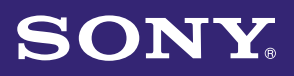

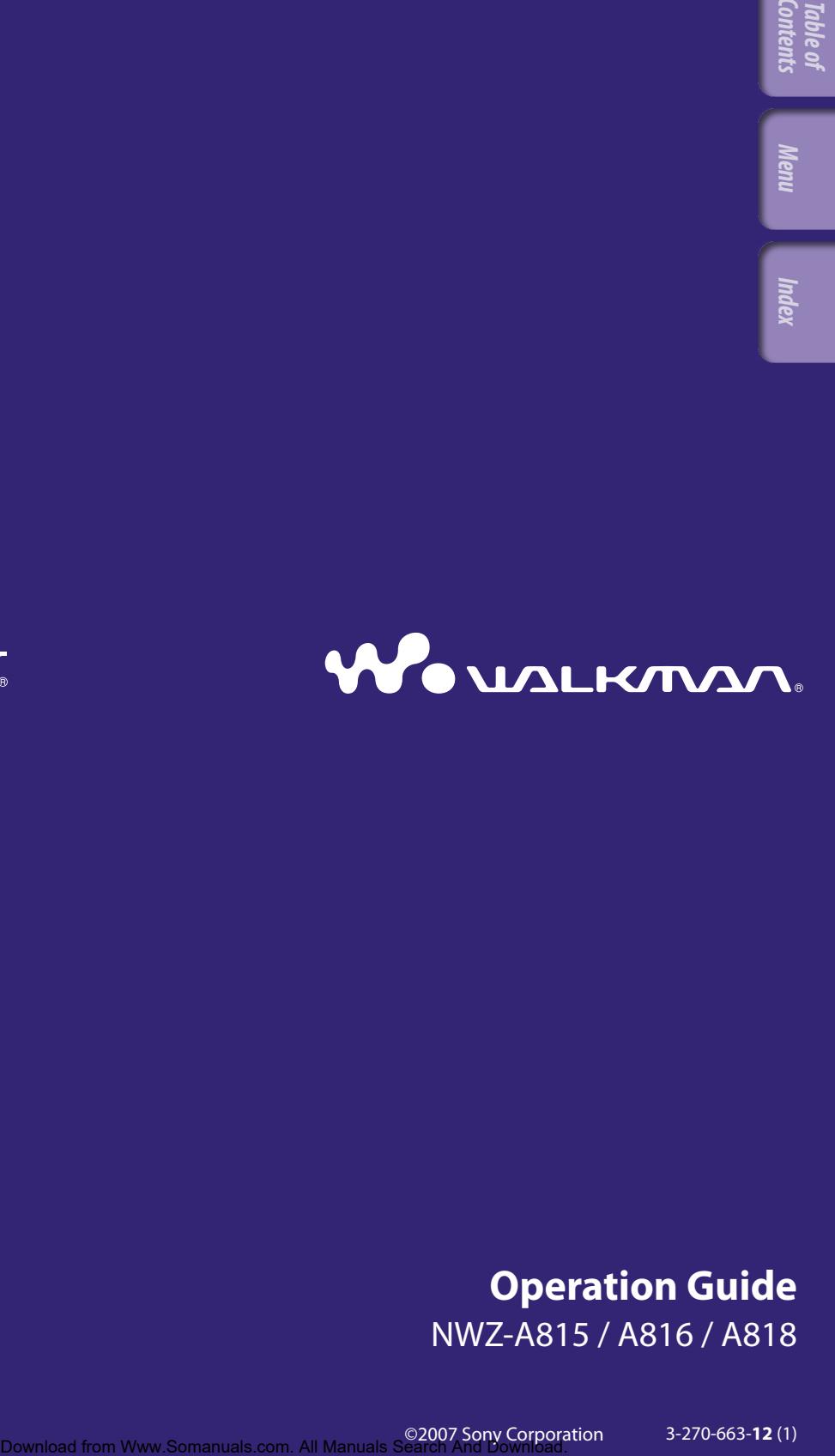

### **Operation Guide** NWZ-A815 / A816 / A818

©2007 Sony Corporation 3-270-663-**12** (1)

The following manuals are included with the player. Additionally, after installing software from the supplied CD-ROM, you can refer to the help provided within each software.

- Quick Start Guide explains set up and the basic operations, enabling you to import songs, videos and photos to a computer, to transfer them to the player, and to play them back. **EXERCT THE CONSTRAND FROM THE CONSTRAND FROM THE CONSTRAND FROM THE CONSTRAND FROM THE CONSTRAND CONSTRAND FROM THE CONSTRAND CONSTRAND CONSTRAND CONSTRAND CONSTRAND CONSTRAND CONSTRAND CONSTRAND CONSTRAND CONSTRAND FROM**
- Precautions explains important notes to prevent accidents.
- Troubleshooting explains symptoms, causes and remedies when the player has problems.
- This Operation Guide explains standard and advanced features, enabling you to make full use of the player and troubleshoot problems.

### Browsing the Operation Guide

#### To use the buttons in the Operation Guide

Click the buttons located in the upper right of this manual to jump to "Table of Contents," "Home Menu List," or "Index."

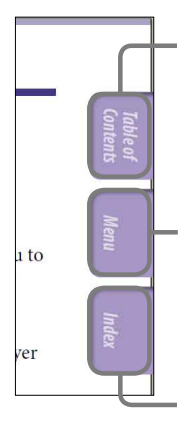

Jumps to the table of contents Find what you are looking for from a list of topics in the manual.

Jumps to the home menu list Find what you are looking for from a list of the option items in the player's menu.

Jumps to the index Find what you are looking for from a list of key words mentioned in the manual.

### `Ö´ Hints

- ˎ You can jump to the indicated page by clicking a page number in the table of contents, in the Home menu list, or in the index.
- $\bullet$  You can jump to the indicated [page](#page-3-0) by clicking a page reference indication (e.g.  $\circledast$  page [4\)](#page-3-0) on each page.
- $\bullet$  To search for a reference page by keyword, click the "Edit" menu, select the "Search" feature of the Adobe Reader to display the navigation frame, type the keyword into the Search text box, and click "Search."
- Once you jump to another page, you can jump to the previous or next page by clicking the **o** or **button located at bottom of the Adobe Reader screen.**
- Operation procedure may differ, depending on your Adobe Reader version.

#### To change the page layout

The buttons at the bottom of the Adobe Reader screen enable you to select how pages are displayed.

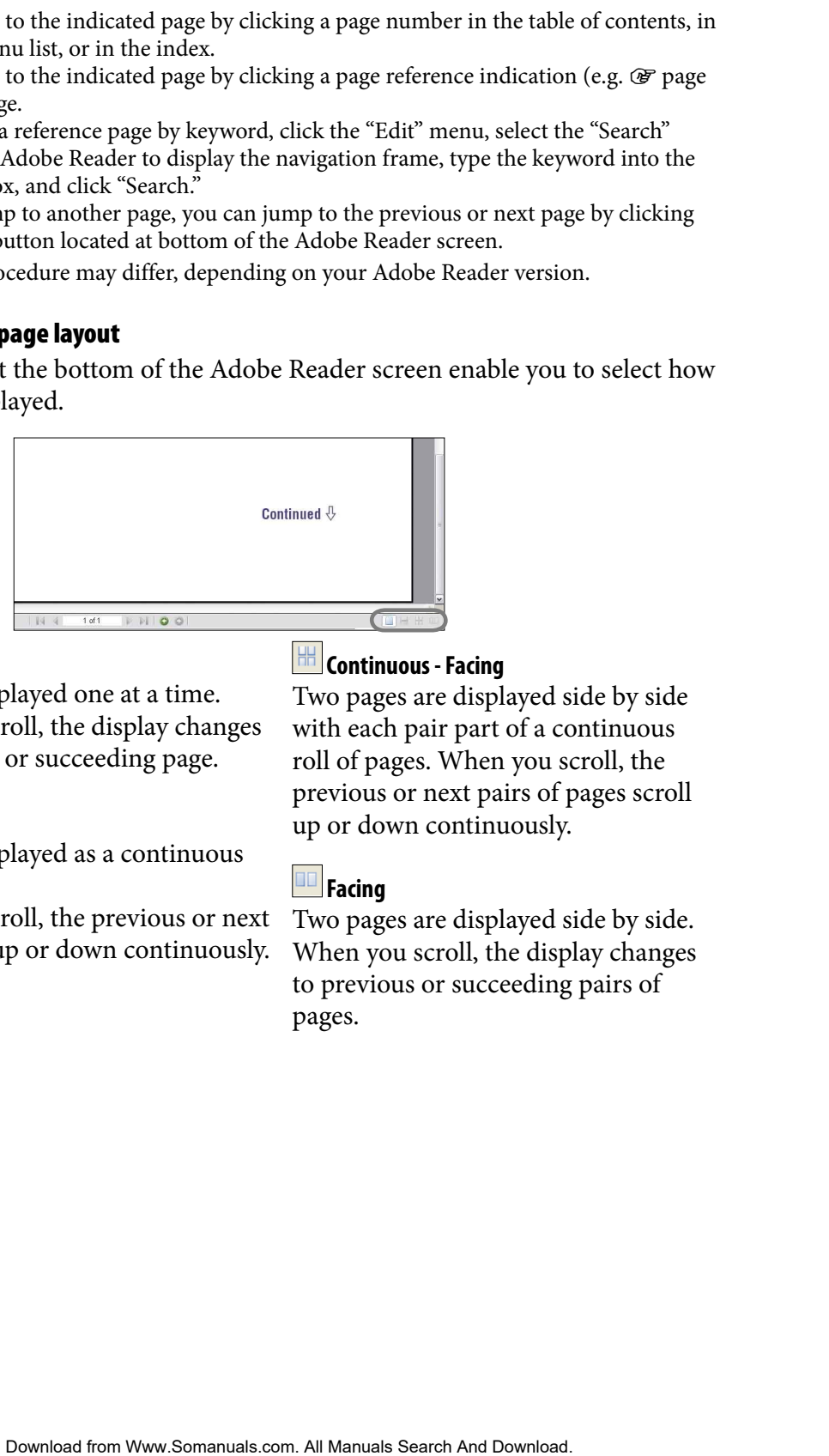

#### **Single Page**

Pages are displayed one at a time. When you scroll, the display changes to a previous or succeeding page.

#### **Continuous**

Pages are displayed as a continuous roll of pages.

When you scroll, the previous or next pages scroll up or down continuously.

#### *Continuous - Facing*

Two pages are displayed side by side with each pair part of a continuous roll of pages. When you scroll, the previous or next pairs of pages scroll up or down continuously.

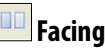

Two pages are displayed side by side. When you scroll, the display changes to previous or succeeding pairs of pages.

## <span id="page-3-0"></span>Table of Contents

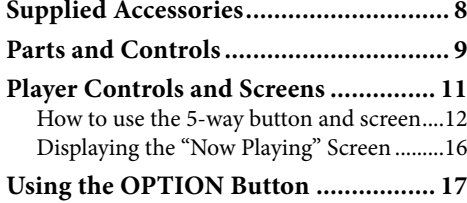

#### *[Playing Music](#page-17-0)*

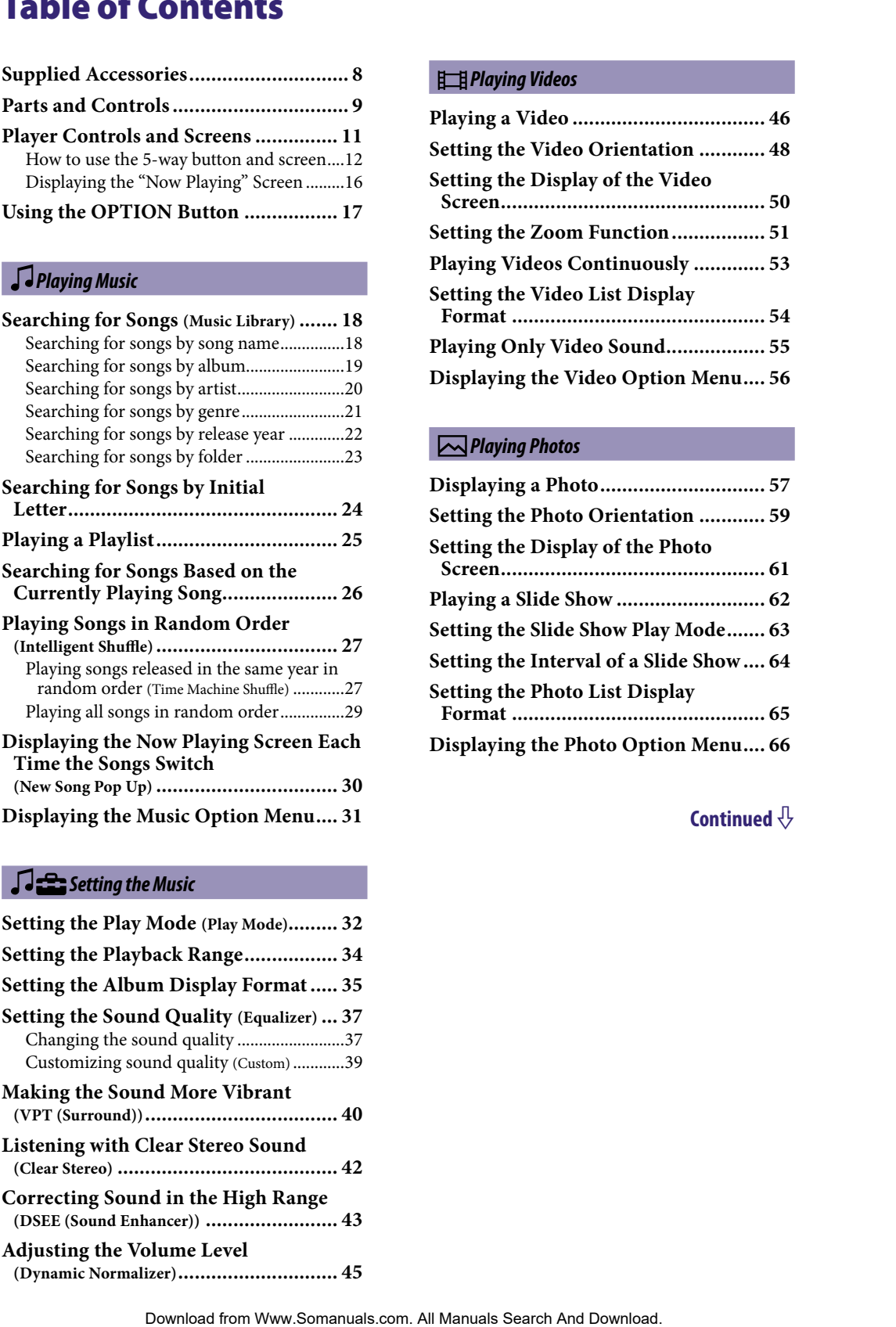

#### *[Setting the Music](#page-31-0)*

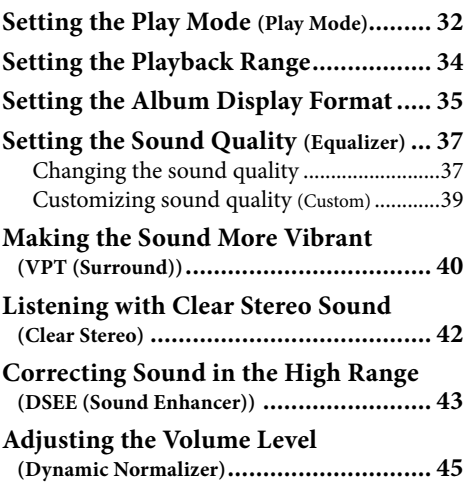

#### *[Playing Videos](#page-45-0)*

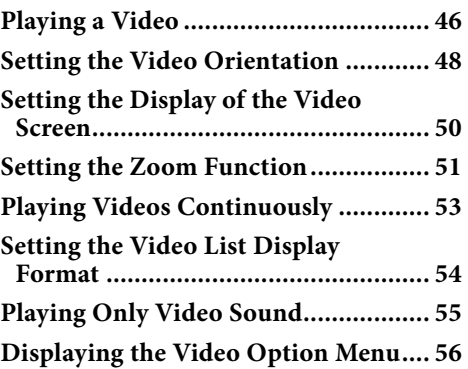

#### *[Playing Photos](#page-56-0)*

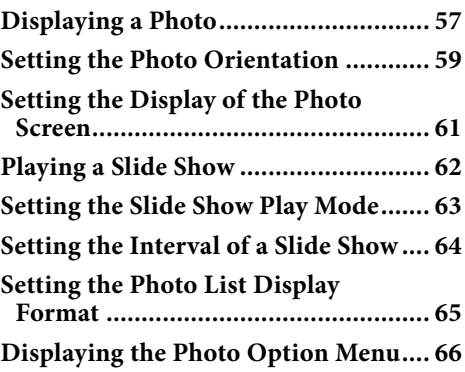

 $\overline{5}$ 

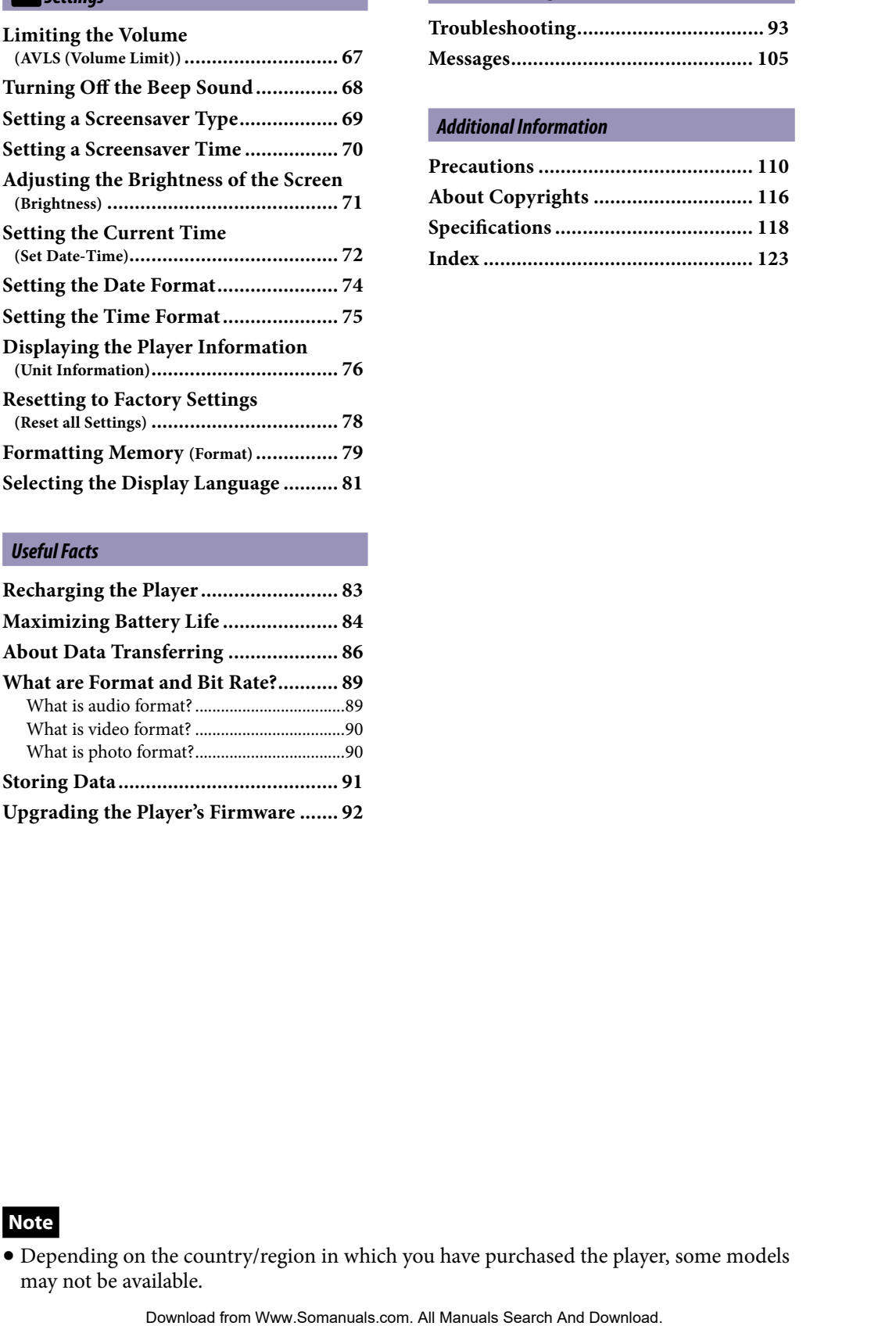

#### *[Troubleshooting](#page-92-0)*

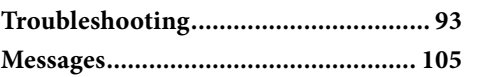

#### *[Additional Information](#page-107-0)*

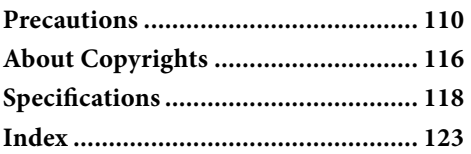

#### *[Useful Facts](#page-82-0)*

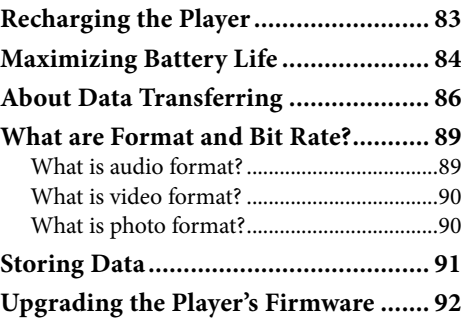

#### **Note**

 Depending on the country/region in which you have purchased the player, some models may not be available.

You can display the Home menu by pressing and holding the BACK/HOME button of the player. The Home menu is the starting point of each function, such as playing songs, videos and photos, searching for songs, and changing settings.

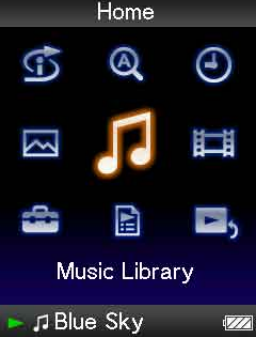

#### **G** Intelligent Shuffle

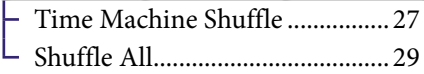

#### **Q** Initial Search

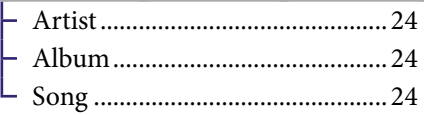

 [Clock Display............................](#page-72-0) 73

Photo Library [.........................](#page-56-0) 57

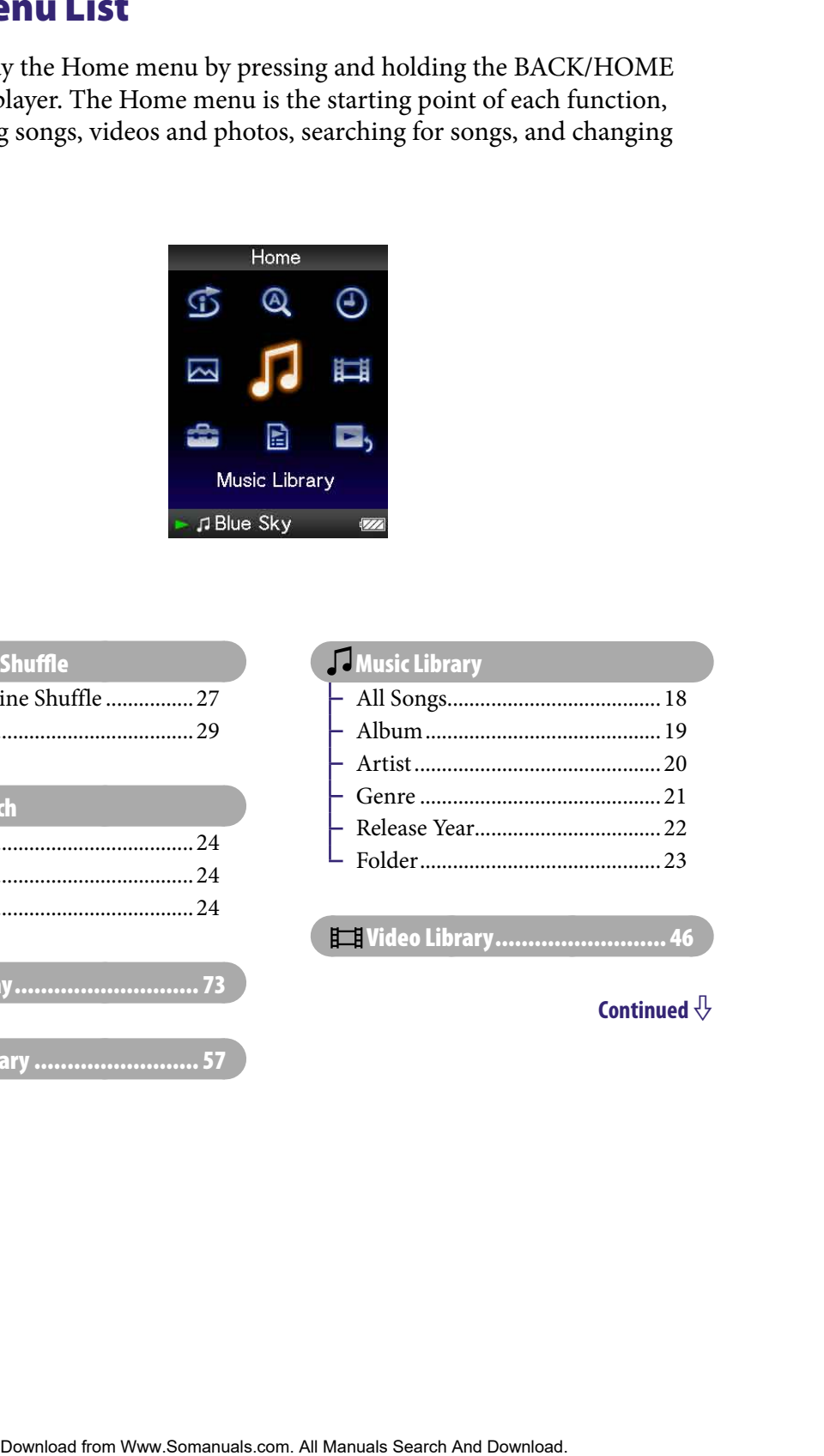

**E** Video Library........................

#### **Executings**

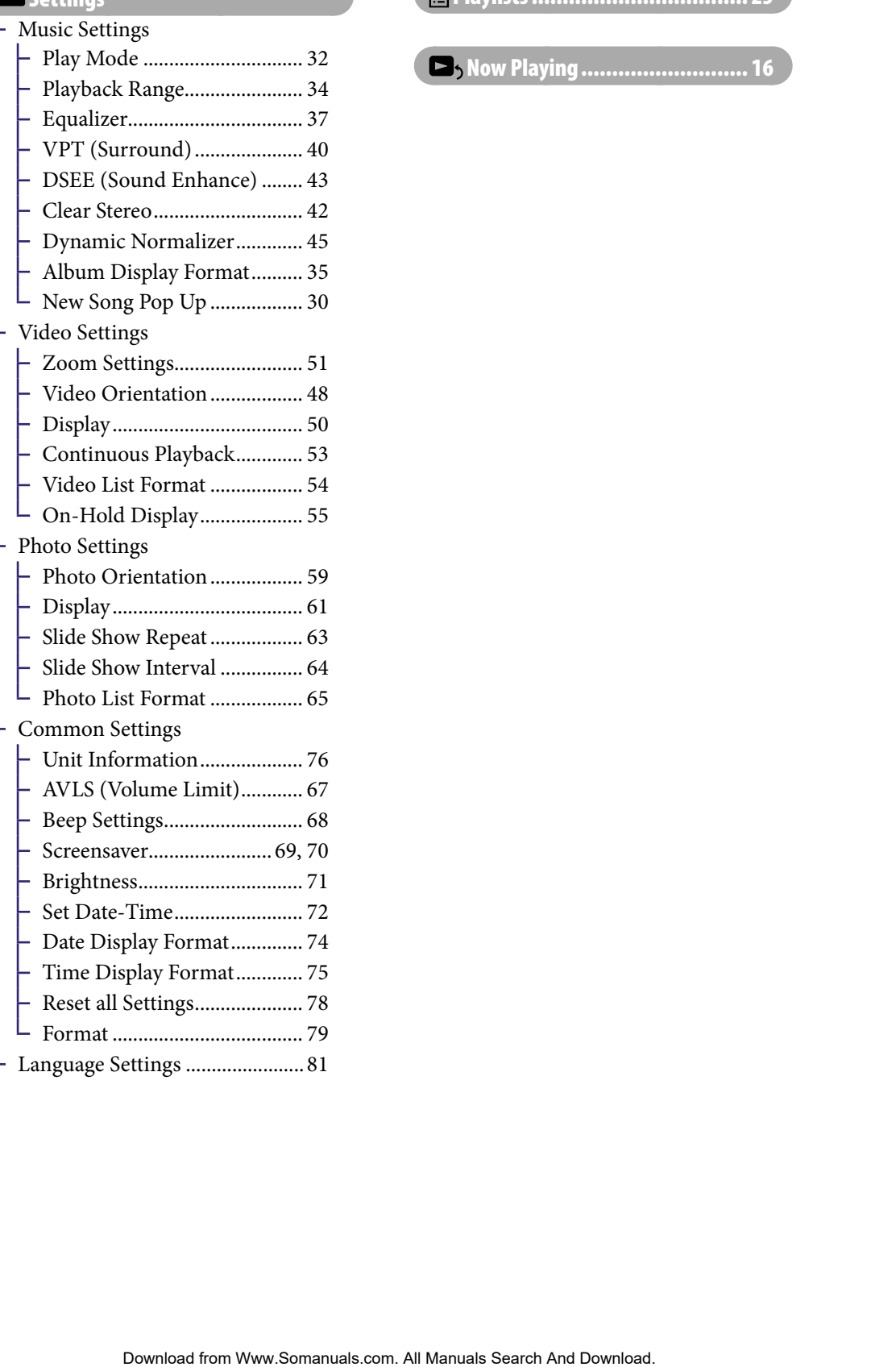

#### [Playlists...................................](#page-24-0) 25

### **E**, [Now Playing...........................](#page-15-1)...... 16

### <span id="page-7-0"></span>Supplied Accessories

Please check the accessories in the package.

- $\Box$  Headphones (1)
- $\Box$  Headphone extension cord (1)
- $\Box$  Earbuds (Size S, L) (1)
- $\Box$  USB cable<sup>\*1</sup> (1)
- $\Box$  Attachment (1)

Use when connecting the player to the optional cradle, etc.

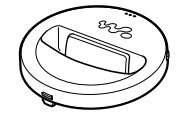

- $\square$  CD-ROM<sup>\*2\*3</sup> (1)
	- MP3 Conversion Tool
	- Windows Media Player 11

- Operation Guide (PDF file)

- $\Box$  Quick Start Guide (1)
- **\***<sup>1</sup> Do not use any USB cable other than the supplied USB cable or the specified optional dedicated cables.
- **\***<sup>2</sup> Do not attempt to play this CD-ROM in an audio CD player.
- **\***<sup>3</sup> Depending on the country/region in which you have purchased the player, the supplied software may be different.

#### How to install the earbuds correctly

If the earbuds do not fit your ears correctly, low bass sound may not be heard. To enjoy better sound quality, change the size of the earbuds or

adjust the earbud position to sit on your ears comfortably and fit your ears snugly.

At purchase, M size earbuds are installed. If the earbuds do not fit your ears, try one of the other supplied sizes, S or L.

When you change the earbuds, make sure to install the earbuds with the headphones properly to prevent accidentally leaving the earbuds inside your ears. **Example 18**<br> **Example 18**<br> **Example 18**<br> **Example 18**<br> **Example 18**<br> **Example 18**<br> **Example 18**<br> **Example 18**<br> **Example 18**<br> **Example 18**<br> **Example 18**<br> **Example 18**<br> **Example 18**<br> **Example 18**<br> **Example 18**<br> **Example 18** 

#### About the serial number

The serial number provided for this player is required for customer registration. The number is shown on the rear of the player.

### <span id="page-8-0"></span>Parts and Controls

**Front**

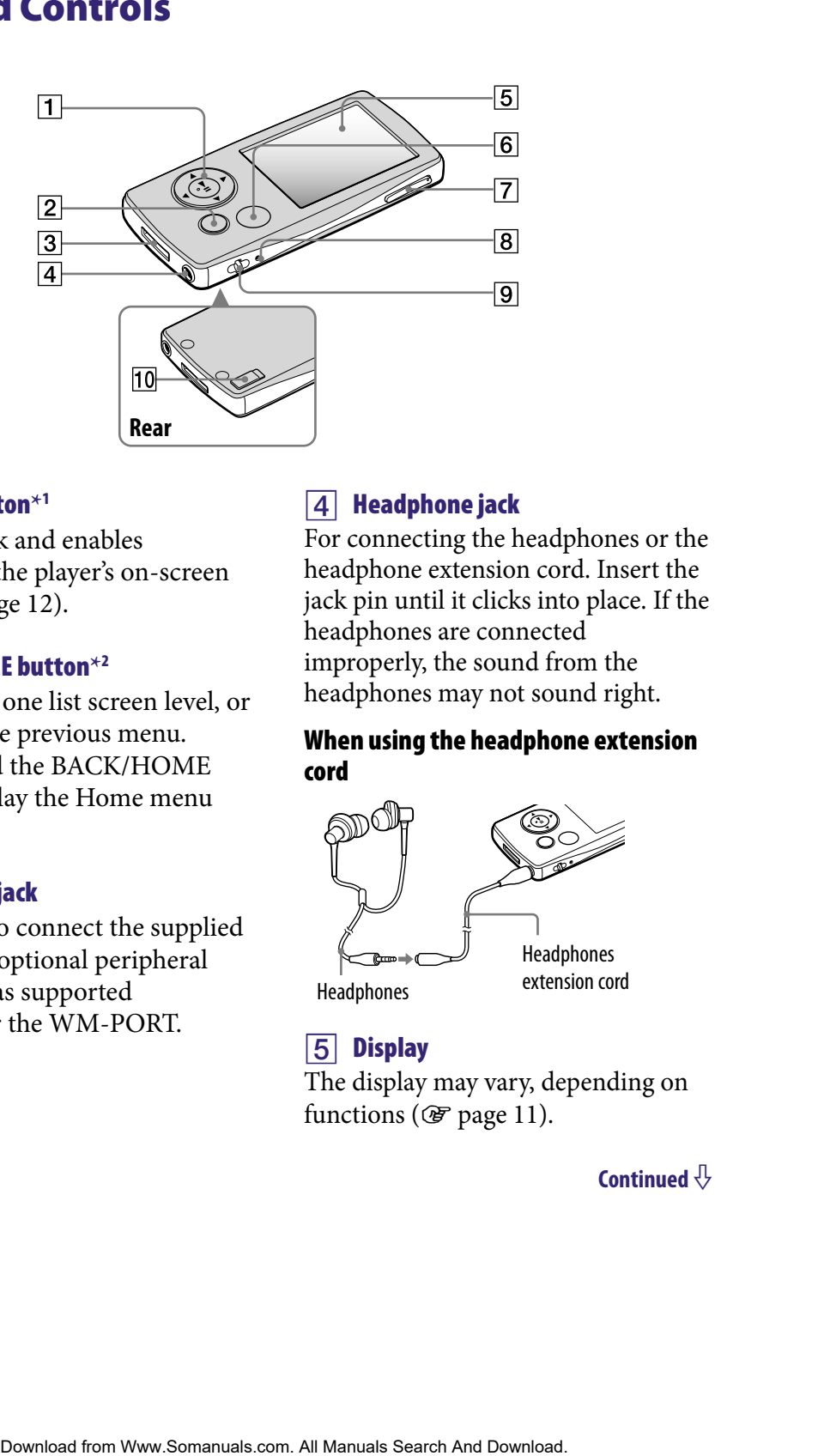

#### 5-way button**\***<sup>1</sup>

Starts playback and enables navigation of the player's on-screen menus ( $\circledast$  [page 12\)](#page-11-0).

#### BACK/HOME button**\***<sup>2</sup>

Press to go up one list screen level, or to return to the previous menu. Press and hold the BACK/HOME button to display the Home menu ( $\circledcirc$  [page 11\)](#page-10-1).

#### WM-PORT jack

Use this jack to connect the supplied USB cable, or optional peripheral devices, such as supported accessories for the WM-PORT.

#### 4 Headphone jack

For connecting the headphones or the headphone extension cord. Insert the jack pin until it clicks into place. If the headphones are connected improperly, the sound from the headphones may not sound right.

#### When using the headphone extension cord

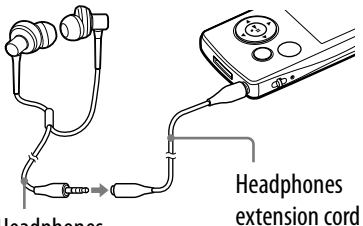

Headphones

#### **5** Display

The display may vary, depending on functions ( $\mathscr{F}$  [page 11\)](#page-10-1).

#### OPTION/PWR OFF button**\***<sup>2</sup>

Displays the option menu ( $\circledast$  page [17\)](#page-16-1).

If you press and hold the OPTION/ PWR OFF button, the screen turns off and the player enters the standby mode. If you press any button while the player is in the standby mode, the "Now Playing" screen, etc., appears and the player is ready for operation. Furthermore, if you leave the player in the standby mode for about a day, the player turns completely off automatically. If you press any button when the player is turned off, the start up screen appears first, then the "Now Playing" screen appears. Download from Website the Viewer Website of Menulo Contents **Content Content And Download**<br>
Download the Content And New York and Division Contents *Content Content Content Content**Content And New York (Content And Dow* 

#### **Note**

• The player consumes battery power very slightly even when it is in the standby mode. Therefore, the player might turn completely off in a short time, depending on the power remaining in the battery.

#### VOL +**\***<sup>1</sup> /– button

Adjusts the volume.

#### **8 RESET button**

Resets the player when you press the RESET button with a small pin, etc.  $(\circled{F}$  [page 93\)](#page-92-0).

#### **Strap hole**

This is used to attach a strap (sold separately).

#### 10 HOLD switch

You can protect the player against accidental operation by using the HOLD switch when carrying it. By sliding the HOLD switch in the direction of the arrow, all operation buttons are disabled. If you slide the HOLD switch to the opposite position, the HOLD function is released.

- **\*** 1There are tactile dots. Use them to help with button operations.
- $*$ <sup>2</sup> Functions of marked with  $\bullet$  on the player are activated if you press and hold the corresponding buttons.

## <span id="page-10-1"></span><span id="page-10-0"></span>Player Controls and Screens

Use the 5-way button and the BACK/HOME button to navigate through screens, play songs, videos, photos, and change the player's settings. The Home menu appears when you press and hold the BACK/HOME button. The diagram below shows how the screen changes when you press various operation buttons. For example, the player's screen changes as shown below when you select "Music Library"– "Album" from the Home menu.

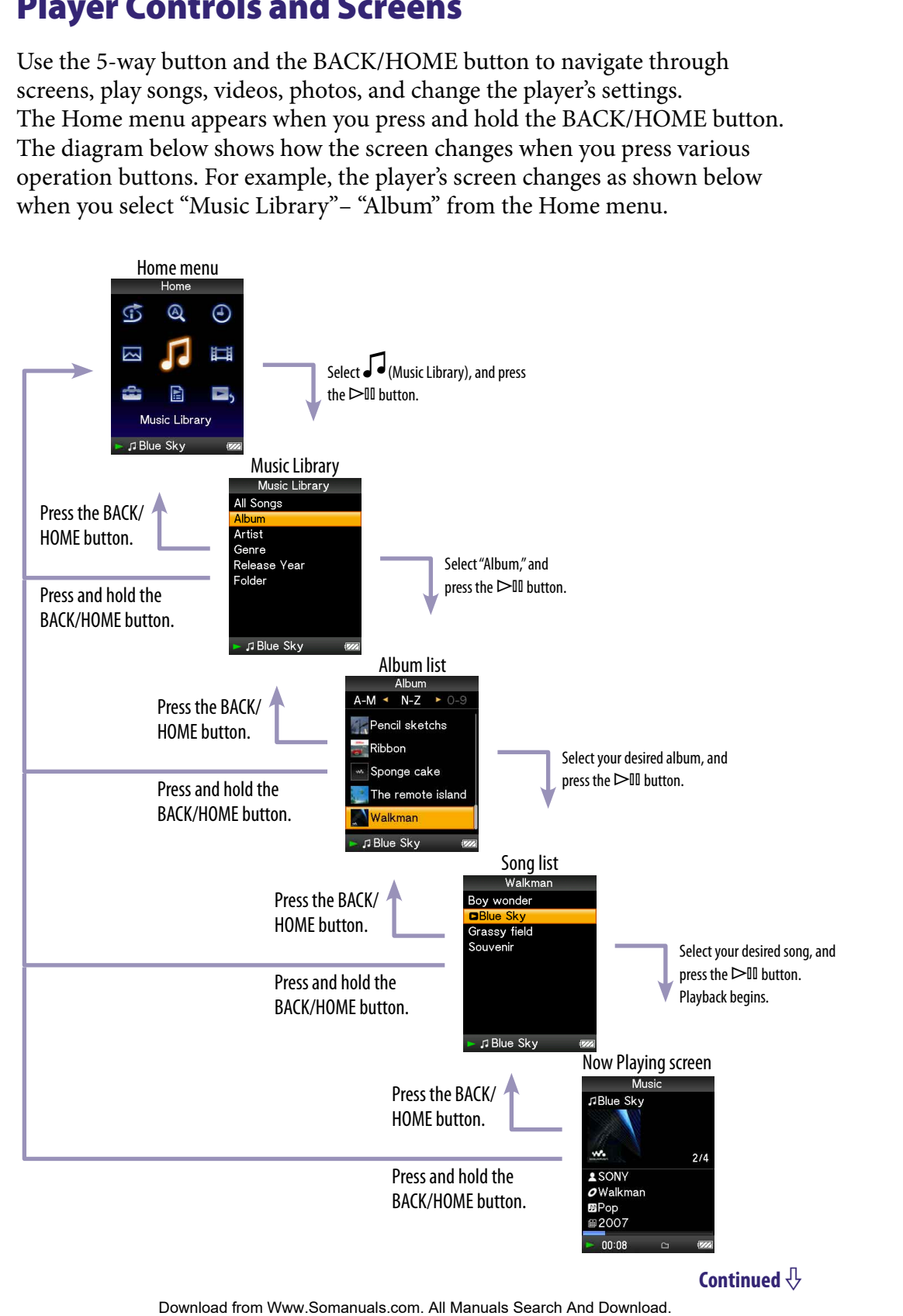

#### How to use the 5-way button and screen

The 5-way button performs different functions on the list screens, on the thumbnail screens, and on the "Now Playing" screen.

**\*** There are tactile dots. Use them to help with button operations.

#### How to use the 5-way button on the list screen

#### **Music** Album Index The initials of song and album, etc., names in the list section appear. Pencil sketchs  $\overline{\phantom{a}}$  Ribbon « Sponge cake List **Walkman** J Blue Sky

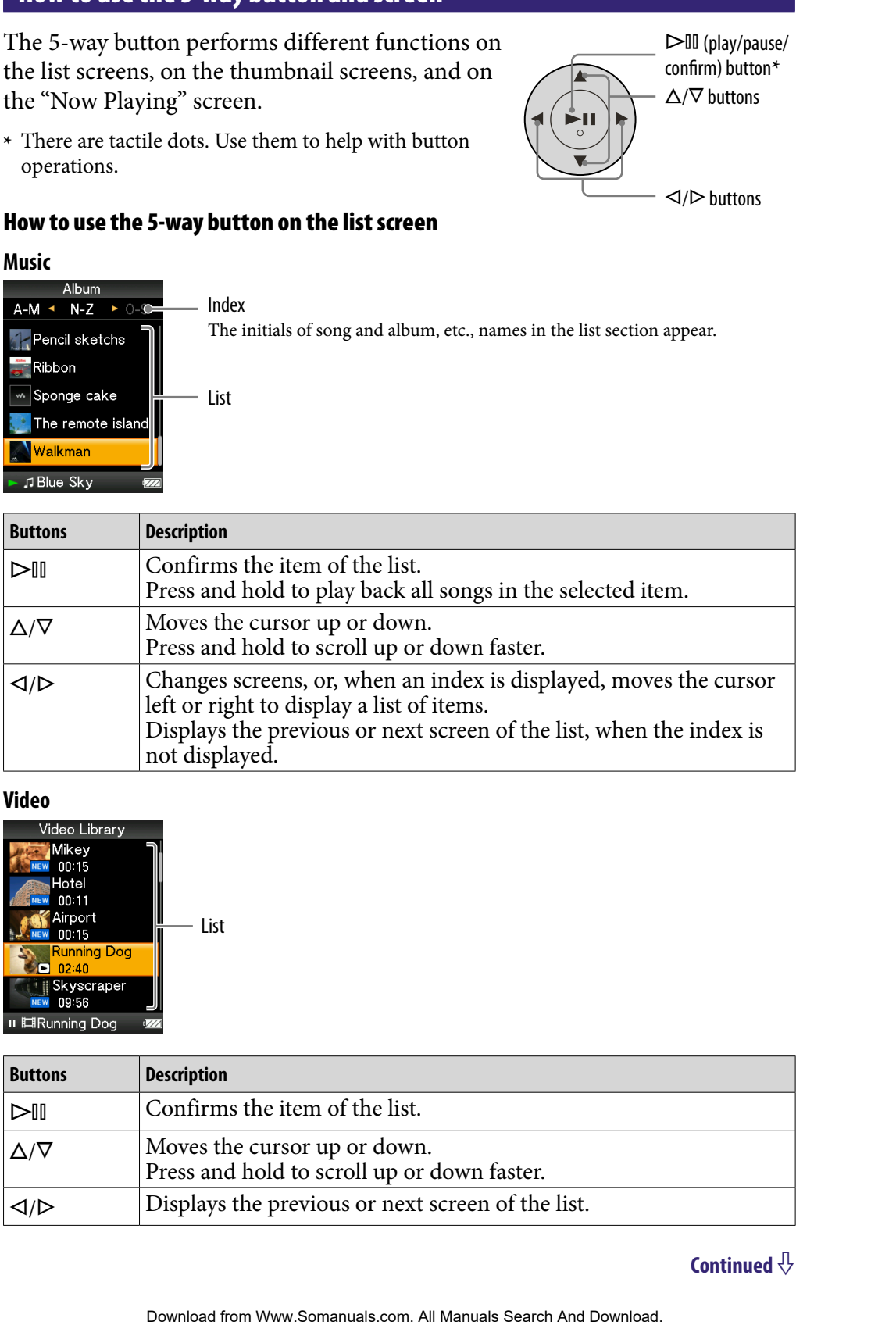

#### **Video**

<span id="page-11-0"></span>**12** 

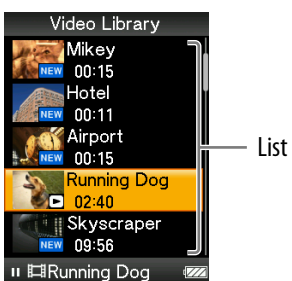

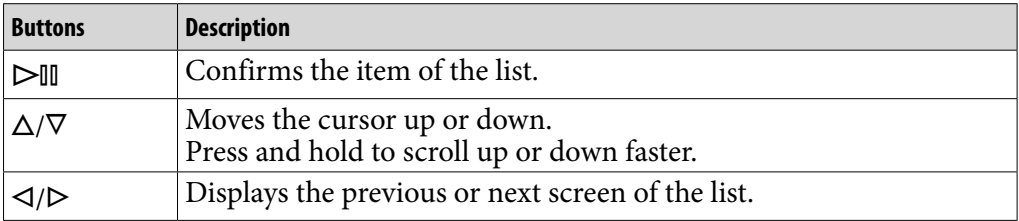

 $\triangleright$ III (play/pause/ confirm) button**\***  $\Delta/\nabla$  buttons

 $\triangleleft$  /  $\triangleright$  buttons

#### **Photo**

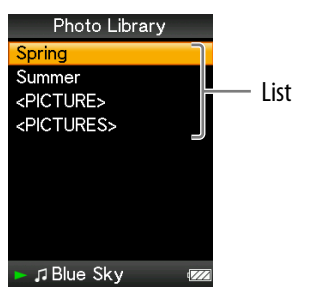

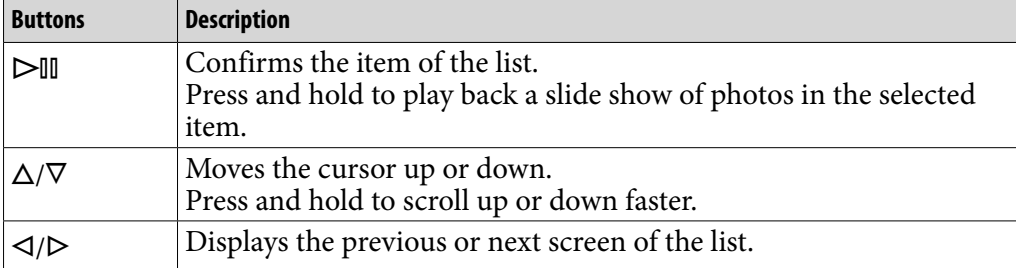

#### How to use the 5-way button on the thumbnail**\*** screen

#### **Thumbnail screen**

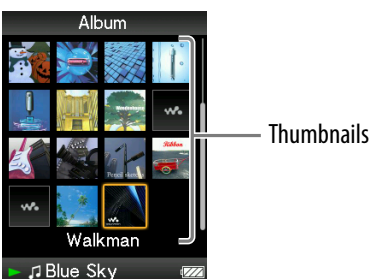

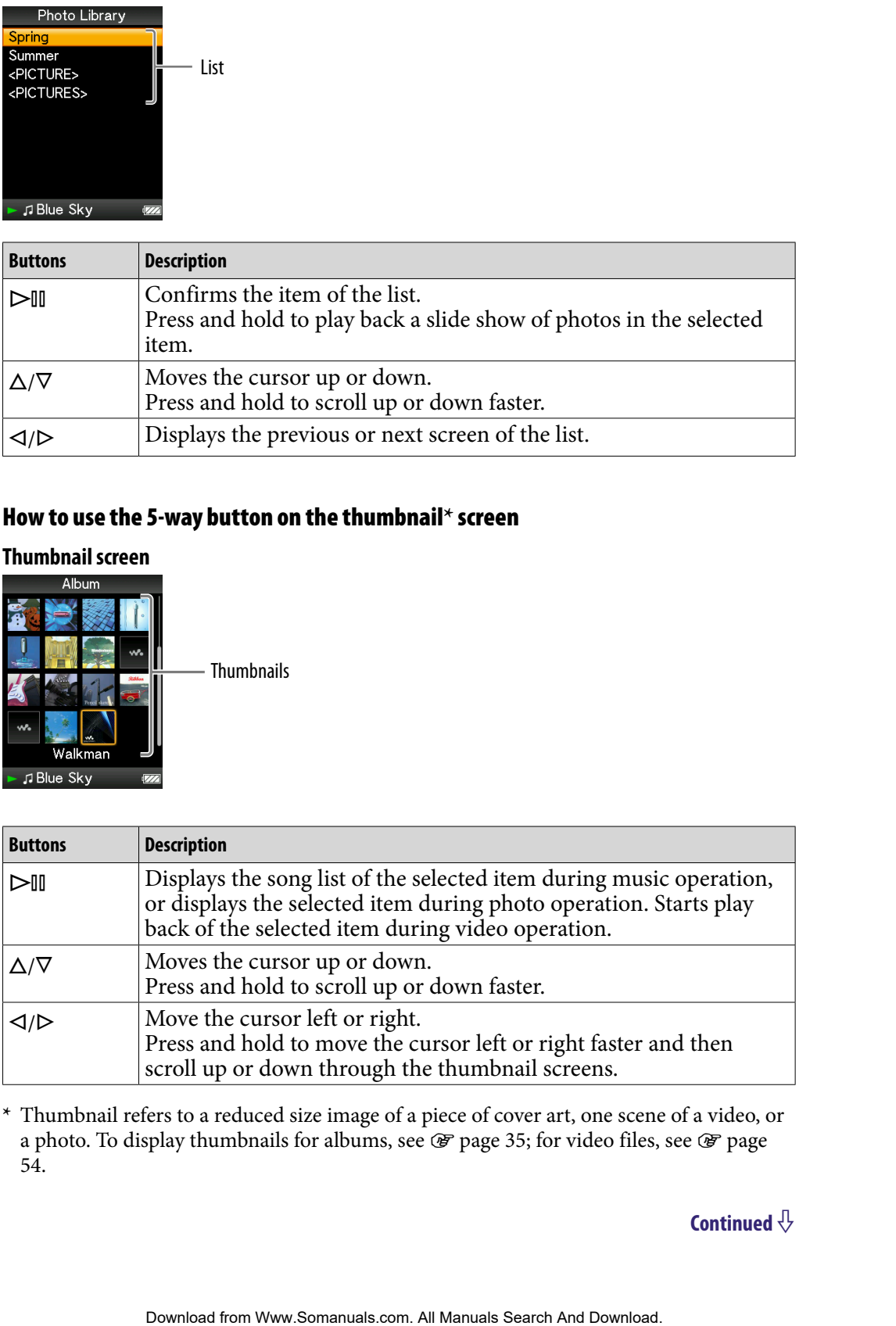

**\*** Thumbnail refers to a reduced size image of a piece of cover art, one scene of a video, or a photo. To display thumbnails for albums, see  $\circledast$  [page 35;](#page-34-0) for video files, see  $\circledast$  page [54.](#page-53-0)

#### How to use the 5-way button on the "Now Playing" screen

**Music**

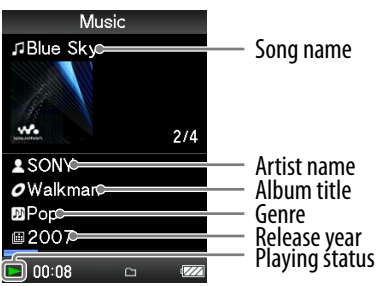

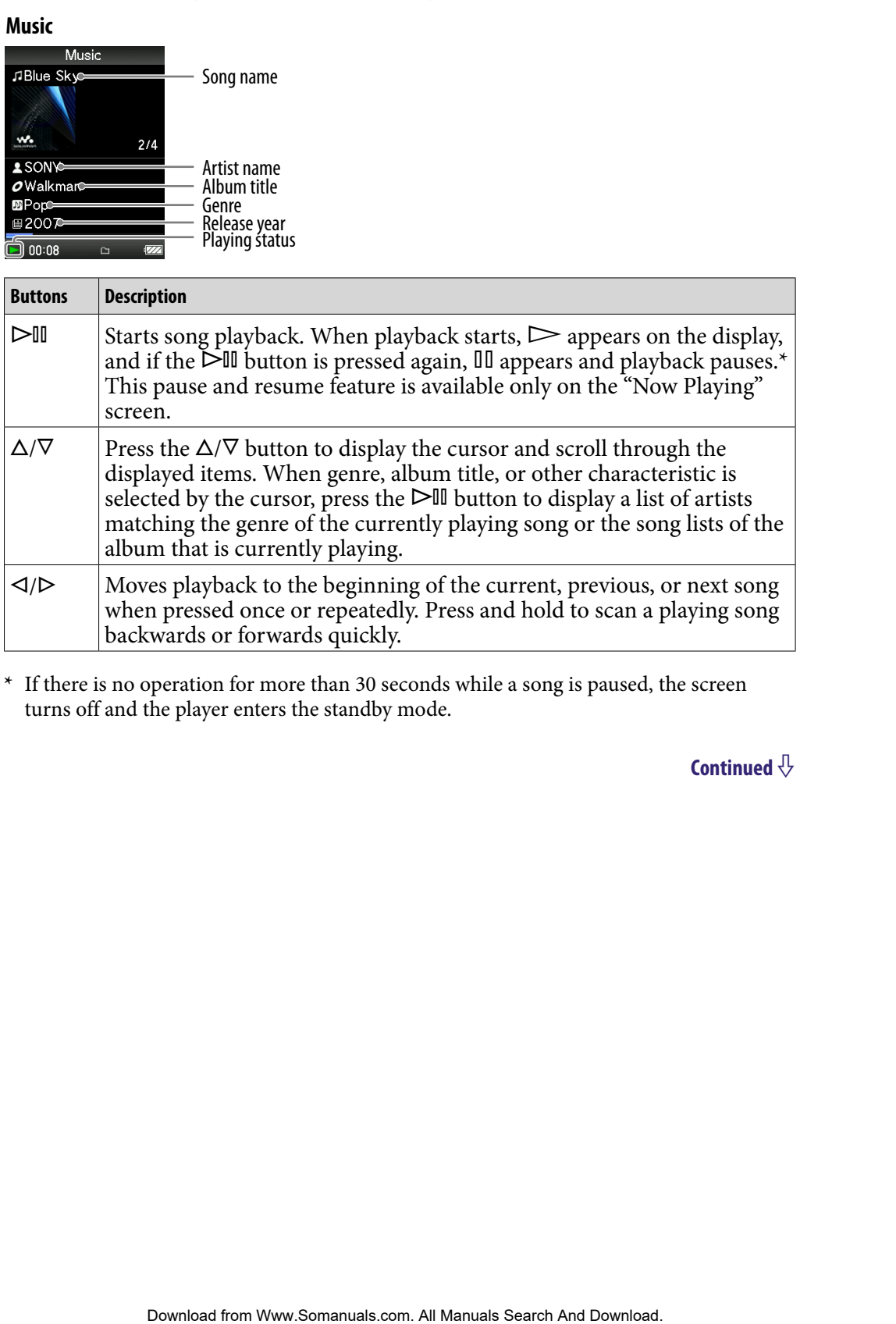

**\*** If there is no operation for more than 30 seconds while a song is paused, the screen turns off and the player enters the standby mode.

#### **Video**

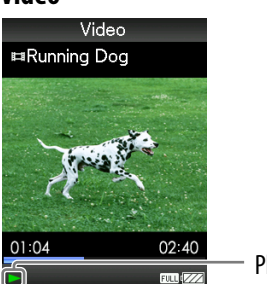

Playing status

When you change the display orientation to horizontal, the  $\Delta/\nabla/\Delta/\mathcal{D}$  button functions will also be changed.

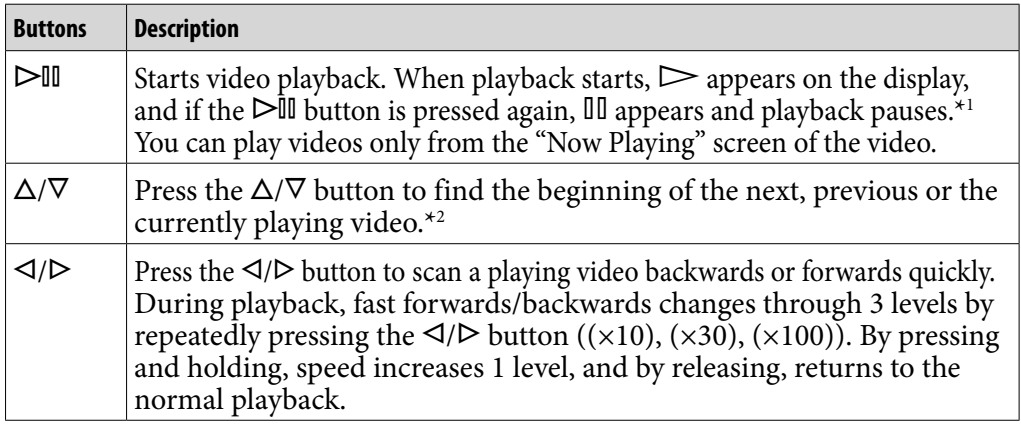

**\***<sup>1</sup> If there is no operation for more than 30 seconds while a video is paused, the screen turns off and the player enters the standby mode.

**\***<sup>2</sup> If "Continuous Playback" is set to "On," you can find the beginning of the previous or next video from the currently playing video ( $\circledast$  [page 53\)](#page-52-0).

#### **Photo**

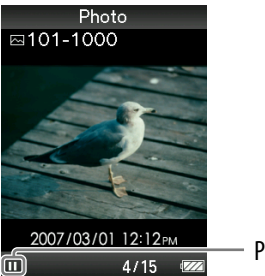

Playing status

When you change the display orientation to horizontal, the  $\Delta/\nabla/\Delta/D$  button functions will also be changed.

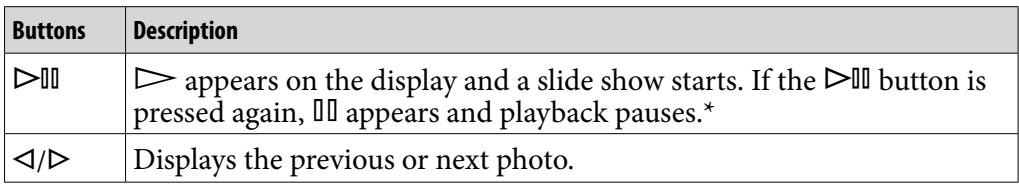

**\*** When playing songs while a slide show is paused, the screen goes dark if there is no operation for the period set in "Screensaver Timing" ( $\circledast$  [page 70\)](#page-69-0). When the song playback and a slide show accompanying it are paused, and there is no operation for more than 30 seconds, the screen turns off and the player enters the standby mode.

Download from Www.Somanuals.com. All Manuals Search And Download.

*Index*

#### <span id="page-15-1"></span><span id="page-15-0"></span>Displaying the "Now Playing" Screen

The "Now Playing" screen displays information about the currently playing contents.

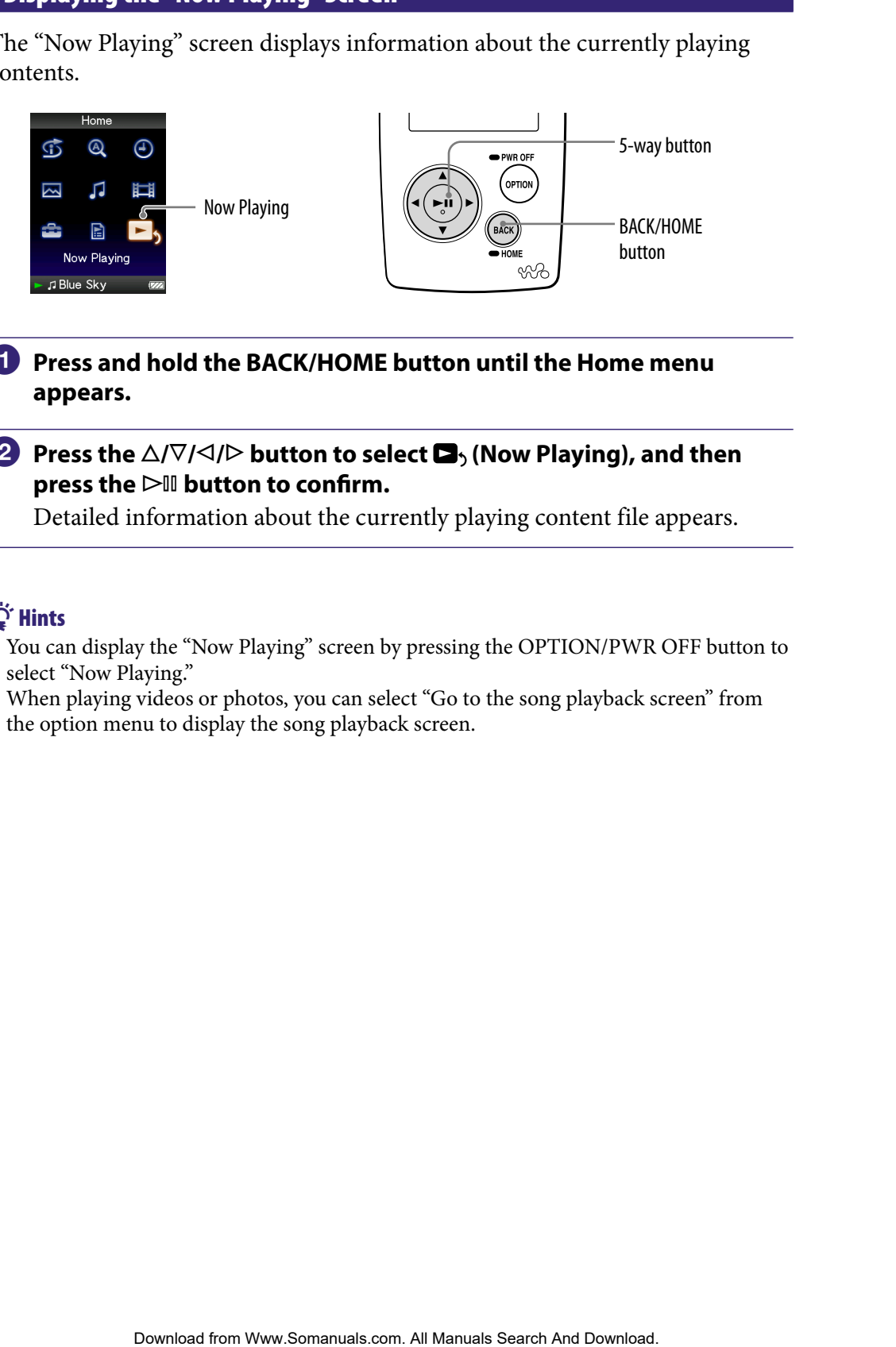

#### **Press and hold the BACK/HOME button until the Home menu appears.**

#### **Press the**  $\triangle$ **/** $\nabla$ **/** $\triangle$ **/** $\triangleright$  **button to select <b>D**<sub>2</sub> (Now Playing), and then **press the button to confirm.**

Detailed information about the currently playing content file appears.

#### **Ö** Hints

- You can display the "Now Playing" screen by pressing the OPTION/PWR OFF button to select "Now Playing."
- When playing videos or photos, you can select "Go to the song playback screen" from the option menu to display the song playback screen.

### <span id="page-16-1"></span><span id="page-16-0"></span>Using the OPTION Button

You can change various settings of each function when you press the OPTION/ PWR OFF button. The OPTION/PWR OFF button is useful since you can display the setting screen immediately without selecting setting items from the (Settings) menu of the Home menu.

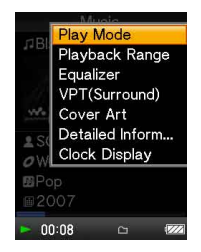

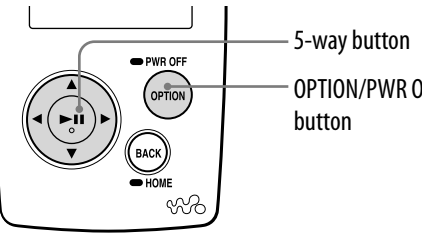

OPTION/PWR OFF

#### **Press the OPTION/PWR OFF button while playing or pausing songs, videos or photos.**

The option menu appears.

#### **P** Press the  $\triangle$ / $\nabla$ / $\triangle$ / $\triangleright$  button to select the item, and then press the  $\triangleright$ <sup>11</sup> **button to confirm.**

The screen of the selected setting item appears or the selected command is performed.

The items of the option menu differ, depending on the screen on which you press the OPTION/PWR OFF button. For details, see "Displaying the Music Option Menu" (@F [page 31\)](#page-30-0), "Displaying the Video Option Menu" ( $\circled{F}$  [page 56](#page-55-0)), "Displaying the Photo Option Menu" ( $\circled{F}$  [page 66\)](#page-65-0). **Solution Contention** when you press the OPTION (and the Content And Download From Without selecting setting tierms from the Figure immediately without selecting setting tierms from the Figure and Figure immediately wi

### $\widetilde{Q}$  Hint

• When there are multiple menus, display other menus by pressing the  $\triangleleft$ / $\triangleright$  button.

### <span id="page-17-1"></span><span id="page-17-0"></span>Searching for Songs (Music Library)

Songs transferred by Windows Explorer, or another transfer capable software can be played back on the player.

You can search for songs by title of songs, albums, artist, and genre, etc.

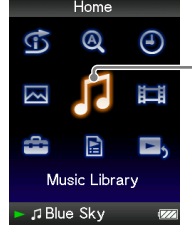

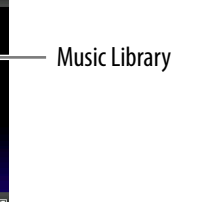

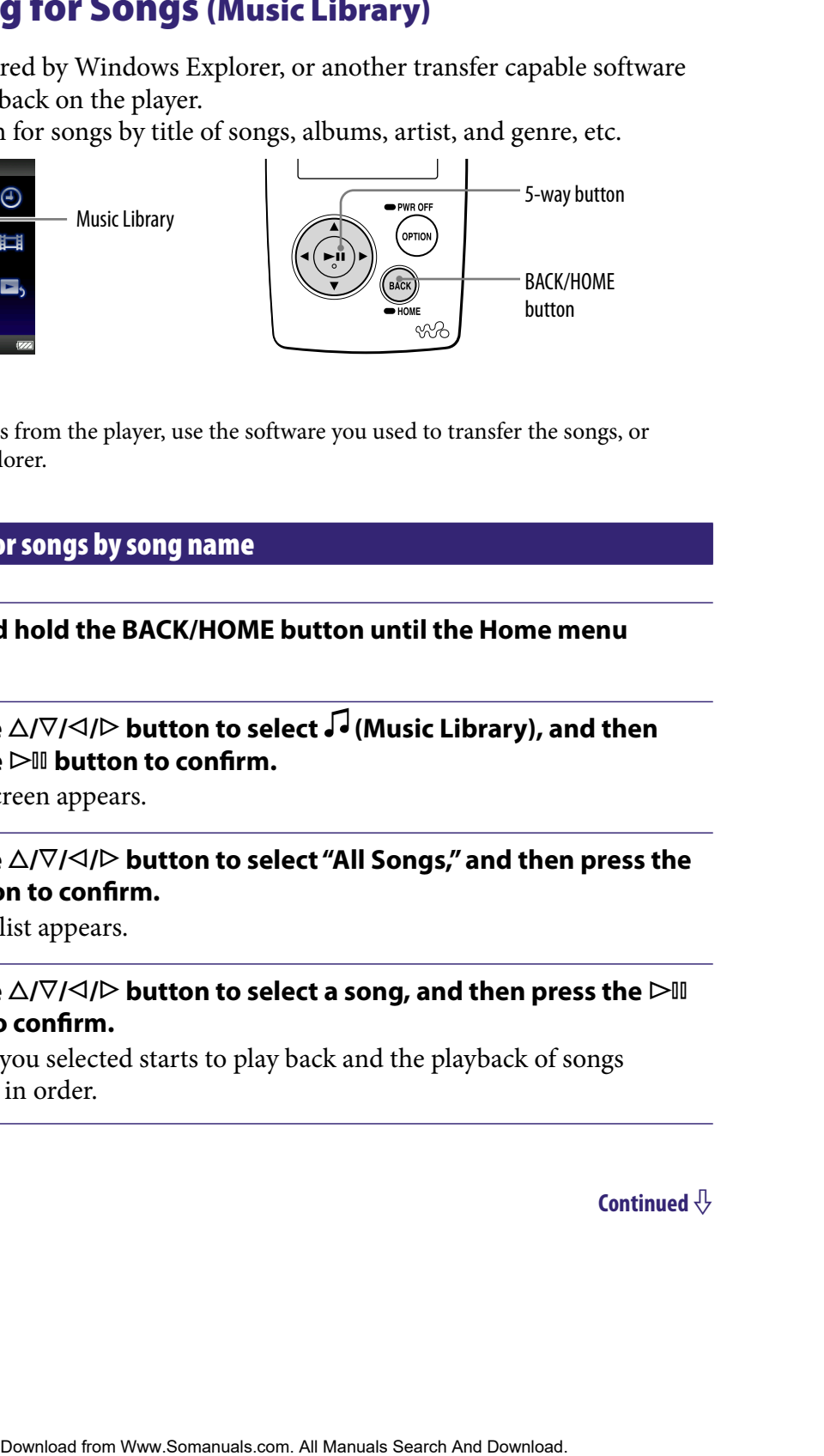

### **O** Hint

 To delete songs from the player, use the software you used to transfer the songs, or Windows Explorer.

#### Searching for songs by song name

- **Press and hold the BACK/HOME button until the Home menu appears.**
- **P** Press the  $\triangle$ / $\nabla$ / $\triangle$ / $\triangleright$  button to select  $\boldsymbol{\mathcal{G}}$  (Music Library), and then **press the button to confirm.**

The list screen appears.

**8** Press the  $\triangle$ / $\nabla$ / $\triangle$ / $\triangleright$  button to select "All Songs," and then press the  **button to confirm.**

The song list appears.

**4** Press the  $\triangle$ / $\nabla$ / $\triangle$ / $\triangleright$  button to select a song, and then press the  $\triangleright$ <sup>II</sup> **button to confirm.**

The song you selected starts to play back and the playback of songs continues in order.

#### <span id="page-18-0"></span>Searching for songs by album

- **Press and hold the BACK/HOME button until the Home menu appears.**
- **P** Press the  $\triangle$ / $\nabla$ / $\triangle$ / $\triangleright$  button to select  $\boldsymbol{\mathcal{G}}$  (Music Library), and then **press the button to confirm.**

The list screen appears.

**8** Press the  $\triangle$ / $\nabla$ / $\triangle$ / $\triangleright$  button to select "Album," and then press the  $\triangleright$  II **button to confirm.**

The album list appears.

**Press the**  $\triangle$ **/** $\nabla$ **/** $\triangle$ **/** $\triangleright$  **button to select an album, and then press the button to confirm.**

The song list for the selected album appears.

*P* Press the  $\triangle$ / $\nabla$ / $\triangle$ / $\triangleright$  button to select a song, and then press the  $\triangleright$ <sup>11</sup> **button to confirm. Contents and And And Table Search And Table of Menumenon And Table Search And Download from Download from West Contents.**<br>
Contents and Download from West Contents *Table of Menumi* **and then press the Contents Conten** 

The song you selected starts to play back and the playback of songs continues in order.

### **C** Hints

- You can play all songs of a list item by selecting the item from the list and pressing and holding the  $\triangleright$ <sup>III</sup> button in step  $\triangle$ .
- You can change the display format of the album list ( $\circled{F}$  [page 35\)](#page-34-0).
- You can select the playback range of songs ( $\circledast$  [page 34](#page-33-0)).

# <span id="page-19-0"></span>Searching for songs by artist **Press and hold the BACK/HOME button until the Home menu appears. P** Press the  $\triangle$ / $\nabla$ / $\triangle$ / $\triangleright$  button to select  $\boldsymbol{\mathcal{G}}$  (Music Library), and then **press the button to confirm.** The list screen appears. **8** Press the  $\Delta/\nabla/\Delta/\triangleright$  button to select "Artist," and then press the  $\triangleright$  III **button to confirm.** The artist list appears. **4** Press the  $\triangle$ / $\nabla$ / $\triangle$ / $\triangleright$  button to select an artist, and then press the  $\triangleright$ <sup>II</sup> **button to confirm.** The album list for the selected artist appears. **Press the**  $\Delta$ **/** $\nabla$ **/** $\triangle$ **/** $\triangleright$  **button to select an album, and then press the button to confirm.** The song list for the selected album appears. **6** Press the  $\triangle$ / $\nabla$ / $\triangle$ / $\triangleright$  button to select a song, and then press the  $\triangleright$ <sup>II</sup> **button to confirm. EXERCT SEARCH COME button until the Home menu**<br>  $\Delta/\nabla/\nabla/D$  button to select  $\vec{J}$  (Music Library), and then<br>
Tell button to confirm.<br>
The button to confirm.<br>
Instrappears.<br>  $\Delta/\nabla/d/D$  button to select "Artist," and

The song you selected starts to play back and the playback of songs continues in order.

### **Q** Hints

- You can play all songs of a list item by selecting the item from the list and pressing and holding the  $\triangleright$ <sup>III</sup> button in steps **4** to **5**.
- You can change the display format of the album list ( $\circledast$  [page 35\)](#page-34-0).
- $\bullet$  You can select the playback range of songs ( $\circledast$  [page 34\)](#page-33-0).

# <span id="page-20-0"></span>Searching for songs by genre **Press and hold the BACK/HOME button until the Home menu appears. P** Press the  $\triangle$ / $\nabla$ / $\triangle$ / $\triangleright$  button to select  $\boldsymbol{\mathcal{G}}$  (Music Library), and then **press the button to confirm.** The list screen appears. **8** Press the  $\triangle$ / $\nabla$ / $\triangle$ / $\triangleright$  button to select "Genre," and then press the  $\triangleright$  III **button to confirm.** The genre list appears. **Press the**  $\triangle$ **/** $\nabla$ **/** $\triangle$ **/** $\triangleright$  **button to select a genre, and then press the**  $\triangleright$ **<sup>11</sup> button to confirm.** The artist list for the selected genre appears. **P** Press the  $\triangle$ / $\nabla$ / $\triangle$ / $\triangleright$  button to select an artist, and then press the  $\triangleright$ <sup>II</sup> **button to confirm.** The album list for the selected artist appears. **Press the /// button to select an album, and then press the button to confirm.** The song list for the selected album appears. **Press the △/** $\nabla$ **/△/▷ button to select a song, and then press the ▷II button to confirm.** The song you selected starts to play back and the playback of songs continues in order. **EXAMPLE THE SEARCH COME BUTTON INTERED FROM THE SEARCH COME BACK (HOW SIGNATION)**, and then<br>  $\Delta$ / $\nabla$ / $\sqrt{d}$ / $D$  button to select <sup>*r*</sup>Genere<sup>*n*</sup> and then press the D-fll<br>
INI button to confirm.<br>
In the prices *Table*

### **C** Hints

- You can play all songs of a list item by selecting the item from the list and pressing and holding the  $\triangleright$ <sup>III</sup> button in steps **4** to **6**.
- $\bullet$  You can change the display format of the album list ( $\circledast$  [page 35](#page-34-0)).
- You can select the playback range of songs ( $\circled{F}$  [page 34\)](#page-33-0).

<span id="page-21-0"></span>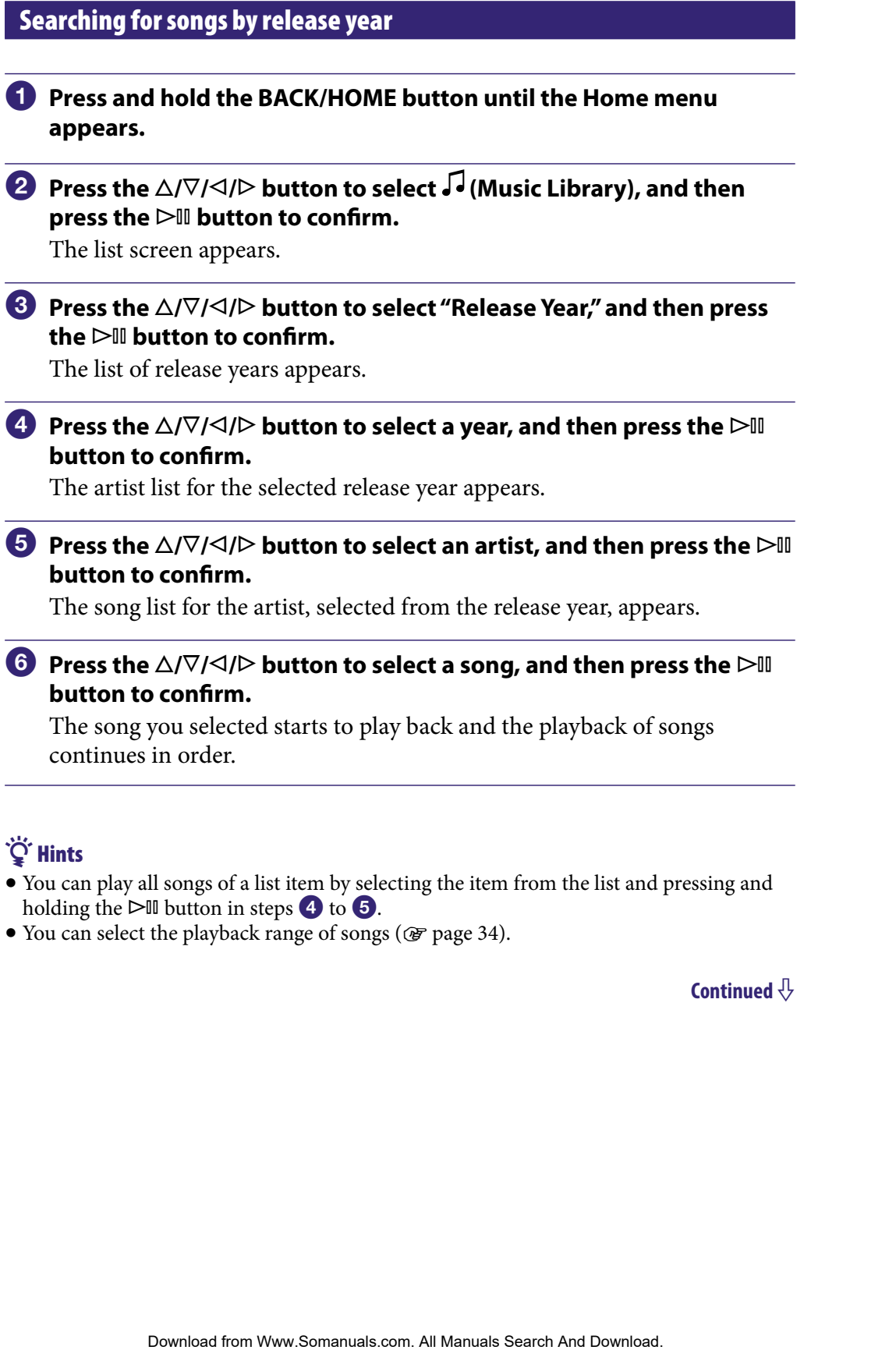

The song you selected starts to play back and the playback of songs continues in order.

### **Particle**

- You can play all songs of a list item by selecting the item from the list and pressing and holding the  $\triangleright$ <sup>III</sup> button in steps  $\bigcirc$  to  $\bigcirc$ .
- You can select the playback range of songs (@ [page 34\)](#page-33-0).

#### <span id="page-22-0"></span>Searching for songs by folder

When you transfer data to the "MUSIC" folder by dragging and dropping in Windows Explorer, up to the 8th level under the "MUSIC" folder will appear and can be played back. Even if you use another transfer capable software for transferring songs, you can still search for songs by folder.

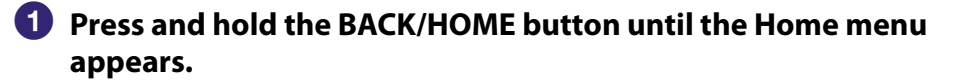

#### **Press the**  $\triangle$ **/** $\nabla$ **/** $\triangle$ **/** $\triangleright$  **button to select**  $\boldsymbol{\mathcal{J}}$  **(Music Library), and then press the button to confirm.**

The list screen appears.

 **Press the /// button to select "Folder," and then press the button to confirm.**

The folder list or the song appears.

**Press the**  $\triangle$ **/** $\nabla$ **/** $\triangle$ **/** $\triangleright$  **button to select a folder or song, and then press the button to confirm.**

When you select a folder in step  $\odot$ , the song or folder list(s) appear. When you select a song in step  $\odot$ , the playback screen appears, then the song playback starts. Repeat step  $\triangleleft$  if necessary until the desired song appears. The song you selected starts to play back and the playback of songs continues in order. **Example 12** The MUSIC" folder by dragging and dropping in<br>orer, up to the 8th level under the "MUSIC" folder will appear<br>ore when kinome transfer capable software for<br>anys, you can still search for songs by folder.<br> **All** 

#### **C** Hint

 $\bullet$  You can select the playback range of songs ( $\circledast$  [page 34\)](#page-33-0).

#### **Notes**

- Up to 8 folder levels can be recognized.
- You cannot play all songs of a folder even if you select a folder from the list and press and hold the  $\triangleright$ <sup>III</sup> button in step  $\triangle$ .

### <span id="page-23-0"></span>Searching for Songs by Initial Letter

You can search for songs by the initial letter of the artist name, album title, or song name.

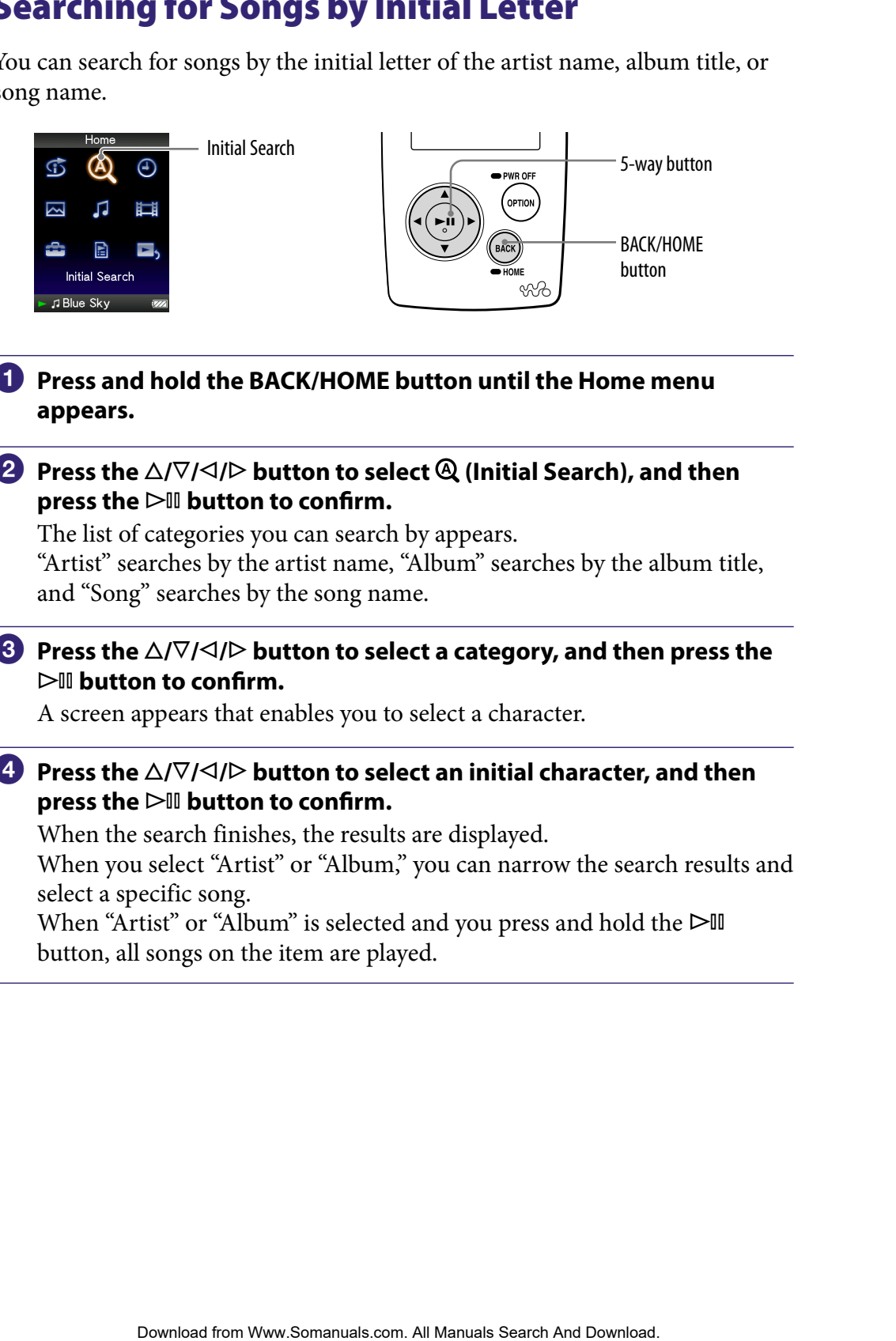

#### **Press and hold the BACK/HOME button until the Home menu appears.**

#### **<sup>2</sup>** Press the ∆/ $\nabla$ / $\triangle$ / $\triangleright$  button to select  $\mathcal{Q}$  (Initial Search), and then **press the button to confirm.**

The list of categories you can search by appears.

"Artist" searches by the artist name, "Album" searches by the album title, and "Song" searches by the song name.

#### **8** Press the  $\triangle$ / $\nabla$ / $\triangle$ / $\triangleright$  button to select a category, and then press the  **button to confirm.**

A screen appears that enables you to select a character.

#### **Press the**  $\triangle$ **/** $\nabla$ **/** $\triangle$ **/** $\triangleright$  **button to select an initial character, and then press the button to confirm.**

When the search finishes, the results are displayed.

When you select "Artist" or "Album," you can narrow the search results and select a specific song.

When "Artist" or "Album" is selected and you press and hold the  $\triangleright$ <sup>II</sup> button, all songs on the item are played.

### <span id="page-24-0"></span>Playing a Playlist

You can play lists of songs (playlists). Also, you can create playlists using the supplied Windows Media Player 11, or another transfer capable software for creating playlists. However, some playlists may not be recognized by the player, depending on software. For details on operation, refer to Help of the software or ask its manufacturer.

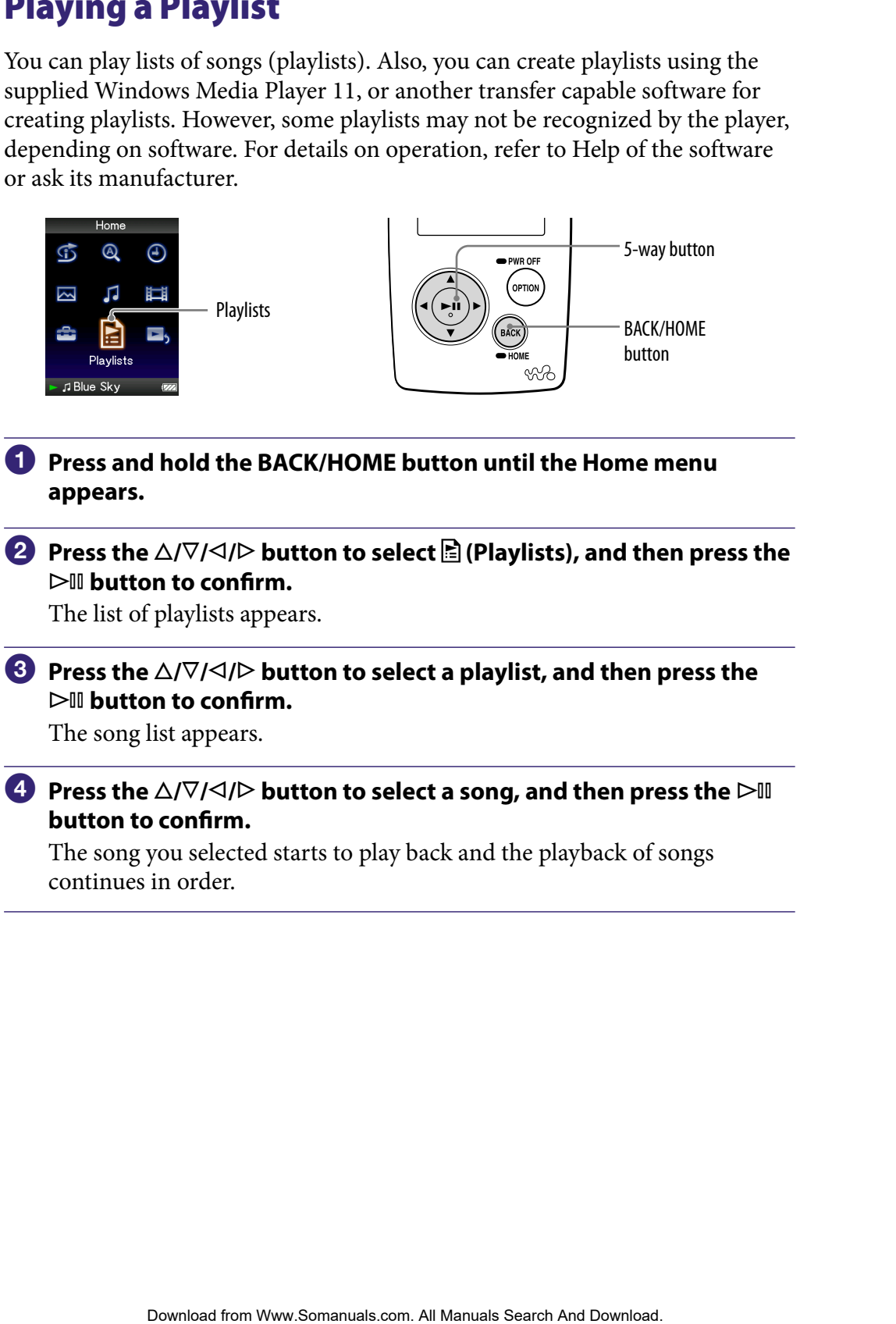

- **Press and hold the BACK/HOME button until the Home menu appears.**
- **Press the**  $\Delta$ **/** $\nabla$ **/** $\triangle$ **/** $\triangleright$  **button to select <b>B** (Playlists), and then press the  **button to confirm.**

The list of playlists appears.

**8** Press the  $\triangle$ / $\nabla$ / $\triangle$ / $\triangleright$  button to select a playlist, and then press the  **button to confirm.**

The song list appears.

**4** Press the  $\triangle$ / $\nabla$ / $\triangle$ / $\triangleright$  button to select a song, and then press the  $\triangleright$ <sup>II</sup> **button to confirm.**

The song you selected starts to play back and the playback of songs continues in order.

## <span id="page-25-0"></span>Searching for Songs Based on the Currently Playing Song

You can search for other songs, albums, and artists by the song information of the currently playing song.

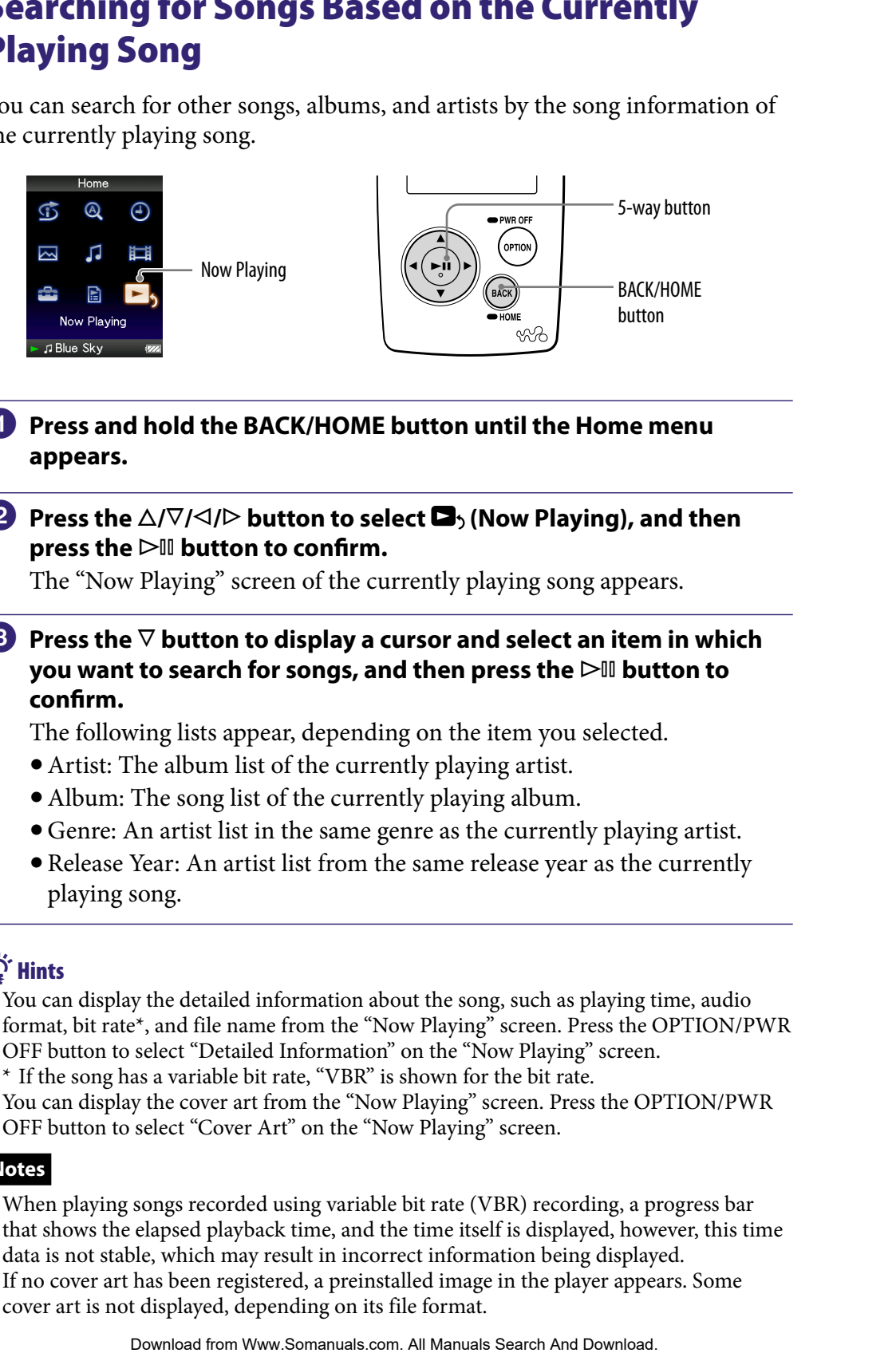

#### **Press and hold the BACK/HOME button until the Home menu appears.**

#### **<sup>2</sup>** Press the ∆/ $\nabla$ / $\triangle$ / $\triangleright$  button to select **□**<sub>></sub> (Now Playing), and then **press the button to confirm.**

The "Now Playing" screen of the currently playing song appears.

#### **<sup>€</sup>** Press the  $∇$  button to display a cursor and select an item in which **you want to search for songs, and then press the button to confirm.**

The following lists appear, depending on the item you selected.

- Artist: The album list of the currently playing artist.
- Album: The song list of the currently playing album.
- Genre: An artist list in the same genre as the currently playing artist.
- Release Year: An artist list from the same release year as the currently playing song.

### **C** Hints

- You can display the detailed information about the song, such as playing time, audio format, bit rate\*, and file name from the "Now Playing" screen. Press the OPTION/PWR OFF button to select "Detailed Information" on the "Now Playing" screen. \* If the song has a variable bit rate, "VBR" is shown for the bit rate.
- You can display the cover art from the "Now Playing" screen. Press the OPTION/PWR
	- OFF button to select "Cover Art" on the "Now Playing" screen.

### **Notes**

- When playing songs recorded using variable bit rate (VBR) recording, a progress bar that shows the elapsed playback time, and the time itself is displayed, however, this time data is not stable, which may result in incorrect information being displayed.
- If no cover art has been registered, a preinstalled image in the player appears. Some cover art is not displayed, depending on its file format.

## <span id="page-26-0"></span>Playing Songs in Random Order (Intelligent Shuffle)

The player offers 2 different random modes (also known as shuffle play) .

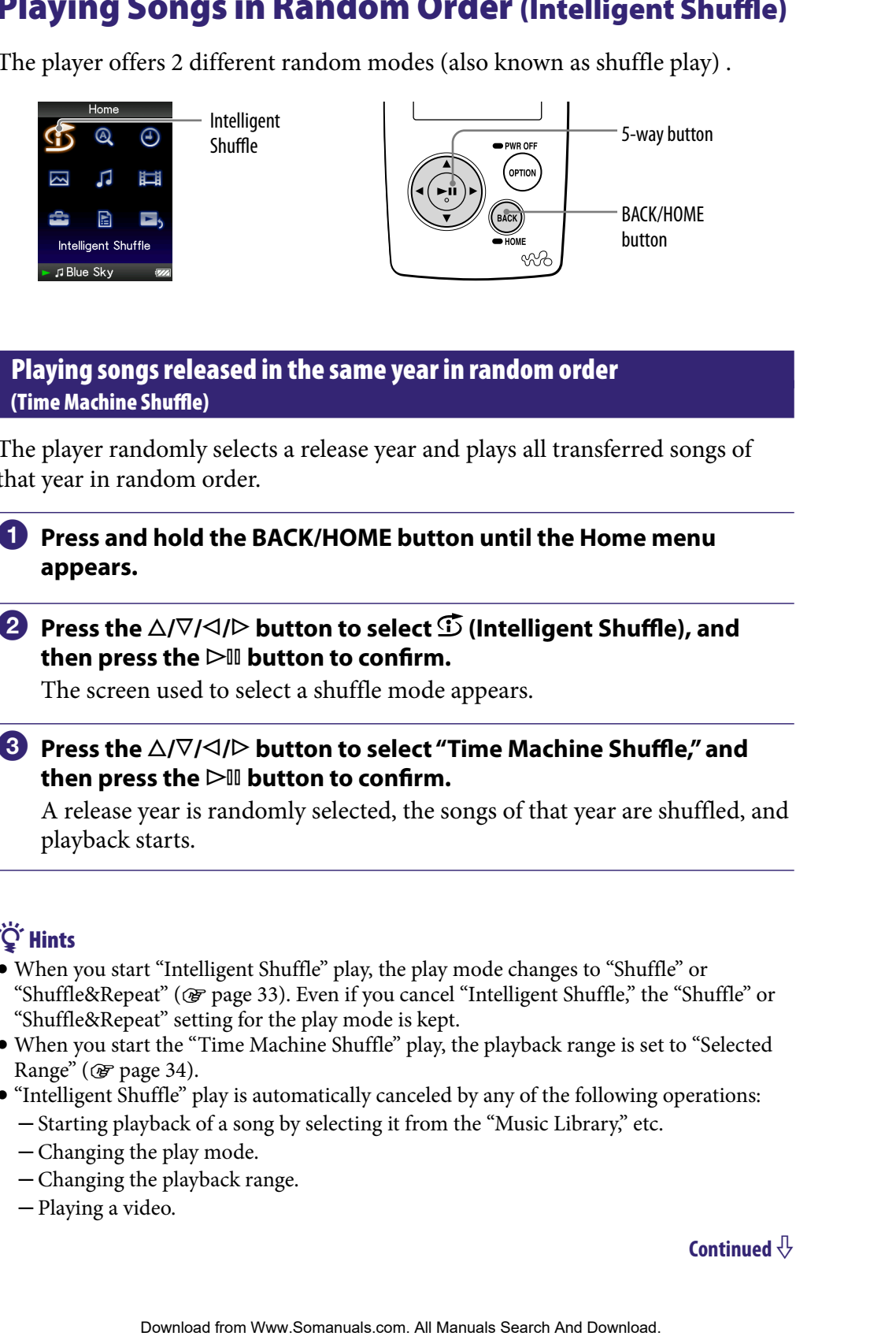

#### Playing songs released in the same year in random order (Time Machine Shuffle)

The player randomly selects a release year and plays all transferred songs of that year in random order.

- **Press and hold the BACK/HOME button until the Home menu appears.**
- **Press the /// button to select (Intelligent Shuffle), and**  then press the  $\triangleright$ <sup>III</sup> button to confirm.

The screen used to select a shuffle mode appears.

**8** Press the  $\triangle$ / $\nabla$ / $\triangle$ / $\triangleright$  button to select "Time Machine Shuffle," and then press the  $\triangleright$ <sup>III</sup> button to confirm.

A release year is randomly selected, the songs of that year are shuffled, and playback starts.

### **C** Hints

- When you start "Intelligent Shuffle" play, the play mode changes to "Shuffle" or "Shuffle&Repeat" ( $\mathcal{F}$  [page 33](#page-32-0)). Even if you cancel "Intelligent Shuffle," the "Shuffle" or "Shuffle&Repeat" setting for the play mode is kept.
- When you start the "Time Machine Shuffle" play, the playback range is set to "Selected Range" ( $\circledast$  [page 34](#page-33-0)).
- "Intelligent Shuffle" play is automatically canceled by any of the following operations:
	- Starting playback of a song by selecting it from the "Music Library," etc.
	- Changing the play mode.
	- Changing the playback range.
	- Playing a video.

#### **Notes**

- The controls of the player cannot be operated while a year is being selected.
- A shuffle play of all songs begins if none of the songs on the player have a release year assigned to them.
- If all the songs on the player that have a release year assigned have the same release year, or some of songs have the same release year and the rest of them have no release year assigned, the animation that appears while release year is being selected is not displayed and playback starts. The player crament be operated while a year is better gedected, we release year.<br>
2016 Mongol Download from War a release year assigned have the same release year.<br>
2016 Mongol Download from the player that have a release
- Songs with no release year record are not selected in "Time Machine Shuffle" play and are not played.

#### <span id="page-28-0"></span>Playing all songs in random order

All the songs stored on the player are played in random order.

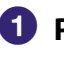

#### **Press and hold the BACK/HOME button until the Home menu appears.**

#### **<sup>2</sup>** Press the ∆/ $\triangledown$ / $\triangle$ / $\triangleright$  button to select  $\mathfrak{D}$  (Intelligent Shuffle), and then press the  $\triangleright$ <sup>III</sup> button to confirm.

The screen used to select a shuffle mode appears.

#### **8** Press the  $\triangle$ / $\nabla$ / $\triangle$ / $\triangleright$  button to select "Shuffle All," and then press the  **button to confirm.**

All songs are shuffled, and playback starts.

### **O** Hints

- When you start "Intelligent Shuffle" play, the play mode changes to "Shuffle" or "Shuffle&Repeat" (@ [page 33\)](#page-32-0). Even if you cancel "Intelligent Shuffle," the "Shuffle" or "Shuffle&Repeat" setting for the play mode is kept. For the BACK/HOME button until the Home menu<br>
A/V/<I/P button to select  $\vec{D}$  (Intelligent Shuffle), and<br>  $\Delta/\nabla/\sqrt{3}/P$  button to select  $\vec{D}$  (Intelligent Shuffle), and<br>  $\sin \sec \theta$   $\cos \theta$  button to confirm.<br>
The Downl
- "Intelligent Shuffle" play is automatically canceled by any of the following operations:
	- Starting playback of a song by selecting it from the "Music Library," etc.
	- Changing the play mode.
	- Changing the playback range.
	- Playing a video.

### <span id="page-29-0"></span>Displaying the Now Playing Screen Each Time the Songs Switch (New Song Pop Up)

If you set the screensaver to "Clock" or "Blank" ( $\circledast$  [page 69](#page-68-0)) and there is no operation for a while, the screen changes to the clock display or blank screen. However, if you set "New Song Pop Up" to "On," the screen turns on automatically whenever a song changes to another song.

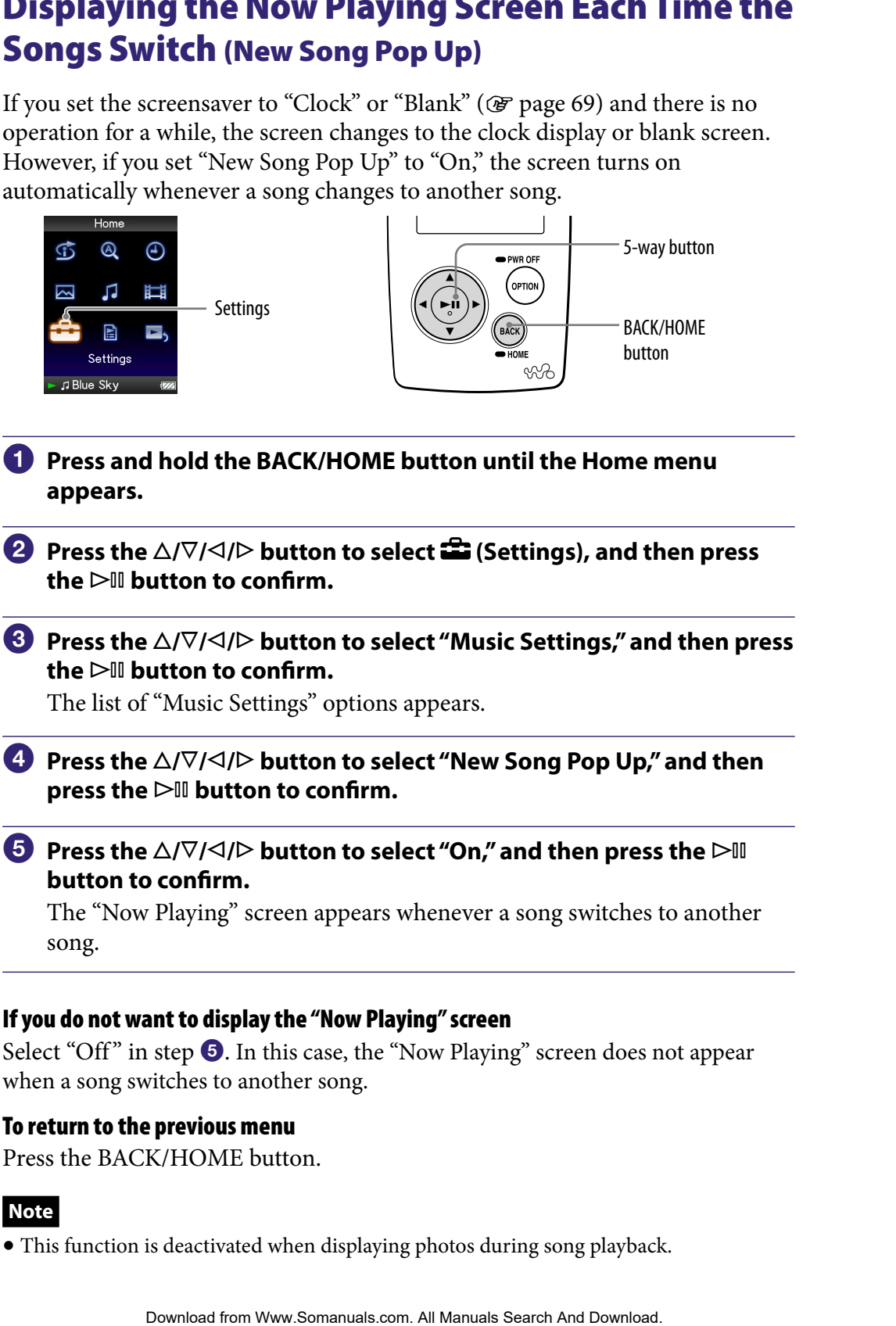

song.

#### If you do not want to display the "Now Playing" screen

Select "Off" in step  $\Theta$ . In this case, the "Now Playing" screen does not appear when a song switches to another song.

#### To return to the previous menu

Press the BACK/HOME button.

#### **Note**

This function is deactivated when displaying photos during song playback.

### <span id="page-30-0"></span>Displaying the Music Option Menu

You can display the Music option menu by pressing the OPTION/PWR OFF button on a list screen (including the thumbnail screen), such as a song list, or on the music "Now Playing" screen. From the Music option menu, various settings of music are available.

The option items shown on the option menu vary, depending on the screen from which you display the option menu.

#### Option items appear on both the list screen and the "Now Playing" screen

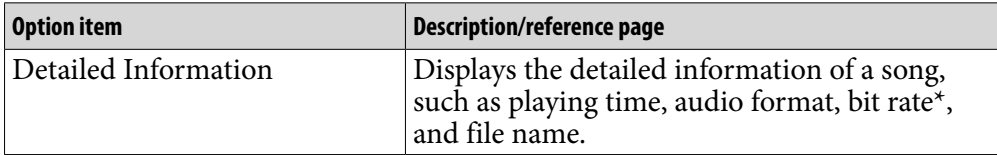

\* If the song has a variable bit rate, "VBR" is shown for the bit rate.

#### Option items appear on the list screen only

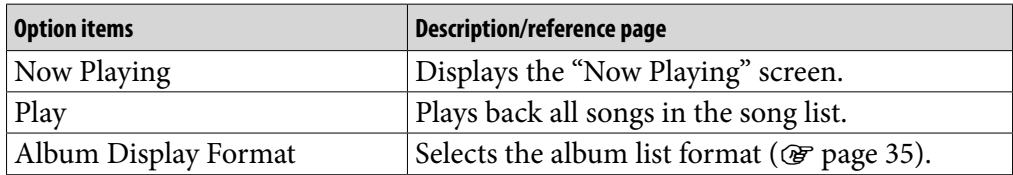

#### Option items appear on the "Now Playing" screen only

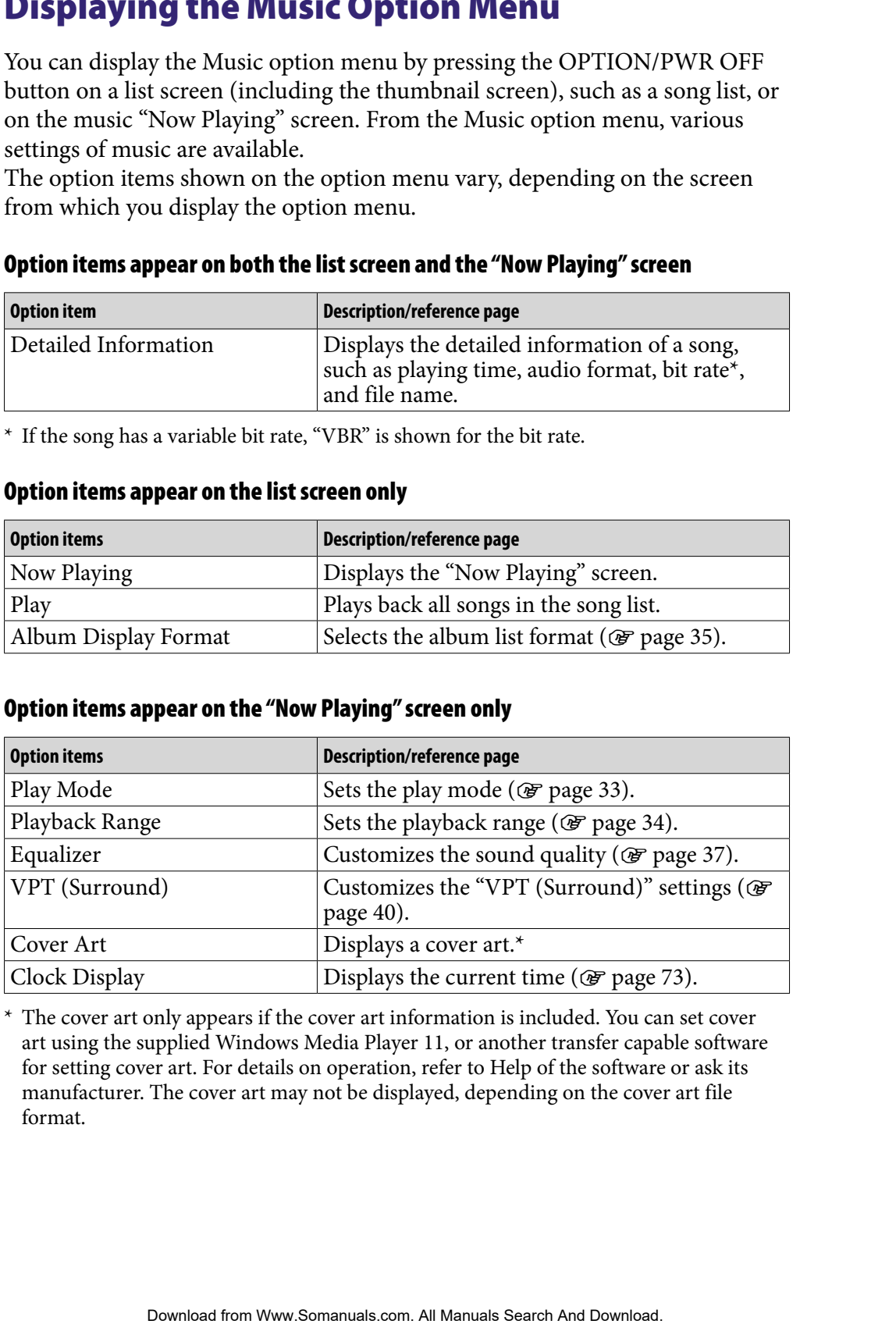

\* The cover art only appears if the cover art information is included. You can set cover art using the supplied Windows Media Player 11, or another transfer capable software for setting cover art. For details on operation, refer to Help of the software or ask its manufacturer. The cover art may not be displayed, depending on the cover art file format.

### <span id="page-31-1"></span><span id="page-31-0"></span>Setting the Play Mode (Play Mode)

The player offers a variety of play modes, including random play and selected repeat play.

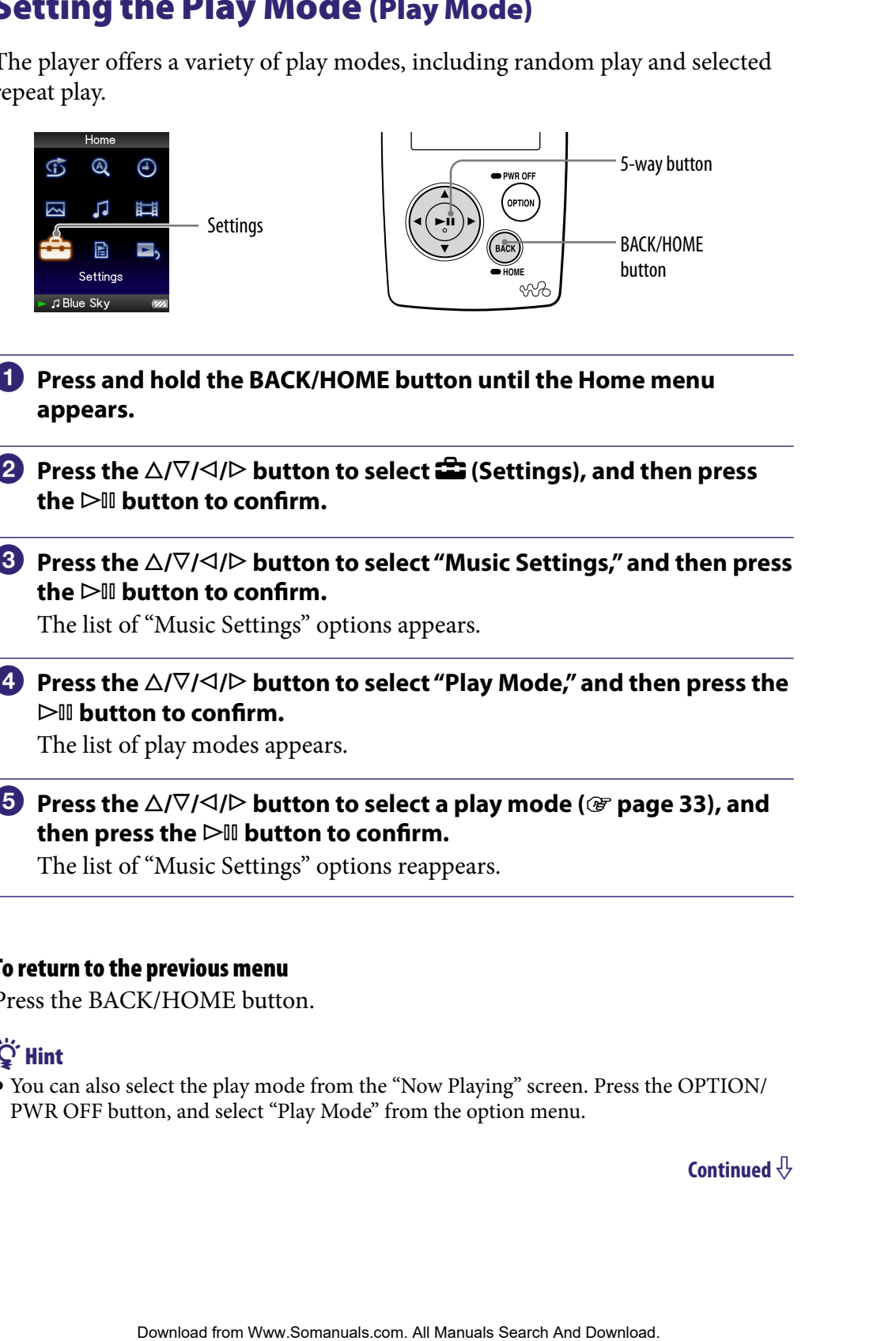

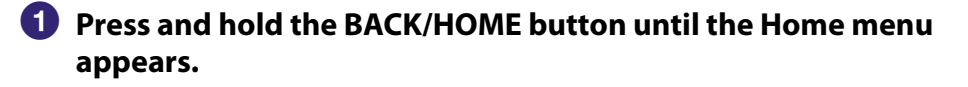

- **P** Press the ∆/ $\triangledown$ / $\triangle$ / $\triangleright$  button to select **<del>e</del>** (Settings), and then press  $the$   $\triangleright$  **III** button to confirm.
- **8** Press the  $\triangle$ / $\nabla$ / $\triangle$ / $\triangleright$  button to select "Music Settings," and then press the  $\triangleright$ <sup>III</sup> button to confirm.

The list of "Music Settings" options appears.

**Press the**  $\triangle$ **/** $\nabla$ **/** $\triangle$ **/** $\triangleright$  **button to select "Play Mode," and then press the button to confirm.**

The list of play modes appears.

**1** Press the  $\triangle$ / $\nabla$ / $\triangle$ / $\triangleright$  button to select a play mode ( $\circledcirc$  [page 33\)](#page-32-0), and **then press the button to confirm.**

The list of "Music Settings" options reappears.

#### To return to the previous menu

Press the BACK/HOME button.

### **C** Hint

 You can also select the play mode from the "Now Playing" screen. Press the OPTION/ PWR OFF button, and select "Play Mode" from the option menu.

#### <span id="page-32-0"></span>The list of play modes

The playback contents differ, depending on the setting of the playback range ( $\circledast$  [page 34\)](#page-33-0).

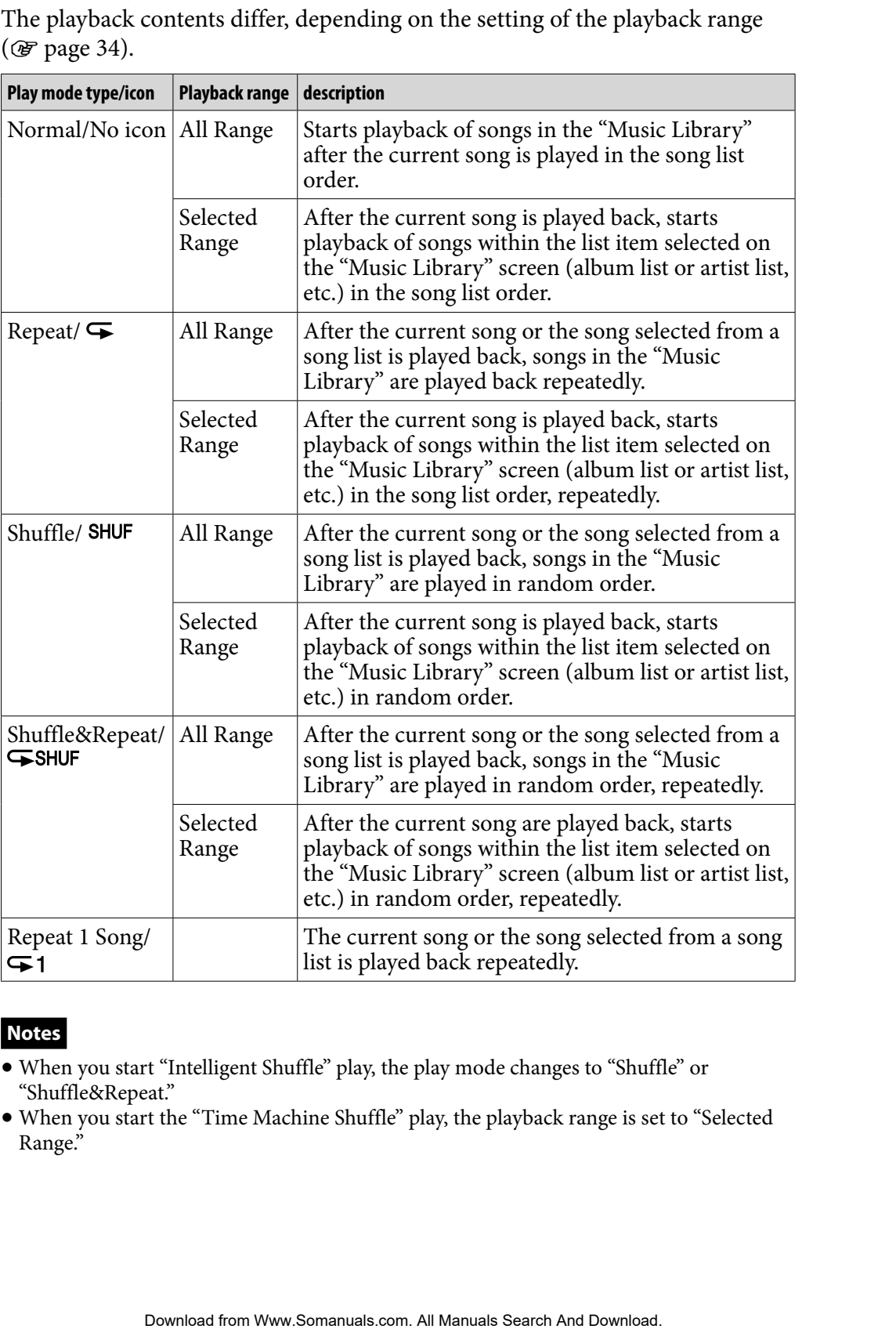

#### **Notes**

- When you start "Intelligent Shuffle" play, the play mode changes to "Shuffle" or "Shuffle&Repeat."
- When you start the "Time Machine Shuffle" play, the playback range is set to "Selected Range."

### <span id="page-33-0"></span>Setting the Playback Range

You can set the playback range of songs

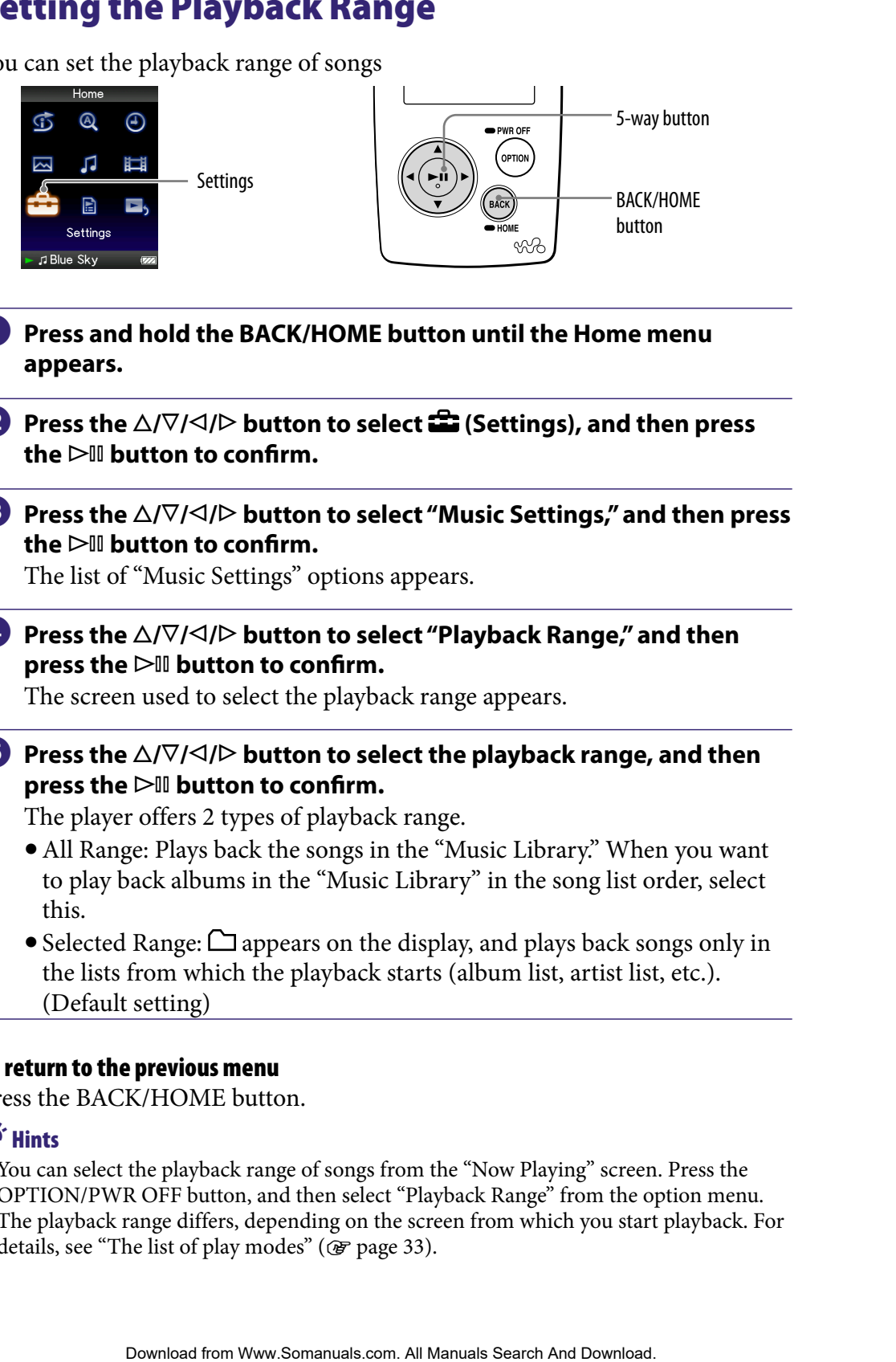

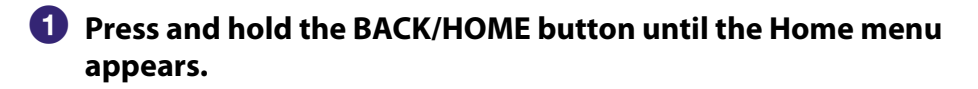

- **Press the △/** $\nabla$ / $\triangle$ / $\triangleright$  button to select **<del>△</del> (Settings), and then press** the  $\triangleright$  **III** button to confirm.
- **8** Press the  $\triangle$ / $\nabla$ / $\triangle$ / $\triangleright$  button to select "Music Settings," and then press the  $\triangleright$ <sup>III</sup> button to confirm.

The list of "Music Settings" options appears.

#### **4** Press the  $\triangle$ / $\nabla$ / $\triangle$ / $\triangleright$  button to select "Playback Range," and then **press the button to confirm.**

The screen used to select the playback range appears.

*P* Press the  $\triangle$ / $\nabla$ / $\triangle$ / $\triangleright$  button to select the playback range, and then **press the button to confirm.**

The player offers 2 types of playback range.

- All Range: Plays back the songs in the "Music Library." When you want to play back albums in the "Music Library" in the song list order, select this.
- Selected Range:  $\Box$  appears on the display, and plays back songs only in the lists from which the playback starts (album list, artist list, etc.). (Default setting)

#### To return to the previous menu

Press the BACK/HOME button.

### **C** Hints

- You can select the playback range of songs from the "Now Playing" screen. Press the OPTION/PWR OFF button, and then select "Playback Range" from the option menu.
- The playback range differs, depending on the screen from which you start playback. For details, see "The list of play modes" (@ [page 33\)](#page-32-0).

## <span id="page-34-0"></span>Setting the Album Display Format

The player offers 3 types of album list format from "Title Only," "Title & Cover Art," and "Cover Art Only."

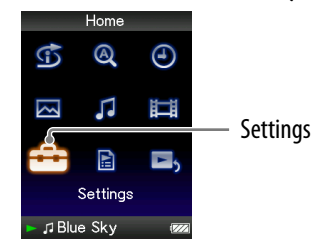

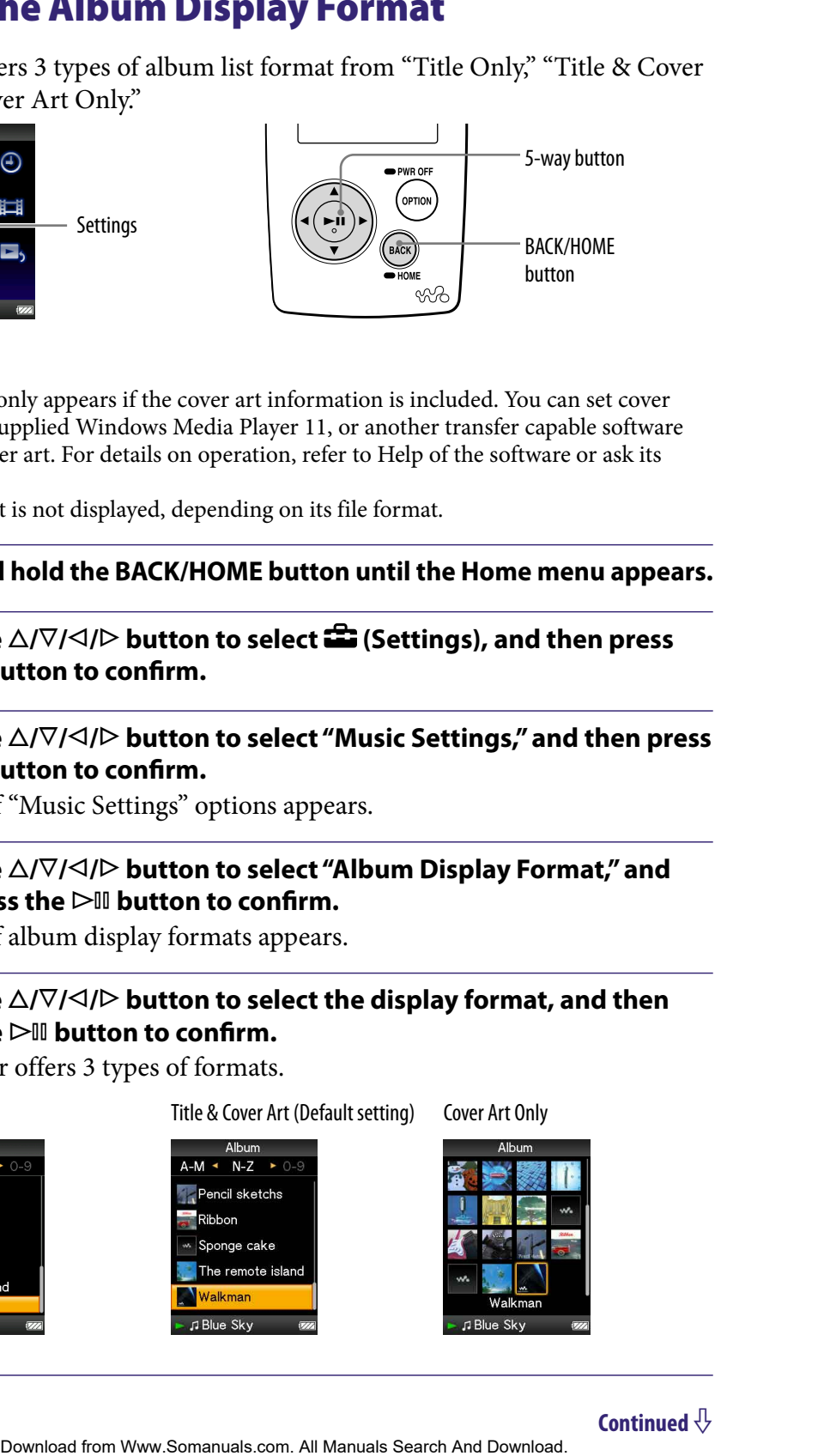

#### **Notes**

- The cover art only appears if the cover art information is included. You can set cover art using the supplied Windows Media Player 11, or another transfer capable software for setting cover art. For details on operation, refer to Help of the software or ask its manufacturer.
- Some cover art is not displayed, depending on its file format.
- **Press and hold the BACK/HOME button until the Home menu appears.**
- **<sup>2</sup>** Press the ∆/ $\triangledown$ / $\triangle$ / $\triangleright$  button to select **<del>û</del> (Settings), and then press**  $the$   $\triangleright$   $\mathbb{I}$  button to confirm.

#### **8** Press the  $\triangle$ / $\nabla$ / $\triangle$ / $\triangleright$  button to select "Music Settings," and then press the  $\triangleright$  **III** button to confirm.

The list of "Music Settings" options appears.

 **Press the /// button to select "Album Display Format," and**  then press the  $\triangleright$ <sup>III</sup> button to confirm.

The list of album display formats appears.

#### *P* Press the  $\triangle$ / $\nabla$ / $\triangle$ / $\triangleright$  button to select the display format, and then **press the button to confirm.**

The player offers 3 types of formats.

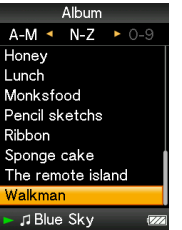

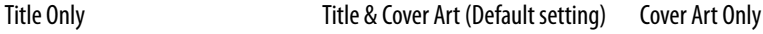

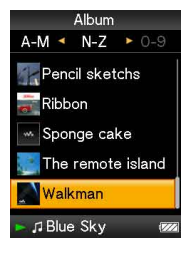

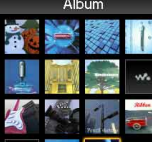

#### To return to the previous menu

Press the BACK/HOME button.

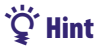

 You can also select the album display format on the album list screen. Press the OPTION/PWR OFF button on the album list screen, and select "Album Display Format" from the option menu. EXTHOME button.<br>
elect the album display formation the album list screen, and select "Album Display Format"<br>
The COFF button on the album list screen, and select "Album Display Format"<br> **Contents** from Wew. Somanuals.com,
# Setting the Sound Quality (Equalizer)

You can set the sound quality according to the music genre, etc.

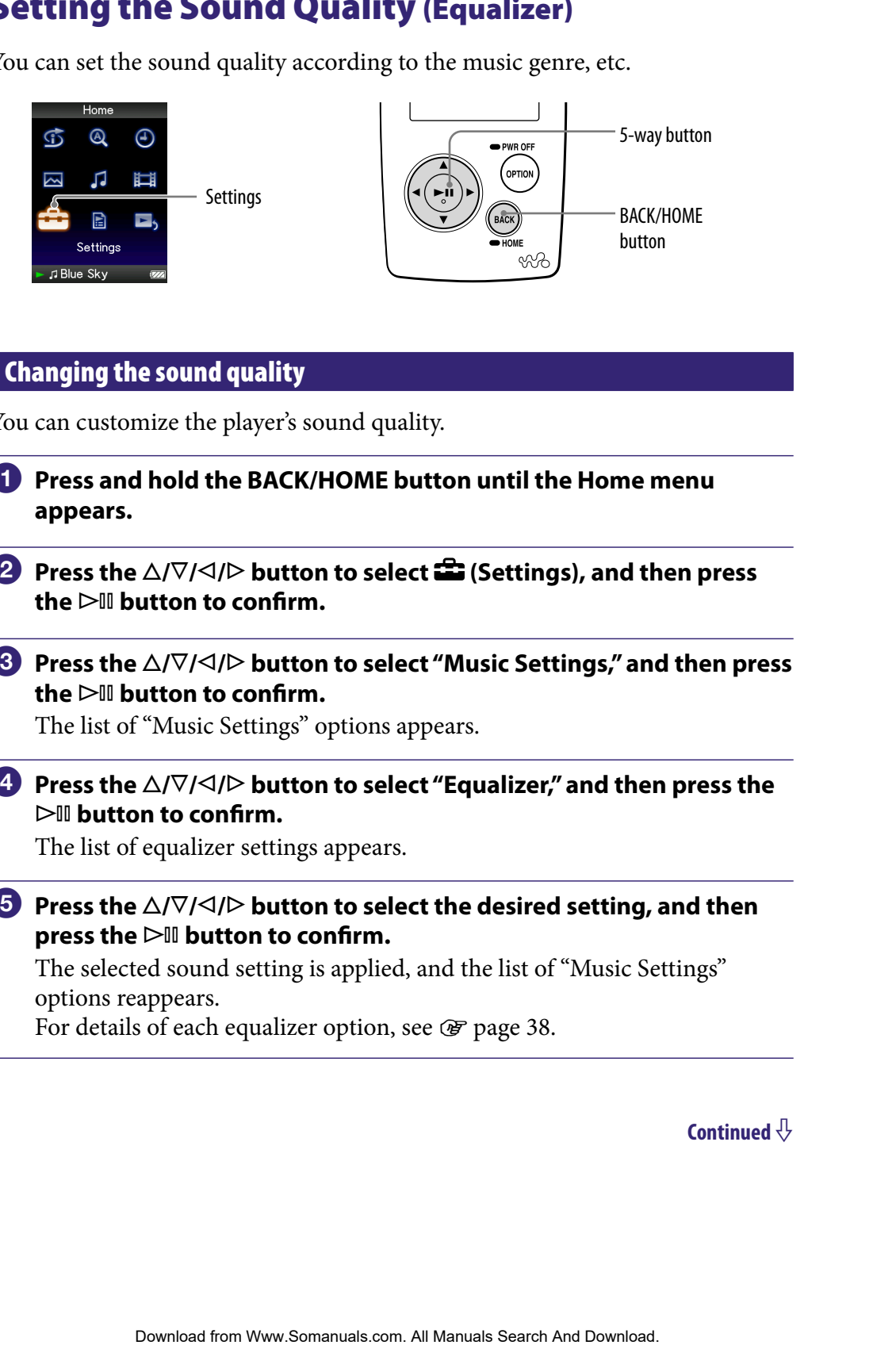

#### Changing the sound quality

You can customize the player's sound quality.

- **Press and hold the BACK/HOME button until the Home menu appears.**
- **P** Press the ∆/ $\nabla$ / $\triangle$ / $\triangleright$  button to select **<del>û</del>** (Settings), and then press the  $\triangleright$  **III** button to confirm.
- **8** Press the  $\triangle$ / $\nabla$ / $\triangle$ / $\triangleright$  button to select "Music Settings," and then press **the button to confirm.**

The list of "Music Settings" options appears.

**Press the**  $\Delta$ **/** $\nabla$ **/** $\triangle$ **/** $\triangleright$  **button to select "Equalizer," and then press the button to confirm.**

The list of equalizer settings appears.

**P** Press the  $\triangle$ / $\nabla$ / $\triangle$ / $\triangleright$  button to select the desired setting, and then **press the button to confirm.**

The selected sound setting is applied, and the list of "Music Settings" options reappears.

For details of each equalizer option, see  $\circledast$  [page 38.](#page-37-0)

#### <span id="page-37-0"></span>To return to the previous menu

Press the BACK/HOME button.

#### To return to the normal sound quality

Select "None" in step  $\Theta$ , and then press the  $\Box$  button to confirm.

### **Q'Hint**

 You can also set the sound quality from the "Now Playing" screen. Press the OPTION/ PWR OFF button, and select "Equalizer" from the option menu.

#### **Notes**

- If your personal settings saved as "Custom 1" and "Custom 2" seem to produce a different volume level than the other settings, you may have to adjust the volume manually to compensate.
- The "Equalizer" setting is not applied to the sound of the video.

#### List of equalizer settings

The sound settings appear on the screen as the letters in parentheses.

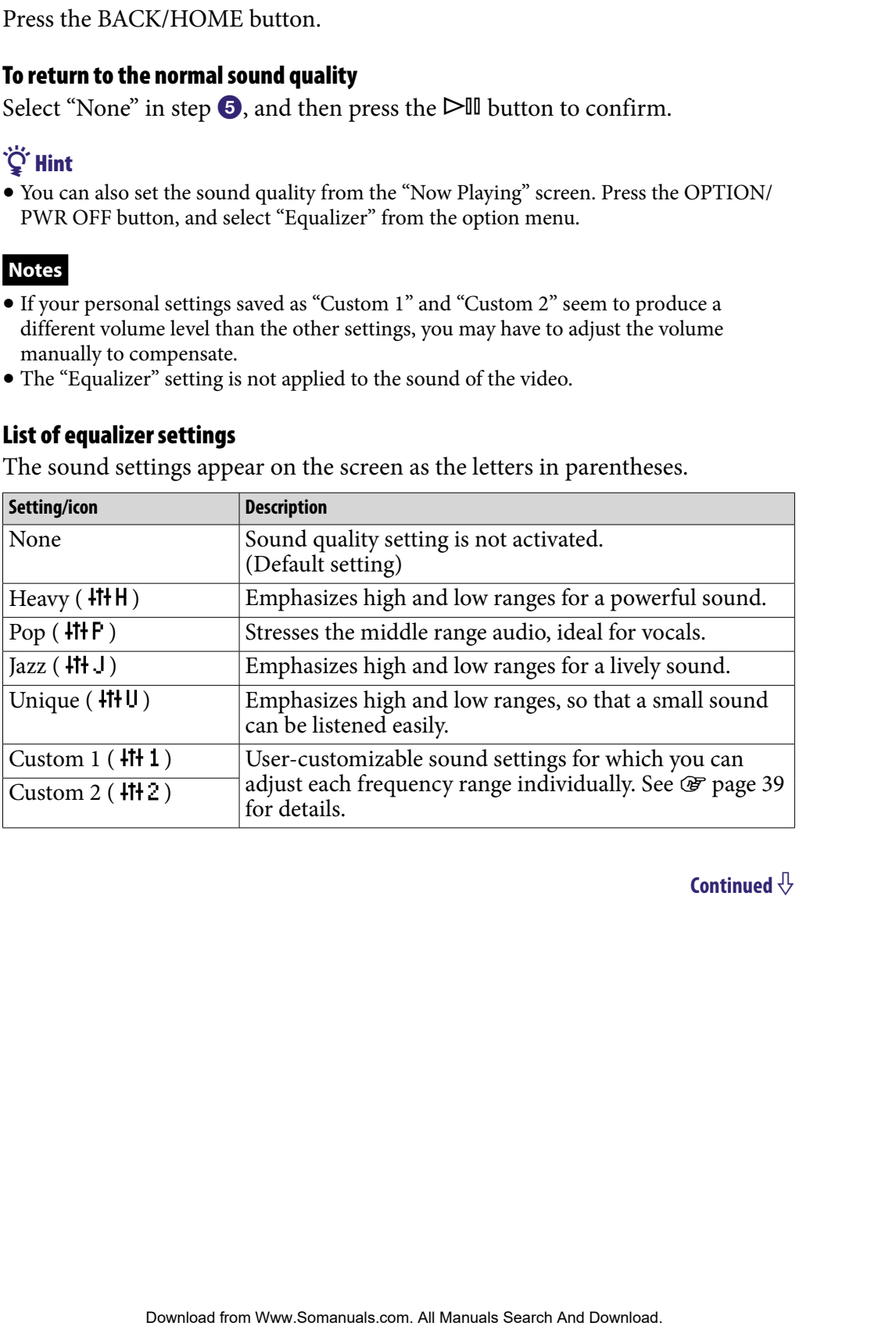

#### <span id="page-38-0"></span>Customizing sound quality

You can preset the value of CLEAR BASS (bass) and 5 bands Equalizer as "Custom 1" or "Custom 2."

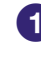

#### **Press and hold the BACK/HOME button until the Home menu appears.**

- **Press the △/** $\nabla$ **/△/** $\triangleright$  **button to select <b><del>■</del>** (Settings), and then press the  $\triangleright$  **III** button to confirm.
- **8** Press the  $\triangle$ / $\nabla$ / $\triangle$ / $\triangleright$  button to select "Music Settings," and then press the  $\triangleright$  **li** button to confirm.

The list of "Music Settings" options appears.

**Press the**  $\triangle$ **/** $\nabla$ **/** $\triangle$ **/** $\triangleright$  **button to select "Equalizer," and then press the button to confirm.**

The list of equalizer settings appears.

**<b>∂** Press the ∆/ $\nabla$ / $\triangle$ / $\triangleright$  button to select "Edit" displayed under "Custom **1" or "Custom 2" to change a value, and then press the button to confirm.** The value of CLEAR BASS (bass) and 5 bands Equalizer as<br>
"Custom 2."<br> **Conternal"**<br> **Contents**  $\Delta \sqrt{V}$ / $\sqrt{A/D}$  button to select  $\mathbf{f}^{\text{B}}$  (Settings), and then press<br>  $\Delta \sqrt{V}$ / $\sqrt{D}$  button to select  $\mathbf{f}^{\text{B$ 

The setting screen appears.

**C** Press the  $\triangle$ / $\triangleright$  button to select a cursor for the CLEAR BASS or the **frequency range setting, and press the**  $\Delta/\nabla$  **button to adjust the setting level.**

The CLEAR BASS can be set to any of 4 sound levels, and the 5 frequency ranges can be set to any of 7 sound levels.

#### **P** Press the  $\triangleright$ <sup>III</sup> button to confirm.

The list of equalizer settings reappears.

#### To return to the previous menu

Press the BACK/HOME button.

If you return to the previous menu before confirming a setting, the setting is canceled.

#### **Note**

The settings of "Custom 1" or "Custom 2" are not applied to the sound of the video.

# Making the Sound More Vibrant (VPT (Surround))

You can choose from "Studio," "Live," "Club," "Arena," "Matrix" or "Karaoke" according to your song using the "VPT\* (Surround)" function. Setting to "Studio," "Live," "Club" or "Arena," simulates these sound fields in the headphones.

Additionally, "Matrix" reproduces a rich acoustic sound field, and "Karaoke" suppresses the vocals.

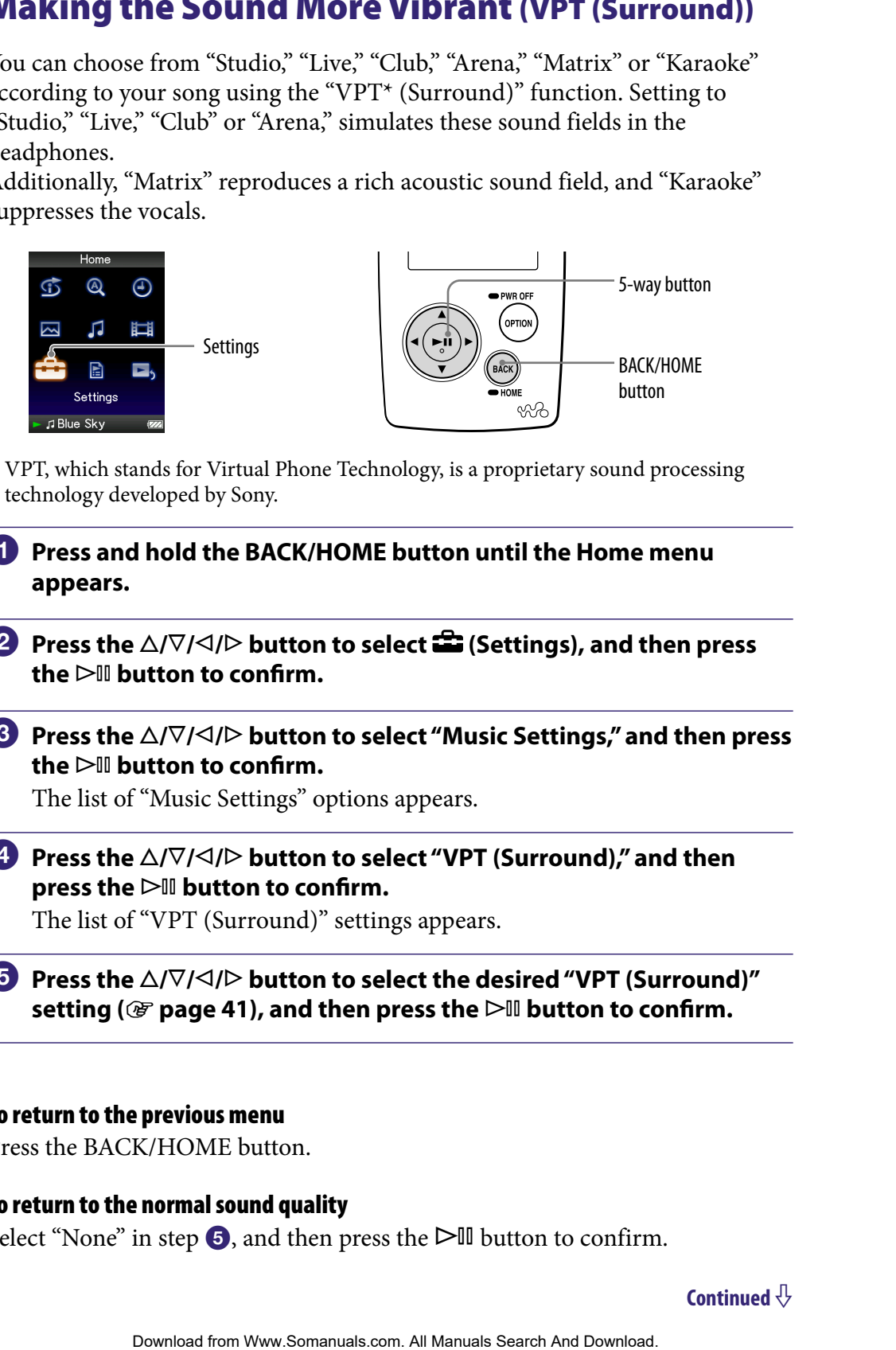

- \* VPT, which stands for Virtual Phone Technology, is a proprietary sound processing technology developed by Sony.
- **Press and hold the BACK/HOME button until the Home menu appears.**
- **P** Press the ∆/ $\nabla$ / $\triangle$  button to select **<del>e</del> (Settings), and then press**  $the$   $\triangleright$  **III** button to confirm.
- **8** Press the  $\triangle$ / $\nabla$ / $\triangle$ / $\triangleright$  button to select "Music Settings," and then press the  $\triangleright$  **li** button to confirm.

The list of "Music Settings" options appears.

**4** Press the  $\triangle$ / $\nabla$ / $\triangle$ / $\triangleright$  button to select "VPT (Surround)," and then **press the button to confirm.**

The list of "VPT (Surround)" settings appears.

 **Press the /// button to select the desired "VPT (Surround)" setting ( [page 41\)](#page-40-0), and then press the button to confirm.**

#### To return to the previous menu

Press the BACK/HOME button.

#### To return to the normal sound quality

Select "None" in step  $\Theta$ , and then press the  $\Box$  button to confirm.

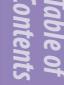

### <span id="page-40-0"></span>**Q'Hint**

 You can also set the "VPT (Surround)" setting from the "Now Playing" screen. Press the OPTION/PWR OFF button, and select "VPT (Surround)" from the option menu.

#### **Note**

The "VPT (Surround)" setting is not applied to the sound of the video.

#### List of "VPT (Surround)" settings

The sound settings appear on the screen as the letters in parentheses. The sound may appear to become more vibrant in the progression from "Studio," "Live," "Club" to "Arena."

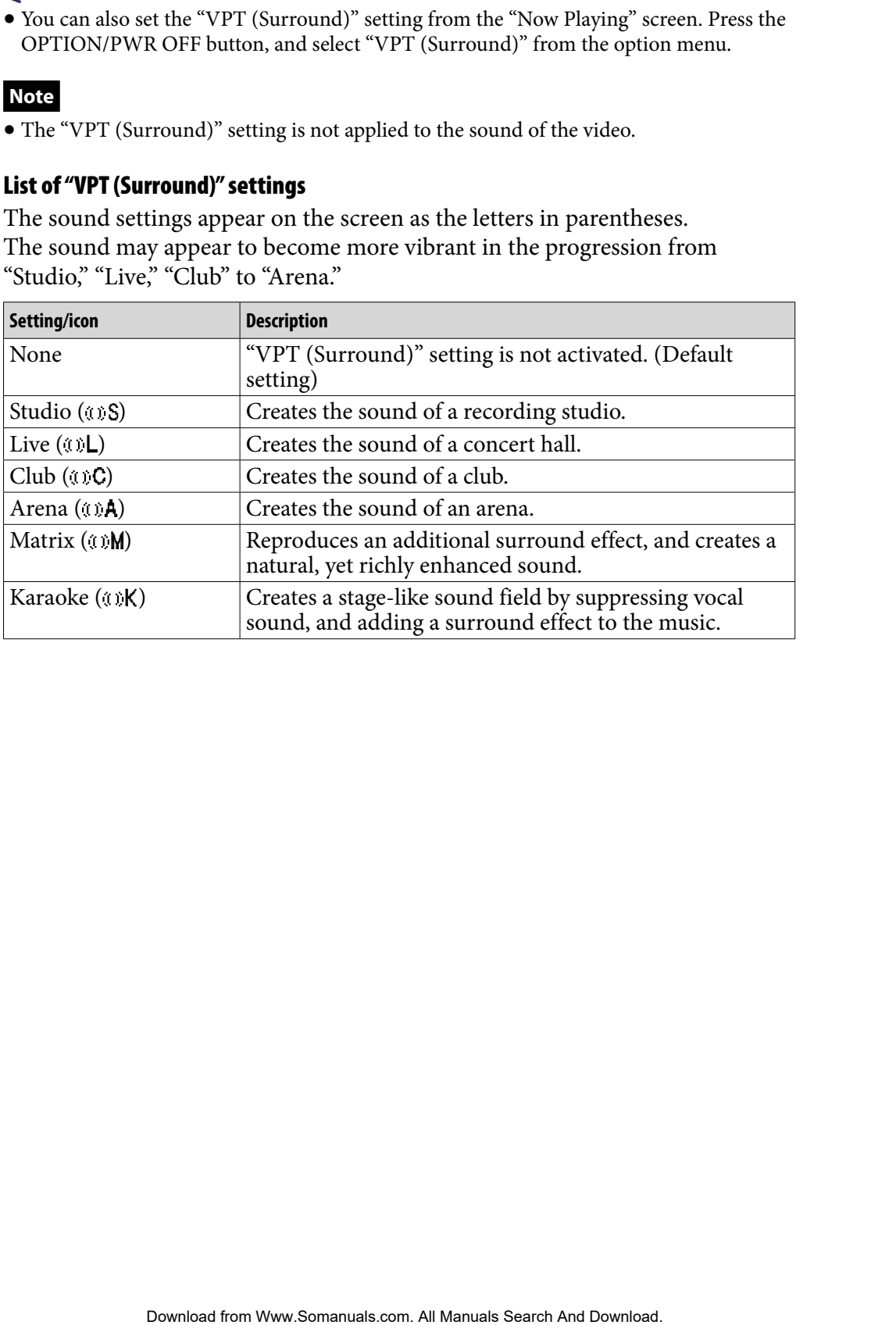

# Listening with Clear Stereo Sound (Clear Stereo)

"Clear Stereo" enables individual left and right digital processing of the sound.

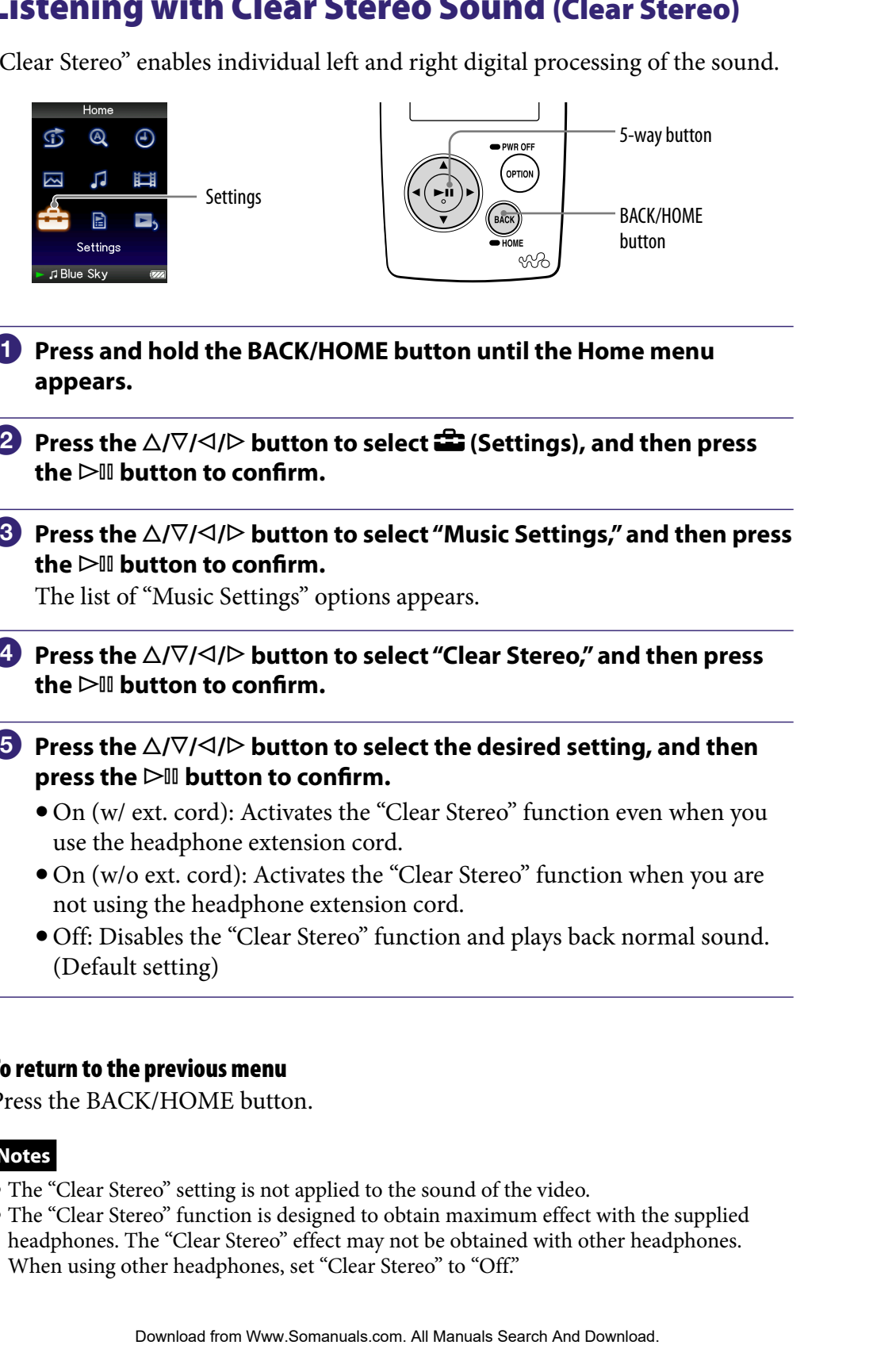

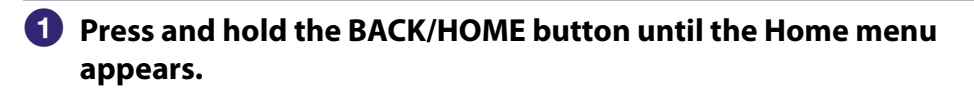

- **Press the △/** $\nabla$ **/△/** $\triangleright$  **button to select <b><del>■</del>** (Settings), and then press the  $\triangleright$  **III** button to confirm.
- **8** Press the  $\triangle$ / $\nabla$ / $\triangle$ / $\triangleright$  button to select "Music Settings," and then press  $the$   $\triangleright$   $\blacksquare$  button to confirm.

The list of "Music Settings" options appears.

- **Press the**  $\triangle$ **/** $\nabla$ **/** $\triangle$ **/** $\triangleright$  **button to select "Clear Stereo," and then press** the  $\triangleright$  **III** button to confirm.
- **B** Press the  $\triangle$ / $\nabla$ / $\triangle$ / $\triangleright$  button to select the desired setting, and then **press the button to confirm.**
	- On (w/ ext. cord): Activates the "Clear Stereo" function even when you use the headphone extension cord.
	- On (w/o ext. cord): Activates the "Clear Stereo" function when you are not using the headphone extension cord.
	- Off: Disables the "Clear Stereo" function and plays back normal sound. (Default setting)

### To return to the previous menu

Press the BACK/HOME button.

### **Notes**

- The "Clear Stereo" setting is not applied to the sound of the video.
- The "Clear Stereo" function is designed to obtain maximum effect with the supplied headphones. The "Clear Stereo" effect may not be obtained with other headphones. When using other headphones, set "Clear Stereo" to "Off."

### Correcting Sound in the High Range (DSEE (Sound Enhancer))

Activating the "DSEE (Sound Enhance)\*" feature, you can hear rich and natural sound almost exactly like the original source.

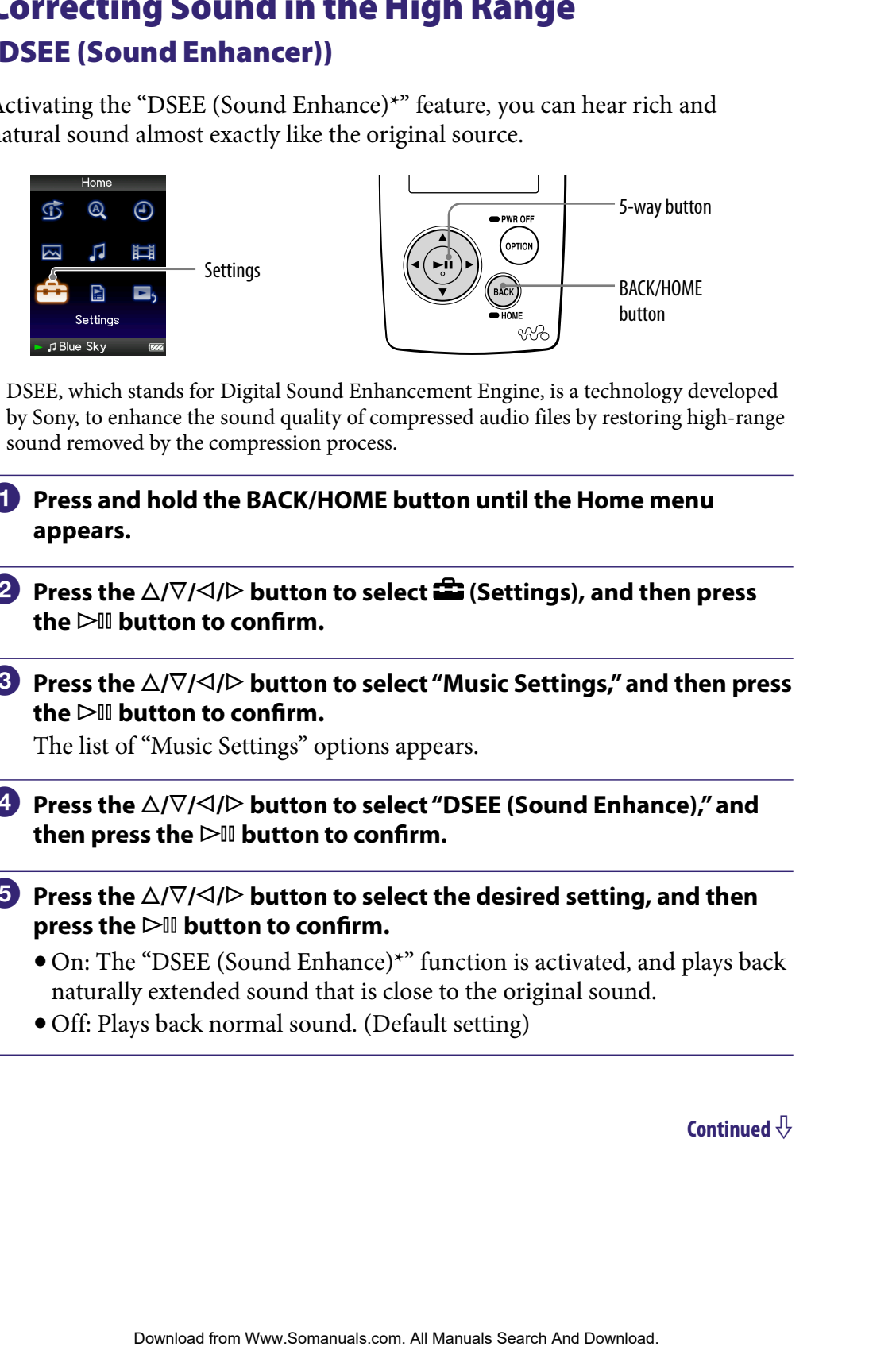

- **\*** DSEE, which stands for Digital Sound Enhancement Engine, is a technology developed by Sony, to enhance the sound quality of compressed audio files by restoring high-range sound removed by the compression process.
- **Press and hold the BACK/HOME button until the Home menu appears.**
- **Press the △/** $\nabla$ **/△/** $\triangleright$  **button to select <b><del>△</del>** (Settings), and then press the  $\triangleright$  **li** button to confirm.
- **8** Press the  $\triangle$ / $\nabla$ / $\triangle$ / $\triangleright$  button to select "Music Settings," and then press the  $\triangleright$  **li** button to confirm.

The list of "Music Settings" options appears.

- **4** Press the  $\triangle$ / $\nabla$ / $\triangle$ / $\triangleright$  button to select "DSEE (Sound Enhance)," and then press the  $\triangleright$ <sup>III</sup> button to confirm.
- **<b>∂** Press the ∆/ $\nabla$ / $\triangle$ / $\triangleright$  button to select the desired setting, and then **press the button to confirm.**
	- On: The "DSEE (Sound Enhance)\*" function is activated, and plays back naturally extended sound that is close to the original sound.
	- Off: Plays back normal sound. (Default setting)

#### To return to the previous menu

Press the BACK/HOME button.

#### **Notes**

- The "DSEE (Sound Enhance)" setting is not applied to the sound of the video.
- The "DSEE (Sound Enhance)" function is not effective for a song with a file format that is not compressed, or song that is of a high bit rate with no treble loss. EVHOME button.<br>
Somal factures<sup>1</sup> function is not ellective for a song with a file format that<br>
seat, or song that is of a high but rate with not reduce that buts.<br>
song of very low bit rate, the "DSEE (Sound Enhance)" fun
- In the case of a song of very low bit rate, the "DSEE (Sound Enhance)" function will not be effective.

# Adjusting the Volume Level (Dynamic Normalizer)

You can reduce the volume level between songs. With this setting, when listening to album songs in the shuffle play mode, the volume level between songs is moderated to minimize the difference in their recording levels.

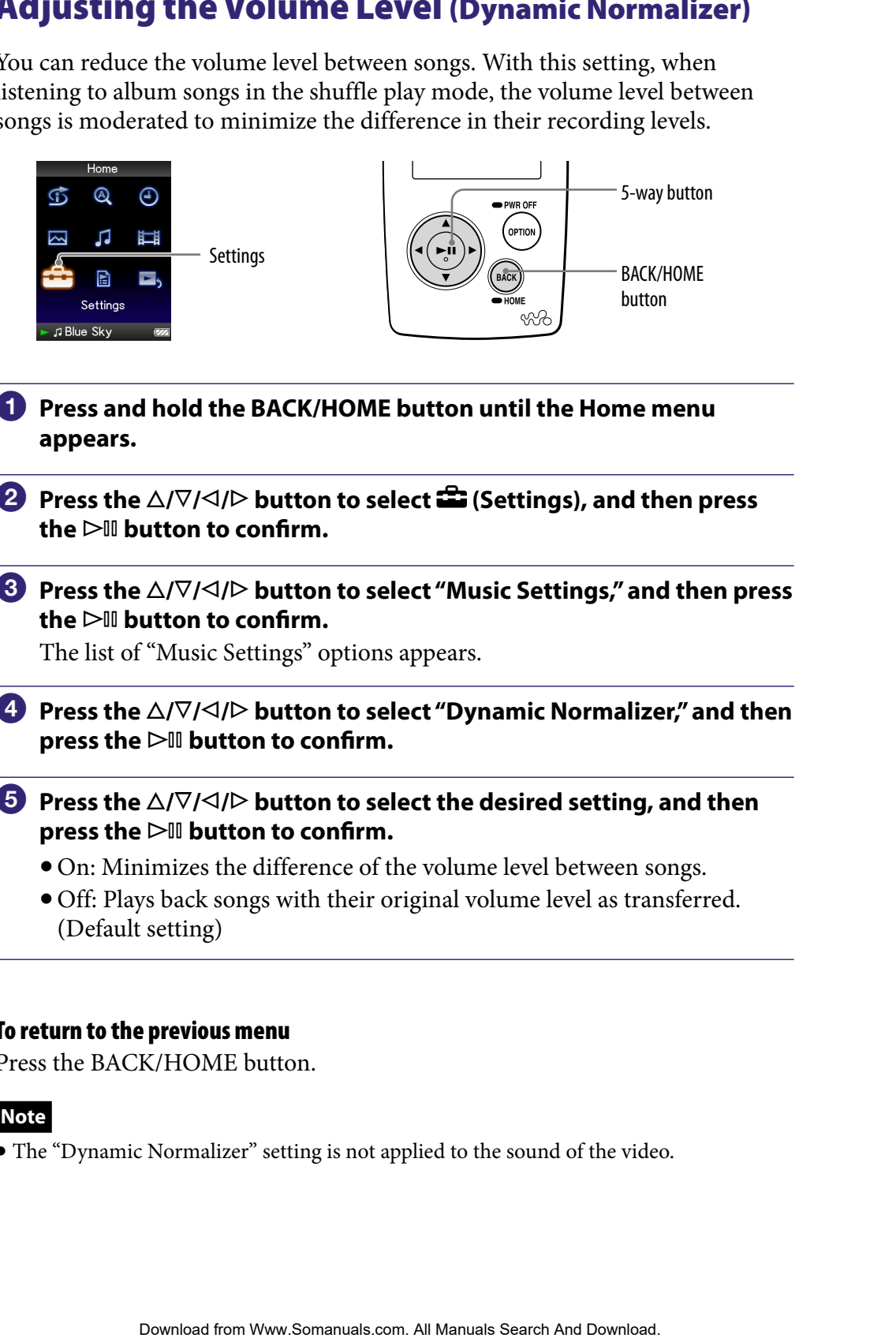

- **Press and hold the BACK/HOME button until the Home menu appears.**
- **<sup>2</sup>** Press the ∆/ $\triangledown$ / $\triangle$  button to select **<del>2</del>** (Settings), and then press the  $\triangleright$  **III** button to confirm.
- **8** Press the  $\triangle$ / $\nabla$ / $\triangle$ / $\triangleright$  button to select "Music Settings," and then press the  $\triangleright$ <sup>III</sup> button to confirm.

The list of "Music Settings" options appears.

- **Press the /// button to select "Dynamic Normalizer," and then press the button to confirm.**
- **Press the**  $\triangle$ **/** $\nabla$ **/** $\triangle$ **/** $\triangleright$  **button to select the desired setting, and then press the button to confirm.**
	- On: Minimizes the difference of the volume level between songs.
	- Off: Plays back songs with their original volume level as transferred. (Default setting)

#### To return to the previous menu

Press the BACK/HOME button.

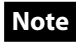

The "Dynamic Normalizer" setting is not applied to the sound of the video.

### Playing a Video

You can play videos by transferring video files to the player using Windows Explorer, or another transfer capable software. The player offers 2 types of play mode; play back one video file only (one file play) and play back all video files stored on the player continuously (Continuous Playback).

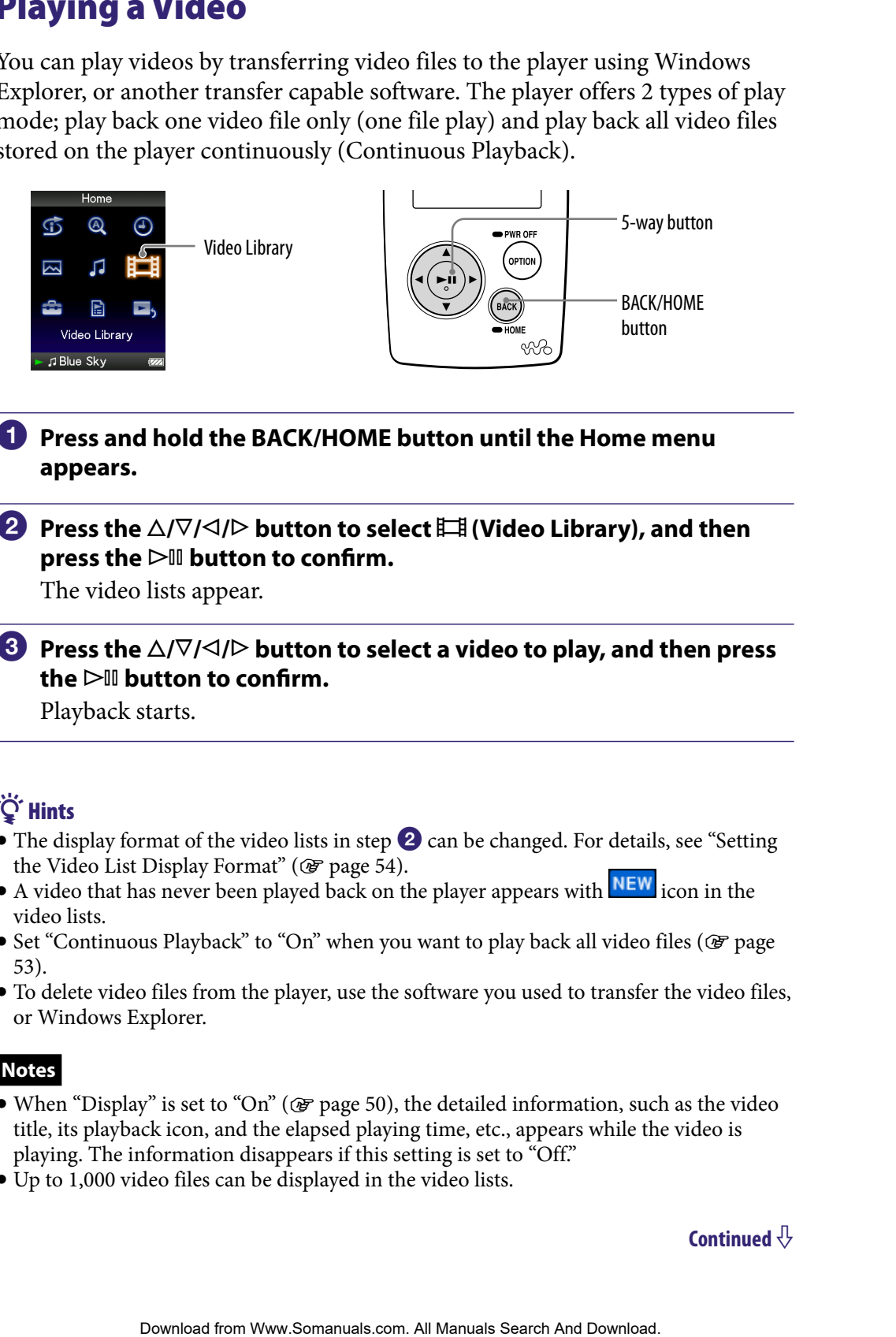

 **Press and hold the BACK/HOME button until the Home menu appears.**

#### **<sup>2</sup>** Press the ∆/ $\nabla$ / $\triangle$ / $\triangleright$  button to select  $\boxplus$  (Video Library), and then **press the button to confirm.**

The video lists appear.

#### **Press the /// button to select a video to play, and then press**  the  $\triangleright$ <sup>III</sup> button to confirm.

Playback starts.

### **Ö** Hints

- The display format of the video lists in step 2 can be changed. For details, see "Setting" the Video List Display Format" ( $\circled{F}$  [page 54](#page-53-0)).
- A video that has never been played back on the player appears with NEW icon in the video lists.
- Set "Continuous Playback" to "On" when you want to play back all video files (@ [page](#page-52-0) [53\)](#page-52-0).
- To delete video files from the player, use the software you used to transfer the video files, or Windows Explorer.

#### **Notes**

- When "Display" is set to "On" ( $\circledast$  [page 50\)](#page-49-0), the detailed information, such as the video title, its playback icon, and the elapsed playing time, etc., appears while the video is playing. The information disappears if this setting is set to "Off."
- Up to 1,000 video files can be displayed in the video lists.

#### <span id="page-46-0"></span>On video playback operation

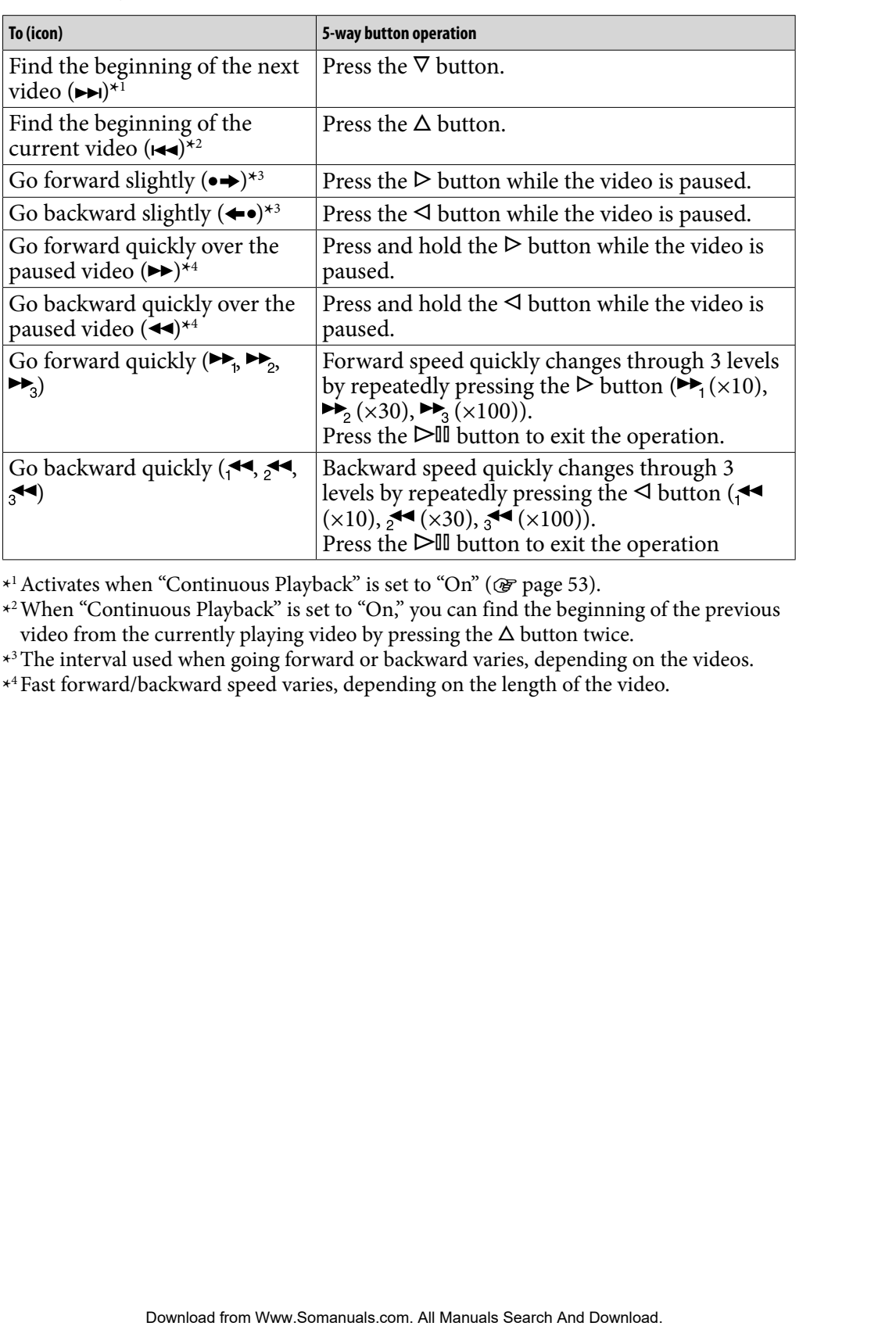

**\*** 1Activates when "Continuous Playback" is set to "On" ( [page 53\)](#page-52-0).

**\*** 2When "Continuous Playback" is set to "On," you can find the beginning of the previous video from the currently playing video by pressing the  $\Delta$  button twice.

**\*** 3The interval used when going forward or backward varies, depending on the videos.

**\*** 4Fast forward/backward speed varies, depending on the length of the video.

### <span id="page-47-0"></span>Setting the Video Orientation

You can set the video orientation from among "Vertical," "Horizontal (right)," or "Horizontal (left)."

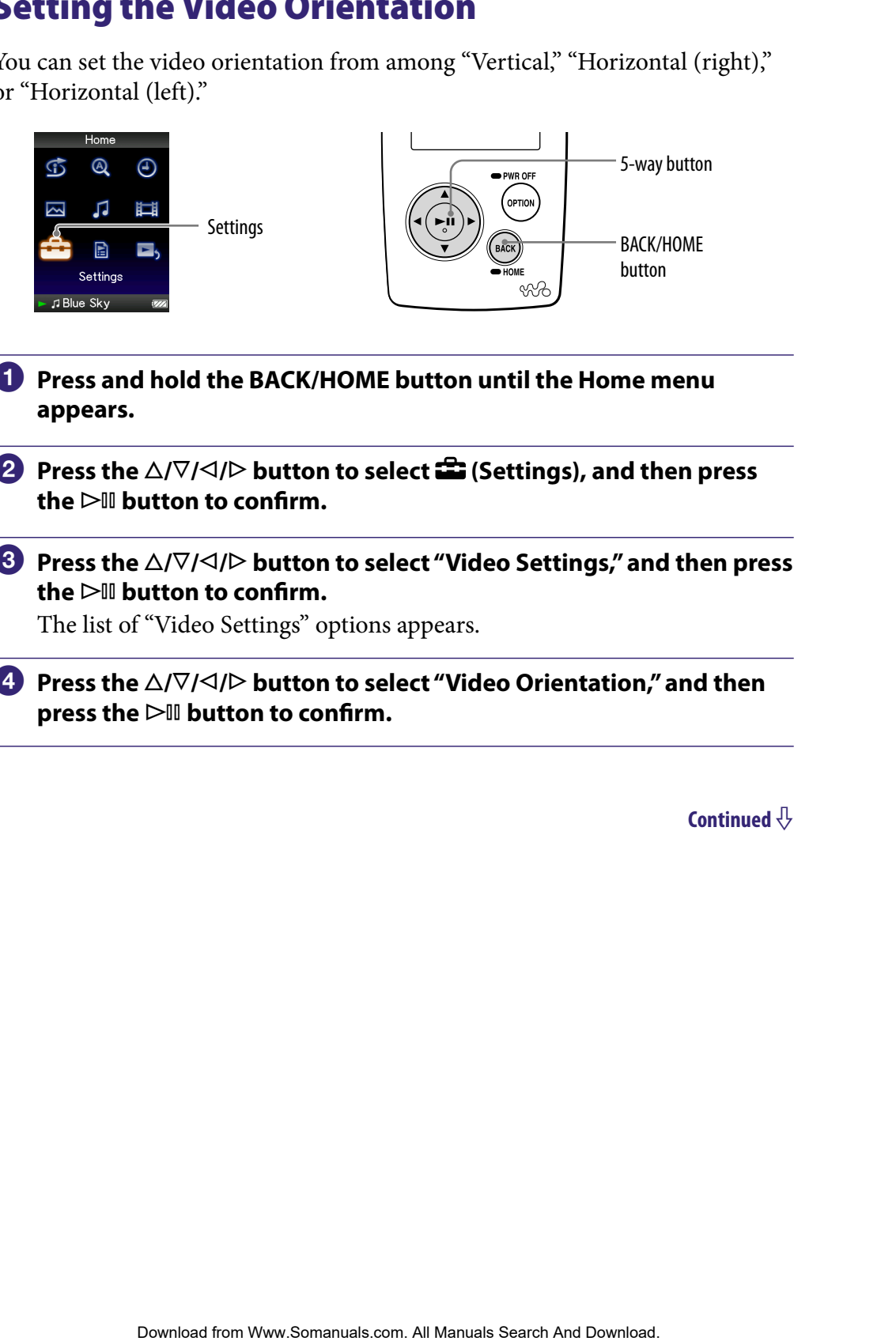

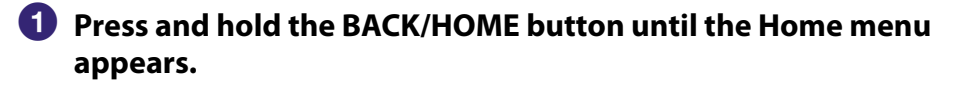

**P** Press the ∆/ $\triangledown$ / $\triangle$ / $\triangleright$  button to select **<del>e</del>** (Settings), and then press  $the$   $\triangleright$  **III** button to confirm.

**8** Press the  $\triangle$ / $\nabla$ / $\triangle$ / $\triangleright$  button to select "Video Settings," and then press the  $\triangleright$ <sup>III</sup> button to confirm.

The list of "Video Settings" options appears.

 **Press the /// button to select "Video Orientation," and then press the button to confirm.**

### **B** Press the  $\triangle$ / $\nabla$ / $\triangle$ / $\triangleright$  button to select the desired setting, and then **press the button to confirm.**

 $\bullet$  Vertical: Displays at 240  $\times$  180 pixels. (Default setting)

• "Horizontal (right)" or "Horizontal (left)": Displays at  $320 \times 240$  pixels. The operation of the 5-way button is switched according to the setting of "Video Orientation" (@ [page 15\)](#page-14-0). Examples 22 Manual detailed information of the S-vary button to confirm.<br>
Doll button to confirm.<br>
The prices (Colcula setting of Menu and Download field (right)" or "Horizontal (left)". Displays at 320 × 240 pixels.<br> **Con** 

Vertical

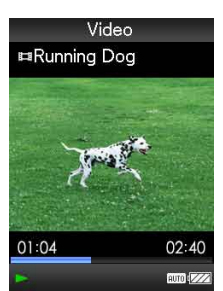

Horizontal

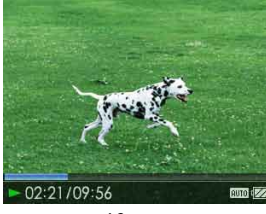

4:3 source 16:9 source

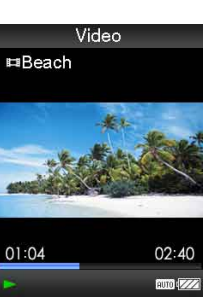

4:3 source 16:9 source

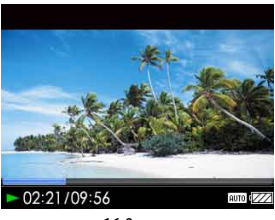

### **Q** Hint

 The video orientation can be set on the "Now Playing" screen of the video. Press the OPTION/PWR OFF button, and select "Video Orientation" from the option menu.

#### **Notes**

- When "Display" is set to "On" ( $\circledast$  [page 50\)](#page-49-0), the detailed information, such as the video title, its playback icon, and elapsed playing time, etc., appears. The information disappears if this setting is set to "Off."
- If "Video Orientation" is set to "Horizontal (right)," or "Horizontal (left)," the title of the video, is not displayed.

# <span id="page-49-0"></span>Setting the Display of the Video Screen

You can display or hide the detailed information of a video, such as its title, playback icon, and elapsed playing time, etc., during playback.

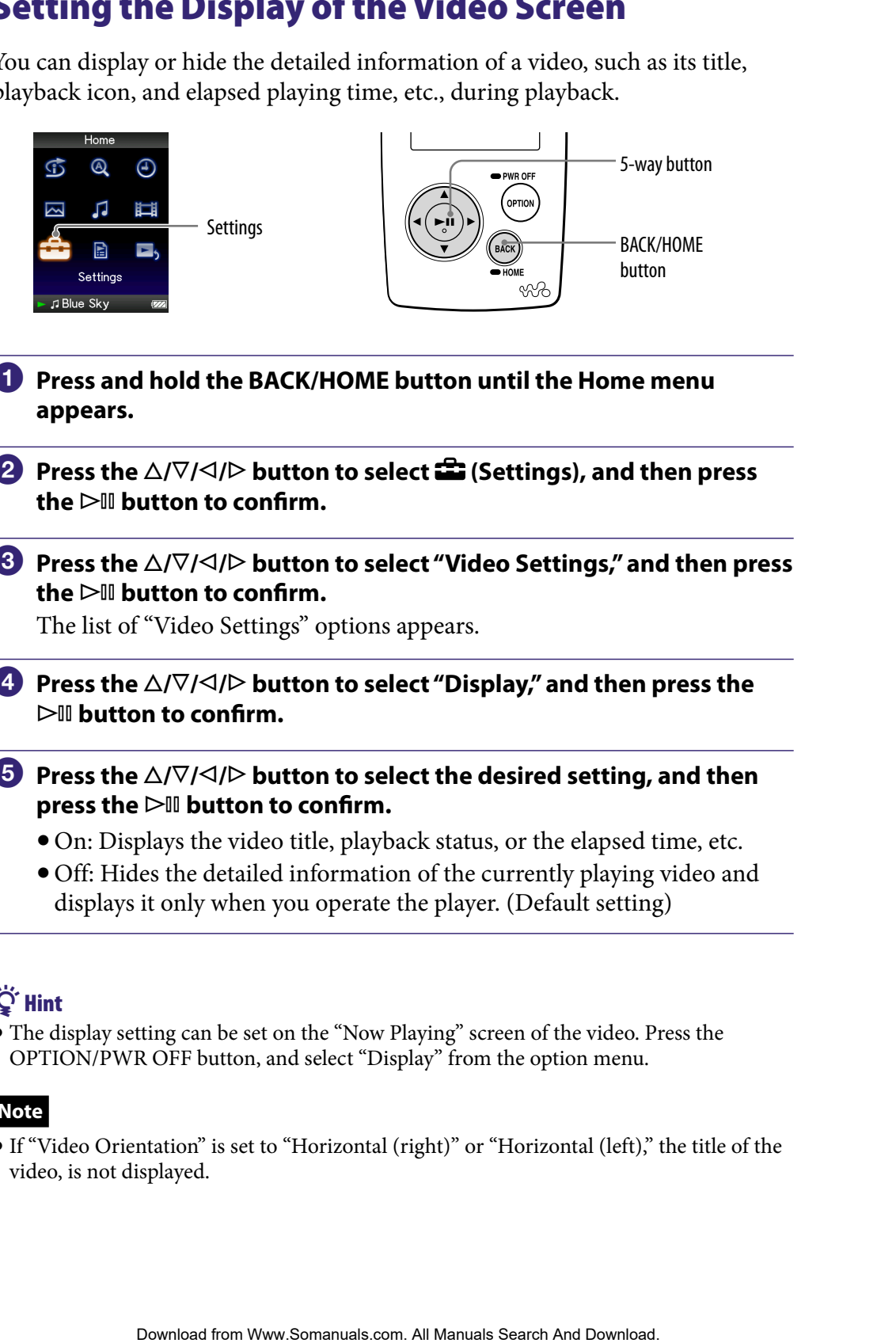

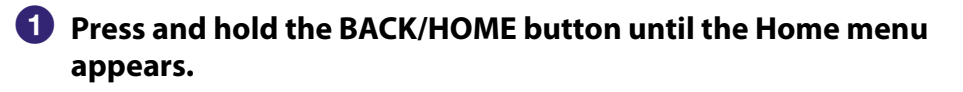

**Press the △/** $\nabla$ / $\triangle$ / $\triangleright$  button to select **<del>△</del> (Settings), and then press**  $the$   $\triangleright$  **III** button to confirm.

**8** Press the  $\triangle$ / $\nabla$ / $\triangle$ / $\triangleright$  button to select "Video Settings," and then press the  $\triangleright$ <sup>III</sup> button to confirm.

The list of "Video Settings" options appears.

- **Press the /// button to select "Display," and then press the button to confirm.**
- **<b>∂** Press the ∆/ $\triangledown$ / $\triangle$ / $\triangleright$  button to select the desired setting, and then **press the button to confirm.**
	- On: Displays the video title, playback status, or the elapsed time, etc.
	- Off: Hides the detailed information of the currently playing video and displays it only when you operate the player. (Default setting)

### ፞ଫ<del>ି</del> Hint

 The display setting can be set on the "Now Playing" screen of the video. Press the OPTION/PWR OFF button, and select "Display" from the option menu.

#### **Note**

 If "Video Orientation" is set to "Horizontal (right)" or "Horizontal (left)," the title of the video, is not displayed.

# <span id="page-50-0"></span>Setting the Zoom Function

You can zoom in the currently playing video.

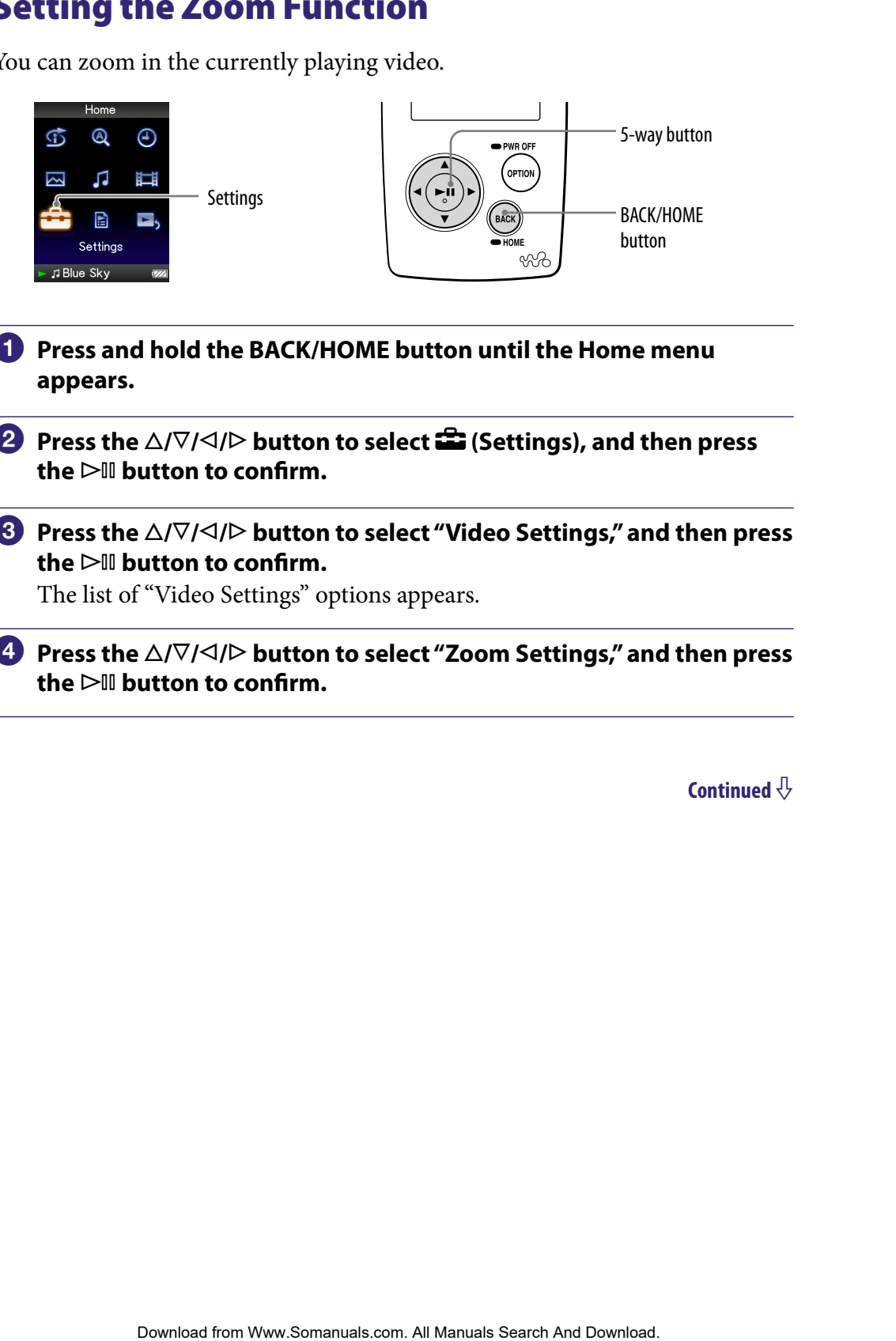

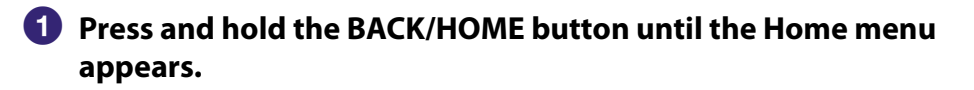

**P** Press the ∆/ $\triangledown$ / $\triangle$ / $\triangleright$  button to select **<del>e</del>** (Settings), and then press the  $\triangleright$  **III** button to confirm.

**8** Press the  $\triangle$ / $\nabla$ / $\triangle$ / $\triangleright$  button to select "Video Settings," and then press the  $\triangleright$ <sup>III</sup> button to confirm.

The list of "Video Settings" options appears.

 **Press the /// button to select "Zoom Settings," and then press**  the  $\triangleright$  **li** button to confirm.

#### **Press the**  $\triangle$ **/** $\nabla$ **/** $\triangle$ **/** $\triangleright$  **button to select the desired setting, and then press the button to confirm.**

- Auto: The video image is enlarged/reduced by fully fitting it to the available display area, keeping the aspect ratio. When a 16:9 video image (oblong) is displayed, it appears with the long side of the video image fully fit to the screen, and black bands up and down on the screen. (Default setting)
- Full: The video image is enlarged/reduced by fully fitting it to the available display area, keeping the aspect ratio. When a 16:9 video image (oblong) is displayed, it appears with the short side of the video image fully fit to the available display area, with the right and left of the video image cut to fit.
- Off: The video image is not enlarged/reduced, and appears at the original resolution. If video resolution is too large, the left, right, top and bottom of the screen will be cut.

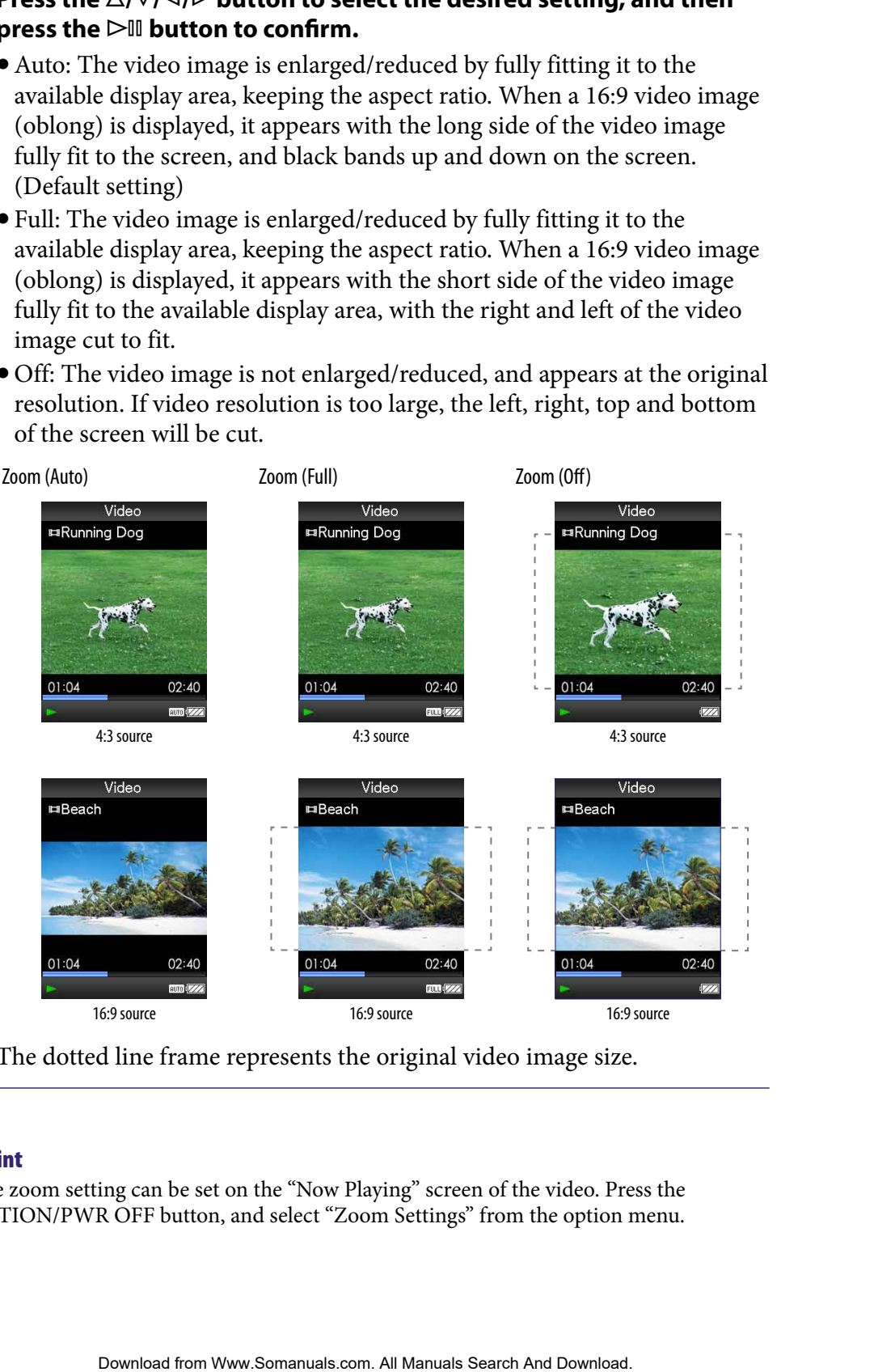

The dotted line frame represents the original video image size.

### **C** Hint

 The zoom setting can be set on the "Now Playing" screen of the video. Press the OPTION/PWR OFF button, and select "Zoom Settings" from the option menu.

### <span id="page-52-0"></span>Playing Videos Continuously

You can play back all videos stored on the player continuously.

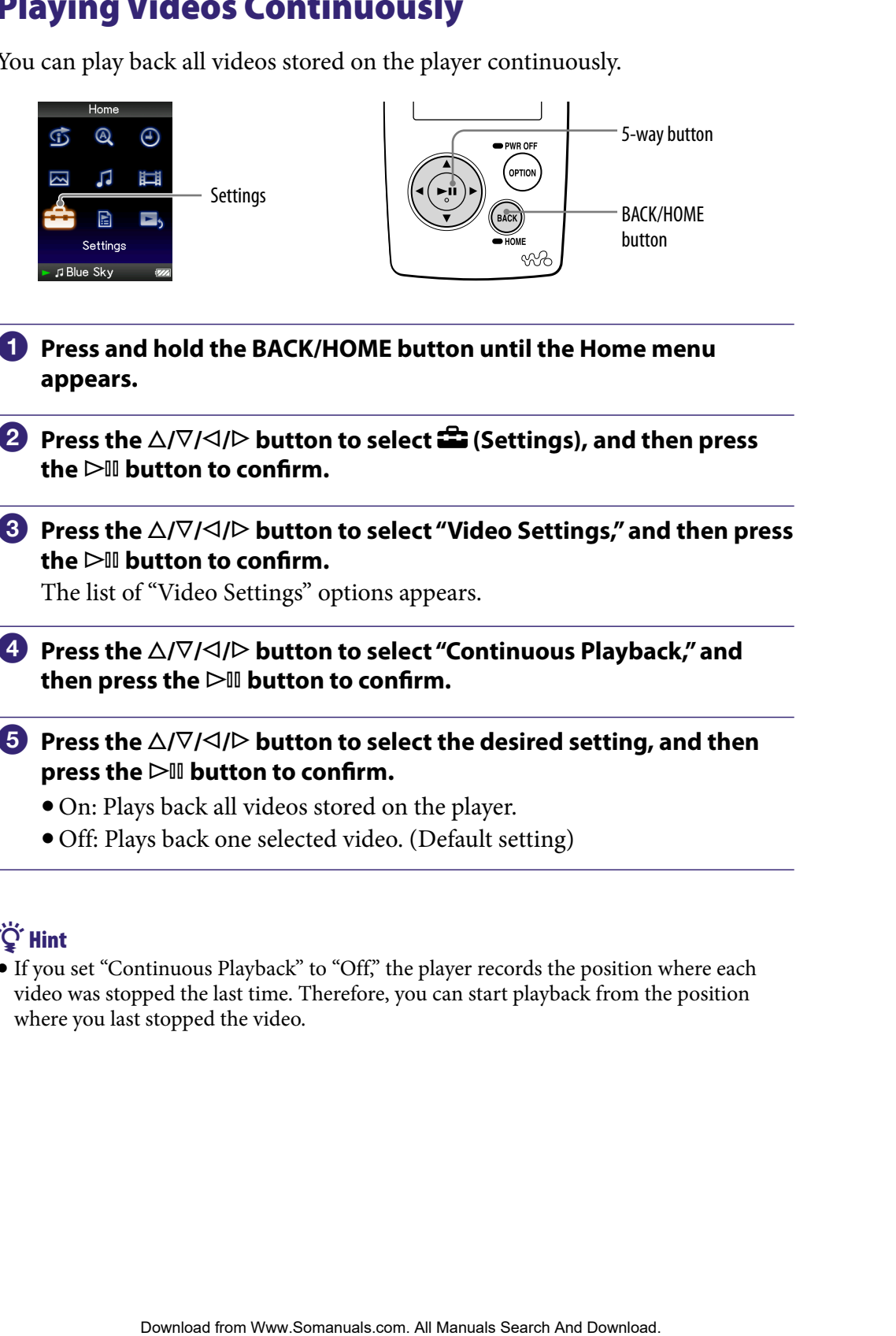

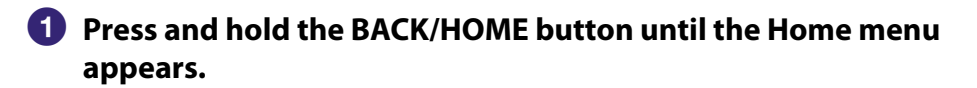

- **Press the △/** $\nabla$ **/△/** $\triangleright$  **button to select <b><del>e</del>** (Settings), and then press the  $\triangleright$  **III** button to confirm.
- **8** Press the  $\triangle$ / $\nabla$ / $\triangle$ / $\triangleright$  button to select "Video Settings," and then press the  $\triangleright$  **III** button to confirm.

The list of "Video Settings" options appears.

- **Press the**  $\triangle$ **/** $\nabla$ **/** $\triangle$ **/** $\triangleright$  **button to select "Continuous Playback," and** then press the  $\triangleright$ <sup>III</sup> button to confirm.
- **B** Press the  $\triangle$ / $\nabla$ / $\triangle$ / $\triangleright$  button to select the desired setting, and then **press the button to confirm.**
	- On: Plays back all videos stored on the player.
	- Off: Plays back one selected video. (Default setting)

### **Q'** Hint

 If you set "Continuous Playback" to "Off," the player records the position where each video was stopped the last time. Therefore, you can start playback from the position where you last stopped the video.

# <span id="page-53-0"></span>Setting the Video List Display Format

The player offers 3 display formats. You can set the display format of the video list as "Title Only," "Title With Thumbnail**\***," or "Thumbnail Only."

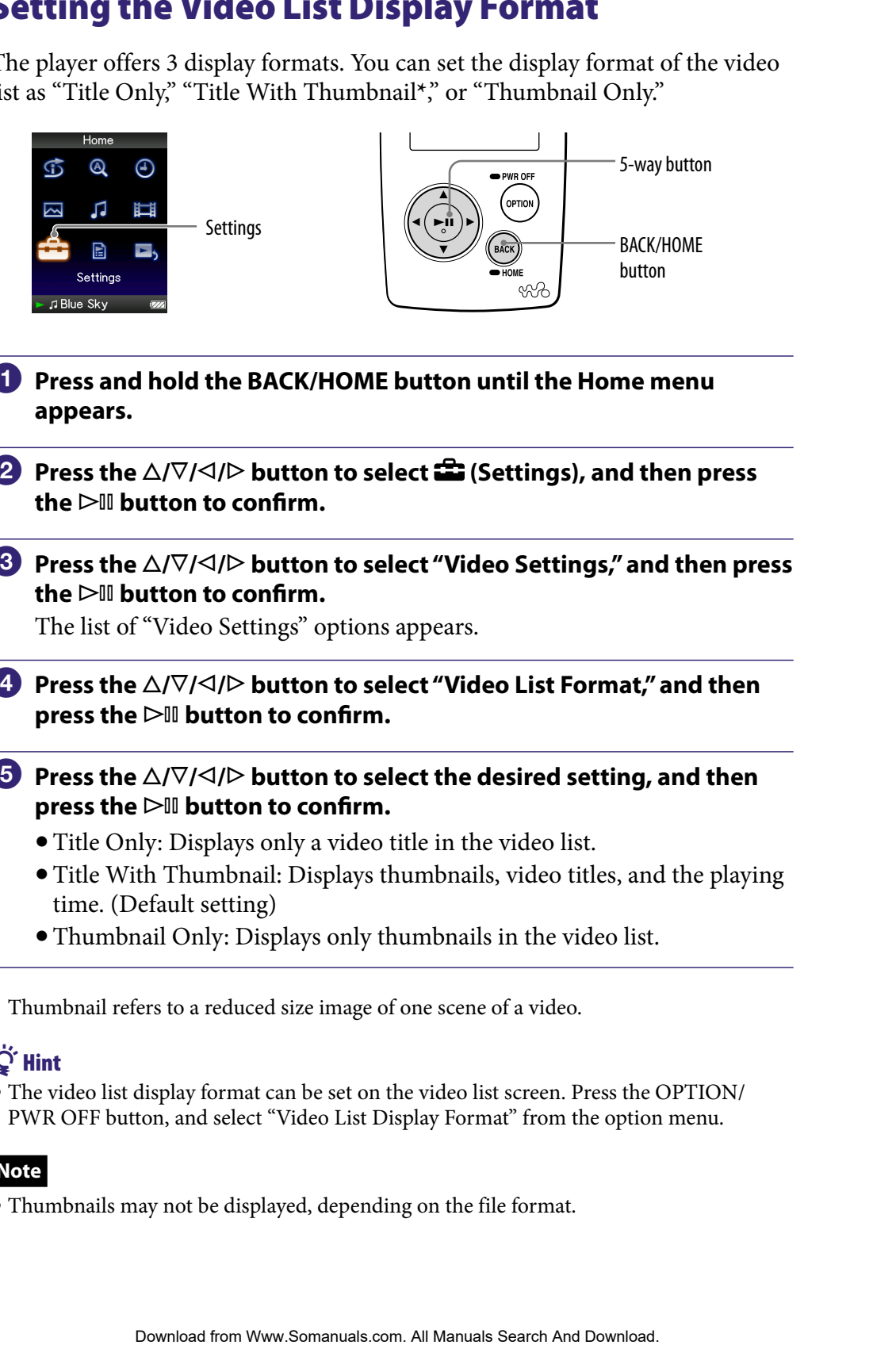

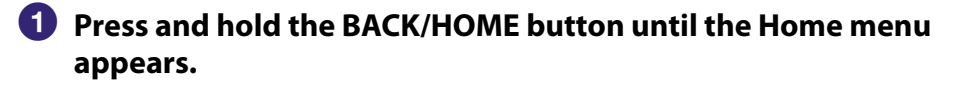

**Press the △/** $\nabla$ **/△/▷ button to select <b>全** (Settings), and then press  $the$   $\triangleright$  **III** button to confirm.

**8** Press the  $\triangle$ / $\nabla$ / $\triangle$ / $\triangleright$  button to select "Video Settings," and then press the  $\triangleright$ <sup>III</sup> button to confirm.

The list of "Video Settings" options appears.

- **4** Press the  $\triangle$ / $\nabla$ / $\triangle$ / $\triangleright$  button to select "Video List Format," and then **press the button to confirm.**
- **<b>∂** Press the ∆/ $\triangledown$ / $\triangle$ / $\triangleright$  button to select the desired setting, and then **press the button to confirm.**
	- Title Only: Displays only a video title in the video list.
	- Title With Thumbnail: Displays thumbnails, video titles, and the playing time. (Default setting)
	- Thumbnail Only: Displays only thumbnails in the video list.

**\*** Thumbnail refers to a reduced size image of one scene of a video.

### **C** Hint

 The video list display format can be set on the video list screen. Press the OPTION/ PWR OFF button, and select "Video List Display Format" from the option menu.

#### **Note**

Thumbnails may not be displayed, depending on the file format.

### Playing Only Video Sound

You can choose options while the player is on hold during the playback of videos, either by playing a video normally or by turning off the screen and listening only to the sound of those videos.

Setting this option to "No" saves battery power and battery life will last longer.

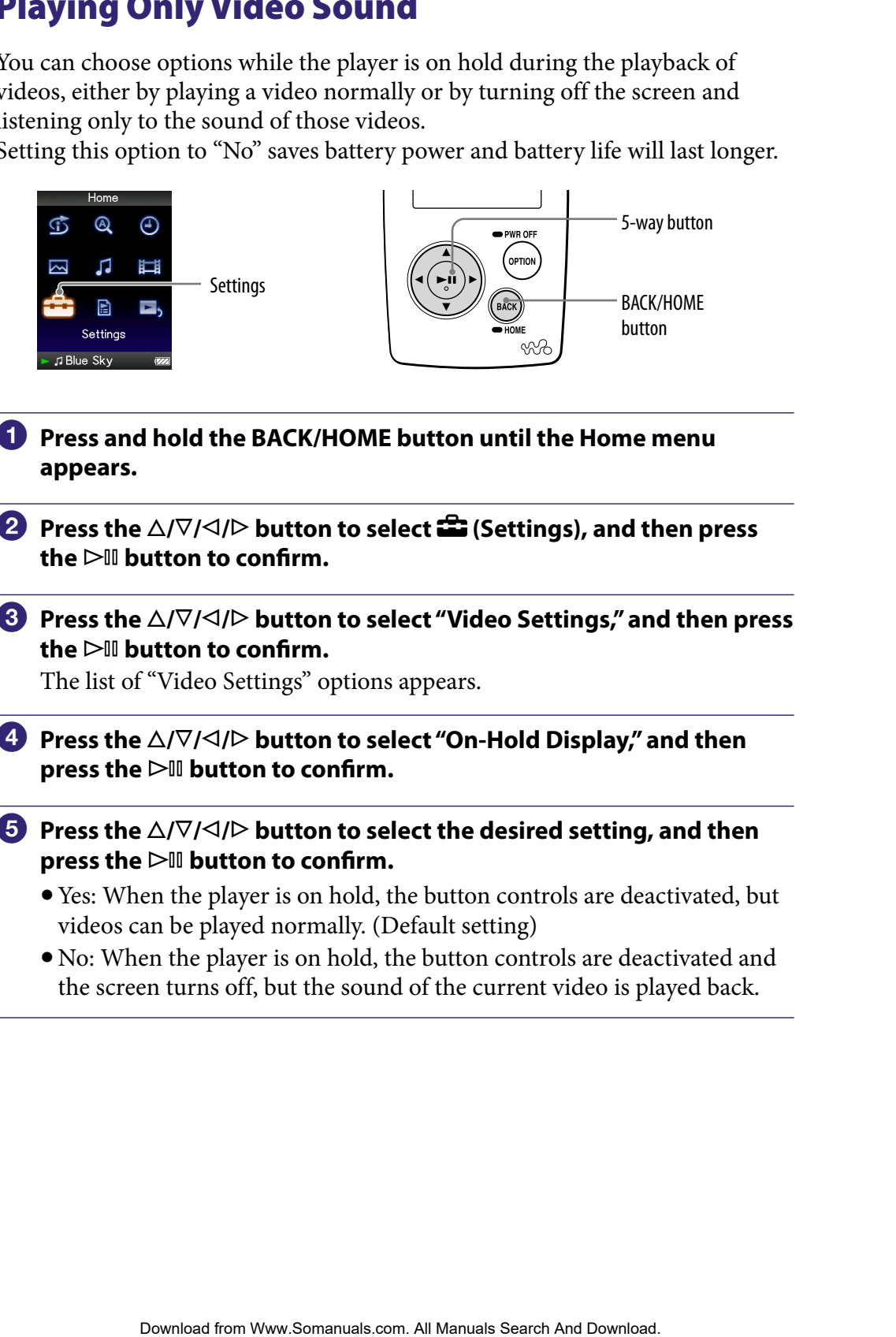

- **Press and hold the BACK/HOME button until the Home menu appears.**
- **Press the △/** $\nabla$ **/△/** $\triangleright$  **button to select <b><del>■</del>** (Settings), and then press the  $\triangleright$  **III** button to confirm.
- **8** Press the  $\triangle$ / $\nabla$ / $\triangle$ / $\triangleright$  button to select "Video Settings," and then press **the button to confirm.**

The list of "Video Settings" options appears.

- **Press the /// button to select "On-Hold Display," and then press the button to confirm.**
- *P* Press the  $\triangle$ / $\nabla$ / $\triangle$ / $\triangleright$  button to select the desired setting, and then **press the button to confirm.**
	- Yes: When the player is on hold, the button controls are deactivated, but videos can be played normally. (Default setting)
	- No: When the player is on hold, the button controls are deactivated and the screen turns off, but the sound of the current video is played back.

# Displaying the Video Option Menu

You can display the Video option menu by pressing the OPTION/PWR OFF button on a list screen (including the thumbnail screen), such as the video list, or on the video "Now Playing" screen. From the Video option menu, various video settings are available.

The option items shown on the option menu vary, depending on the screen from which you display the option menu.

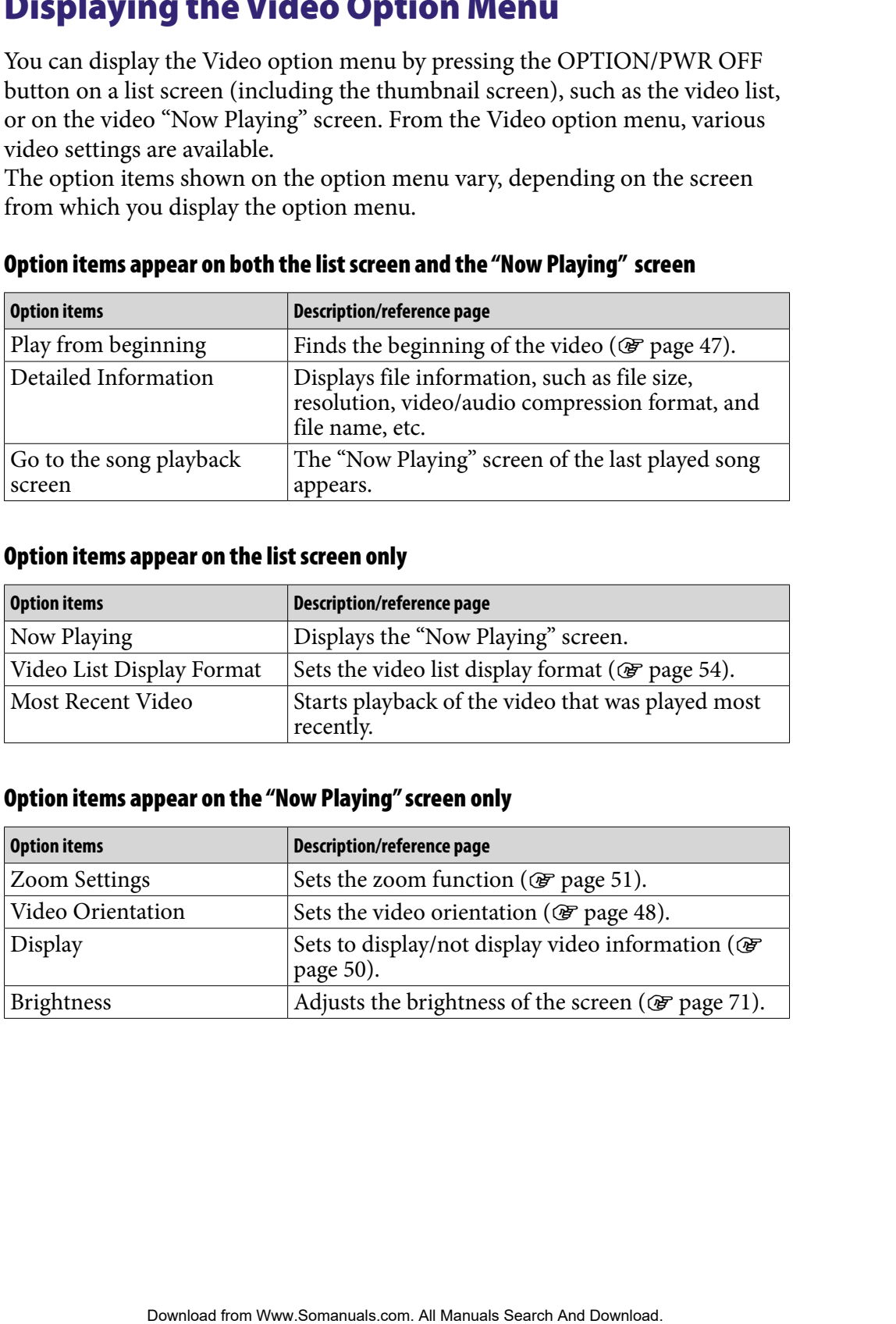

#### Option items appear on both the list screen and the "Now Playing" screen

#### Option items appear on the list screen only

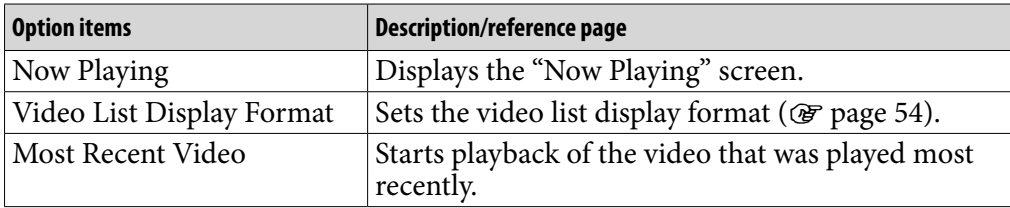

#### Option items appear on the "Now Playing" screen only

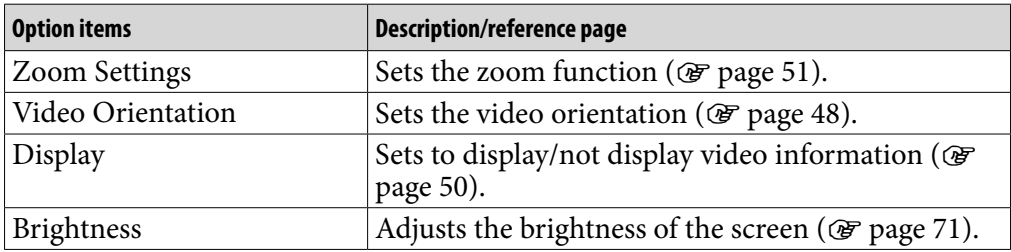

### Displaying a Photo

You can display photos by transferring photo files to the player using Windows Explorer, or another transfer capable software. You can either display one photo fully on the screen (single display) or play back a number of photos continuously (slide show play) ( $\mathcal F$  [page 62](#page-61-0)).

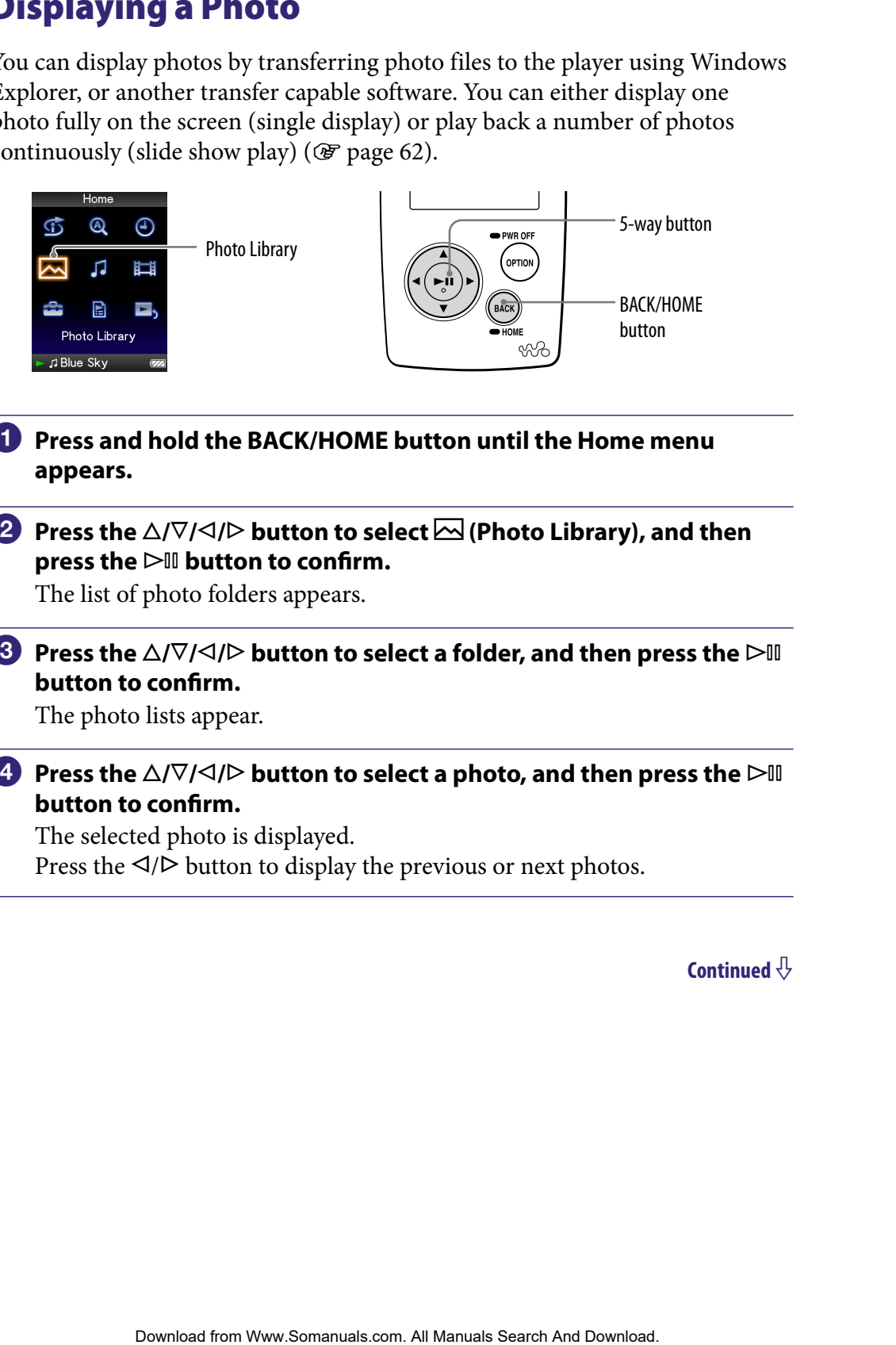

- **Press and hold the BACK/HOME button until the Home menu appears.**
- **<sup>2</sup>** Press the ∆/ $\triangledown$ / $\triangle$ / $\triangleright$  button to select  $\triangleright$  (Photo Library), and then **press the button to confirm.**

The list of photo folders appears.

**8** Press the  $\triangle$ / $\nabla$ / $\triangle$ / $\triangleright$  button to select a folder, and then press the  $\triangleright$  II **button to confirm.**

The photo lists appear.

**Press the**  $\triangle$ **/** $\nabla$ **/** $\triangle$ **/** $\triangleright$  **button to select a photo, and then press the**  $\triangleright$ **<sup>11</sup> button to confirm.**

The selected photo is displayed. Press the  $\triangleleft$ / $\triangleright$  button to display the previous or next photos.

### **Ö** Hints

- A playback of songs continues even while you are searching for photos in the photo folder lists, or photo lists or the "Now Playing" screen of the Photo is displayed.
- You can play back the photos in a selected folder continuously (slide show play) ( $\circledast$ [page 62\)](#page-61-0).
- You can arrange photos transferred to the player by folder. Select the player (as [WALKMAN]) using Windows Explorer, drag and drop a new folder just under the "PICTURES," "PICTURE" or "DCIM" folder. For details on data hierarchy, see  [page](#page-87-0)  [88.](#page-87-0) song continuate earso while you are earathing for photos in the photos photo Bisto refuces the Photos is deplayed.<br>
ack the photos in a selected folder continuously (slide show play) ( $G$ <br>
ack the photos transferred to the
- To delete photo files from the player, use the software you used to transfer the photo files, or Windows Explorer.

#### **Notes**

- Up to 1,000 photo folders can be displayed in the photo folder lists, and up to 10,000 photos can be displayed in the photo lists.
- If there are photos stored in several folders, up to a maximum of 10,000 photos can be displayed.
- If the size of the photo is too large, or the photo file is damaged,  $\frac{1}{2}$  appears, and the photo cannot be played back.
- If photos are not compliant with DCF 2.0 (or folder/file name is long., etc), operation time (to display photos or slideshow) may take more time.

### <span id="page-58-0"></span>Setting the Photo Orientation

You can set the photo orientation from among "Vertical," "Horizontal (right)," or "Horizontal (left)."

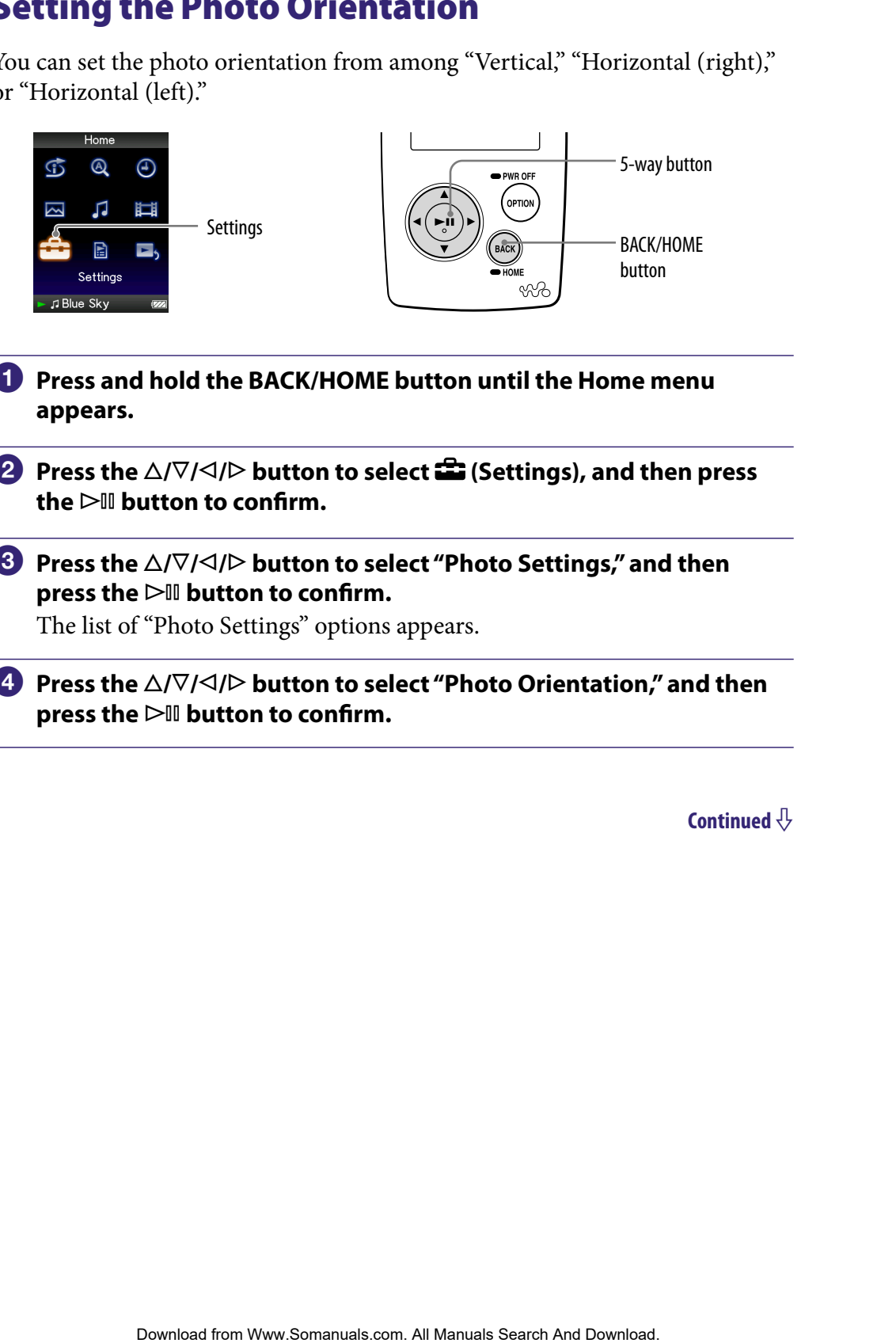

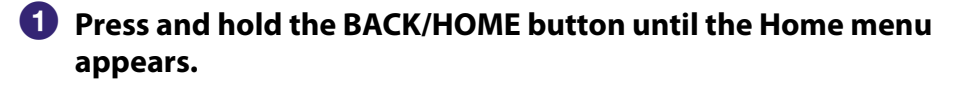

**P** Press the ∆/ $\triangledown$ / $\triangle$ / $\triangleright$  button to select **<del>e</del>** (Settings), and then press  $the$   $\triangleright$  **III** button to confirm.

**8** Press the  $\triangle$ / $\nabla$ / $\triangle$ / $\triangleright$  button to select "Photo Settings," and then **press the button to confirm.**

The list of "Photo Settings" options appears.

**A** Press the  $\triangle$ / $\nabla$ / $\triangle$ / $\triangleright$  button to select "Photo Orientation," and then **press the button to confirm.**

#### **Press the /// button to select the desired setting, and then press thebutton to confirm.**

 $\bullet$  "Vertical": Displays at 240  $\times$  180 pixels. (Default setting)

• "Horizontal (right)" or "Horizontal (left)": Displays at  $320 \times 240$  pixels. The operation of the 5-way button is switched according to the setting of "Photo Orientation" ( $\circledast$  [page](#page-14-0) 15). Exploration **Confirm.**<br>
Exploration **to Confirm.**<br>
The Download from Way at 420 x 180 pixels. (Definit string)<br>
The Download from Way button is switched according to the setting of<br> **Exploration**<br> **Contential**<br> **Exploratio** 

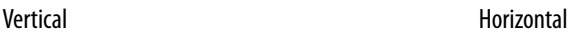

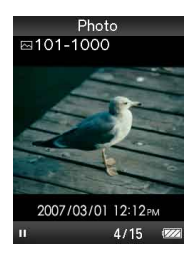

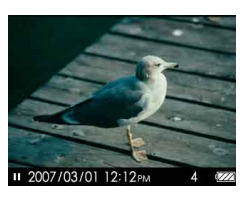

 The photo orientation can be set on the "Now Playing" screen of the photo. Press the OPTION/PWR OFF button, and select "Photo Orientation" from the option menu.

# <span id="page-60-0"></span>Setting the Display of the Photo Screen

You can display or hide the detailed information of a photo, such as an icon that shows playback status, etc., while playing back a photo.

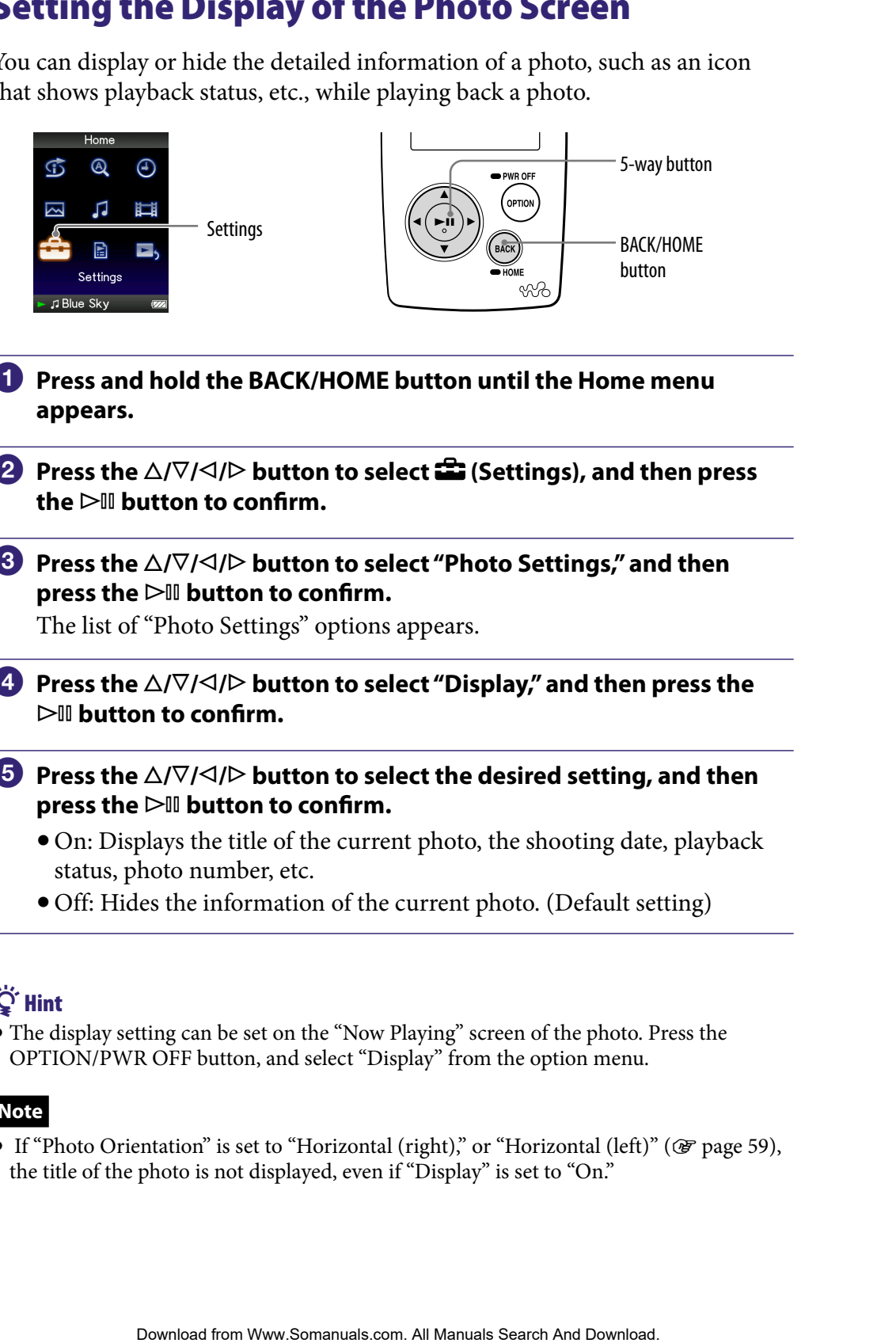

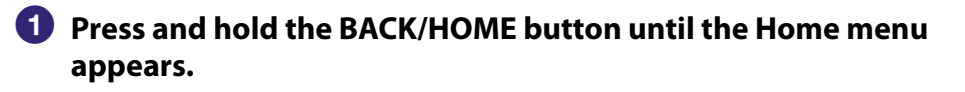

**Press the △/** $\nabla$ / $\triangle$ / $\triangleright$  button to select **<del>△</del> (Settings), and then press**  $the$   $\triangleright$  **III** button to confirm.

**8** Press the  $\Delta/\nabla/\Delta/\triangleright$  button to select "Photo Settings," and then **press the button to confirm.**

The list of "Photo Settings" options appears.

- **Press the /// button to select "Display," and then press the button to confirm.**
- **<b>∂** Press the ∆/ $\triangledown$ / $\triangle$ / $\triangleright$  button to select the desired setting, and then **press the button to confirm.**
	- On: Displays the title of the current photo, the shooting date, playback status, photo number, etc.
	- Off: Hides the information of the current photo. (Default setting)

### ፞ଫ<del>ି</del> Hint

 The display setting can be set on the "Now Playing" screen of the photo. Press the OPTION/PWR OFF button, and select "Display" from the option menu.

#### **Note**

If "Photo Orientation" is set to "Horizontal (right)," or "Horizontal (left)" ( $\mathcal{F}$  [page 59\)](#page-58-0), the title of the photo is not displayed, even if "Display" is set to "On."

### <span id="page-61-0"></span>Playing a Slide Show

You can play back photos in a selected folder continuously.

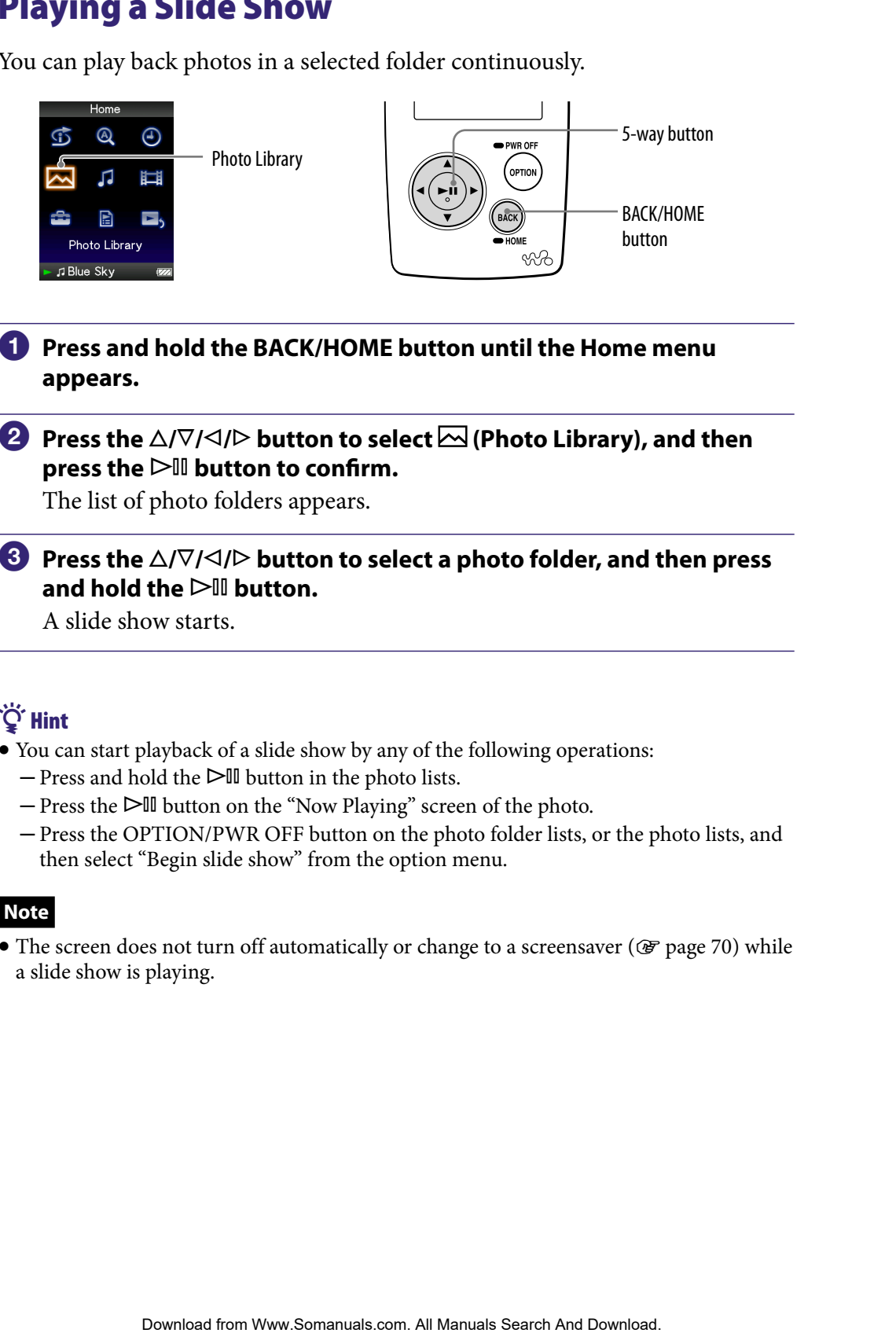

#### **Press and hold the BACK/HOME button until the Home menu appears.**

#### **P** Press the ∆/ $\nabla$ / $\triangle$ / $\triangleright$  button to select  $\triangleright$  (Photo Library), and then **press the button to confirm.**

The list of photo folders appears.

#### **8** Press the  $\triangle$ / $\nabla$ / $\triangle$ / $\triangleright$  button to select a photo folder, and then press and hold the  $\triangleright$ <sup>III</sup> button.

A slide show starts.

### **Q** Hint

- You can start playback of a slide show by any of the following operations:
	- $-$  Press and hold the  $\triangleright$  III button in the photo lists.
	- $-$  Press the  $\triangleright$  III button on the "Now Playing" screen of the photo.
	- Press the OPTION/PWR OFF button on the photo folder lists, or the photo lists, and then select "Begin slide show" from the option menu.

#### **Note**

 $\bullet$  The screen does not turn off automatically or change to a screensaver ( $\circledast$  [page 70](#page-69-0)) while a slide show is playing.

### <span id="page-62-0"></span>Setting the Slide Show Play Mode

You can play back photos as a slide show repeatedly.

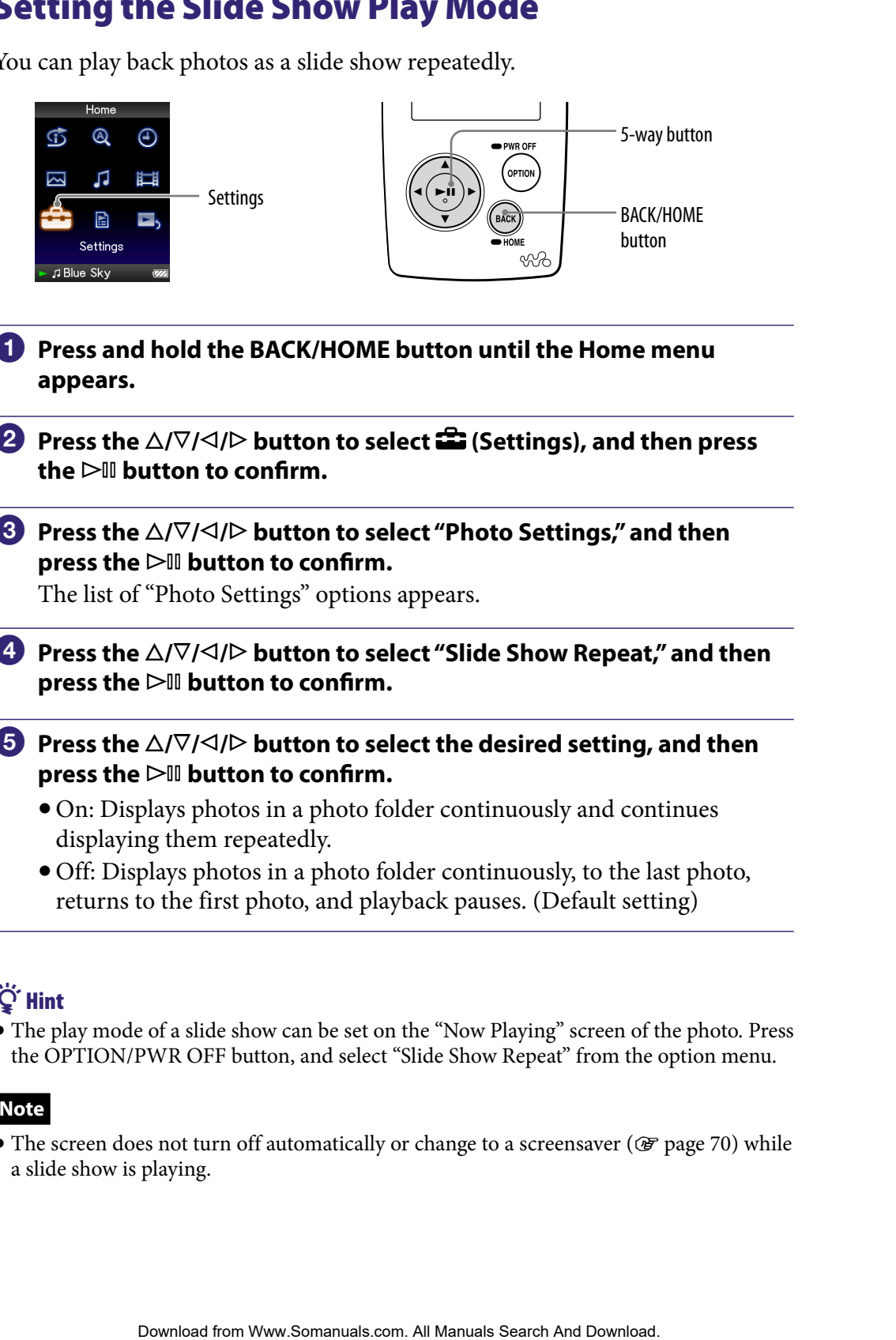

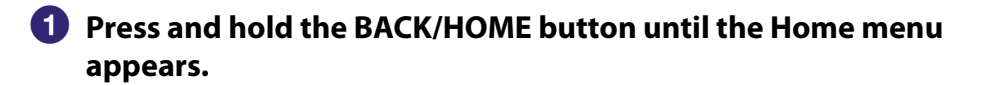

**Press the △/** $\nabla$ **/△/** $\triangleright$  **button to select <b><del>■</del>** (Settings), and then press the  $\triangleright$  **III** button to confirm.

#### **8** Press the  $\triangle$ / $\nabla$ / $\triangle$ / $\triangleright$  button to select "Photo Settings," and then **press the button to confirm.**

The list of "Photo Settings" options appears.

- **Press the**  $\triangle$ **/** $\nabla$ **/** $\triangle$ **/** $\triangleright$  **button to select "Slide Show Repeat," and then press the button to confirm.**
- **B** Press the  $\triangle$ / $\nabla$ / $\triangle$ / $\triangleright$  button to select the desired setting, and then **press the button to confirm.**
	- On: Displays photos in a photo folder continuously and continues displaying them repeatedly.
	- Off: Displays photos in a photo folder continuously, to the last photo, returns to the first photo, and playback pauses. (Default setting)

### ፞ଫ<del>ି</del> Hint

 The play mode of a slide show can be set on the "Now Playing" screen of the photo. Press the OPTION/PWR OFF button, and select "Slide Show Repeat" from the option menu.

#### **Note**

 $\bullet$  The screen does not turn off automatically or change to a screensaver ( $\circledast$  [page 70\)](#page-69-0) while a slide show is playing.

# <span id="page-63-0"></span>Setting the Interval of a Slide Show **Download from Wand Search And Download from Wand Search And Download for Menu** *Index***<br>
<b>Example 14 Search And Download From Wand Download From Wand And Download From Wand And Download Table of Menu** *Index***<br>
15 And <b>16 BA** You can set the interval before the next photo is displayed. 5-way button ே  $^{\circledR}$ л **Settings** BACK/HOME button Settings J Blue Sky **Press and hold the BACK/HOME button until the Home menu appears. P** Press the ∆/ $\nabla$ / $\triangle$ / $\triangleright$  button to select **<del>e</del>** (Settings), and then press the  $\triangleright$  **III** button to confirm. **8** Press the  $\triangle$ / $\nabla$ / $\triangle$ / $\triangleright$  button to select "Photo Settings," and then **press the button to confirm.**

The list of "Photo Settings" options appears.

- **Press the**  $\triangle$ **/** $\nabla$ **/** $\triangle$ **/** $\triangleright$  **button to select "Slide Show Interval," and then press the button to confirm.**
- **Press the**  $\triangle$ **/** $\nabla$ **/** $\triangle$ **/** $\triangleright$  **button to select the desired setting, and then press the button to confirm.**

Photos switch to the next photos at the selected interval from "Short," "Normal" (default setting), or "Long."

### **Ö** Hint

 The slide show interval can be set on the "Now Playing" screen of the photo. Press the OPTION/PWR OFF button, and select "Slide Show Interval" from the option menu.

#### **Note**

It may take time to display a photo if its size is large.

### <span id="page-64-0"></span>Setting the Photo List Display Format

The player offers 3 display formats. You can set the display format of the photo list as "Title Only," "Title With Thumbnail**\***," or "Thumbnail Only."

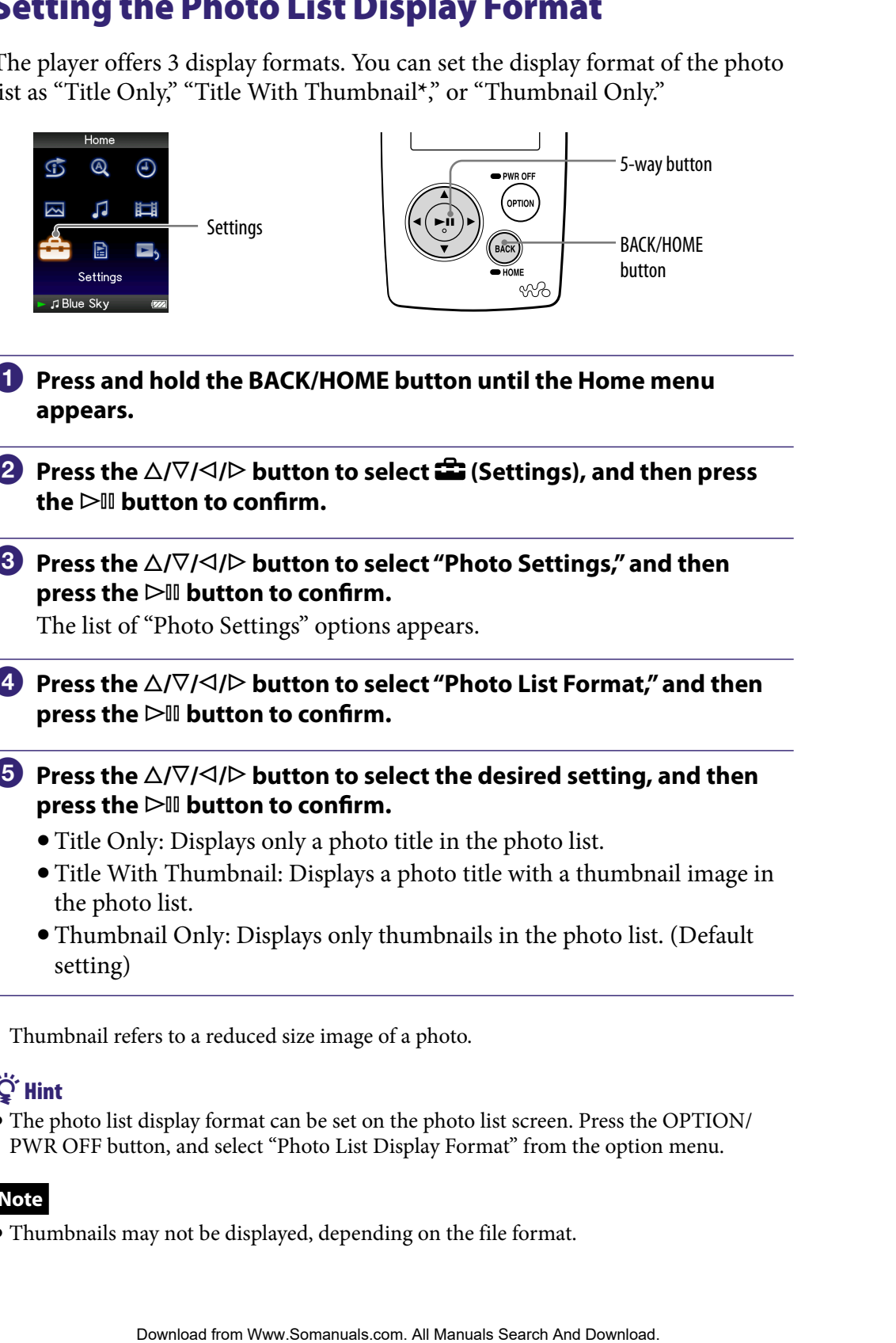

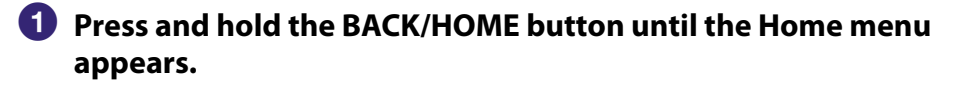

**Press the △/** $\nabla$ **/△/▷ button to select <b>全** (Settings), and then press  $the$   $\triangleright$  **III** button to confirm.

**8** Press the  $\Delta/\nabla/\Delta/\triangleright$  button to select "Photo Settings," and then **press the button to confirm.**

The list of "Photo Settings" options appears.

- **4** Press the  $\triangle$ / $\nabla$ / $\triangle$ / $\triangleright$  button to select "Photo List Format," and then **press the button to confirm.**
- **<b>∂** Press the ∆/ $\triangledown$ / $\triangle$ / $\triangleright$  button to select the desired setting, and then **press the button to confirm.**
	- Title Only: Displays only a photo title in the photo list.
	- Title With Thumbnail: Displays a photo title with a thumbnail image in the photo list.
	- Thumbnail Only: Displays only thumbnails in the photo list. (Default setting)

**\*** Thumbnail refers to a reduced size image of a photo.

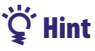

 The photo list display format can be set on the photo list screen. Press the OPTION/ PWR OFF button, and select "Photo List Display Format" from the option menu.

#### **Note**

Thumbnails may not be displayed, depending on the file format.

# Displaying the Photo Option Menu

You can display the Photo option menu by pressing the OPTION/PWR OFF button on a list screen (including the thumbnail screen), such as the photo folder list, or on the photo "Now Playing" screen. From the Photo option menu, various photo settings are available.

The option items shown on the option menu vary, depending on the screen from which you display the option menu.

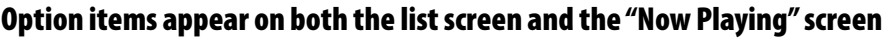

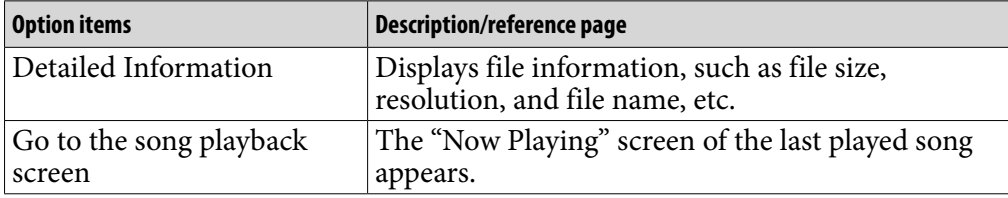

#### Option items appear on the list screen only

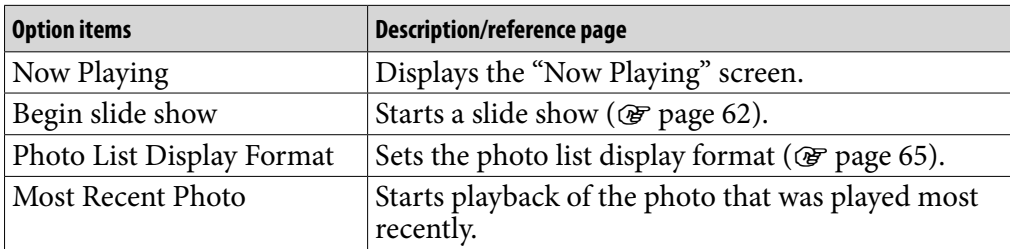

#### Option items appear on the "Now Playing" screen only

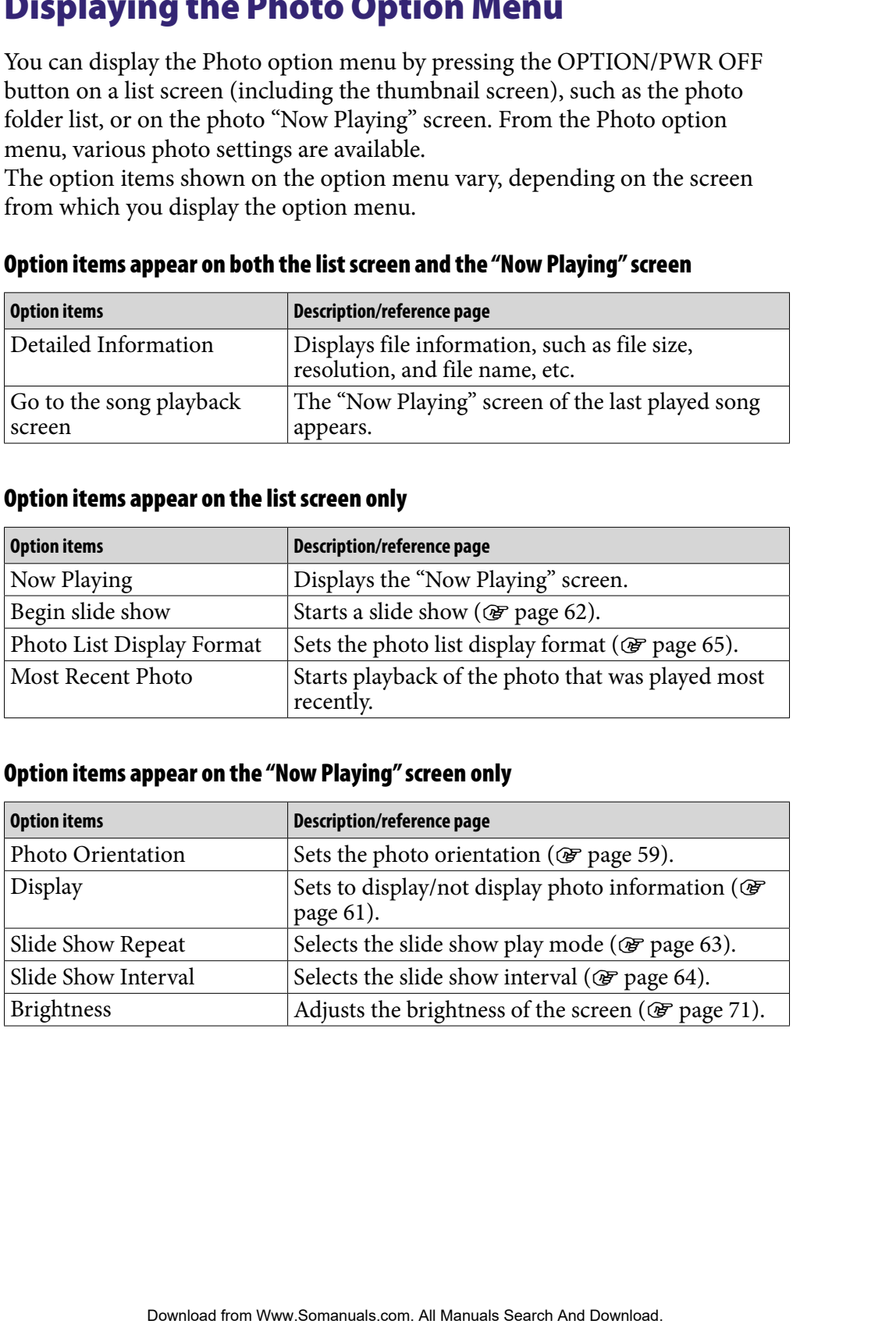

# Limiting the Volume (AVLS (Volume Limit))

You can set "AVLS (Volume Limit)" (Automatic Volume Limiter System) to limit the maximum volume to prevent auditory disturbance or distraction. With "AVLS (Volume Limit)," you can listen to music at a comfortable volume level.

"Off" is set by default.

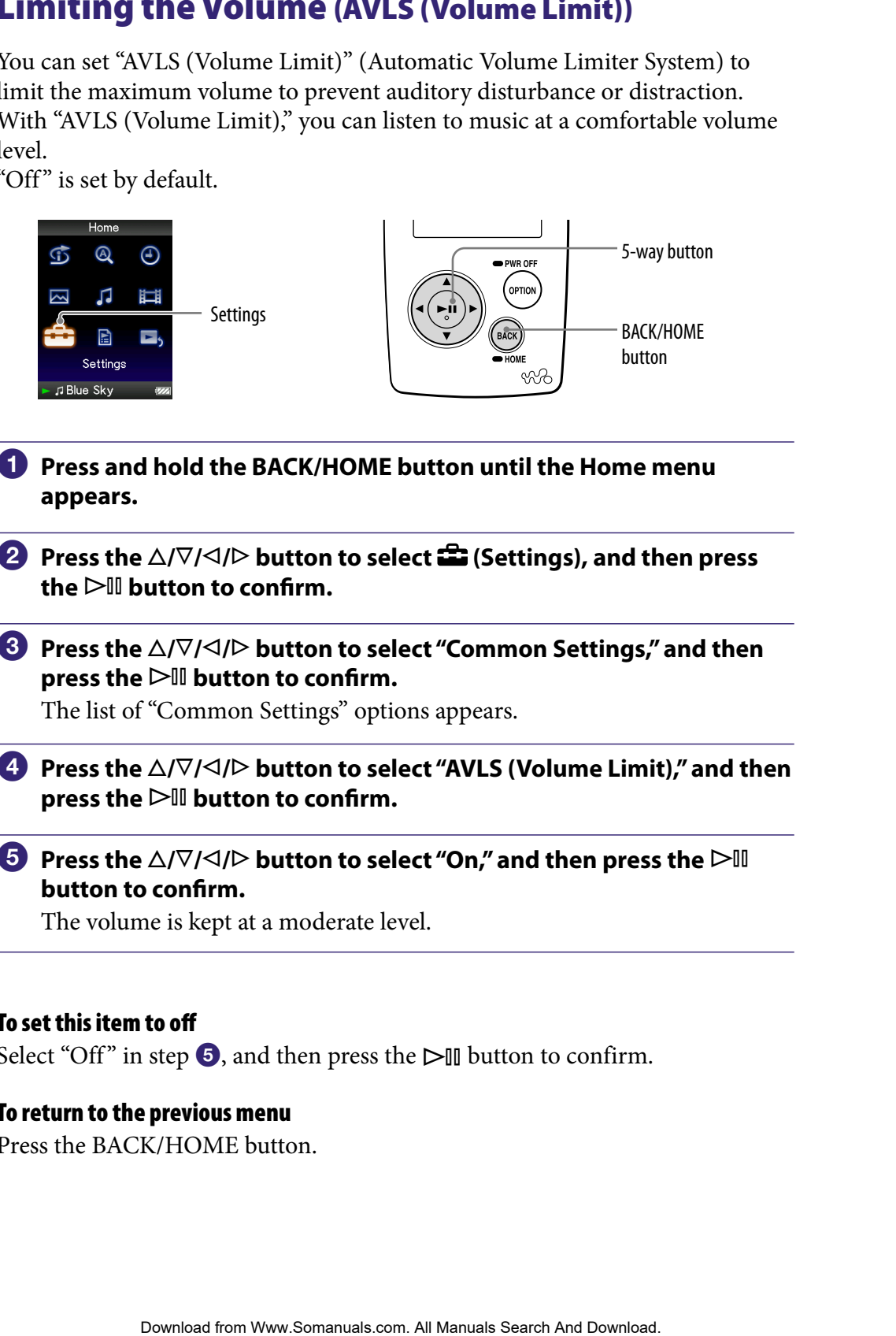

- **Press and hold the BACK/HOME button until the Home menu appears.**
- **P** Press the ∆/ $\nabla$ /△/ $\triangleright$  button to select **<del>e</del>** (Settings), and then press  $the$   $\triangleright$   $\blacksquare$  button to confirm.
- **8** Press the  $\triangle$ / $\nabla$ / $\triangle$ / $\triangleright$  button to select "Common Settings," and then **press the button to confirm.**

The list of "Common Settings" options appears.

- **4** Press the  $\triangle$ / $\nabla$ / $\triangle$ / $\triangleright$  button to select "AVLS (Volume Limit)," and then **press the button to confirm.**
- *P* Press the  $\triangle$ / $\nabla$ / $\triangle$ / $\triangleright$  button to select "On," and then press the  $\triangleright$  III **button to confirm.**

The volume is kept at a moderate level.

#### To set this item to off

Select "Off" in step  $\Theta$ , and then press the  $\triangleright$  we button to confirm.

#### To return to the previous menu

Press the BACK/HOME button.

### Turning Off the Beep Sound

You can turn off the beep sounds of the player. "On" is set by default.

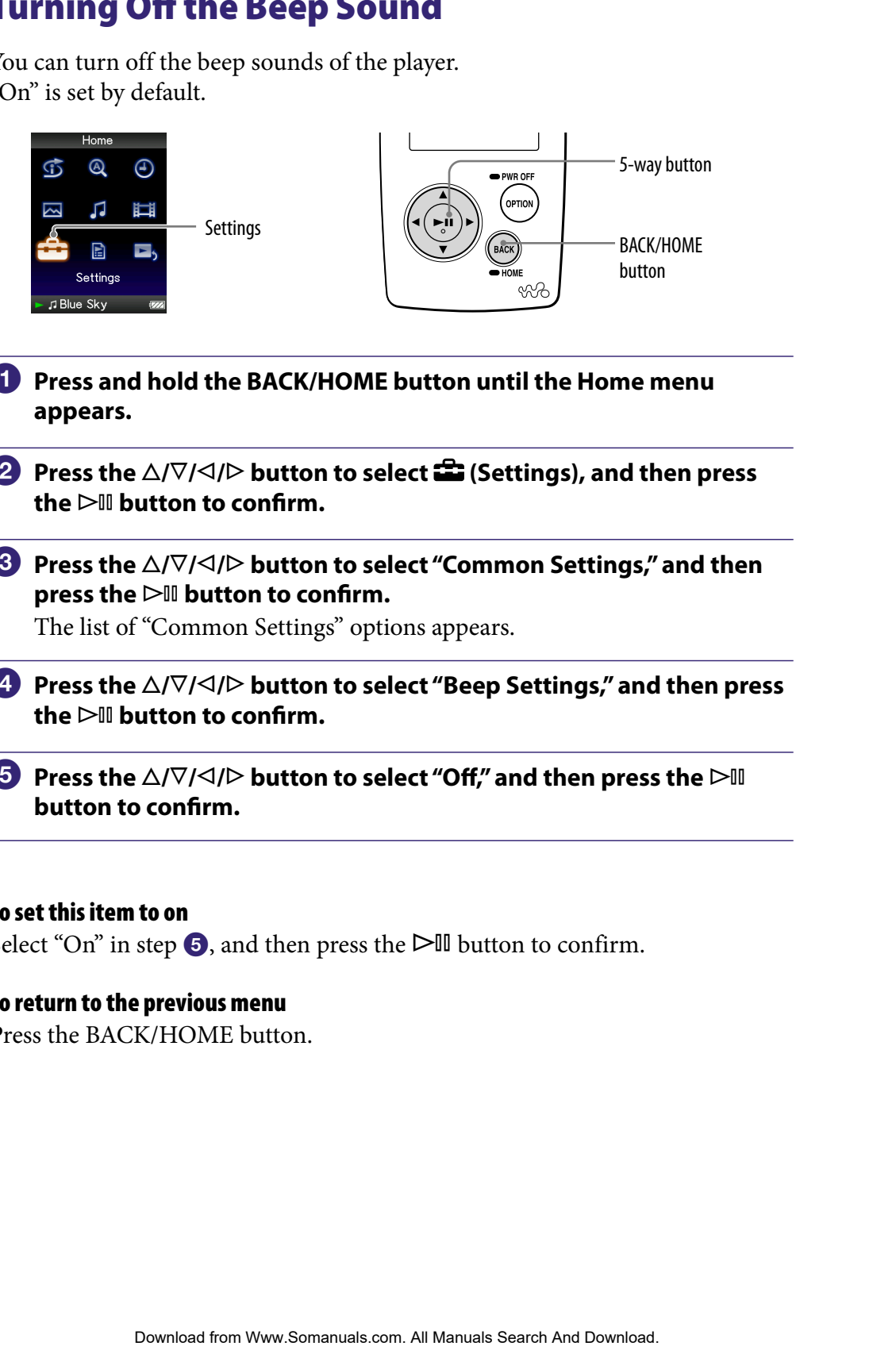

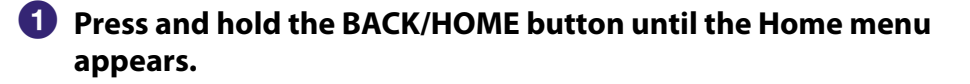

**P** Press the ∆/ $\triangledown$ / $\triangle$ / $\triangleright$  button to select **<del>e</del>** (Settings), and then press  $the$   $\triangleright$  **III** button to confirm.

**8** Press the  $\triangle$ / $\nabla$ / $\triangle$ / $\triangleright$  button to select "Common Settings," and then **press the button to confirm.**

The list of "Common Settings" options appears.

- **Press the /// button to select "Beep Settings," and then press**   $the$   $\triangleright$  **III** button to confirm.
- **<b>∂** Press the △/ $\nabla$ /△/ $\rho$  button to select "Off," and then press the  $\rho$ III **button to confirm.**

#### To set this item to on

Select "On" in step  $\Theta$ , and then press the  $\triangleright$  III button to confirm.

#### To return to the previous menu

Press the BACK/HOME button.

### Setting a Screensaver Type

You can set the screensaver to either a "Clock" or "Blank" for when there is no operation for a while during song playback. You can also select "None" for no screensaver.

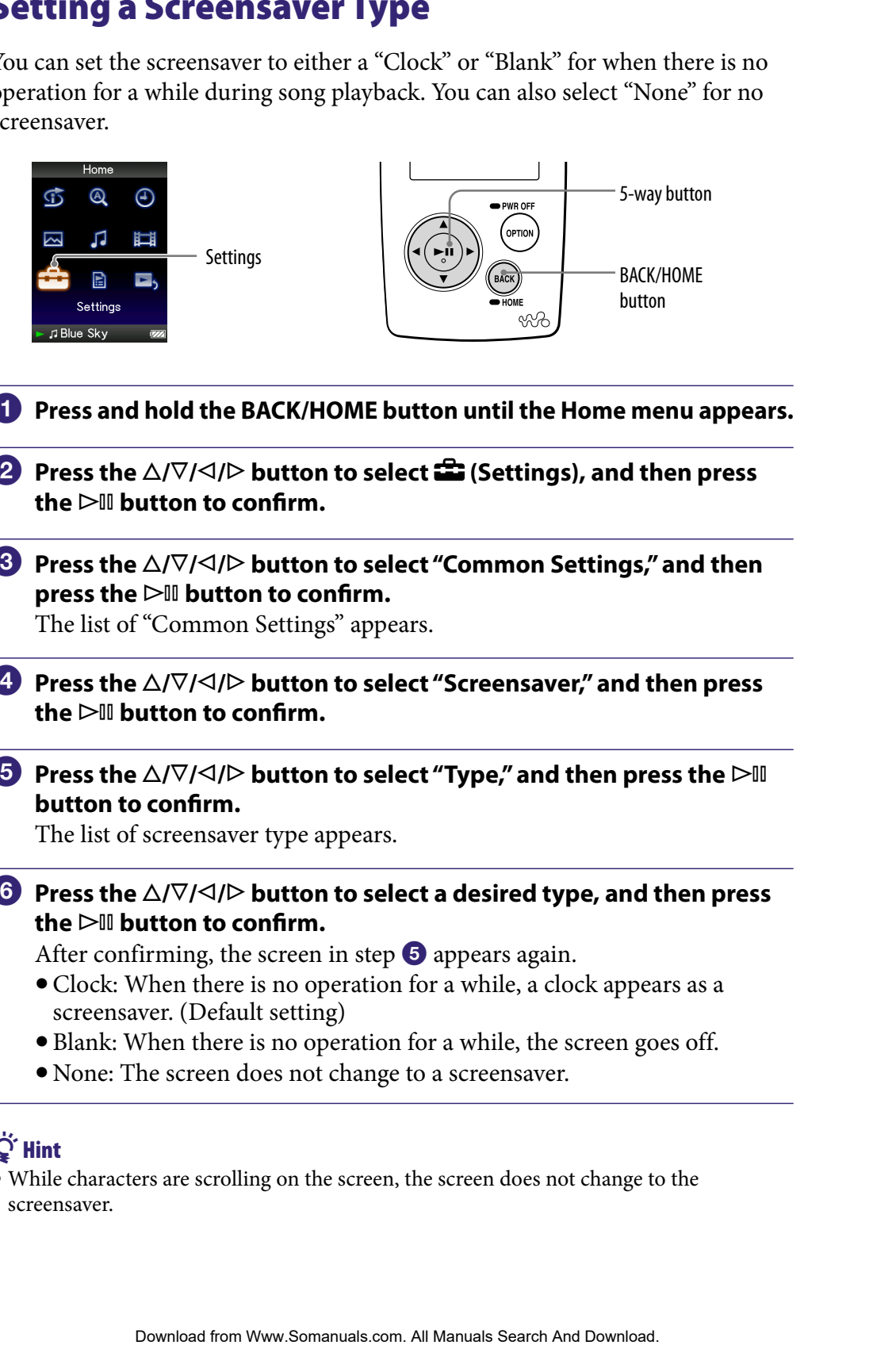

- **1** Press and hold the BACK/HOME button until the Home menu appears. **Press the △/** $\nabla$ **/△/▷ button to select <b><del></del>a** (Settings), and then press  $the$   $\triangleright$  **III** button to confirm.
- **8** Press the  $\triangle$ / $\nabla$ / $\triangle$ / $\triangleright$  button to select "Common Settings," and then **press the button to confirm.**

The list of "Common Settings" appears.

- **Press the /// button to select "Screensaver," and then press**  the  $\triangleright$  **III** button to confirm.
- **<b>P** Press the  $\triangle$ / $\nabla$ / $\triangle$ / $\triangleright$  button to select "Type," and then press the  $\triangleright$ <sup>11</sup> **button to confirm.**

The list of screensaver type appears.

**6** Press the  $\triangle$ / $\nabla$ / $\triangle$ / $\triangleright$  button to select a desired type, and then press **the button to confirm.**

After confirming, the screen in step  $\Theta$  appears again.

- Clock: When there is no operation for a while, a clock appears as a screensaver. (Default setting)
- Blank: When there is no operation for a while, the screen goes off.
- None: The screen does not change to a screensaver.

### **C** Hint

 While characters are scrolling on the screen, the screen does not change to the screensaver.

### Setting a Screensaver Time

You can set the time for the screensaver to activate from 15, 30, or 60 seconds.

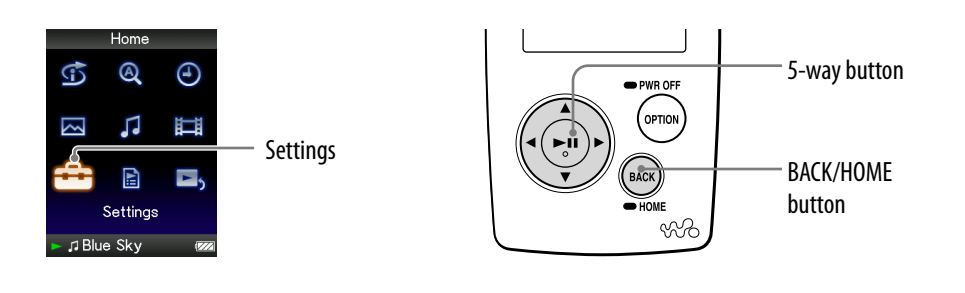

<span id="page-69-0"></span>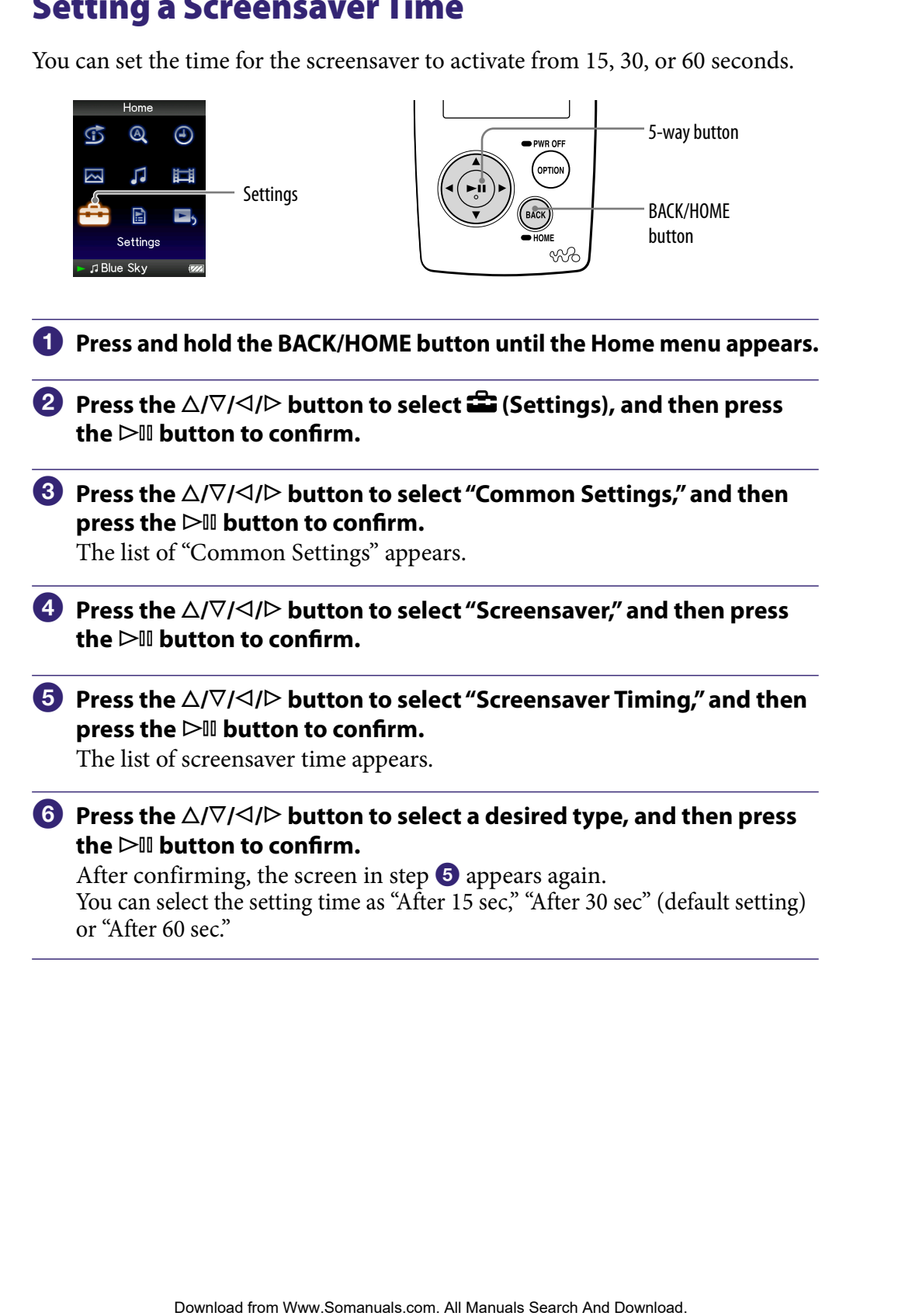

# <span id="page-70-0"></span>Adjusting the Brightness of the Screen (Brightness)

You can set the display brightness to one of 5 levels.

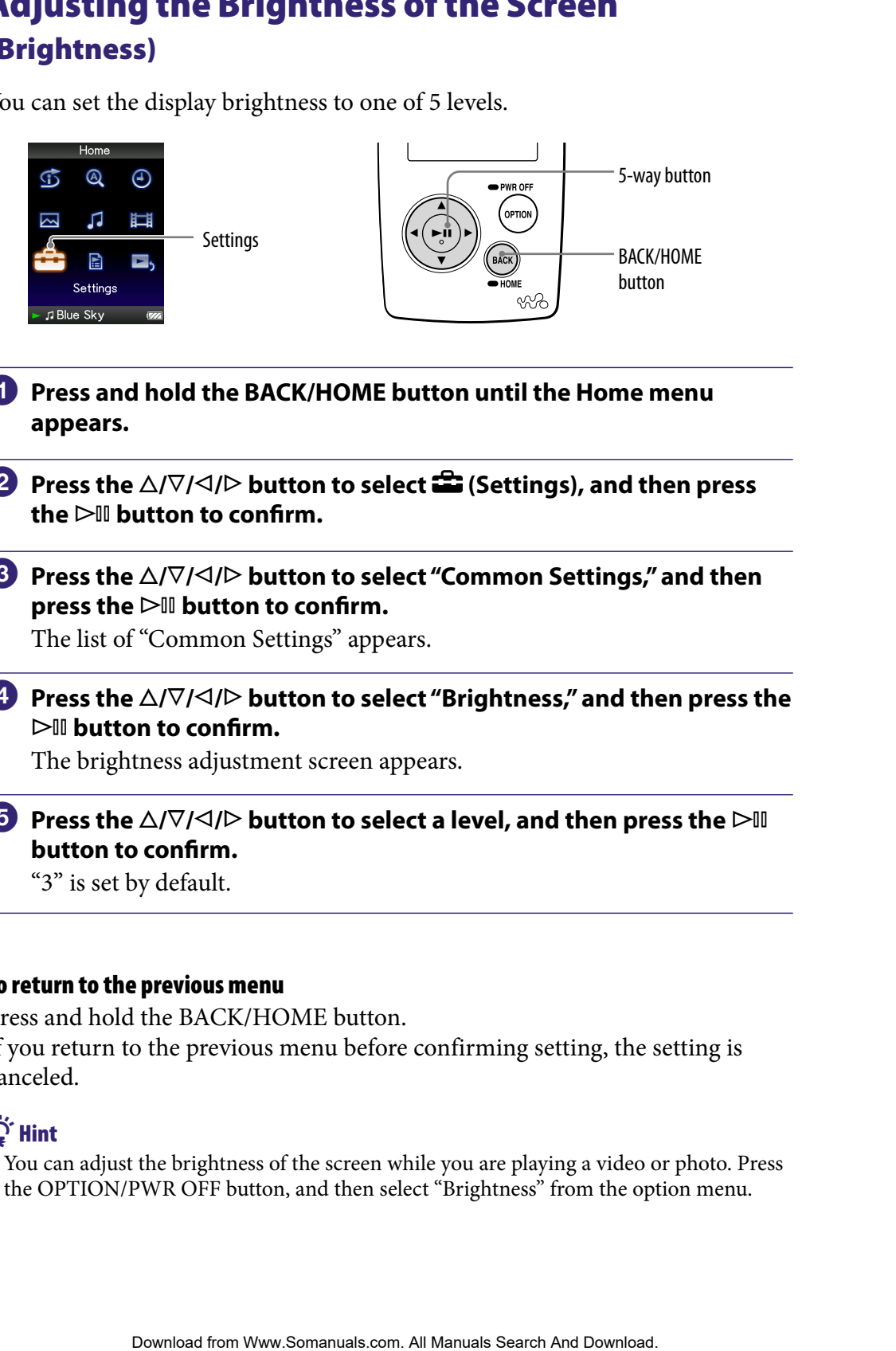

- **Press and hold the BACK/HOME button until the Home menu appears.**
- **Press the △/** $\nabla$ **/△/** $\triangleright$  **button to select <b><del>■</del>** (Settings), and then press the  $\triangleright$  **III** button to confirm.
- **8** Press the  $\triangle$ / $\nabla$ / $\triangle$ / $\triangleright$  button to select "Common Settings," and then **press the button to confirm.**

The list of "Common Settings" appears.

**Press the**  $\triangle$ **/** $\nabla$ **/** $\triangle$ **/** $\triangleright$  **button to select "Brightness," and then press the button to confirm.**

The brightness adjustment screen appears.

**B** Press the  $\triangle$ / $\nabla$ / $\triangle$ / $\triangleright$  button to select a level, and then press the  $\triangleright$ <sup>11</sup> **button to confirm.**

"3" is set by default.

#### To return to the previous menu

Press and hold the BACK/HOME button. If you return to the previous menu before confirming setting, the setting is canceled.

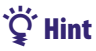

 You can adjust the brightness of the screen while you are playing a video or photo. Press the OPTION/PWR OFF button, and then select "Brightness" from the option menu.

# Setting the Current Time (Set Date-Time)

You can set the current time by adjusting it manually.

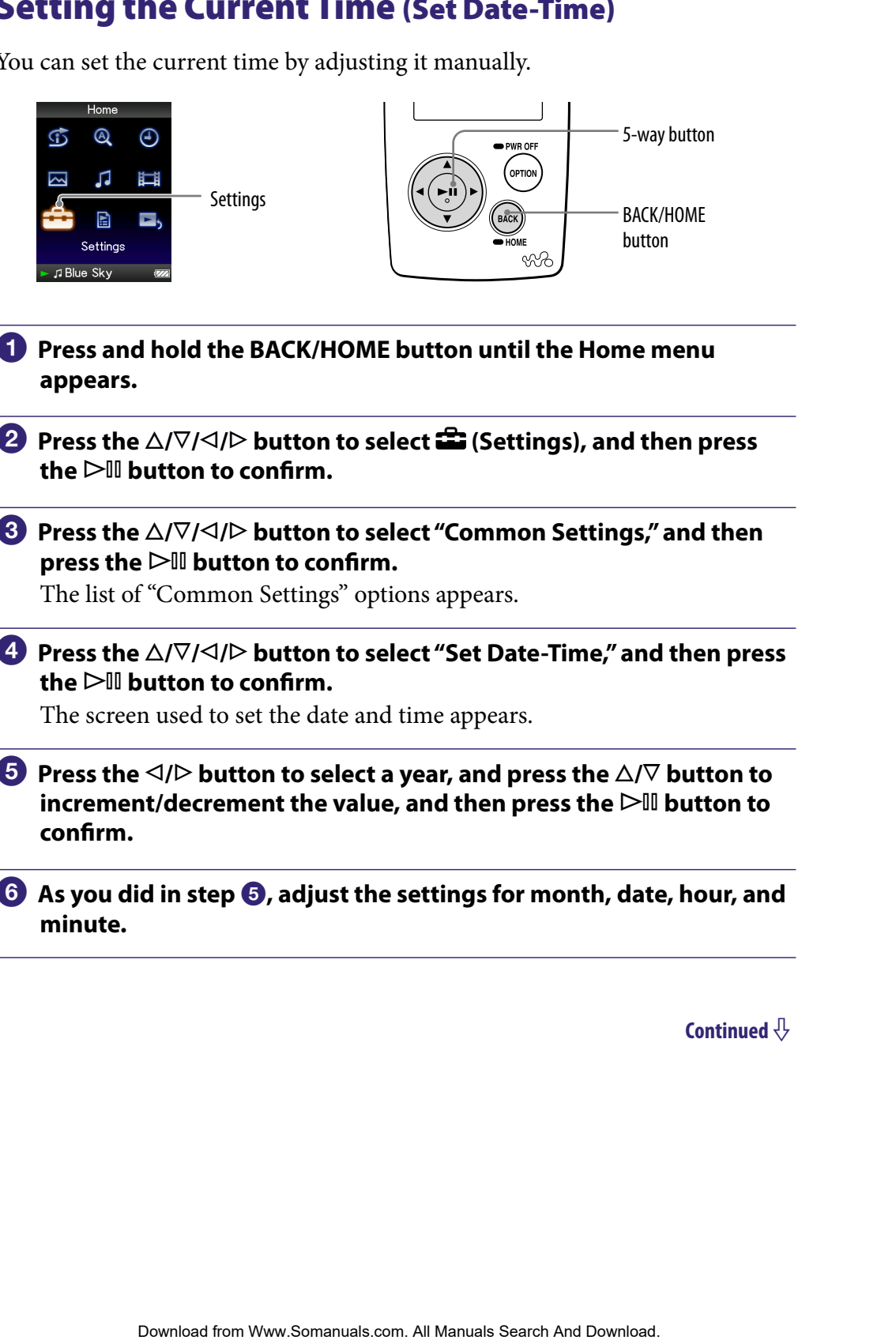

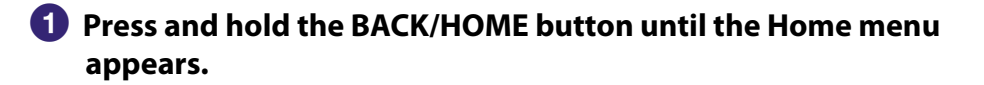

- **Press the △/** $\nabla$ **/△/** $\triangleright$  **button to select <b><del>■</del>** (Settings), and then press the  $\triangleright$  **III** button to confirm.
- **8** Press the  $\triangle$ / $\nabla$ / $\triangle$ / $\triangleright$  button to select "Common Settings," and then **press the button to confirm.**

The list of "Common Settings" options appears.

 **Press the /// button to select "Set Date-Time," and then press**  the  $\triangleright$  **III** button to confirm.

The screen used to set the date and time appears.

**P** Press the  $\triangle$ / $\triangleright$  button to select a year, and press the  $\triangle$ / $\triangledown$  button to **increment/decrement the value, and then press the button to confirm.**

**As you did in step <b>a**, adjust the settings for month, date, hour, and **minute.**
#### To return to the previous menu

Press the BACK/HOME button.

#### To display the current time

- $\bullet$  Select  $\Theta$ (Clock Display) on the Home menu.
- Press the OPTION/PWR OFF button on the "Now Playing" screen of a song and select "Clock Display" from the option menu.

# **Q'Hint**

 You can select the date format from among "YYYY/MM/DD," "MM/DD/YYYY," and "DD/MM/YYYY." Furthermore, you can select the time format from either "12-hour" or "24-hour." For details, see "Setting the Date Format" (Date Display Format) ( $\circledast$  page [74\)](#page-73-0), or "Setting the Time Format" (Time Display Format) (@ [page 75\)](#page-74-0). EX/HOME button.<br> **urrent time**<br>
cock Display' from the Home menu.<br>
TION/PWR OFF button on the "Now Playing" screen of a song<br>
clock Display" from the option menu.<br>
the date format from annong "YVYV/M/DDI" "MM/DD/YYYY" and<br>

#### **Note**

 If the battery power is used up, for example, when the player is not used for a long time, your settings for date and time may need to be reset.

# <span id="page-73-0"></span>Setting the Date Format

You can set the date format displayed for the current time ( $\circledast$  [page 72\)](#page-71-0) as "YYYY/MM/DD," "MM/DD/YYYY," or "DD/MM/YYYY."

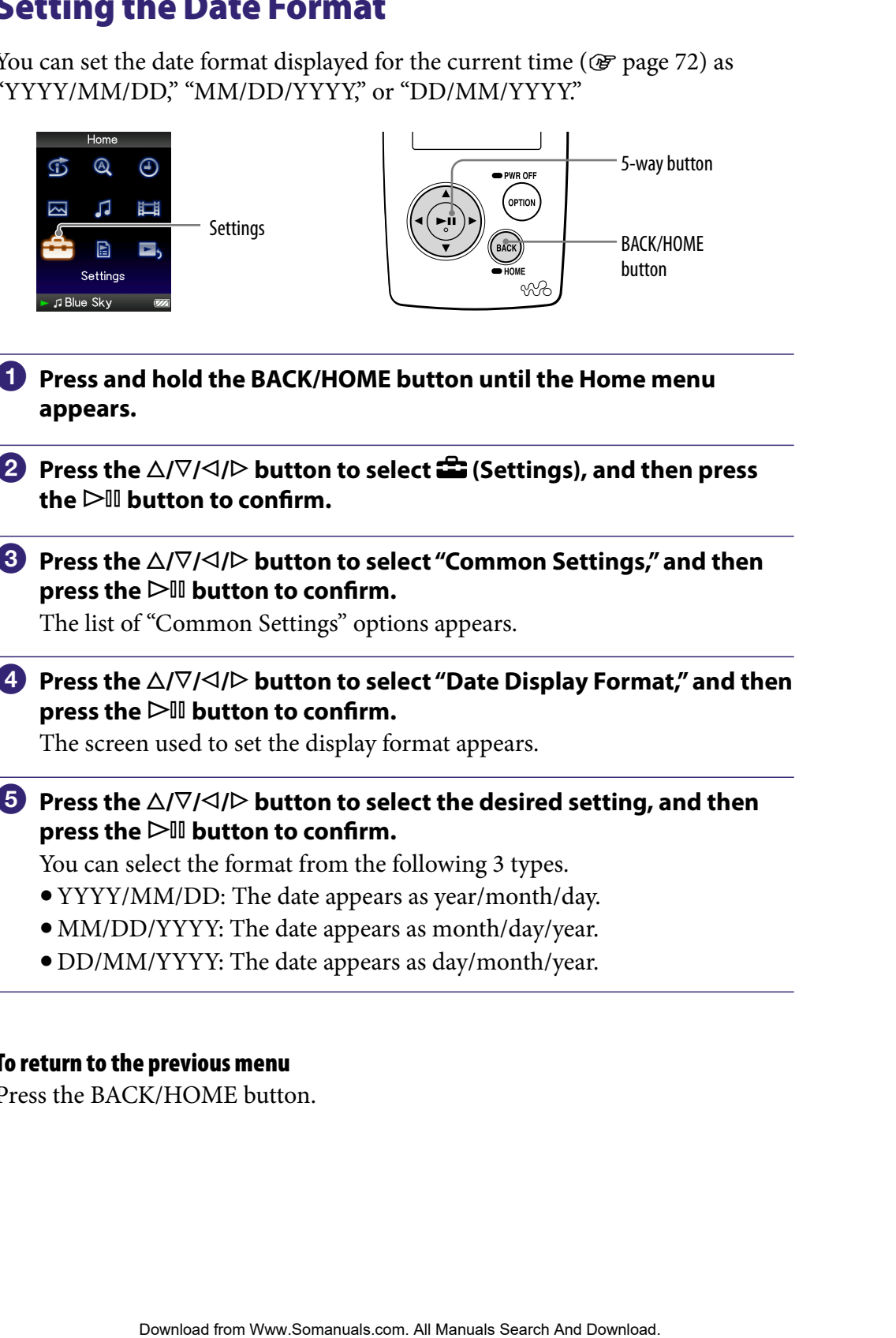

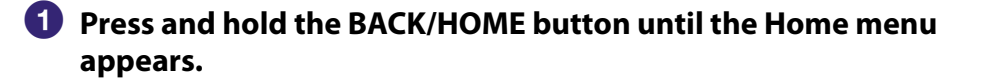

- **P** Press the ∆/ $\triangledown$ / $\triangle$ / $\triangleright$  button to select **<del>e</del> (Settings)**, and then press  $the$   $\triangleright$  **III** button to confirm.
- **8** Press the  $\triangle$ / $\nabla$ / $\triangle$ / $\triangleright$  button to select "Common Settings," and then **press the button to confirm.**

The list of "Common Settings" options appears.

 **Press the /// button to select "Date Display Format," and then press the button to confirm.**

The screen used to set the display format appears.

*P* Press the  $\triangle$ / $\triangledown$ / $\triangle$ / $\triangleright$  button to select the desired setting, and then **press the button to confirm.**

You can select the format from the following 3 types.

- YYYY/MM/DD: The date appears as year/month/day.
- MM/DD/YYYY: The date appears as month/day/year.
- DD/MM/YYYY: The date appears as day/month/year.

#### To return to the previous menu

Press the BACK/HOME button.

# <span id="page-74-0"></span>Setting the Time Format

You can select the time format displayed for the current time ( $\circledast$  [page 72\)](#page-71-0) from either a "12-hour" or "24-hour" display.

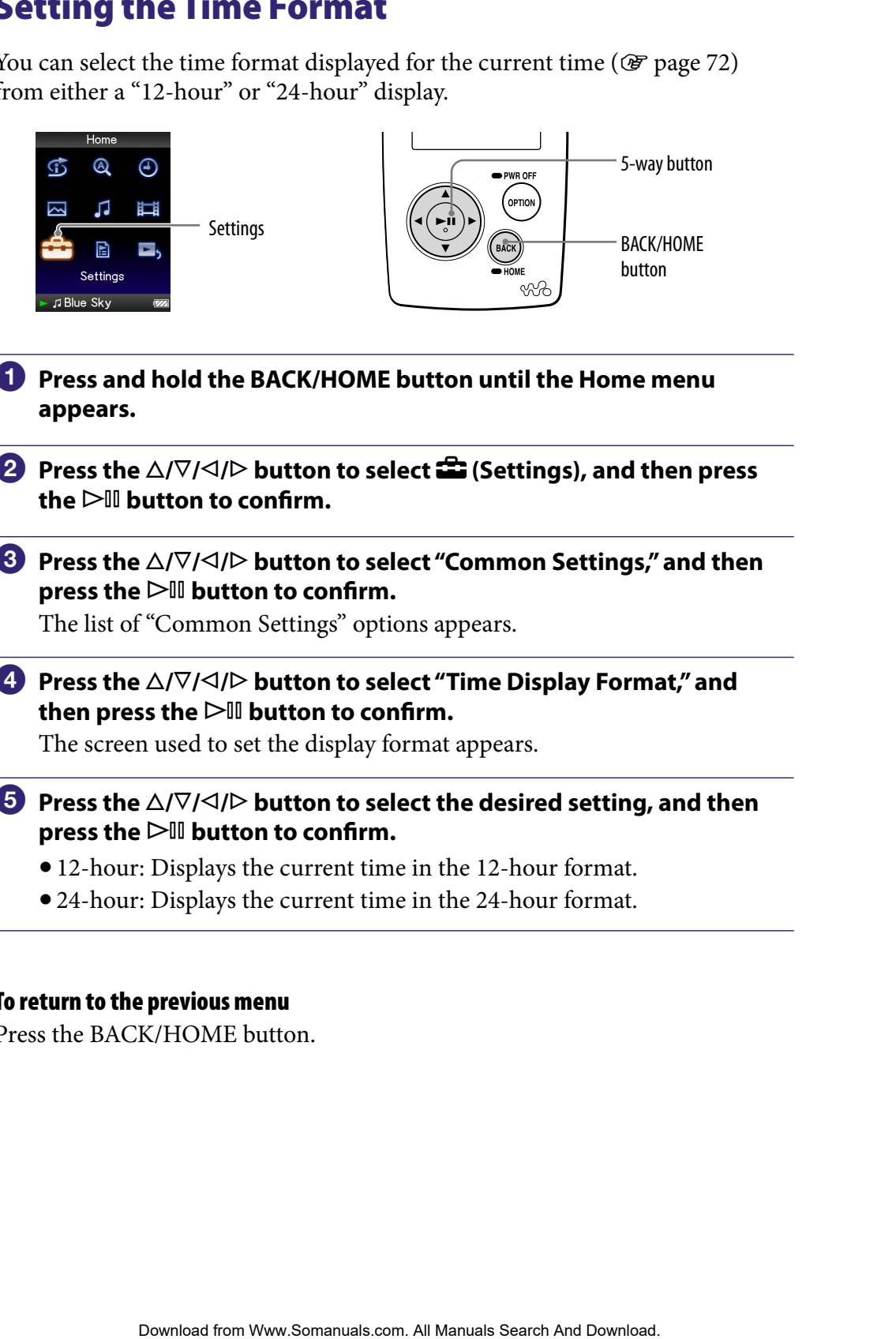

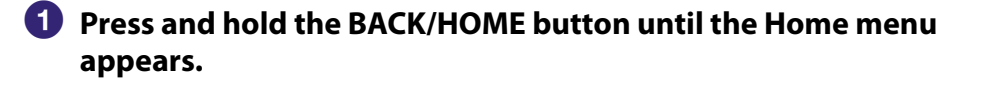

**P** Press the ∆/ $\triangledown$ / $\triangle$ / $\triangleright$  button to select **<del>e</del>** (Settings), and then press  $the$   $\triangleright$  **III** button to confirm.

**8** Press the  $\triangle$ / $\nabla$ / $\triangle$ / $\triangleright$  button to select "Common Settings," and then **press the button to confirm.**

The list of "Common Settings" options appears.

 **Press the /// button to select "Time Display Format," and**  then press the  $\triangleright$ <sup>II</sup> button to confirm.

The screen used to set the display format appears.

- *P* Press the  $\triangle$ / $\nabla$ / $\triangle$ / $\triangleright$  button to select the desired setting, and then **press the button to confirm.**
	- 12-hour: Displays the current time in the 12-hour format.
	- 24-hour: Displays the current time in the 24-hour format.

#### To return to the previous menu

Press the BACK/HOME button.

# Displaying the Player Information (Unit Information)

Information such as model name, firmware version, etc., can be displayed.

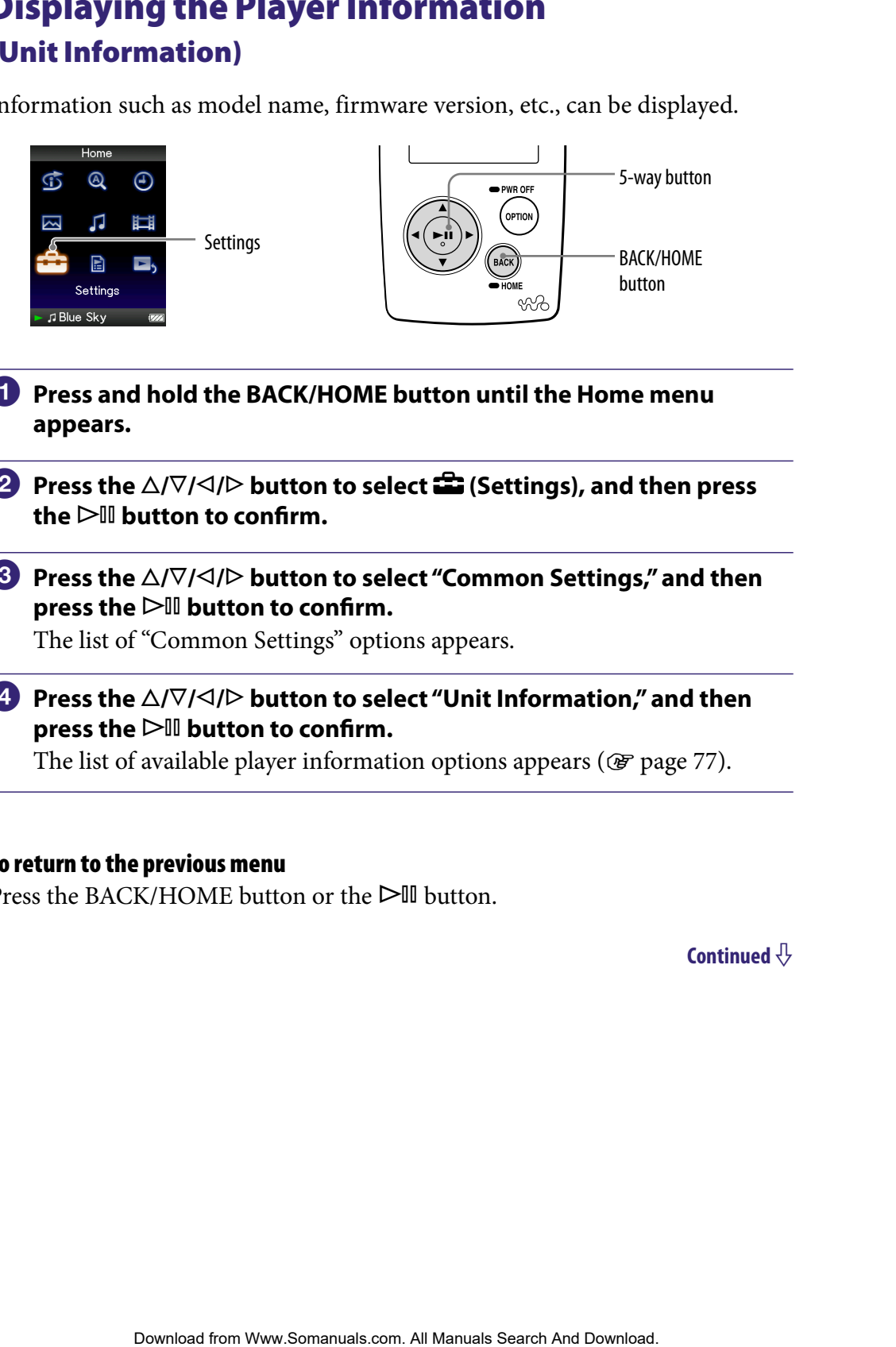

- **Press and hold the BACK/HOME button until the Home menu appears.**
- **P** Press the ∆/ $\nabla$ / $\triangle$ / $\triangleright$  button to select **<del>e</del>** (Settings), and then press  $the$   $\triangleright$   $\blacksquare$  button to confirm.
- **8** Press the  $\triangle$ / $\nabla$ / $\triangle$ / $\triangleright$  button to select "Common Settings," and then **press the button to confirm.**

The list of "Common Settings" options appears.

**Press the**  $\triangle$ **/** $\nabla$ **/** $\triangle$ **/** $\triangleright$  **button to select "Unit Information," and then press the button to confirm.**

The list of available player information options appears ( $\circledast$  [page 77\)](#page-76-0).

#### To return to the previous menu

Press the BACK/HOME button or the  $\triangleright$  III button.

# <span id="page-76-0"></span>Available player information

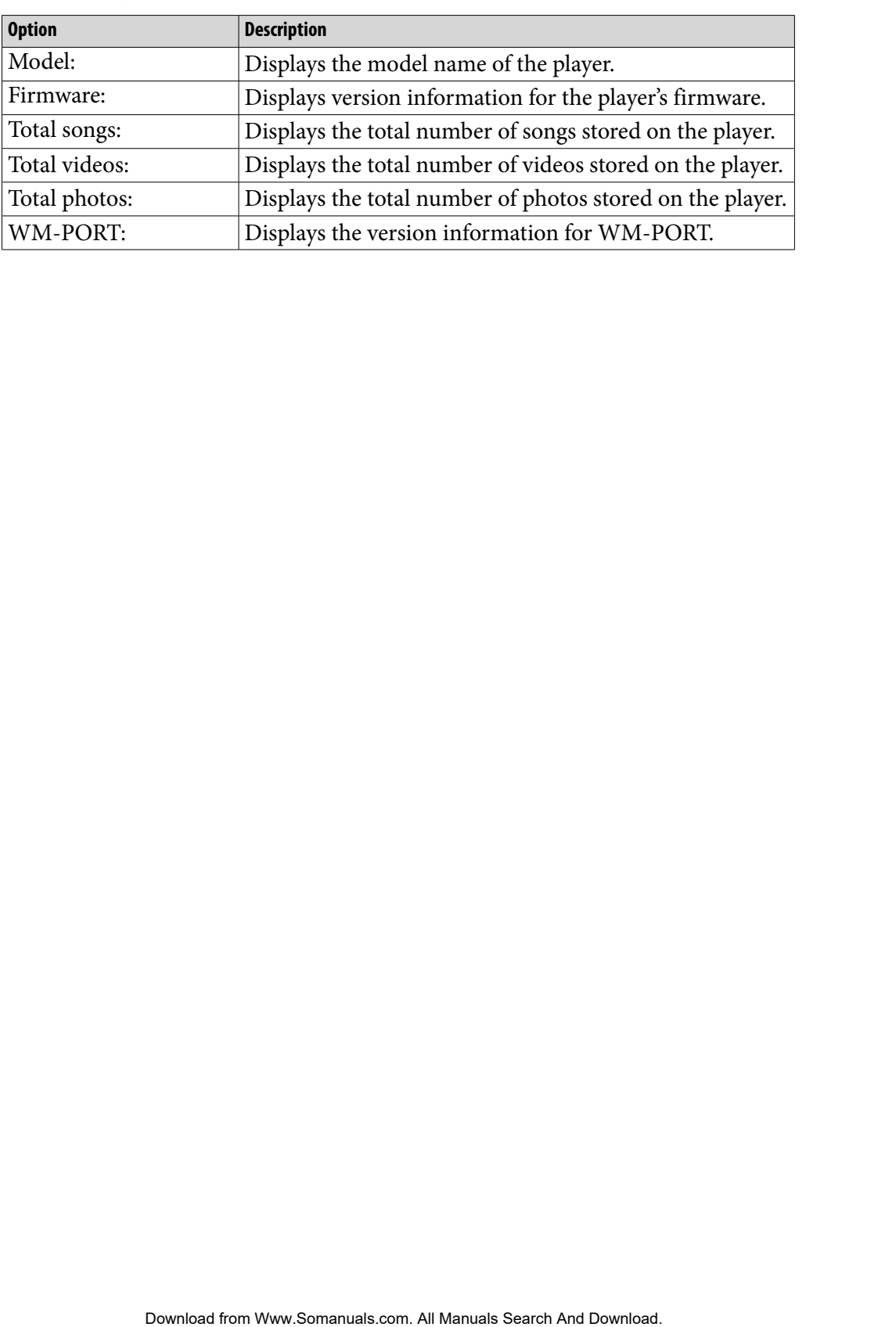

# Resetting to Factory Settings (Reset all Settings)

You can reset the player to the default settings. Resetting the player does not delete data such as audio and photo data.

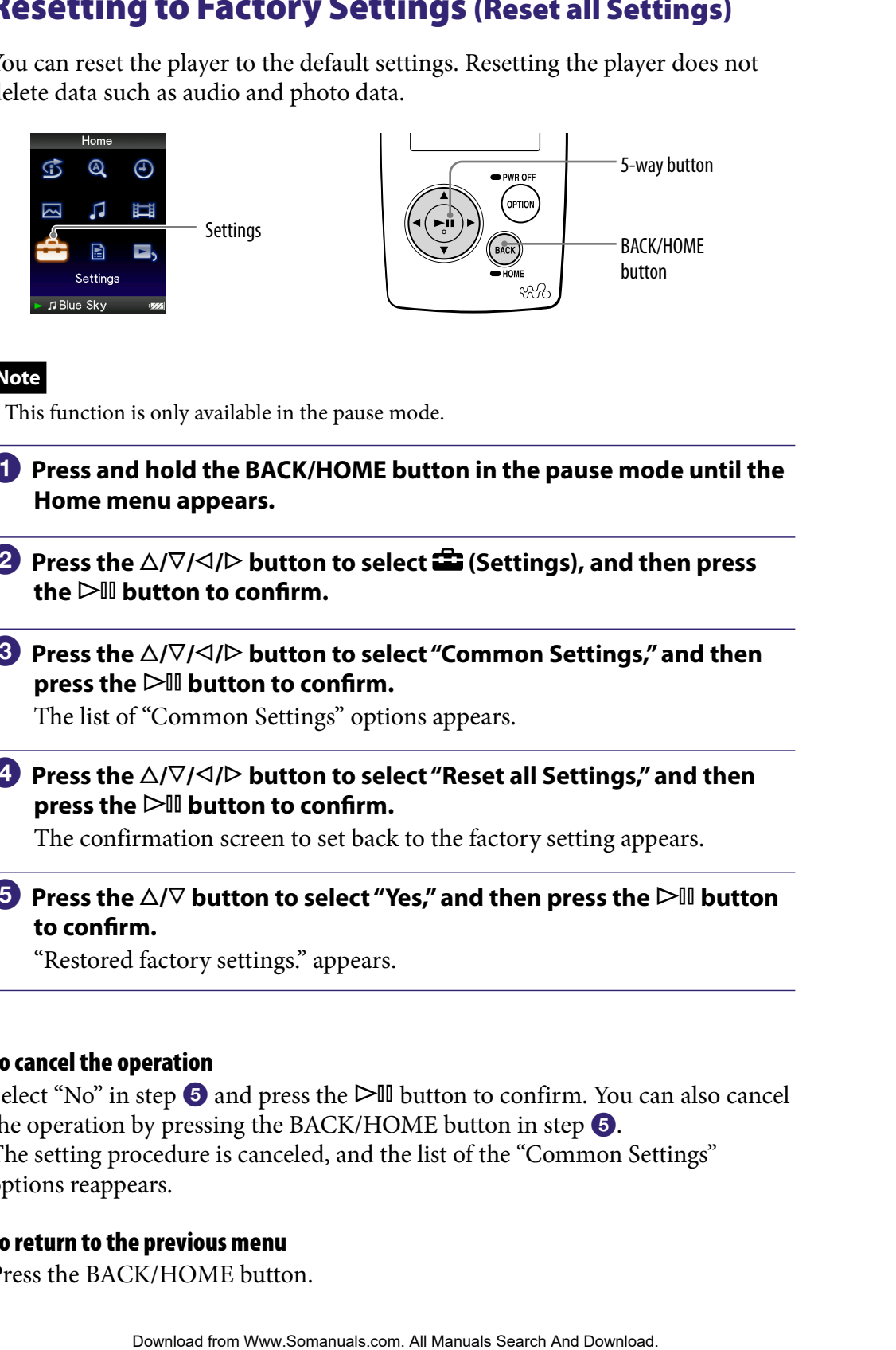

## **Note**

This function is only available in the pause mode.

- **Press and hold the BACK/HOME button in the pause mode until the Home menu appears.**
- **P** Press the ∆/ $\nabla$ / $\triangle$ / $\triangleright$  button to select **<del>e</del>** (Settings), and then press the  $\triangleright$ <sup>III</sup> button to confirm.
- **8** Press the  $\triangle$ / $\nabla$ / $\triangle$ / $\triangleright$  button to select "Common Settings," and then **press the**  $\triangleright$  **l** button to confirm.

The list of "Common Settings" options appears.

**Press the**  $\triangle$ **/** $\nabla$ **/** $\triangle$ **/** $\triangleright$  **button to select "Reset all Settings," and then press the button to confirm.**

The confirmation screen to set back to the factory setting appears.

**<b>∂** Press the ∆/ $\triangledown$  button to select "Yes," and then press the  $\triangleright$  ll button **to confirm.**

"Restored factory settings." appears.

#### To cancel the operation

Select "No" in step  $\overline{\mathbf{S}}$  and press the  $\triangleright$  button to confirm. You can also cancel the operation by pressing the BACK/HOME button in step  $\Theta$ . The setting procedure is canceled, and the list of the "Common Settings" options reappears.

#### To return to the previous menu

Press the BACK/HOME button.

# <span id="page-78-0"></span>Formatting Memory (Format)

You can format the built-in flash memory of the player. If the memory is formatted, all data and settings will be erased. Be sure to verify the data stored in memory prior to formatting and export any important data to the hard disk of your computer.

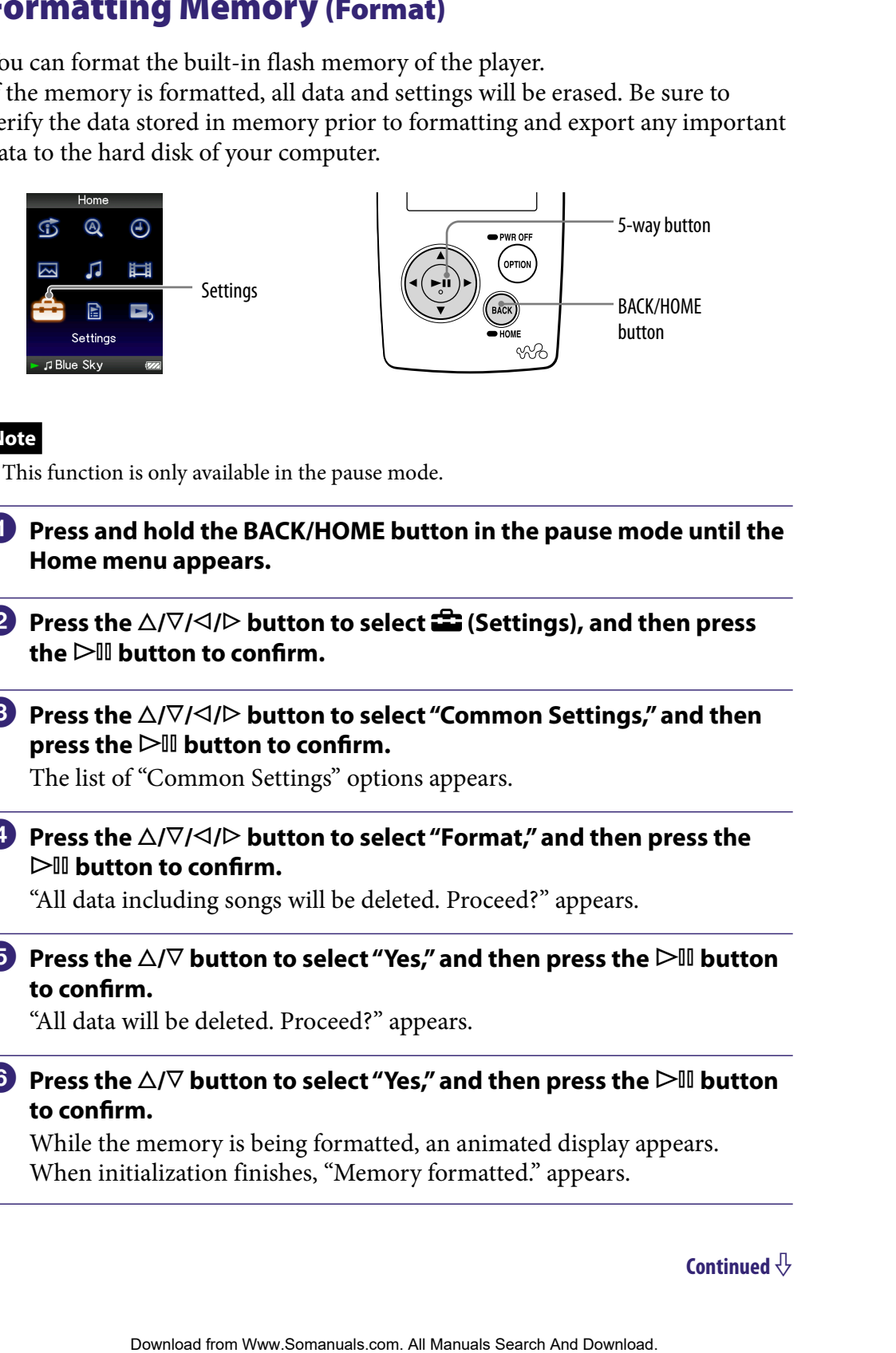

#### **Note**

- This function is only available in the pause mode.
- **Press and hold the BACK/HOME button in the pause mode until the Home menu appears.**
- **Press the △/** $\nabla$ **/△/** $\triangleright$  **button to select <b><del>■</del>** (Settings), and then press the  $\triangleright$  **III** button to confirm.
- **8** Press the  $\triangle$ / $\nabla$ / $\triangle$ / $\triangleright$  button to select "Common Settings," and then **press the button to confirm.**

The list of "Common Settings" options appears.

**Press the**  $\triangle$ **/** $\nabla$ **/** $\triangle$ **/** $\triangleright$  **button to select "Format," and then press the button to confirm.**

"All data including songs will be deleted. Proceed?" appears.

### **<b>∂** Press the ∆/ $\triangledown$  button to select "Yes," and then press the  $\triangleright$  ll button **to confirm.**

"All data will be deleted. Proceed?" appears.

### **6** Press the  $\triangle/\nabla$  button to select "Yes," and then press the  $\triangleright\mathbb{II}$  button **to confirm.**

While the memory is being formatted, an animated display appears. When initialization finishes, "Memory formatted." appears.

#### To cancel the operation

Select "No" in step  $\Theta$  or  $\Theta$  and press the  $\triangleright$  III button to confirm. You can also cancel the operation by pressing the BACK/HOME button in step  $\bullet$  or  $\bullet$ . Step  $\bigcirc$  or  $\bigcirc$  and press the  $D$ <sup>sill</sup> button to confirm. You can also<br>
prevelous menu<br>
prevelous menu  $\bigcirc$  or  $\bigcirc$ .<br> *Contents* the manual from Menu *India*<br> *Contents* **In the contents**  $\bigcirc$  and  $\bigcirc$  *Contents*

#### To return to the previous menu

Press the BACK/HOME button.

### **Note**

 Do not format the built-in flash memory using Windows Explorer, or the software you used to transfer the data.

# <span id="page-80-0"></span>Selecting the Display Language

You can select from a variety of languages for the display of menus and messages on the player.

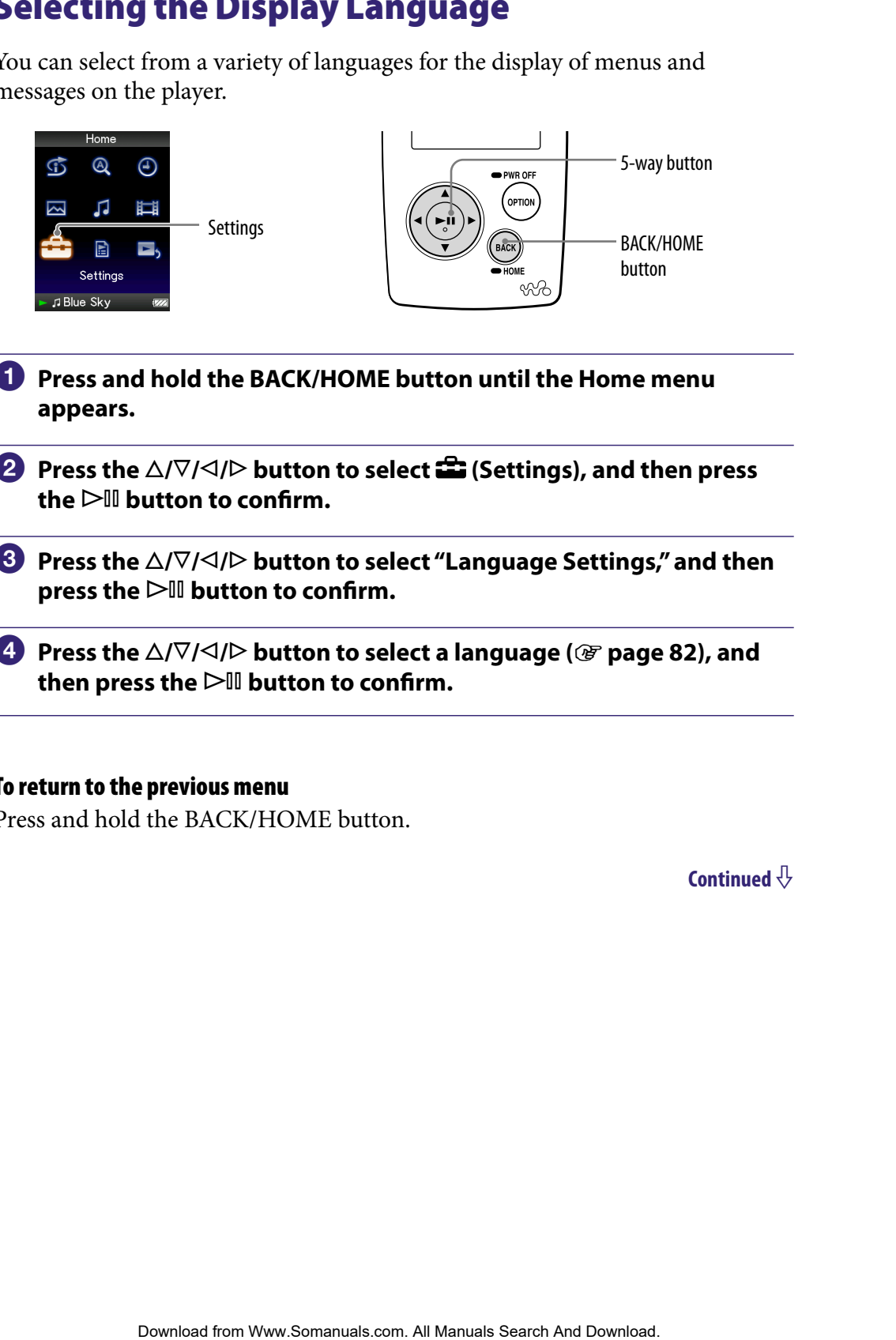

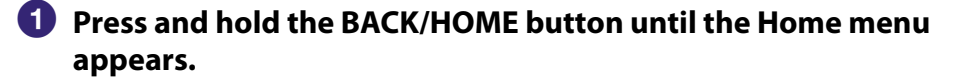

**Press the △/** $\nabla$ **/△/** $\triangleright$  **button to select <b><del>■</del>** (Settings), and then press the  $\triangleright$  **III** button to confirm.

- **8** Press the  $\triangle$ / $\nabla$ / $\triangle$ / $\triangleright$  button to select "Language Settings," and then **press the button to confirm.**
- **Press the /// button to select a language ( [page 82](#page-81-0)), and**  then press the  $\triangleright$ <sup>II</sup> button to confirm.

#### To return to the previous menu

Press and hold the BACK/HOME button.

# <span id="page-81-0"></span>Display language settings

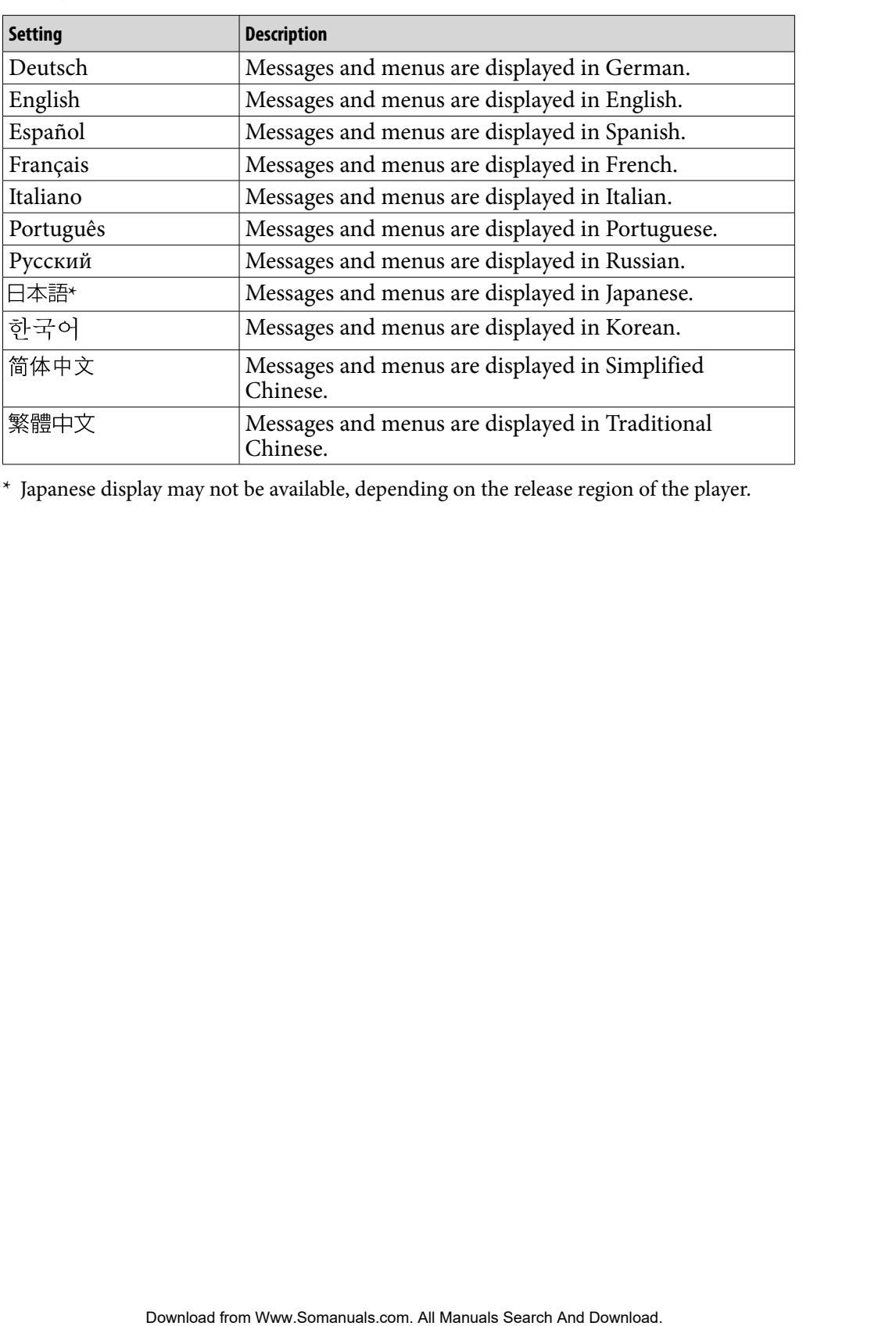

\* Japanese display may not be available, depending on the release region of the player.

# <span id="page-82-0"></span>Recharging the Player

### The player's battery is recharged while the player is connected to a running computer.

When you connect the player to your computer, use the supplied USB cable. When the remaining battery indication of the display shows:  $\mathbb{Q}$ , charging is completed (charging time is approx. 3 hours). **Example 12 The Player of Menumic The Search And Download from And Download for And Download for Menumic Henrication of the display shows: <b>CCC**, the player for the first time, or if you have not used the player in the pla

When you use the player for the first time, or if you have not used the player for a long time, recharge it fully (to  $\Box$  in the remaining battery indication of the display).

### On the remaining battery indication

The battery icon in the display changes as shown below. See  $\mathcal F$  [page 121](#page-120-0) on battery duration.

The battery power gets low as shown in the battery icon. If "LOW BATTERY. Please Charge." appears, you cannot use the player. In this case, charge the battery by connecting to your computer.

### **Notes**

- Charge the battery in an ambient temperature of between 5 to 35 °C (41 to 95 °F).
- The number of times the battery can be recharged before it is used up is approximately 500 times. This number may vary, depending on the conditions under which you use the player.
- The battery indicator on the display is only an estimate. For example, one section of black in the indicator will not always indicate exactly one-fourth of the battery's charge.
- "Do not disconnect." appears in the display while the player accesses the computer. Do not disconnect the supplied USB cable while "Do not disconnect." appears or the data being transferred may be damaged.
- The control buttons on the player are all disabled while it is connected to a computer.
- Some USB devices connected to the computer may interfere with the proper operation of the player.
- We do not guarantee the recharge of the battery using personally assembled computers or modified computers.

# <span id="page-83-0"></span>Maximizing Battery Life

By adjusting the settings or managing the power supply properly, it is possible to save the battery power and use the player for a longer time.

#### Turn off the player manually

If you press and hold the OPTION/PWR OFF button, the player enters the standby mode and the screen turns off to save battery power. Furthermore, if the standby mode continues for more than about a day, the player turns completely off automatically.

#### Changing the settings

You can save battery power by setting as follows.

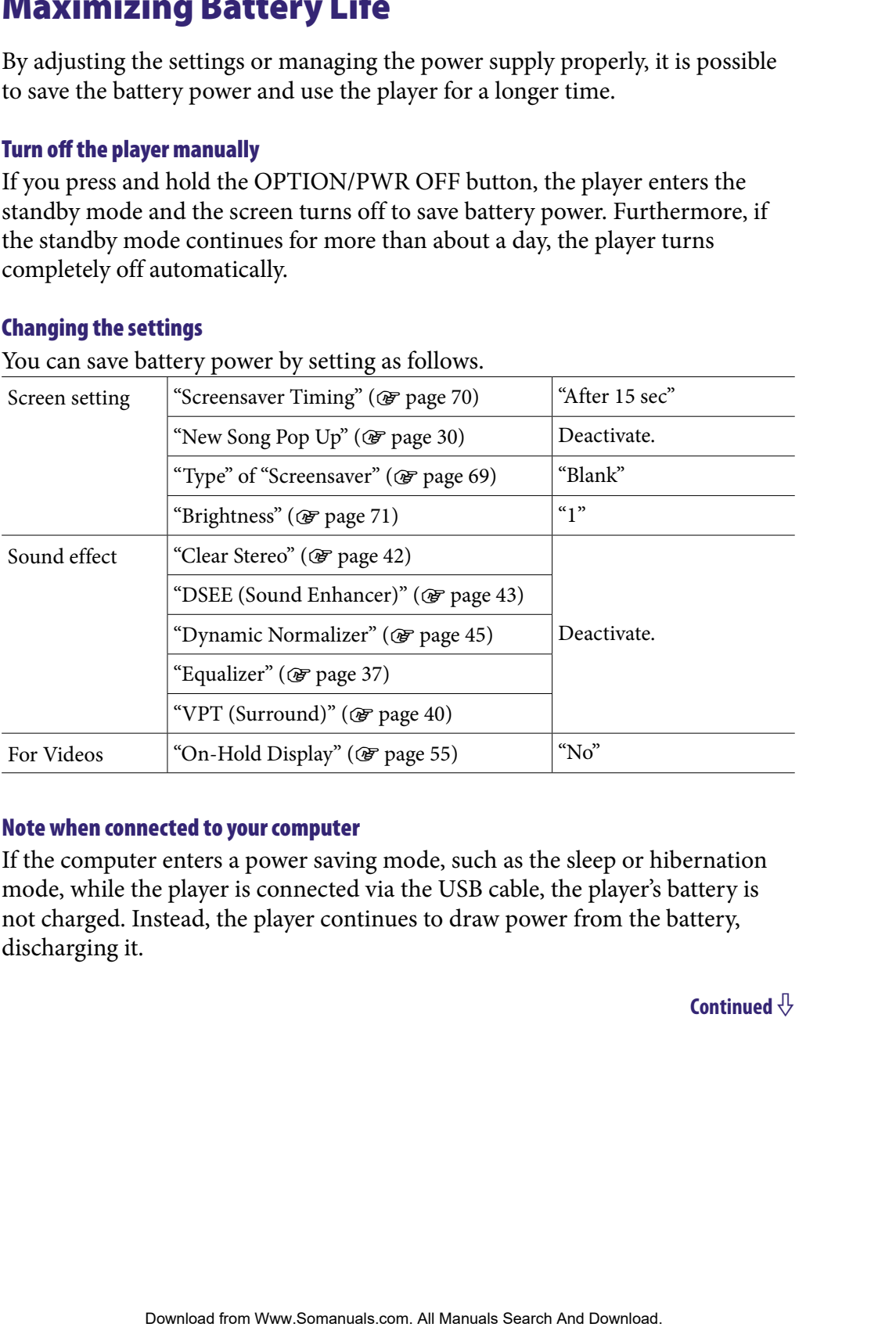

#### Note when connected to your computer

If the computer enters a power saving mode, such as the sleep or hibernation mode, while the player is connected via the USB cable, the player's battery is not charged. Instead, the player continues to draw power from the battery, discharging it.

#### Adjust data format and bit rate

Playing time will vary, as battery charge can be affected by the format and bit rate of songs, videos or photos that are played. The variable strep change can be affected by the format and bit<br>victors or photos that are played.<br>
charging time and usage time, see GF page 120, 121.<br>
Anarging time and usage time, see GF page 120, 121.<br>
The player conne

For details on charging time and usage time, see  $\circledast$  [page 120,](#page-119-0) [121](#page-120-0).

#### **Note**

 Do not leave the player connected for extended periods to a laptop computer that is not connected to AC power, because the player may discharge the computer's battery.

# <span id="page-85-0"></span>About Data Transferring

You can directly transfer data by dragging and dropping using Windows Explorer on your computer.

Playable data hierarchy has rules. Transfer data properly, see the following illustrations.

For details about dragging and dropping, refer to "Quick Start Guide."

# **P** Hints

- You can also transfer data to the player using Windows Media Player. For details about usage, or support on Windows Media Player, refer to the Windows Media Player information from the following web site: <http://support.microsoft.com/>
- Some computers that already have Windows Media Player 10 installed may encounter file limitation (AAC, video files, etc.) that can be transferred by dragging and dropping. If you install Windows Media Player 11 (for details, see "Installing the Operation Guide and software" of "Quick Start Guide") from the supplied CD-ROM, you can solve this problem, then you can transfer by dragging and dropping again. Before installing Windows Media Player 11 on your computer, make sure to check whether your software or service corresponds to Windows Media Player 11. **Explorer)**<br>
by Iransfer data by dragging and dropping using Windows<br>
by Iransfer data by dragging and dropping, recur to "Quick Start Guide."<br>
Download Manual Manual Manual Manual Manual Manual Manual Manual Manual Manua
- Data hierarchy may differ, depending on your computer environment.

### For songs

(On Windows Explorer)

Drag and drop files or folders into the "MUSIC" folder. However, beyond the 8th level, neither files nor folders will be recognized.

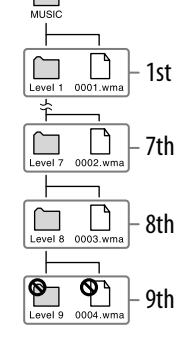

(On the player)

Folders are displayed in the folder name order first, then files are displayed in the file name order. In this case, the upper or lower case letters are not distinguished.

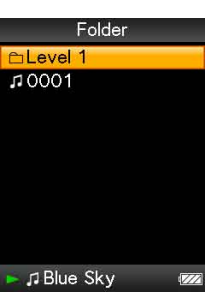

#### For videos

(On Windows Explorer)

Drag and drop files or folders into the "VIDEO" folder. On the 1st level, the "VIDEO" folder will recognize either a file or a folder. Files on the 2nd level will be recognized. However, folders beyond the 2nd level and files beyond 3rd level will not be recognized.

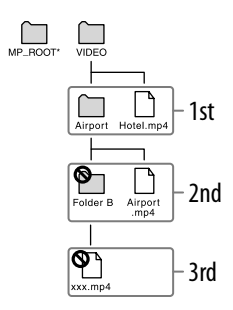

\* The "MP\_ROOT" folder is used only when the player connects using certain dedicated software, or device. When you transfer data by dragging and dropping, use the "VIDEO" folder.

(On the player)

Video files are displayed in the order they are transferred by dragging and dropping. (The latest data is at the top.)

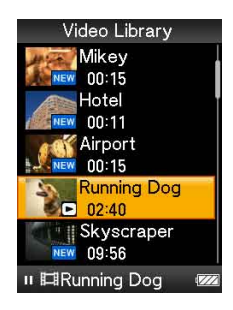

# **Ö** Hint

 You can set JPEG files as a thumbnails of video files, by placing JPEG files in the corresponding video folders. When you display the video list, you can see the thumbnails (small pictures to display on the menu) for the video files on the player. To display a thumbnail for a video file, create a JPEG file (horizontal  $160 \times$  vertical  $120$ dots, extension: .jpg) and name it the same as the desired video file, then store it in the video file folder. Explorer)<br>
digneric fielders into the "VIDEO" folder.<br> *R.* Files on the 2nd level will recognized.<br>
Table of Melevia and files beyond<br>
Table of Menu and Index beyond<br>
Table of Menu and Index<br>
Table of Menu and Index<br> **Co** 

### For photos

(On Windows Explorer)

Drag and drop files or folders into the "PICTURE" or "DCIM" folder.

On the 1st level, the "PICTURE" folder will recognize either a file or a folder. The "DCIM" folder will only recognize a folder. Only files on the 2nd level will be recognized by both "DCIM" and "PICTURE" folders. However, beyond the 2nd level, neither files nor folders will be recognized. Explorer)<br>
Contents into the "PICTURE" of whill recognize<br>  $\frac{1}{\left[\frac{1}{11}, \frac{1}{11}\right]}$  and  $\frac{1}{\left[\frac{1}{11}, \frac{1}{11}\right]}$  and  $\frac{1}{\left[\frac{1}{11}, \frac{1}{11}\right]}$  and  $\frac{1}{\left[\frac{1}{11}, \frac{1}{11}\right]}$  and  $\frac{1}{\left[\frac{1}{11}, \frac{1}{11}\right]}$  and  $\$ 

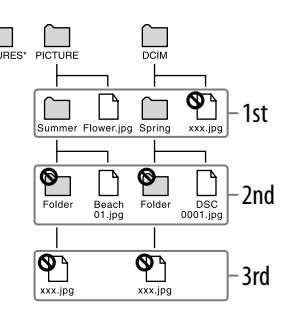

\* Data hierarchy of "PICTURES" is the same as the "PICTURE" folder.

(On the player)

Folders under the "PICTURE" and "DCIM" folders are displayed in alphabetical order. Files in the 1st level of the "PICTURE" folder are stored in the <PICTURE> folder.

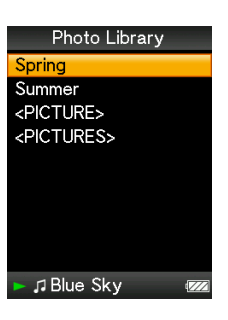

### **Notes**

- Do not disconnect the USB cable while "Do not disconnect." appears on the player or the data being transferred may be damaged.
- You cannot change folder names or delete the "MUSIC," "MP\_ROOT," "VIDEO," "PICTURES," "PICTURE" and "DCIM" folders.
- Do not change folder or file names directly under the "MP\_ROOT" folder. Otherwise, they will not be displayed on the player.

# What are Format and Bit Rate?

### What is audio format?

Audio format refers to the method used when importing audio data from the Internet or audio CDs to a computer and saving it as an audio file. Common formats include MP3 and WMA, etc.

**MP3**: MP3 (MPEG-1 Audio Layer3) is a common audio compression technology developed by the MPEG working group of the ISO (International Organization for Standardization).

MP3 can compress audio files to about 1/10 the size of standard CD audio files.

**WMA**: WMA (Windows Media Audio) is a common audio compression technology developed by Microsoft Corporation. The WMA format produces the same sound quality as that of the MP3 format with smaller file size.

**AAC**: AAC (Advanced Audio Coding) is a common audio compression technology developed by the MPEG working group of the ISO (International Organization for Standardization). The AAC format produces the same sound quality as that of the MP3 format, with a smaller file size. **Format and BIT Kate?**<br> **Colomat?**<br> **Colomates:**<br> **Colomates:**<br> **Colomates:**<br> **Colomates:**<br> **Colomates:**<br> **Colomates:**<br> **Colomates:**<br> **Colomates:**<br> **Colomates:**<br> **Colomates:**<br> **Colomates:**<br> **Colomates:**<br> **Colomates:**<br> **Col** 

**Linear PCM**: Linear PCM is an audio recording format without digital compression. You can listen to the sound with the same quality as CD music by recording with this format.

#### What is bit rate?

Bit rate refers to the amount of data used to store each second of audio. Generally, higher bit rates provide better sound quality, but require more storage space for the same length of audio.

#### What is the relationship between bit rate, sound quality, and storage size?

Generally, higher bit rates provide better sound quality, but require more storage space for the same length of audio, so you can store fewer songs on the player. Lower bit rates enable you to store more songs, but at a lower sound quality.

#### **Note**

 If you import a song from a CD to your computer at a low bit rate, you cannot improve the song's sound quality by selecting a high bit rate when transferring the song from the computer to the player.

## What is video format?

Video format refers to the method used when importing video and audio data to a computer and saving it as a video file. Common formats include MPEG-4 and AVC, etc.

**MPEG-4**: MPEG-4 refers to Moving Picture Experts Group phase 4, developed by the MPEG working group of the ISO (International Organization for Standardization). The compression format is for video and audio data.

**AVC**: AVC refers to Advanced Video Coding, developed by the MPEG working group of the ISO (International Organization for Standardization). It enables production of more vivid images at a lower bit rate. AVC files include four profiles, and "AVC Baseline Profile" is one of them. AVC format is based on the MPEG-4 AVC standard of the ISO (International Organization for Standardization), and since AVC is standardized as the MPEG-4 Part 10 Advanced Video Coding, it is commonly referred to as MPEG-4 AVC/H.264 or H.264/AVC. refers to the method used when importing video and audio data<br>and saving it as a video file.<br>Contas include MPEG -4 and AVC, etc.<br>TG-1 refers to Moving Picture Experts Group phase 4, developed<br>working group of the ISO (Int

# What is photo format?

Photo format refers to the method used when importing images to a computer and saving them as image files.

Common formats include JPEG, etc.

**JPEG**: JPEG (Joint Photographic Experts Group) is a common image compression format developed by the JPEG. JPEG can compress an image file to about 1/10 to 1/100 the size of standard image files.

### $\check{\mathcal{G}}$  For details on acceptable formats and bit rates for this player

• For details on supported file formats and bit rates, see  $\circledast$  [page 118](#page-117-0).

# Storing Data

You can store computer data into the built-in flash memory of the player by transferring the data from your computer using Windows Explorer, or another transfer capable software. If the player is connected to the computer, the builtin flash memory appears in Windows Explorer as [WALKMAN.] From War and into the built-in flash memory of the player by<br>
coldus from your computer using Windows Explorer, or another<br>
Le software. If the player is connected to the computer, the built-<br>
mercy prepars in Windows Expl

### **Notes**

- Do not disconnect the supplied USB cable while transferring data between a computer and the player because the data being transferred could be damaged.
- Do not format the built-in flash memory using Windows Explorer. If you format the built-in flash memory, format it on the player ( $\circledast$  [page 79\)](#page-78-0).

# Upgrading the Player's Firmware

You can update the player's firmware, ensuring you to add new features for the player by installing the latest player's firmware to the player. For details about the latest firmware information and how to install it, visit the following web site: **Example 12 The Player's Firmware**<br>
the player is finimate to the player. For details about<br>
Manual for Menu all Manuals Search And Download how to install it, visit the following web<br>
the the USA: http://www.somanuals.com

For customers in the USA:<http://www.sony.com/walkmansupport> For customers in Canada:<http://www.sony.ca/ElectronicsSupport/> For customers in Europe:<http://support.sony-europe.com/DNA>

**D** Download the update program to your computer from the web site.

 **Connect the player to your computer, and then start up the update program.**

 **Follow the on-screen instructions to update the player's firmware.** Firmware update is complete.

# <span id="page-92-0"></span>Troubleshooting

If the player does not function as expected, try the following steps to resolve the issue.

- **1 Find the symptoms of the issue in the following troubleshooting tables, and try any corrective actions listed.**
- **2 Press the RESET button with a small pin, etc.** If you press the RESET button while operating the player, stored data and settings on the player may be deleted.

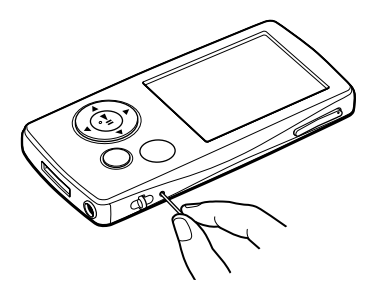

- **3 Connect the player to your computer to charge the power.** You may be able to resolve some issues by charging the power.
- **4 Look for information about the issue on one of the support Web sites.** For customers in the USA, visit: <http://www.sony.com/walkmansupport> For customers in Canada, visit:<http://www.sony.ca/ElectronicsSupport/> For customers in Europe, visit:<http://support.sony-europe.com/DNA> **NOOTING**<br>
Download from as expected, try the following steps to resolve<br>
and two actions listed.<br> **Contents and the state in the small pin, etc.**<br> **Contents listed.**<br> **Contents Bridge of Contents of Menu and Download and**
- **5 If the approaches listed above fail to resolve the issue, consult your nearest Sony dealer.**

# **Operation**

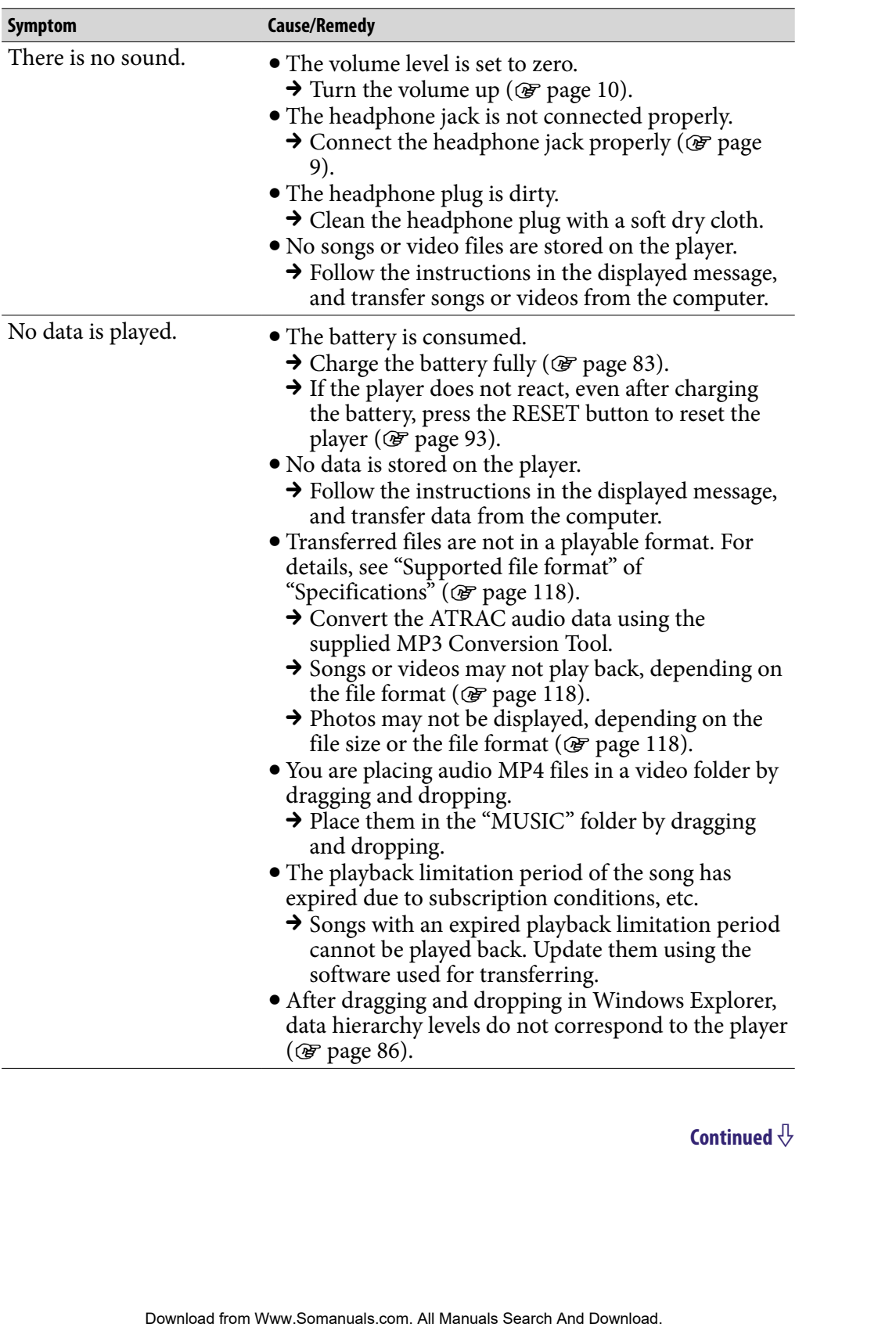

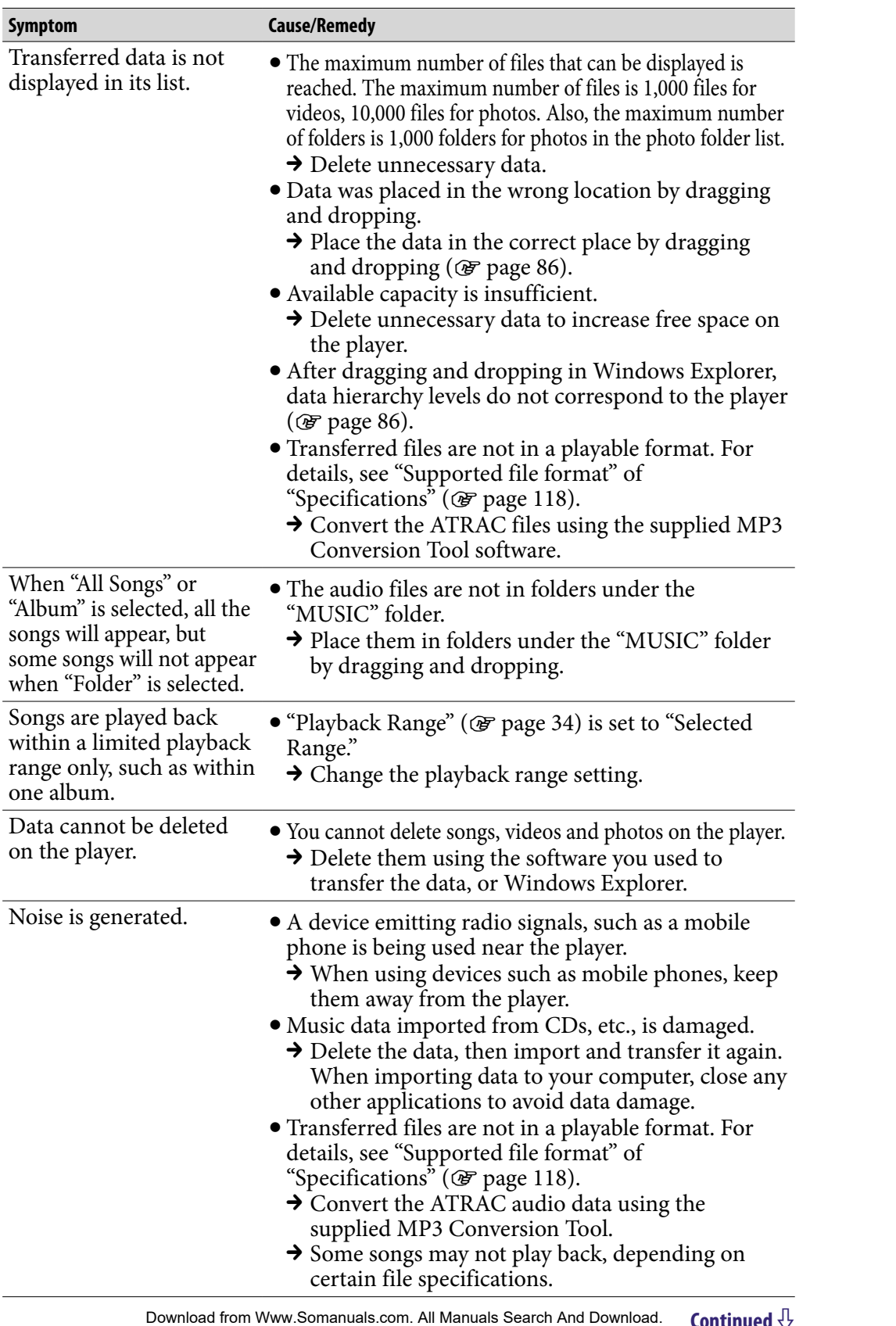

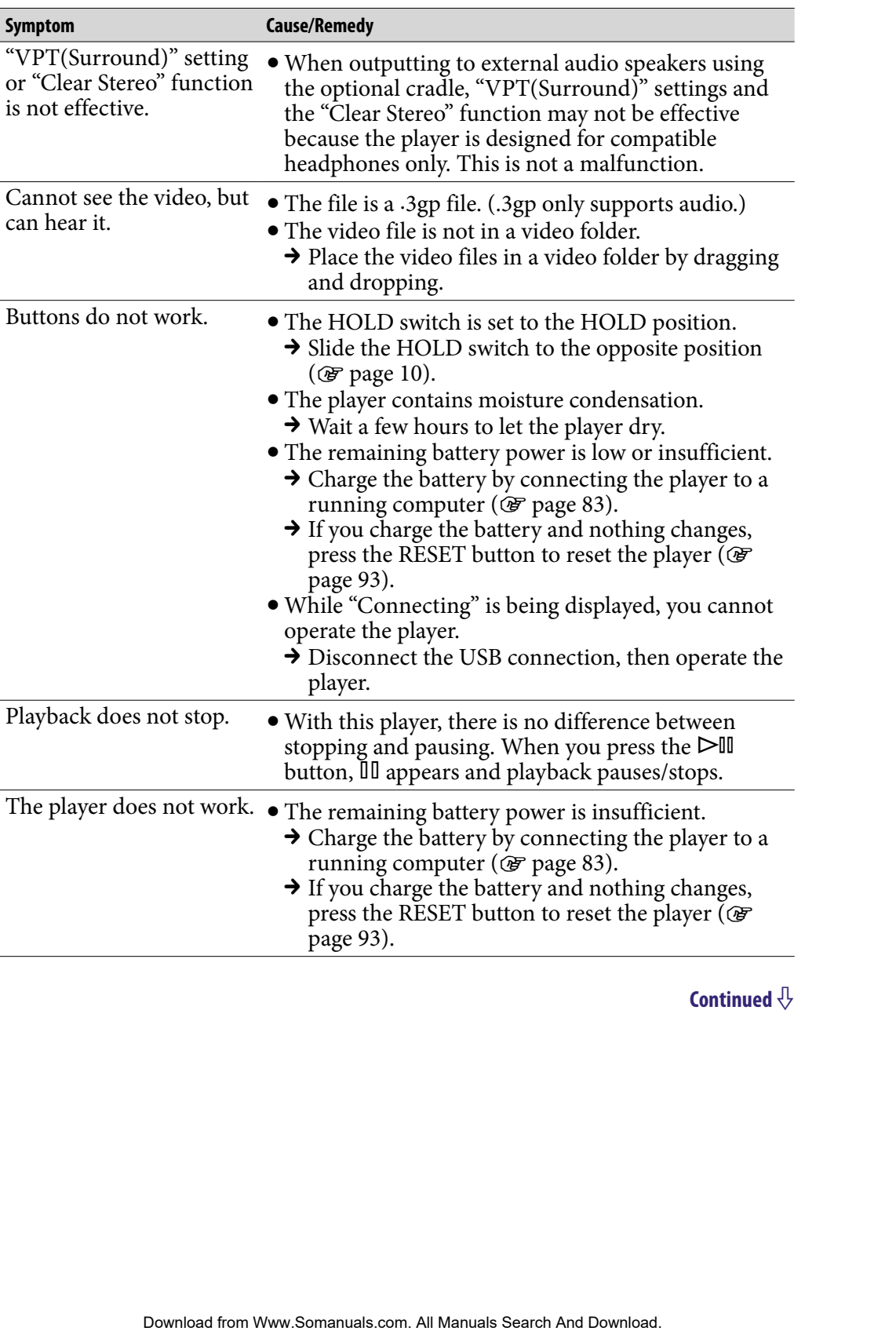

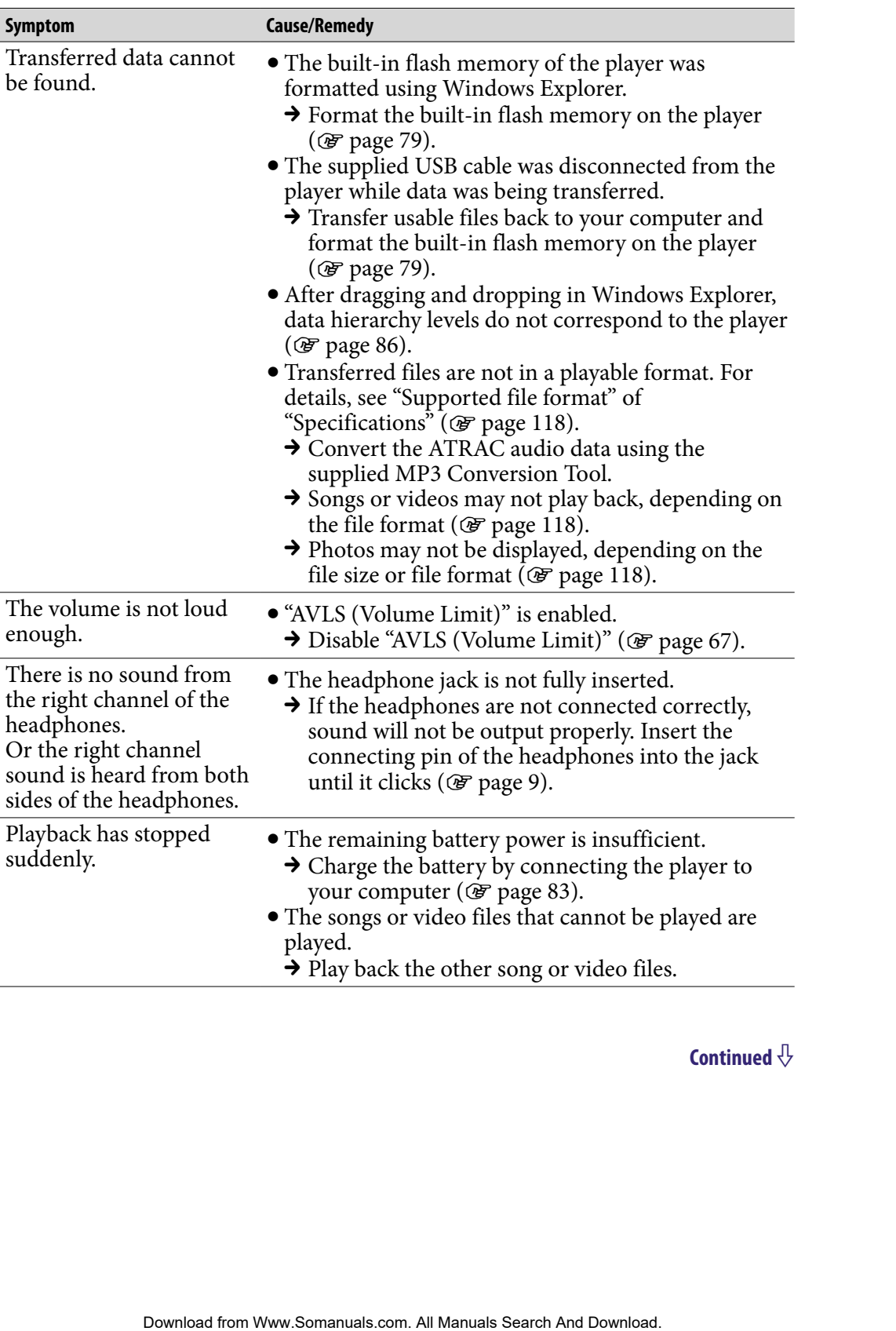

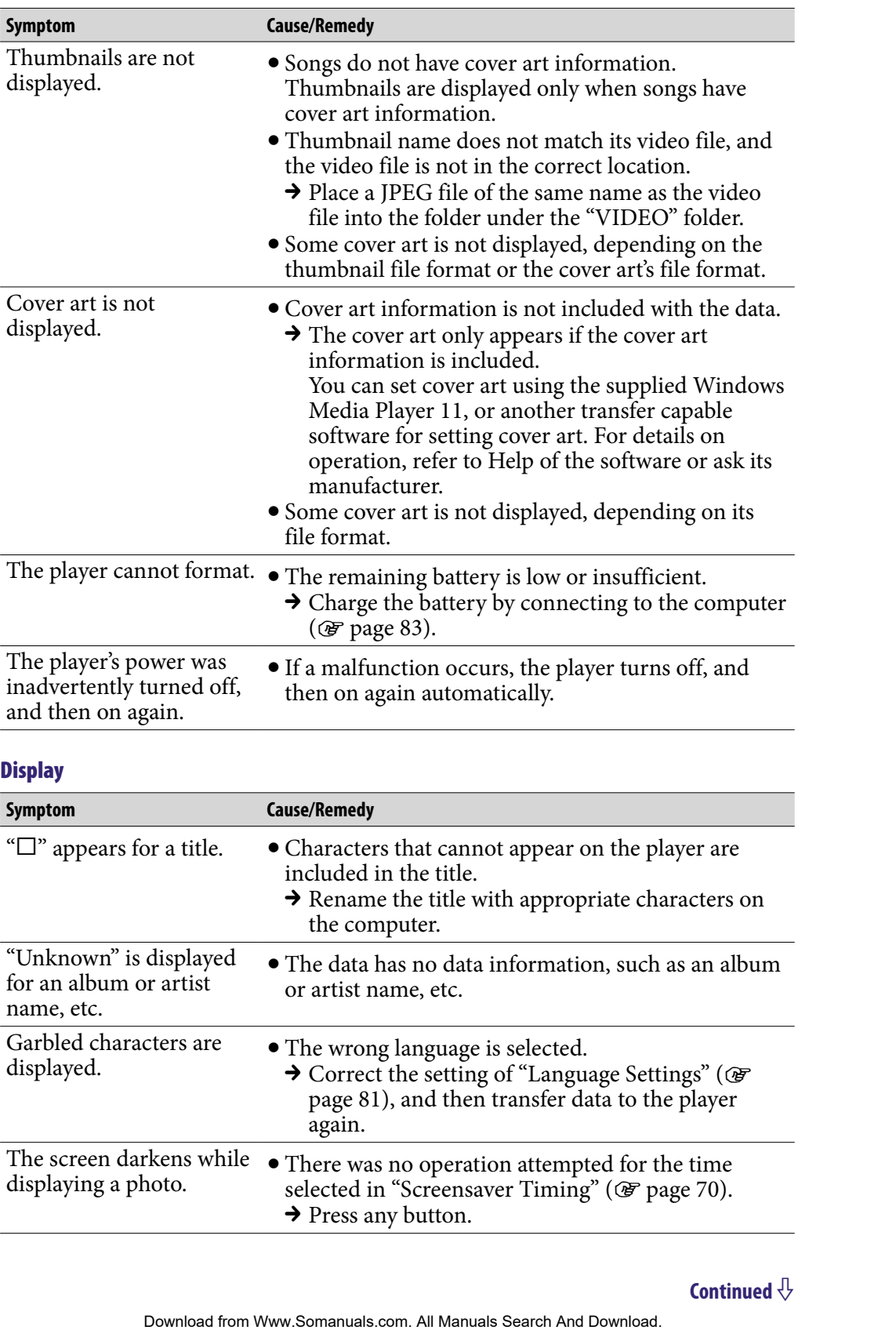

#### **Display**

 $\overline{a}$ 

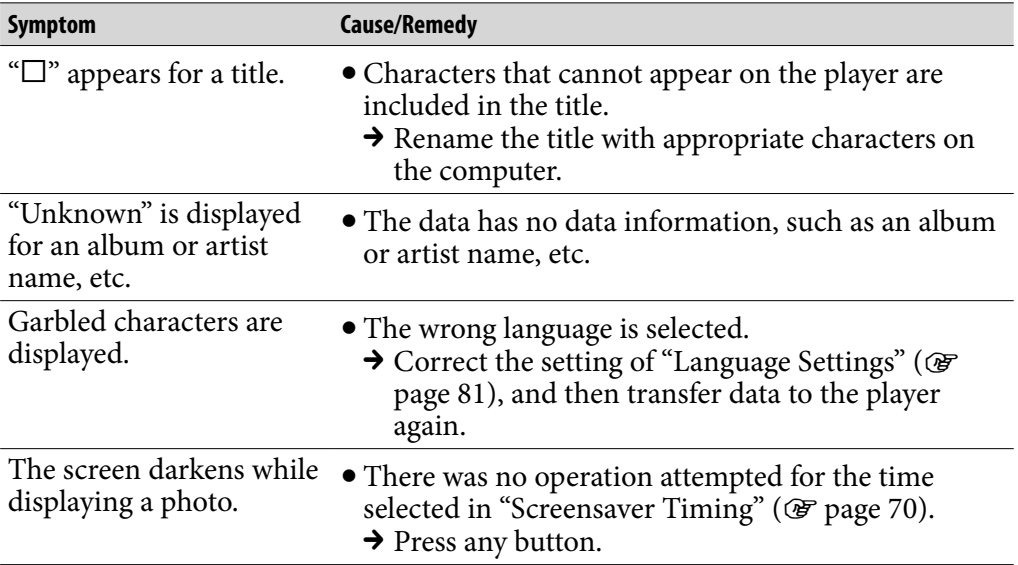

### Display (continued)

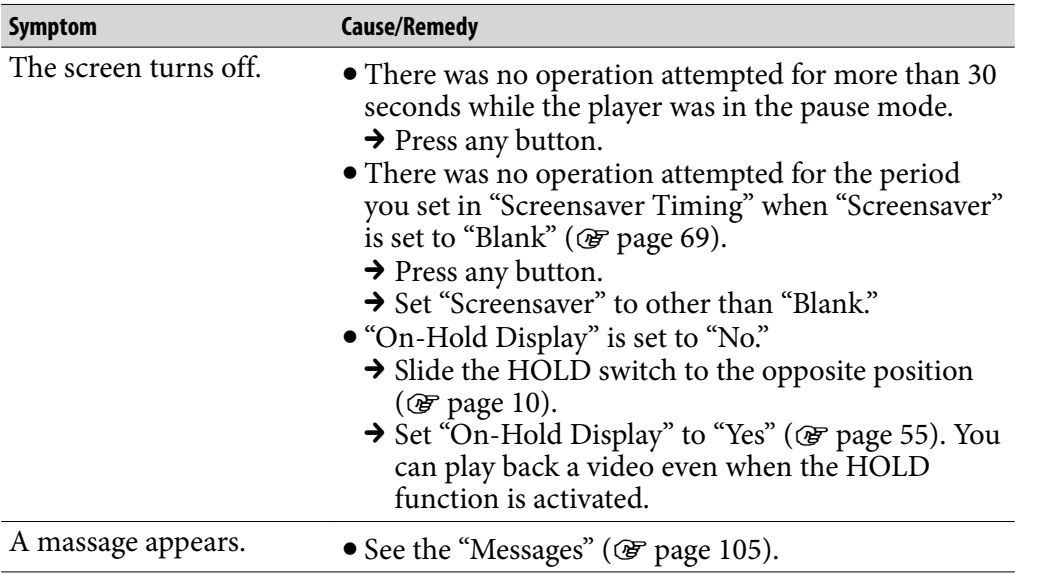

#### Power

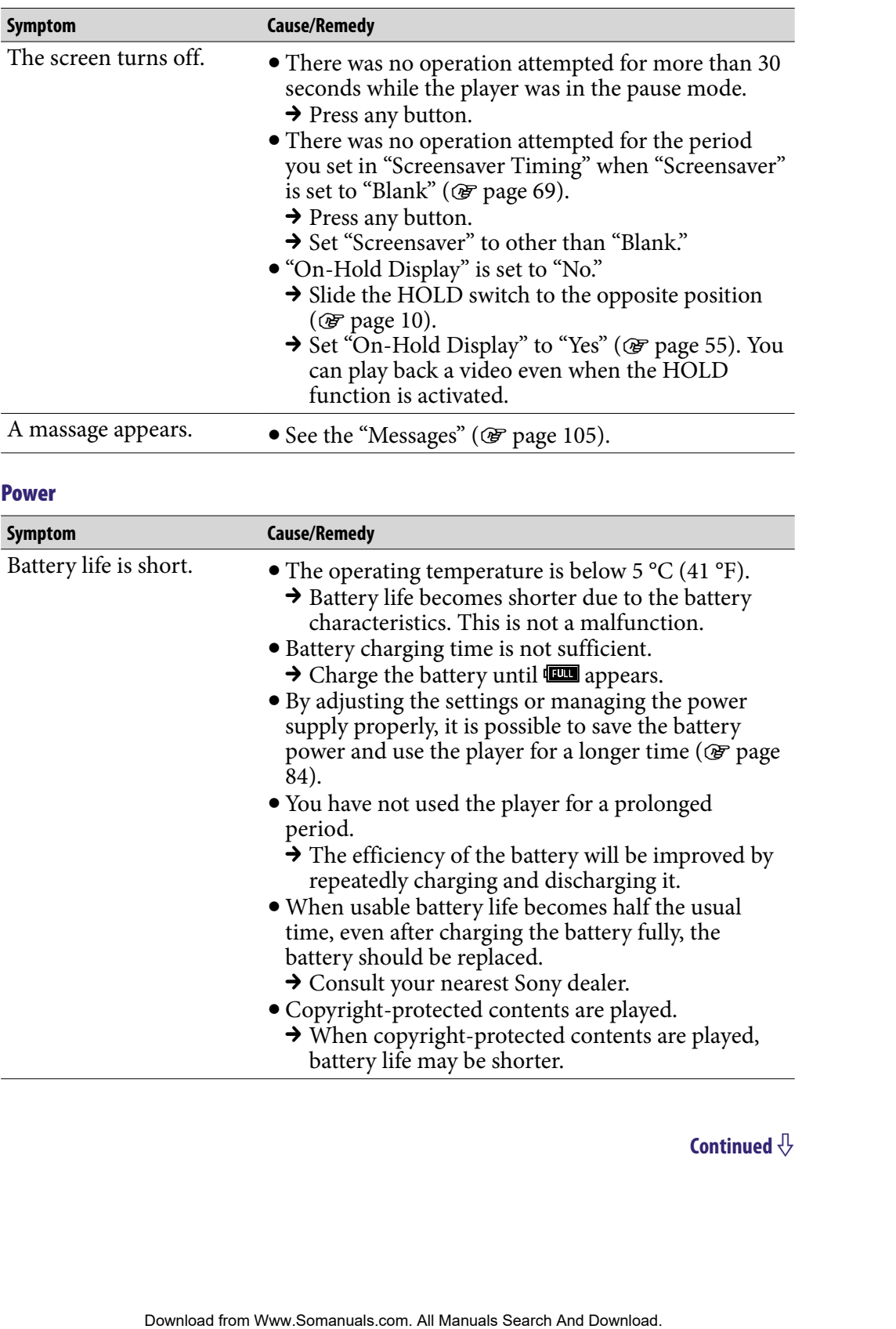

#### Power (continued)

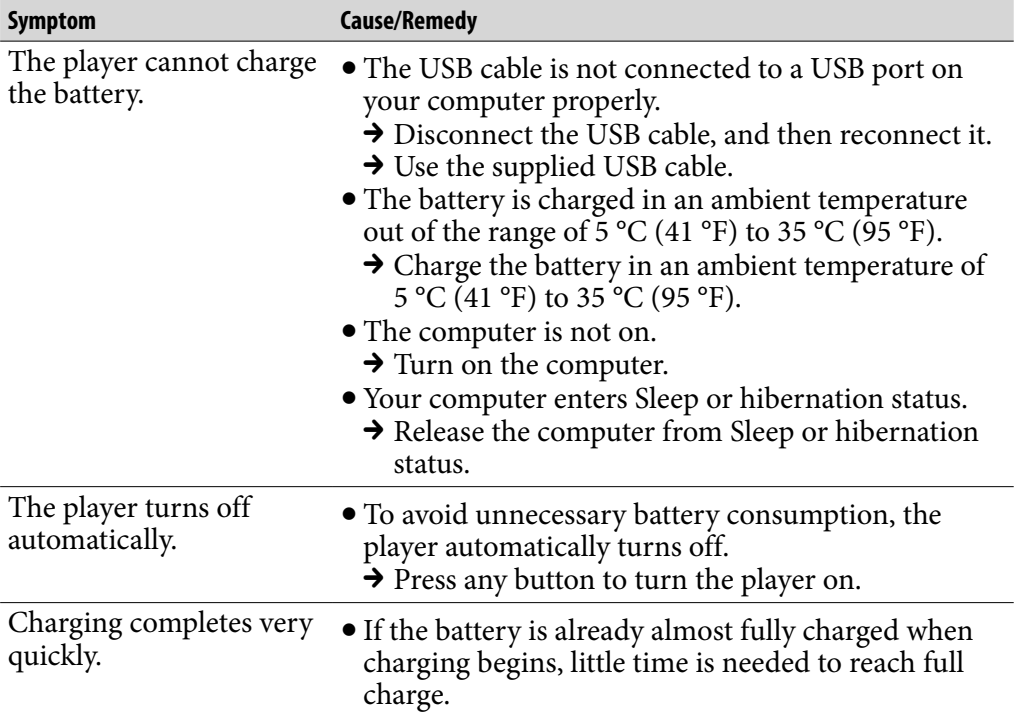

### Connection with a computer

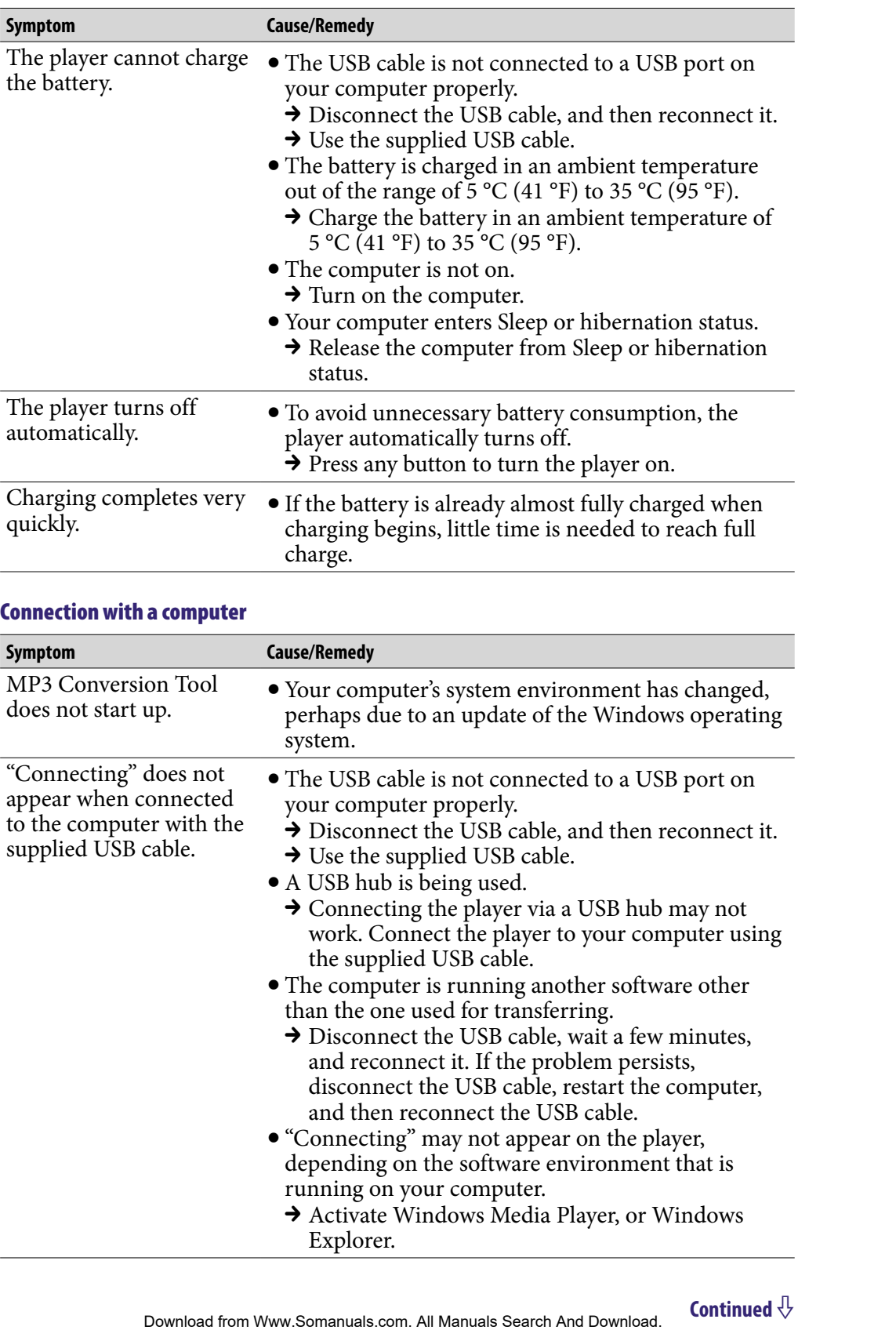

## Connection with a computer (continued)

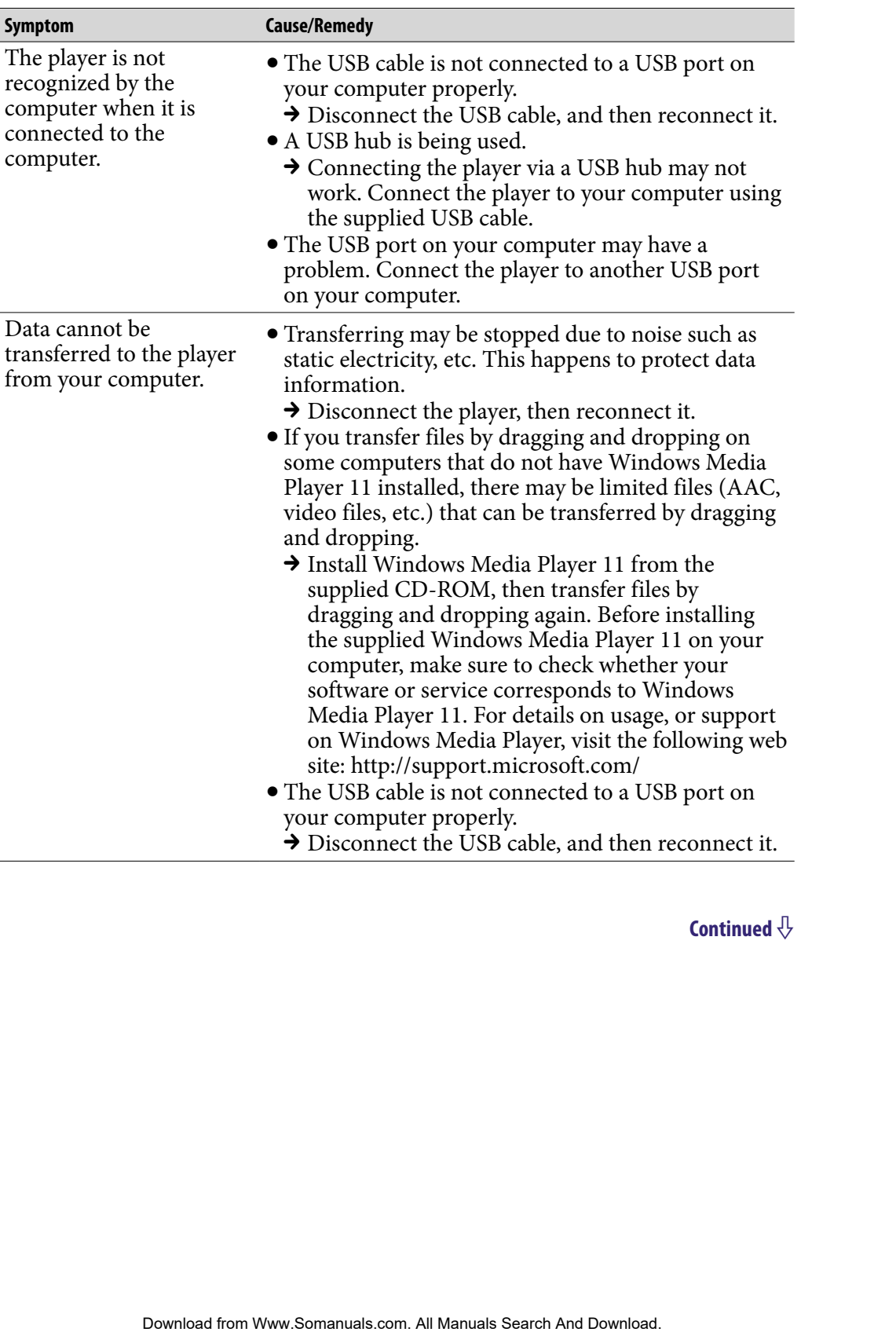

### Connection with a computer (continued)

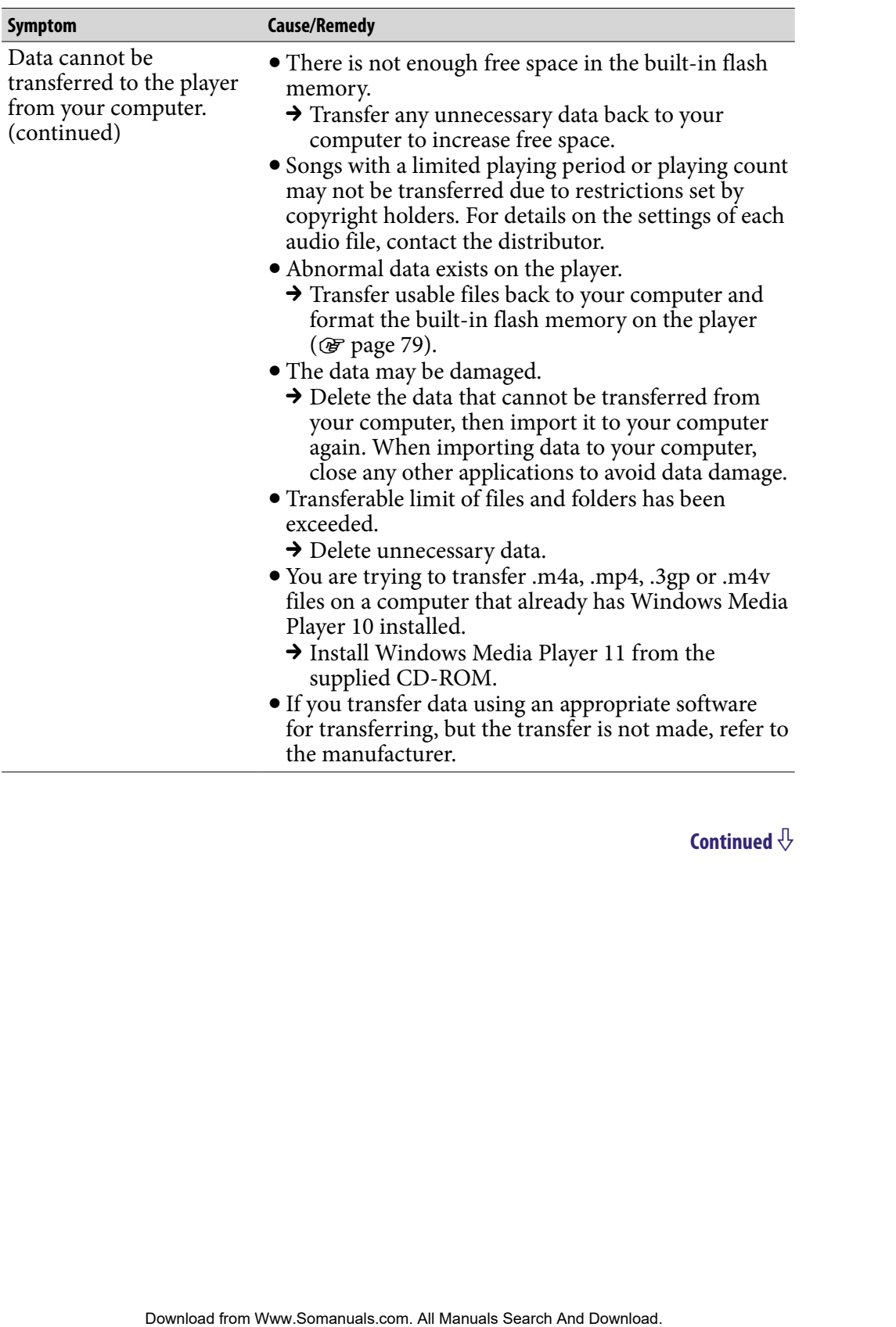

## Connection with a computer (continued)

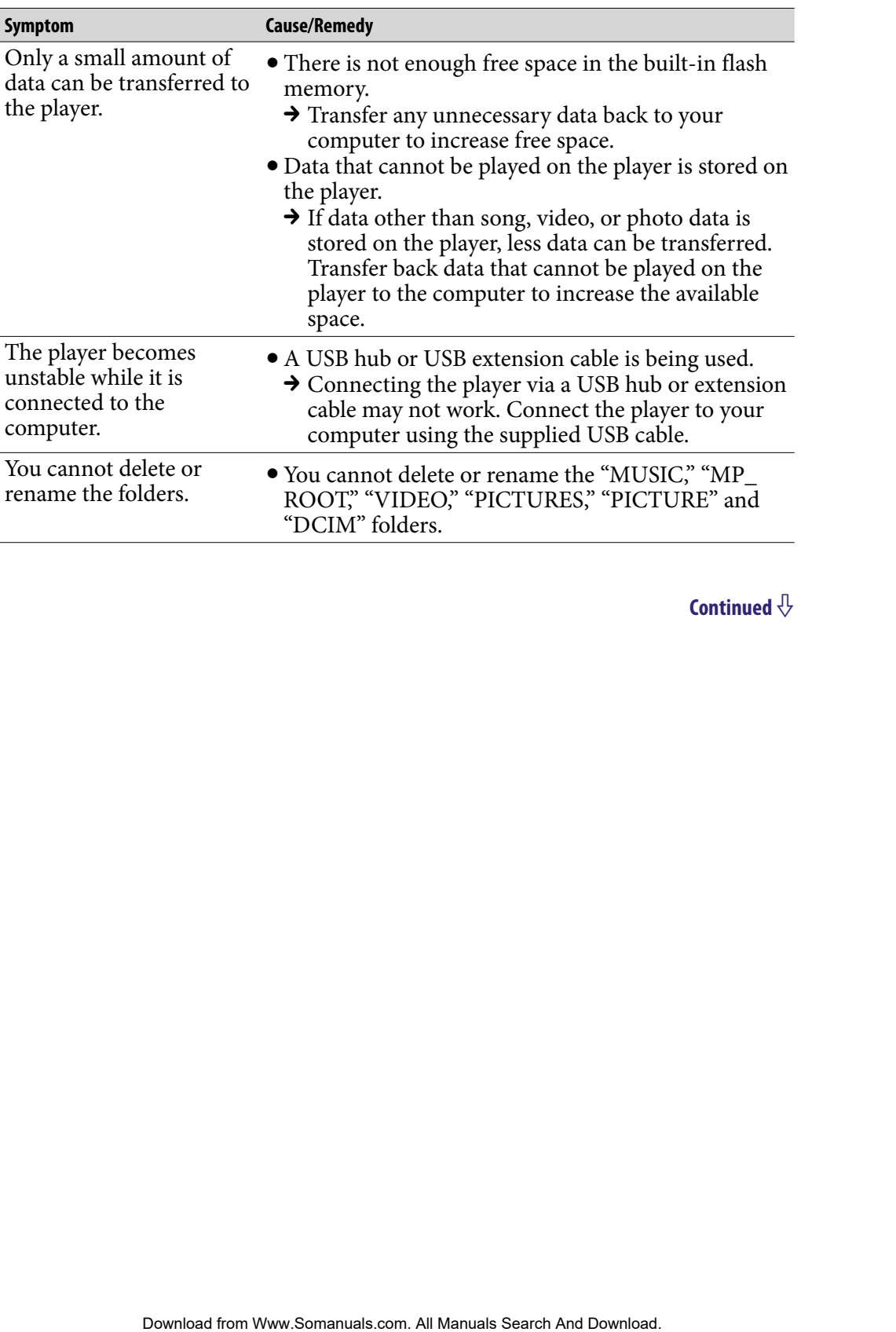

### **Other**

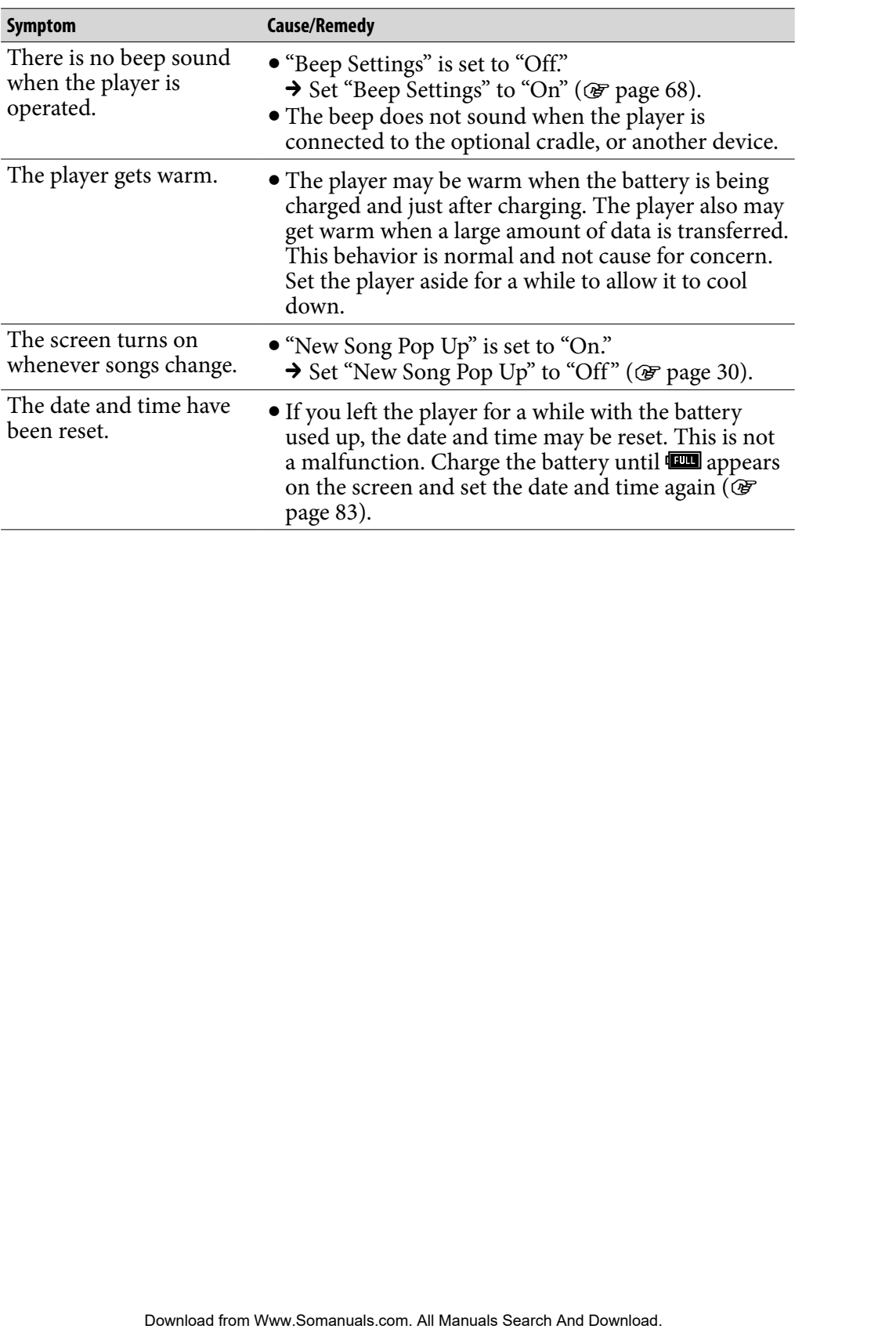

# <span id="page-104-0"></span>Messages

Follow the instructions below if a message appears in the display.

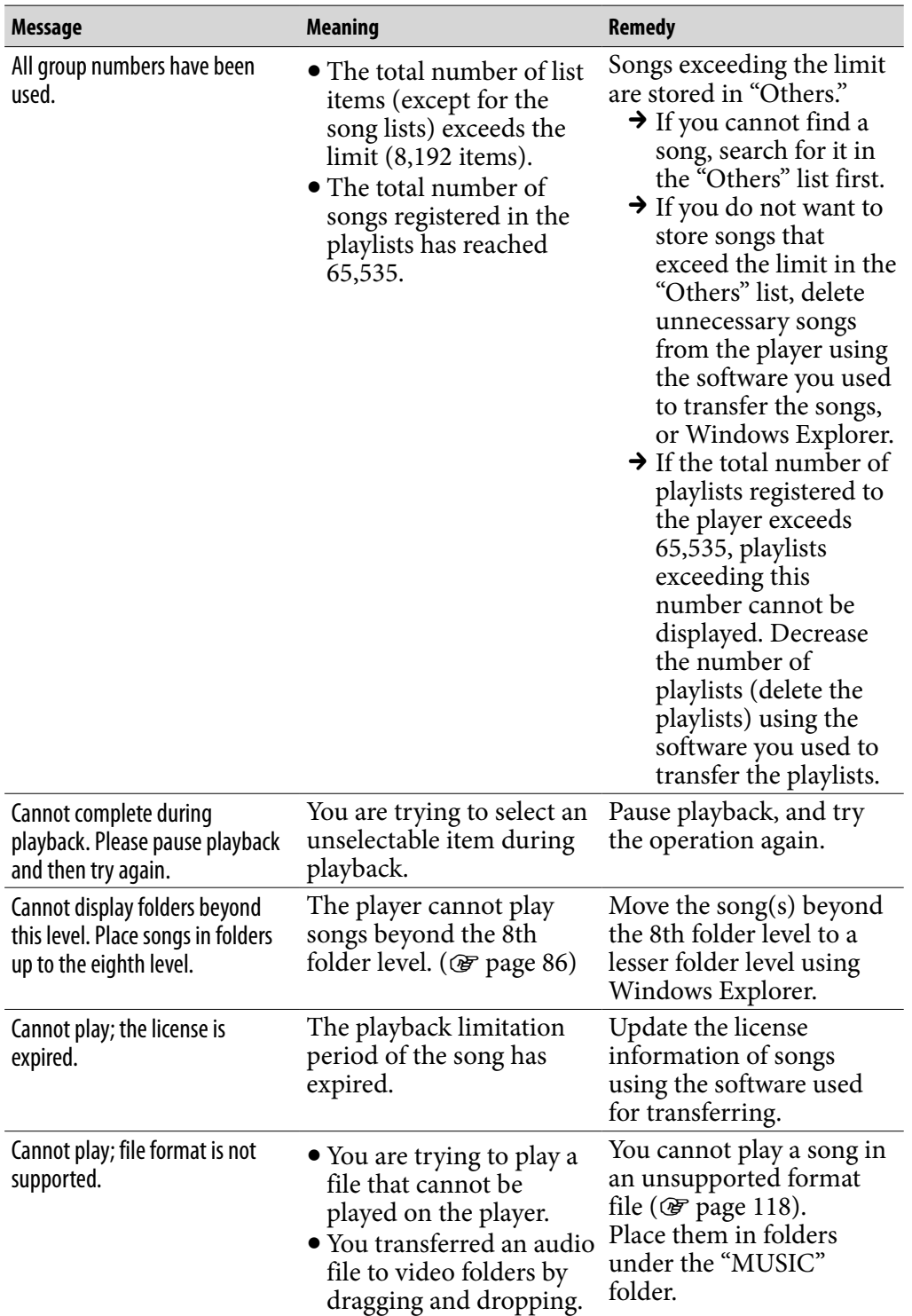

*Index*

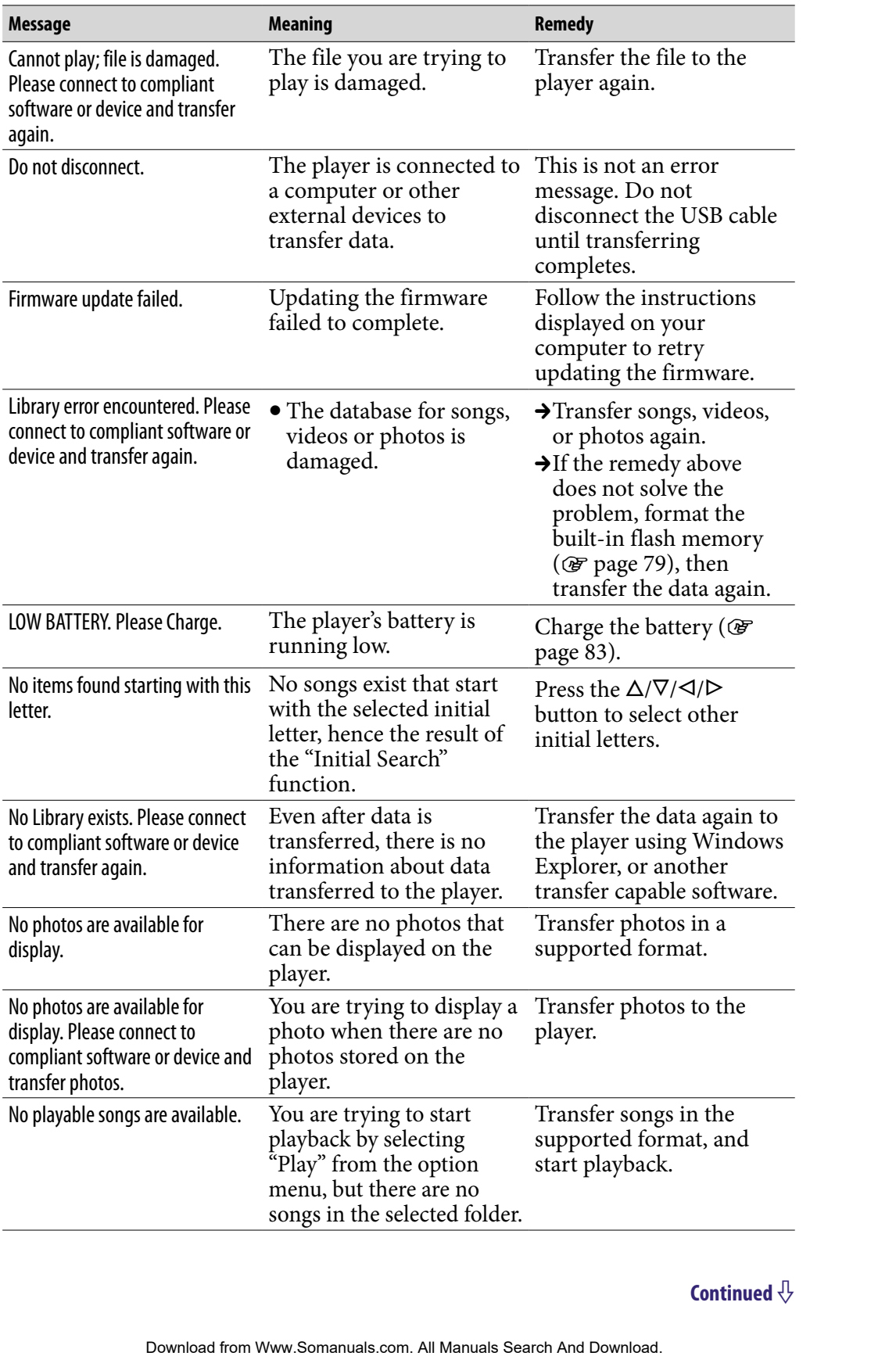

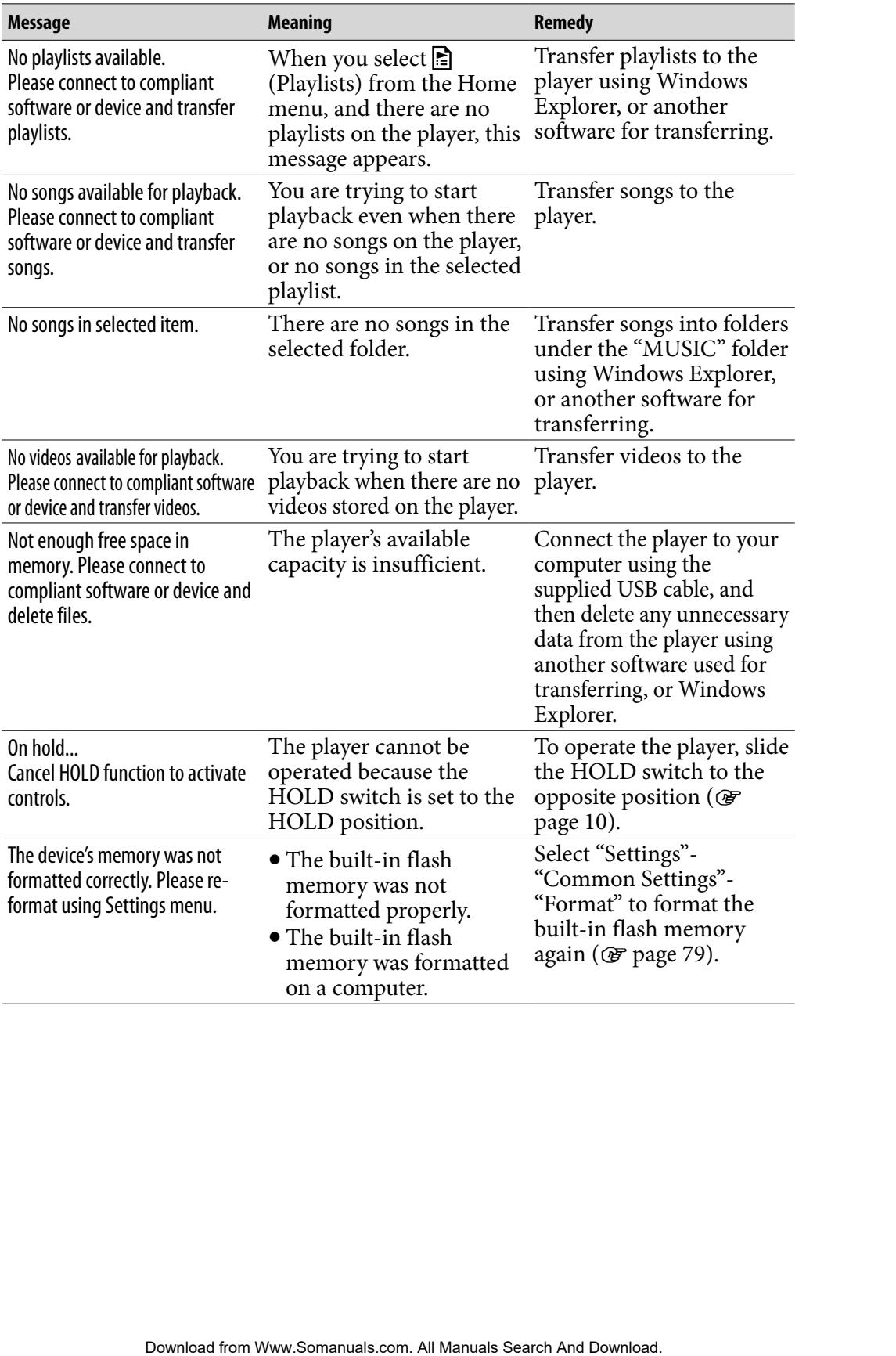

The following FCC statement applies only to the version of this model manufactured for sale in the USA. Other versions may not comply with FCC technical regulations.

#### **NOTE:**

This equipment has been tested and found to comply with the limits for a Class B digital device, pursuant to Part 15 of the FCC Rules. These limits are designed to provide reasonable protection against harmful interference in a residential installation. This equipment generates, uses and can radiate radio frequency energy and, if not installed and used in accordance with the instructions, may cause harmful interference to radio communications. However, there is no guarantee that interference will not occur in a particular installation. If this equipment does cause harmful interference to radio or television reception, which can be determined by turning the equipment off and on, the user is encouraged to try to correct the interference by one or more of the following measures: for sale in the USA. Other versions may not comply with FCC<br>and this search and found to comply with the limits for a Class<br>equals the search Ast 15 of the FCC Rules. These limits are<br>evolved reasonable protection agains h

- Reorient or relocate the receiving antenna.
- Increase the separation between the equipment and receiver.
- Connect the equipment into an outlet on a circuit different from that to which the receiver is connected.
- Consult the dealer or an experienced radio/TV technician for help.

You are cautioned that any changes or modifications not expressly approved in this manual could void your authority to operate this equipment.

#### If you have any questions about this product:

**Visit:** www.sony.com/walkmansupport **Contact:** Sony Customer Information Service Center at 1-(866)-456-7669 **Write:** Sony Customer Information Services Center 12451 Gateway Blvd., Fort Myers, FL 33913

#### **Declaration of Conformity**

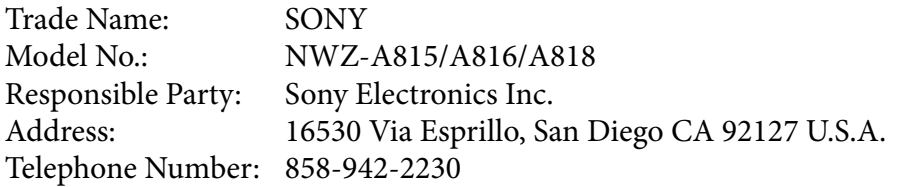

This device complies with Part 15 of the FCC Rules. Operation is subject to the following two conditions: (1) This device may not cause harmful interference, and (2) this device must accept any interference received, including interference that may cause undesired operation.
# Disposal of Old Electrical & Electronic Equipment (Applicable in the European Union and other European countries with separate collection systems)

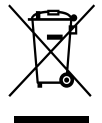

This symbol on the product or on its packaging indicates that this product shall not be treated as household waste. Instead it shall be handed over to the applicable collection point for the recycling of electrical and electronic equipment. By ensuring this product is disposed of correctly, you will help prevent potential negative

consequences for the environment and human health, which could otherwise be caused by inappropriate waste handling of this product. The recycling of materials will help to conserve natural resources. For more detailed information about recycling of this product, please contact your local Civic Office, your household waste disposal service or the shop where you purchased the product. **pear counties with separate cellection systems** and the product or on its packaging indicates that his trivial In to be retard as bousehold waste. Instead it shall be strained over to the applicable collection point for t

Applicable accessories: Headphones

# Notice for the customer in the countries applying EU Directives

The manufacturer of this product is Sony Corporation, 1-7-1 Konan, Minatoku, Tokyo, Japan. The Authorized Representative for EMC and product safety is Sony Deutschland GmbH, Hedelfinger Strasse 61, 70327 Stuttgart, Germany. For any service or guarantee matters please refer to the addresses given in separate service or guarantee documents.

# **Precautions**

# **On safety**

- Be sure not to short-circuit the terminals of the player with other metallic objects.
- Do not touch the rechargeable battery with bare hands if it is leaking. Since battery liquid may remain in the player, consult your nearest Sony dealer if the battery has leaked. If the liquid gets into your eyes, do not rub your eyes as it may lead to blindness. Wash out your eyes with clean water, and consult a doctor. **Content of Menomials and Search And Download From Weight And Download From Weight And The include and Fit is leaking. Since the Menuity with those rears from y dealer if a stecked. If the liquid gets into your eyes with c**

Also, if the liquid gets on to your body or clothes, wash it off immediately. If you do not, it may cause burns or injury. If you get burned or injured by the liquid from the battery, consult a doctor.

- Do not pour water or put any foreign object in the player. Doing so may cause fire or electric shock. If this occurs, turn off the player immediately, disconnect the USB cable from the player, and consult your nearest Sony dealer or Sony Service Center.
- Do not put the player into the fire.
- Do not take apart or remodel the player. Doing so can result in electric shock. Consult your nearest Sony dealer or Sony Service Center for exchange of rechargeable batteries, internal checks or repair.

**Continued** 

# On installation

- Do not put any heavy object on top of the player or apply a strong shock to the player. It may cause a player to malfunction or damage.
- Never use the player where it will be subjected to extremes of light, temperature, moisture or vibration. The player may become discolored, distorted or damaged.
- Never leave the player exposed to high temperature, such as in a car parked in the sun or under direct sunlight.
- Do not leave the player in a place subject to excessive dust.
- Do not leave the player on an unstable surface or in an inclined position.
- If the player causes interference to radio or television reception, turn the player off and move it away from the radio or television.
- When using the player, remember to follow the precautions below in order to avoid warping the cabinet or causing the player to malfunction.
	- -Make sure not to sit down with the player in your back pocket.
	- Make sure not to put the player into a bag with the headphones/earphones cord wrapped around it and then subject the bag to strong impact.
	- The earbuds may deteriorate due to long-term storage or use.
- Do not expose the player to water. The player is not waterproof. Remember to follow the precautions below.
	- $-Be$  careful not to drop the player into a sink or other container filled with water.
	- Do not use the player in humid locations or bad weather, such as in the rain or snow.
	- Do not get the player wet. If you touch the player with wet hands, or put the player in a damp article of clothing, the player may get wet and this may cause a malfunction of the player.
- When you unplug the headphone from the player, make sure to hold the headphone plug to unplug it. Pulling the headphone cord itself may cause damage to the headphone cord. The must community of the player or apply a strong shock to<br>
may cause a player to malfunction or damage.<br>
replayer where ti will be subjected to cottents or Glight,<br>
moisture or vibration. The player may become discolored

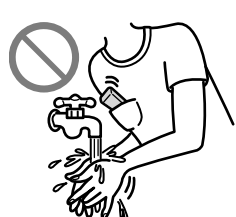

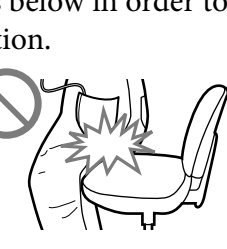

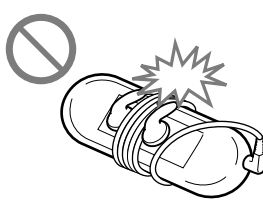

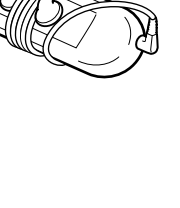

# <span id="page-111-0"></span>On heat build-up

Heat may build up in the player while charging if it is used for an extended period of time.

## On the headphones

### Road safety

Avoid listening with your headphones in situations where hearing must not be impaired.

## Preventing hearing damage

Avoid using the headphones at a high volume. Hearing experts advise against continuous, loud and extended play. If you experience a ringing in your ears, reduce the volume or discontinue use.

Do not turn the volume up high all at once, especially when using headphones. Turn up the volume gradually so that loud sound will not hurt your ears.

## Caring for others

Keep the volume at a moderate level. This will allow you to hear outside sounds and to be considerate to the people around you.

#### Warning

If there is lightning when you are using the player, take off the headphones immediately.

If you experience an allergic reaction to the supplied headphones, stop using them at once and contact a doctor.

## On the use

- When using a strap (sold separately), be careful to avoid hooking it on objects you pass by. Furthermore be careful not to swing the player by the strap to avoid bumping people.
- Refrain from using the player according to the in-flight announcements during take off or landing in an aircraft.
- Note that condensation may form temporarily in cases such as when the player is moved quickly from a low-temperature environment to a hightemperature environment or used in a room that has a heater just turned on. Condensation creates a phenomenon where moisture in the air adheres to surfaces such as metal panels, etc., and then changes to liquid. If condensation forms in the player, leave it turned off until the condensation disappears. If you use the player with condensation present, a malfunction may result. **Example 12** while charging if it is used for an extended<br> **Phones**<br> **Phones**<br> **Phones**<br> **Phones**<br> **Phones**<br> **Phones**<br> **Phones**<br> **Phones**<br> **Phones**<br> **Phones**<br> **Phones**<br> **Phones**<br> **Phones**<br> **Contents**<br> **Phones**<br> **Phones**<br>

# On the LCD

- Do not apply strong force to the surface of the LCD. This may cause a distortion in colors or brightness, or cause a malfunction of the LCD.
- If you use the player in a cold location, images may appear with black bands around them. This is not a malfunction of the player. of strong force to the surface of the 1.(21). This may cause a<br>colors or brightness, or cause a malfunction of the BLCD.<br>Payer in a cold location, images may appear with black bands<br>This is not a malfunction of the player.

# On cleaning

- Clean the player's case with a soft cloth, such as cleaning cloth for eyeglasses.
- If the player's case becomes very dirty, clean it with a soft cloth slightly moistened with water or a mild detergent solution.
- Do not use any type of abrasive pad, scouring powder, or solvent, such as alcohol or benzene, as it may mar the finish of the case.
- Be careful not to let water get into the player from the opening near the connector.
- Clean the headphone plug periodically.
- To clean the earbuds, remove them from the headphones, and hand wash with a mild detergent solution. Dry off sufficiently before use after washing.

If you have any questions or problems concerning the player, please consult your nearest Sony dealer.

**Continued** 

# Important Notice

- Copyright laws prohibit reproducing the software or the manual accompanying it in whole or in part, or renting the software without the permission of the copyright holder.
- In no event will SONY be liable for any financial damage, or loss of profits, including claims made by third parties, arising out of the use of the software supplied with this player. We problish reproducing the software or the manual<br>gig it in whole or in part, or renting the software without the<br>diffeoxyright holder.<br>This software without are essenting to resort of the software<br>diffeoxyright holder.<br>T
- In the event a problem occurs with this software as a result of defective manufacturing, SONY will replace it. However, SONY bears no other responsibility.
- The software provided with this player cannot be used with equipment other than that which is so designated.
- Please note that, due to continued efforts to improve quality, the software specifications may be changed without notice.
- Operation of this player with software other than that provided is not covered by the warranty.
- The ability to display the languages on supplied software will depend on the installed OS on your computer. For better results, please ensure that the installed OS is compatible with the desired language you want to display.
	- We do not guarantee all the languages will be able to be displayed properly on supplied software.
	- User-created characters and some special characters may not be displayed.
- The explanations in this manual assume that you are familiar with the basic operations of Windows.

For details on the use of your computer and operating system, please refer to the respective manuals.

## About sample data**\***

The player is pre-installed with sample data. To delete this data, use Windows Explorer.

If you delete sample data, you cannot restore it, and we cannot supply any replacement data.

\* In some countries/regions some sample data is not installed.

- The recorded music is limited to private use only. Use of the music beyond this limit requires permission of the copyright holders.
- Sony is not responsible for incomplete recording/downloading or damaged data due to problems of the player or computer.
- Depending on the types of the text and characters, the text shown on the player may not be displayed properly on device. This is due to:
	- The capacity of the connected player.
	- The player is not functioning normally.
	- Content information is written in the language or the character that is not supported by the player.

## About the customer support Web site

If you have any questions about or issue with this product, visit the following web sites.

For customers in the USA:<http://www.sony.com/walkmansupport> For customers in Canada:<http://www.sony.ca/ElectronicsSupport/> For customers in Europe:<http://support.sony-europe.com/DNA> Ire-installed with sample data. To delete this data, use Windows<br>
sumple data, you cannot restore it, and we cannot supply any<br>
reise/regions some sample data is not instilled.<br>
Every regions some sample data is not instil

# About Copyrights

- ATRAC is trademark of Sony Corporation.
- "WALKMAN" and "WALKMAN" logo are registered trademarks of Sony Corporation.
- $\cdot$  DSEE and CLEAR are trademarks of Sony Corporation.
- Microsoft, Windows, Windows Vista and Windows Media are trademarks or registered trademarks of Microsoft Corporation in the United States and/or other countries.
- Adobe, Adobe Reader and Adobe Flash Player are trademarks or registered trademarks of Adobe Systems Incorporated in the United States and/or other countries.
- MPEG Layer-3 audio coding technology and patents licensed from Fraunhofer IIS and Thomson.
- IBM and PC/AT are registered trademarks of International Business Machines Corporation.
- Macintosh is a trademark of Apple Inc.
- Pentium is a trademark or a registered trademark of Intel Corporation.
- This software is based in part on the work of the Independent JPEG Group.
- THIS PRODUCT IS LICENSED UNDER THE MPEG-4 VISUAL PATENT PORTFOLIO LICENSE FOR THE PERSONAL AND NON-COMMERCIAL USE OF A CONSUMER FOR
	- (i) ENCODING VIDEO IN COMPLIANCE WITH THE MPEG-4 VISUAL STANDARD ("MPEG-4 VIDEO") AND/OR
	- (ii) DECODING MPEG-4 VIDEO THAT WAS ENCODED BY A CONSUMER ENGAGED IN A PERSONAL AND NON-COMMERCIAL ACTIVITY AND/OR WAS OBTAINED FROM A VIDEO PROVIDER LICENSED BY MPEG LA TO PROVIDE MPEG-4 VIDEO.

NO LICENSE IS GRANTED OR SHALL BE IMPLIED FOR ANY OTHER USE. ADDITIONAL INFORMATION INCLUDING THAT RELATING TO PROMOTIONAL, INTERNAL AND COMMERCIAL USES AND LICENSING MAY BE OBTAINED FROM MPEG LA, LLC. SEE <HTTP://WWW.MPEGLA.COM> **Example 12**<br>
Search And "WALKMAN" logo are registered trademarks of Sony<br>
12 and "WALKMAN" logo are registered trademarks of Sony<br>
12 and CLEAR<br>
Sintows, Wintows Vista and Windows Media are trademarks or registered<br>
Idema

- THIS PRODUCT IS LICENSED UNDER THE AVC PATENT PORTFOLIO LICENSE FOR THE PERSONAL AND NON-COMMERCIAL USE OF A CONSUMER TO
	- (i) ENCODE VIDEO IN COMPLIANCE WITH THE AVC STANDARD ("AVC VIDEO") AND/OR
	- (ii) DECODE AVC VIDEO THAT WAS ENCODED BY A CONSUMER ENGAGED IN A PERSONAL AND

NON-COMMERCIAL ACTIVITY AND/OR WAS OBTAINED FROM A VIDEO PROVIDER LICENSED TO PROVIDE AVC VIDEO. NO LICENSE IS GRANTED OR SHALL BE IMPLIED FOR ANY OTHER USE. ADDITIONAL INFORMATION MAY BE OBTAINED FROM MPEG LA, L.L.C. SEE<HTTP://MPEGLA.COM>

- US and foreign patents licensed from Dolby Laboratories.
- All other trademarks and registered trademarks are trademarks or registered trademarks of their respective holders. In this manual,  $TM$  and  $\degree$  marks are not specified.

This product is protected by certain intellectual property rights of Microsoft Corporation. Use or distribution of such technology outside of this product is prohibited without a license from Microsoft or an authorized Microsoft subsidiary.

Content providers are using the digital rights management technology for Windows Media contained in this device ("WM-DRM") to protect the integrity of their content ("Secure Content") so that their intellectual property, including copyright, in such content is not misappropriated.

This device uses WM-DRM software to play Secure Content ("WM-DRM Software"). If the security of the WM-DRM Software in this device has been compromised, owners of Secure Content ("Secure Content Owners") may request that Microsoft revoke the WM-DRM Software's right to acquire new licenses to copy, display and/or play Secure Content. Revocation does not alter the WM-DRM Software's ability to play unprotected content. A list of revoked WM-DRM Software is sent to your device whenever you download a license for Secure Content from the Internet or from a PC. Microsoft may, in conjunction with such license, also download revocation lists onto your device on behalf of Secure Content Owners. DR THE PERSONAL AND NON-COMMERCIAL USE OF A<br>
R TO THE VIDEO IN COMPLIANCE WITH THE AVC STANDARD<br>
DESON AND/OOR<br>
EAVC VIDEO THAT WAS ENCODED BY A CONSUMER<br>
ED IN A PERSONAL AND<br>
MERCIAL ACTIVITY AND/OR WAS OBTAINED FROM A<br>

Program ©2007 Sony Corporation Documentation ©2007 Sony Corporation

# <span id="page-117-0"></span>**Specifications**

## Supported file format

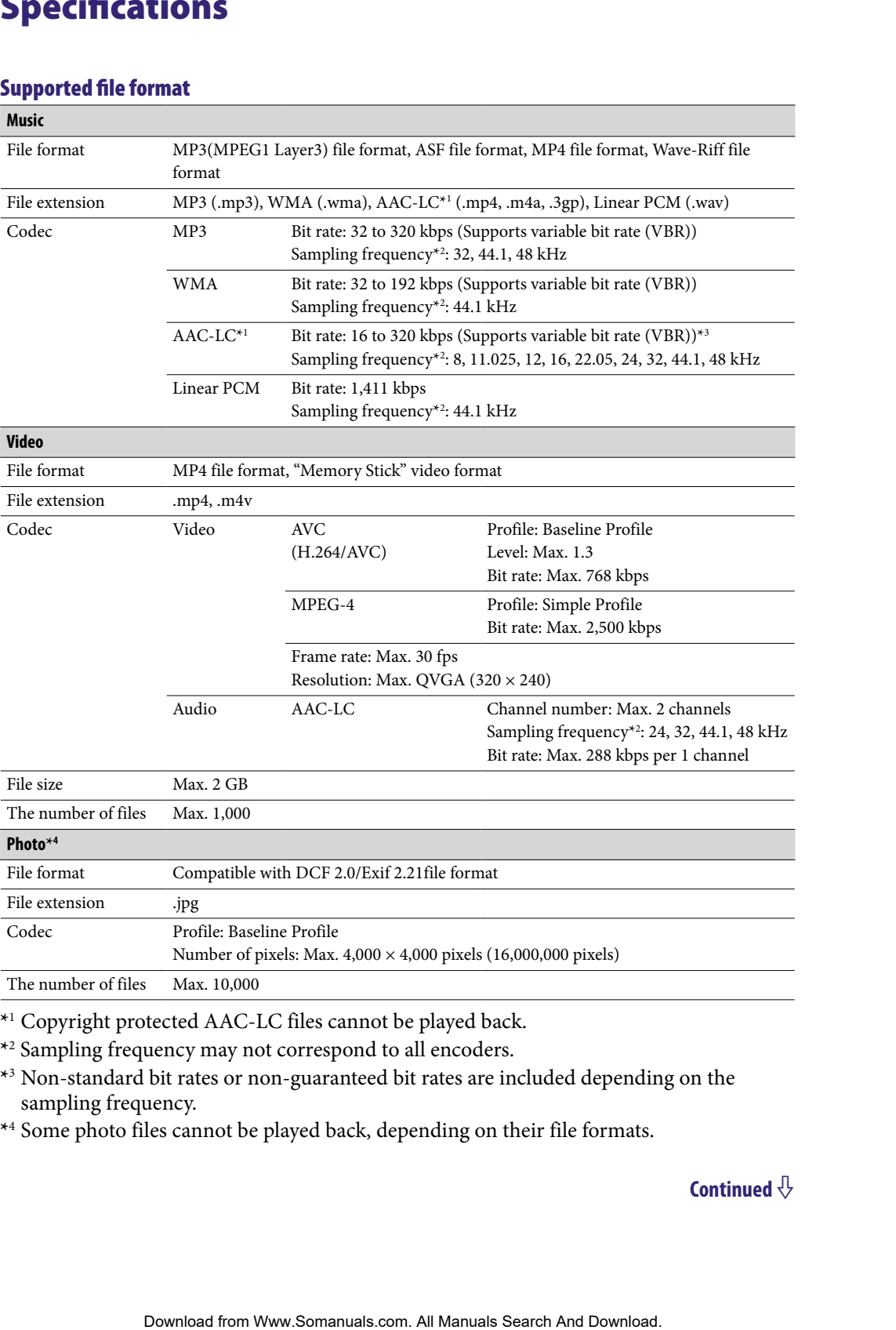

**\***<sup>1</sup> Copyright protected AAC-LC files cannot be played back.

**\***2 Sampling frequency may not correspond to all encoders.

**\***<sup>3</sup> Non-standard bit rates or non-guaranteed bit rates are included depending on the sampling frequency.

**\***<sup>4</sup> Some photo files cannot be played back, depending on their file formats.

### Maximum recordable number of songs and time (Approx.)

The approximate times are based on the case in which you transfer or record only 4 minutes songs (not including videos and photos) in the MP3 format. Other playable audio file format song numbers and times may differ from MP3 format.

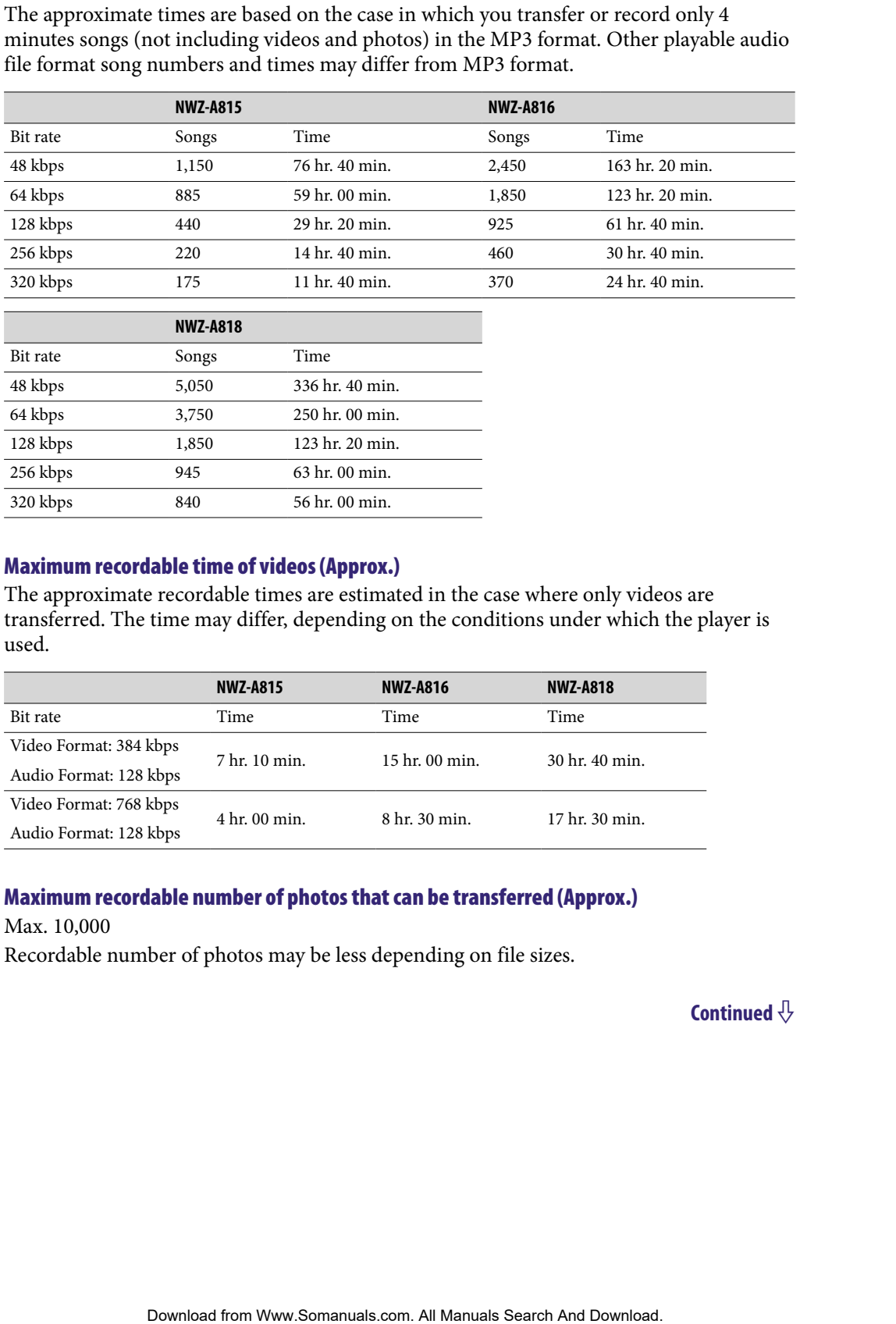

## Maximum recordable time of videos (Approx.)

The approximate recordable times are estimated in the case where only videos are transferred. The time may differ, depending on the conditions under which the player is used.

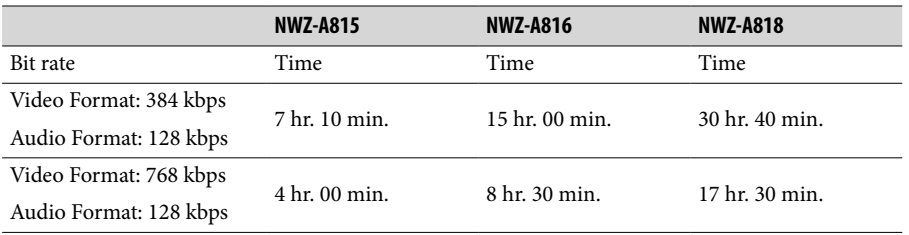

# Maximum recordable number of photos that can be transferred (Approx.)

Max. 10,000

Recordable number of photos may be less depending on file sizes.

#### <span id="page-119-0"></span>Capacity (User available capacity)**\***<sup>1</sup>

NWZ-A815: 2 GB (Approx. 1.71 GB = 1,840,775,168 bytes) NWZ-A816: 4 GB (Approx. 3.57 GB = 3,840,638,976 bytes) NWZ-A818: 8 GB (Approx. 7.30 GB = 7,840,956,416 bytes) **\***<sup>1</sup> Available storage capacity of the player may vary. IR (Approx. 1.37 GB - 1.840/0.53,9757.168 bytes)<br>
(Reprox. 7.30 GB = 7.840/0.53,975 bytes)<br>
(Replaynt *Table Of Menu* **Index**<br>
ign Capacity of the player may vary.<br>
ign Capacity Search Explane Download.<br>
Interpretise and D

A portion of the memory is used for data management functions.

#### Output (headphones)

Frequency response 20 to 20,000 Hz (when playing data file, single signal measurement)

#### Interface

Headphone: Stereo mini-jack WM-PORT (multiple connecting terminal): 22 pins Hi-Speed USB (USB 2.0 compliant)

#### Operating temperature

5 °C to 35 °C (41 °F to 95 °F)

#### Power source

- Built-in rechargeable lithium-ion battery
- USB power (from a computer via the supplied USB cable)

#### Charging time

USB-based charging Approx.3 hours (full charge), Approx.1.5 hours (approx. 80 %)

## <span id="page-120-0"></span>Battery life (continuous playback)

By setting as follows, a longer battery life can be expected.

The time below is approximated when "New Song Pop Up" (@ [page 30\)](#page-29-0), "Clear Stereo" ( [page 42\)](#page-41-0), "DSEE (Sound Enhance)" ( [page 43\)](#page-42-0), "Dynamic Normalizer" ( [page](#page-44-0)  [45\)](#page-44-0), "Equalizer" ( $\circledast$  [page 37\)](#page-36-0) and "VPT (Surround)" ( $\circledast$  [page 40\)](#page-39-0) are deactivated, and "screensaver" ( $\circledast$  [page 69](#page-68-0)) is set to "Blank."

Furthermore, for videos, the time approximated when the brightness of the screen ( $\circledast$ [page 71\)](#page-70-0) is set to "3."

The time below may differ depending on ambient temperature or the status of use.

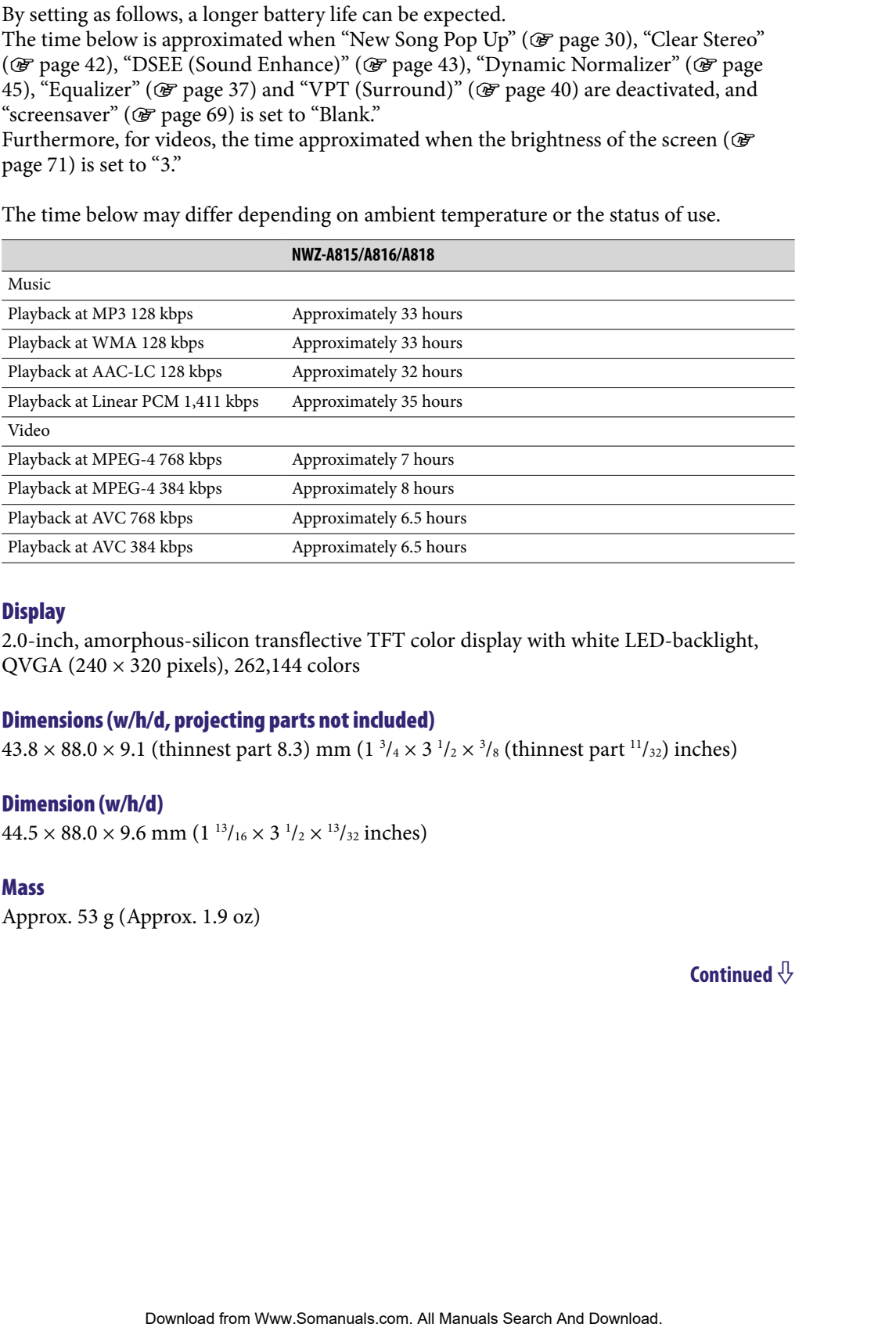

#### **Display**

2.0-inch, amorphous-silicon transflective TFT color display with white LED-backlight, QVGA (240 × 320 pixels), 262,144 colors

#### Dimensions (w/h/d, projecting parts not included)

 $43.8\times88.0\times9.1$  (thinnest part  $8.3)$  mm (1  $^{3}/_{4}\times3$   $^{1}/_{2}\times$   $^{3}/_{8}$  (thinnest part  $^{11}/_{32})$  inches)

#### Dimension (w/h/d)

 $44.5 \times 88.0 \times 9.6$  mm  $(1<sup>13</sup>/_{16} \times 3<sup>1</sup>/_{2} \times <sup>13</sup>/_{32}$  inches)

#### Mass

Approx. 53 g (Approx. 1.9 oz)

## <span id="page-121-0"></span>System Requirements

• Computer

IBM PC/AT or compatible computer preinstalled with the following Windows operating systems\*:

Windows XP Home Edition (Service Pack 2 or later) / Windows XP Professional (Service Pack 2 or later) / Windows XP Media Center Edition (Service Pack 2 or later) / Windows XP Media Center Edition 2004 (Service Pack 2 or later) / Windows XP Media Center Edition 2005 (Service Pack 2 or later) / Windows Vista Home Basic / Windows Vista Home Premium / Windows Vista Business / Windows Vista Ultimate Not supported by 64 bit version OS. r compatible computer perinstalled with the following Windows operating<br>
Home Bdittion (Service Pack 2 or later) / Windows XP Professional<br>
Search And Manuals XP Media Center Felition 2004 (Service Pack 2 or later) / Windo

Not supported by OSs other than above.

- \* Excluding OS Versions not supported by Microsoft.
- CPU: Pentium III 1.0 GHz or higher
- RAM: 128 MB or more (For Windows Vista, 512 MB or more)
- Hard Disk drive: 380 MB or more of available space
- Display:
	- $-$  Screen Resolution: 800  $\times$  600 pixels (or higher) (recommended 1,024  $\times$  768 or higher)
	- Colors: 8 bit or higher (recommended 16 bit)
- CD-ROM drive (supporting Digital Music CD playback capabilities using WDM) To create original CDs, a CD-R/RW drive is required.
- Sound board
- USB port (Hi-Speed USB is recommended)
- Internet Explorer 6.0 or later, Windows Media Player 10 or 11 (Windows Media Player 11 recommended. Some computers that already have Windows Media Player 10 installed may encounter file limitation (AAC, video files, etc.) that can be transferred by dragging and dropping.).
- Adobe Flash Player 8 or higher needs to be installed.
- Broadband Internet connection is required to use Electronic Music Distribution (EMD) or to visit the web site.

We do not guarantee operation for all computers even if they meet the above System Requirements.

Not supported by the following environments:

- Personally constructed computers or operating systems
- An environment that is an upgrade of the original manufacturer-installed operating system
- Multi-boot environment
- Multi-monitor environment
- Macintosh

Design and specifications are subject to change without notice.

# **Index**

# **Symbols**

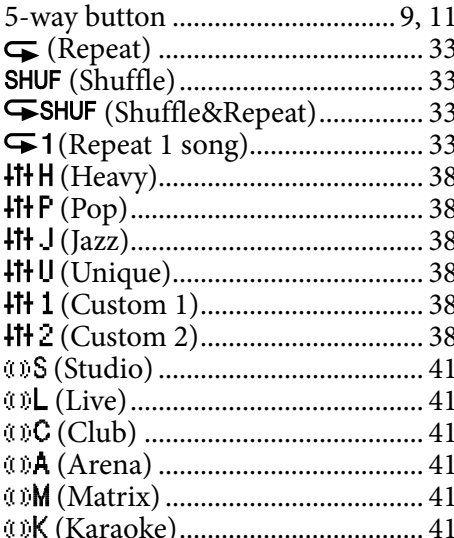

## $\overline{A}$

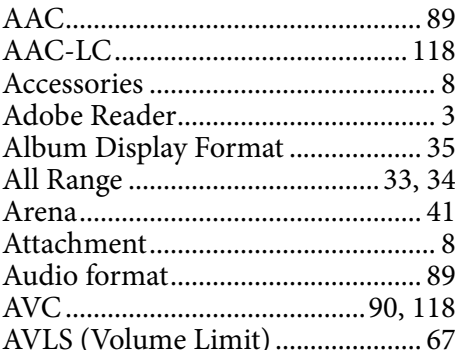

# $\mathbf{B}$

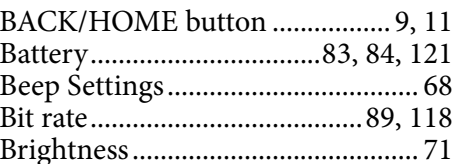

# $\mathsf{C}$

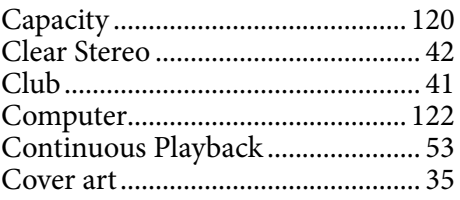

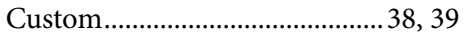

## $\mathbf{D}$

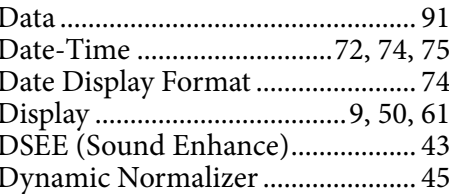

## E

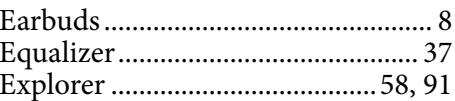

# F

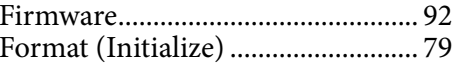

## $\overline{\mathbf{H}}$

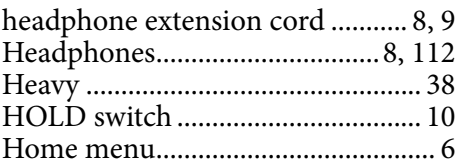

## Ī

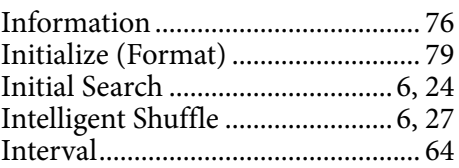

## $\mathbf{J}$

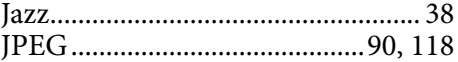

# $\overline{\mathbf{K}}$

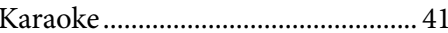

Index

## $\mathbf{L}$

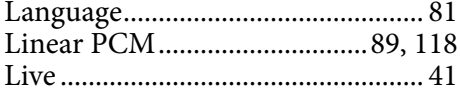

## M

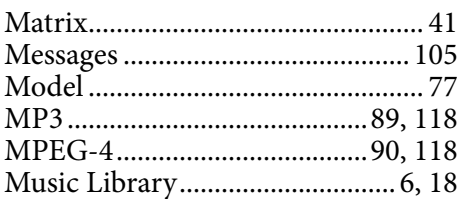

## N

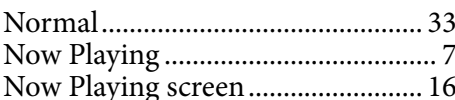

## $\overline{\bullet}$

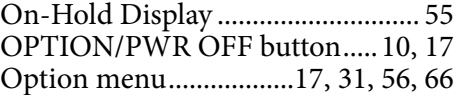

# $\overline{P}$

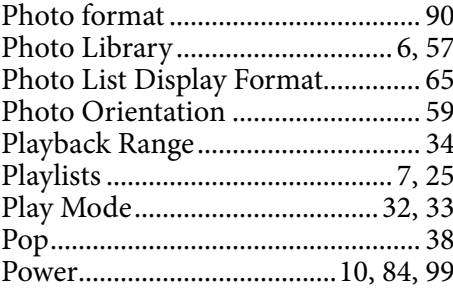

# $\overline{\mathbf{R}}$

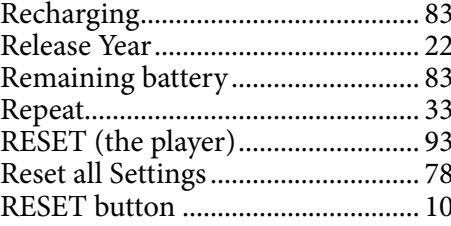

## $\mathsf{s}$

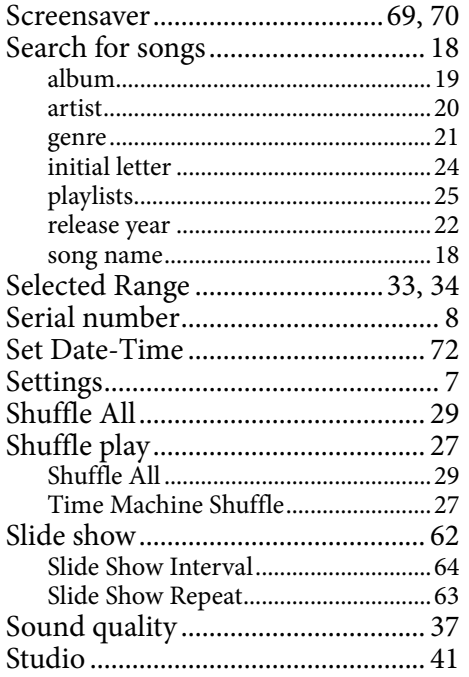

## т

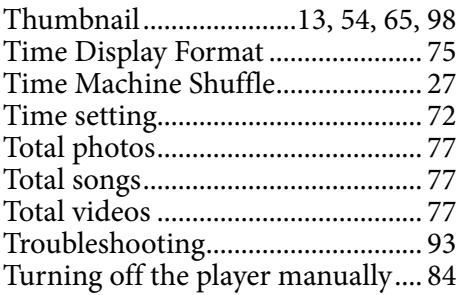

# $\overline{U}$

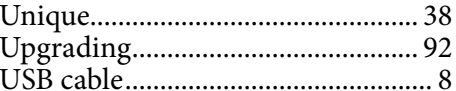

# V

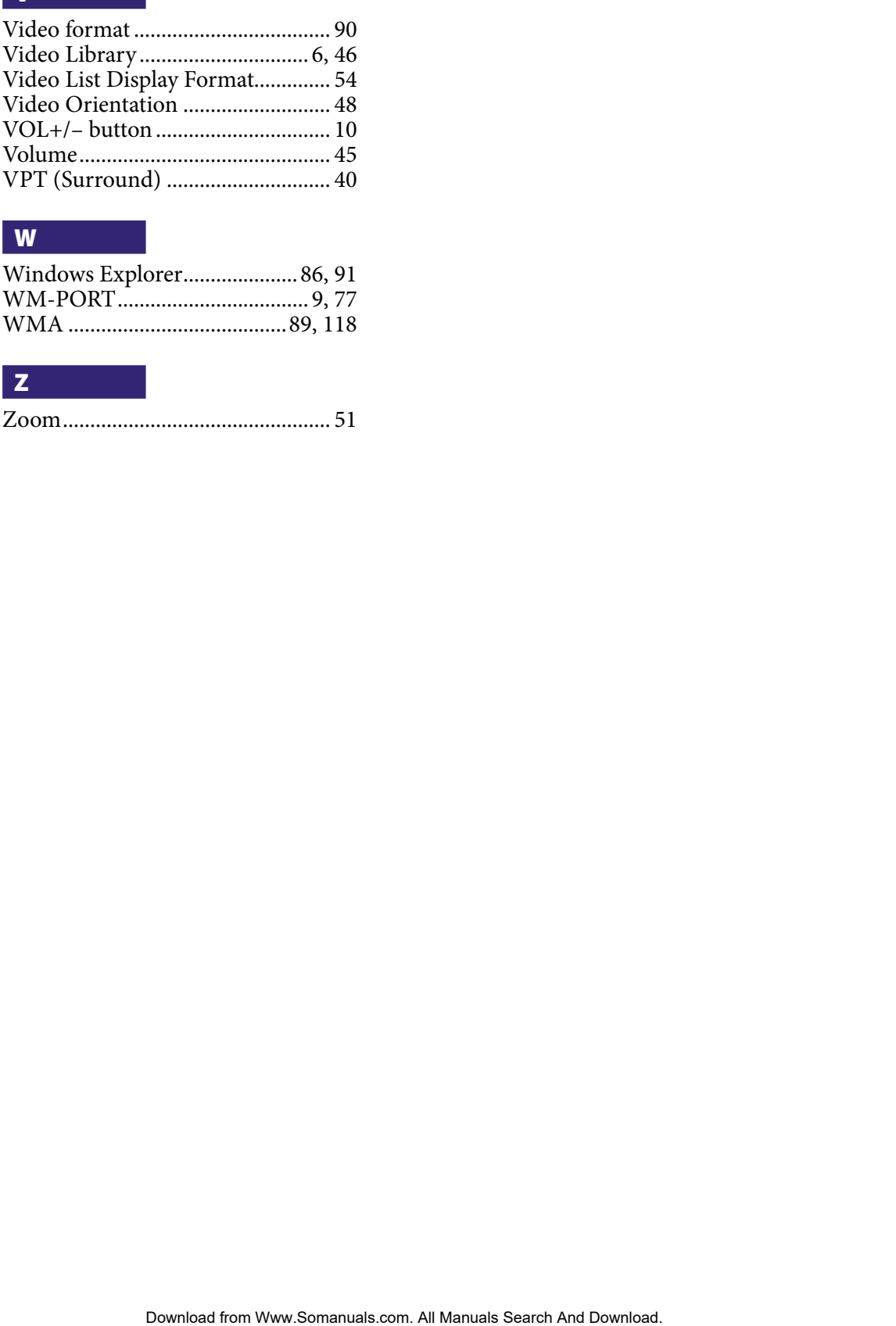

## W

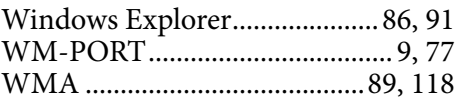

## Z

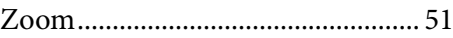

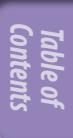

Free Manuals Download Website [http://myh66.com](http://myh66.com/) [http://usermanuals.us](http://usermanuals.us/) [http://www.somanuals.com](http://www.somanuals.com/) [http://www.4manuals.cc](http://www.4manuals.cc/) [http://www.manual-lib.com](http://www.manual-lib.com/) [http://www.404manual.com](http://www.404manual.com/) [http://www.luxmanual.com](http://www.luxmanual.com/) [http://aubethermostatmanual.com](http://aubethermostatmanual.com/) Golf course search by state [http://golfingnear.com](http://www.golfingnear.com/)

Email search by domain

[http://emailbydomain.com](http://emailbydomain.com/) Auto manuals search

[http://auto.somanuals.com](http://auto.somanuals.com/) TV manuals search

[http://tv.somanuals.com](http://tv.somanuals.com/)